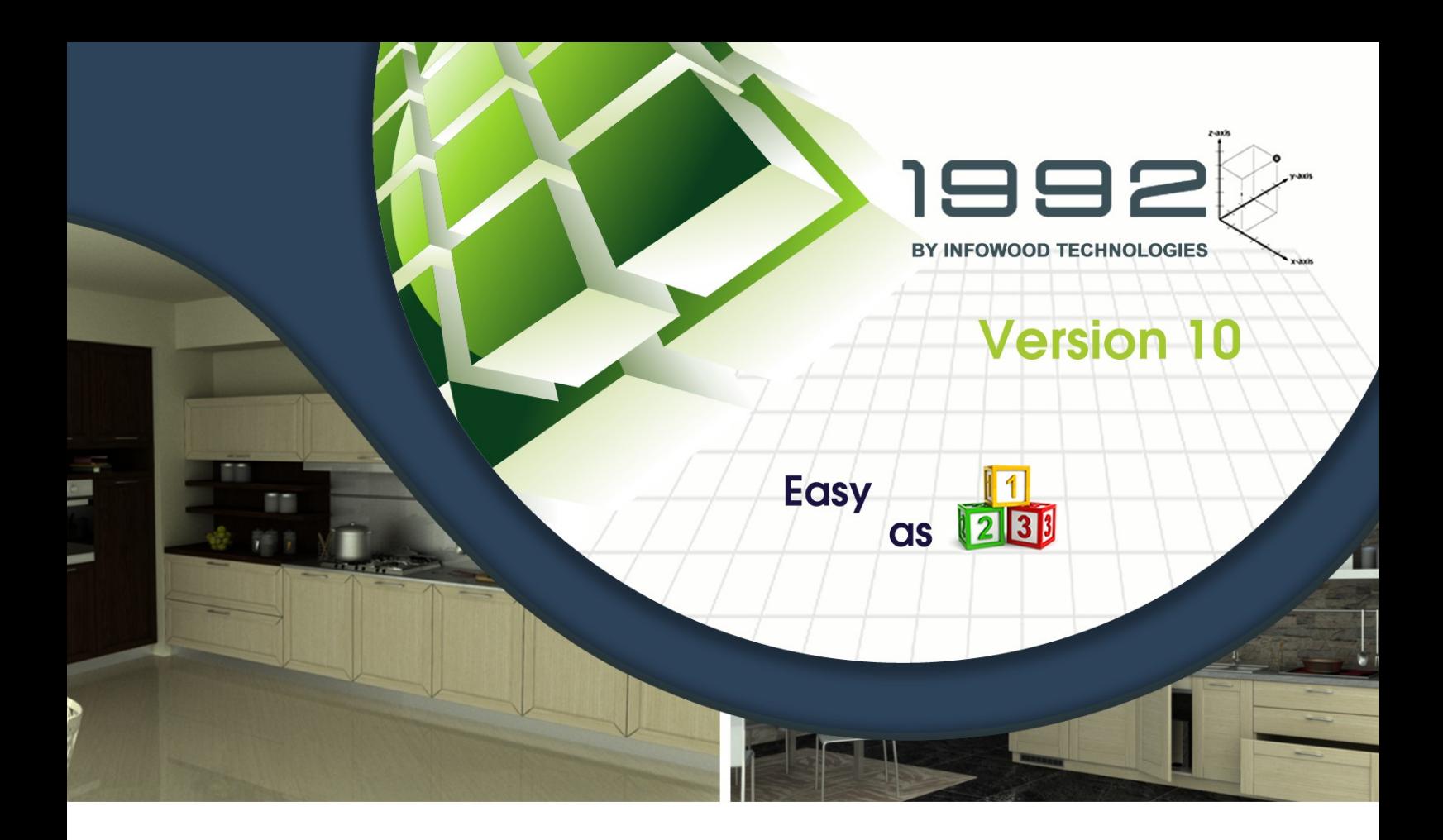

# **Kitchen Design Tutorial**

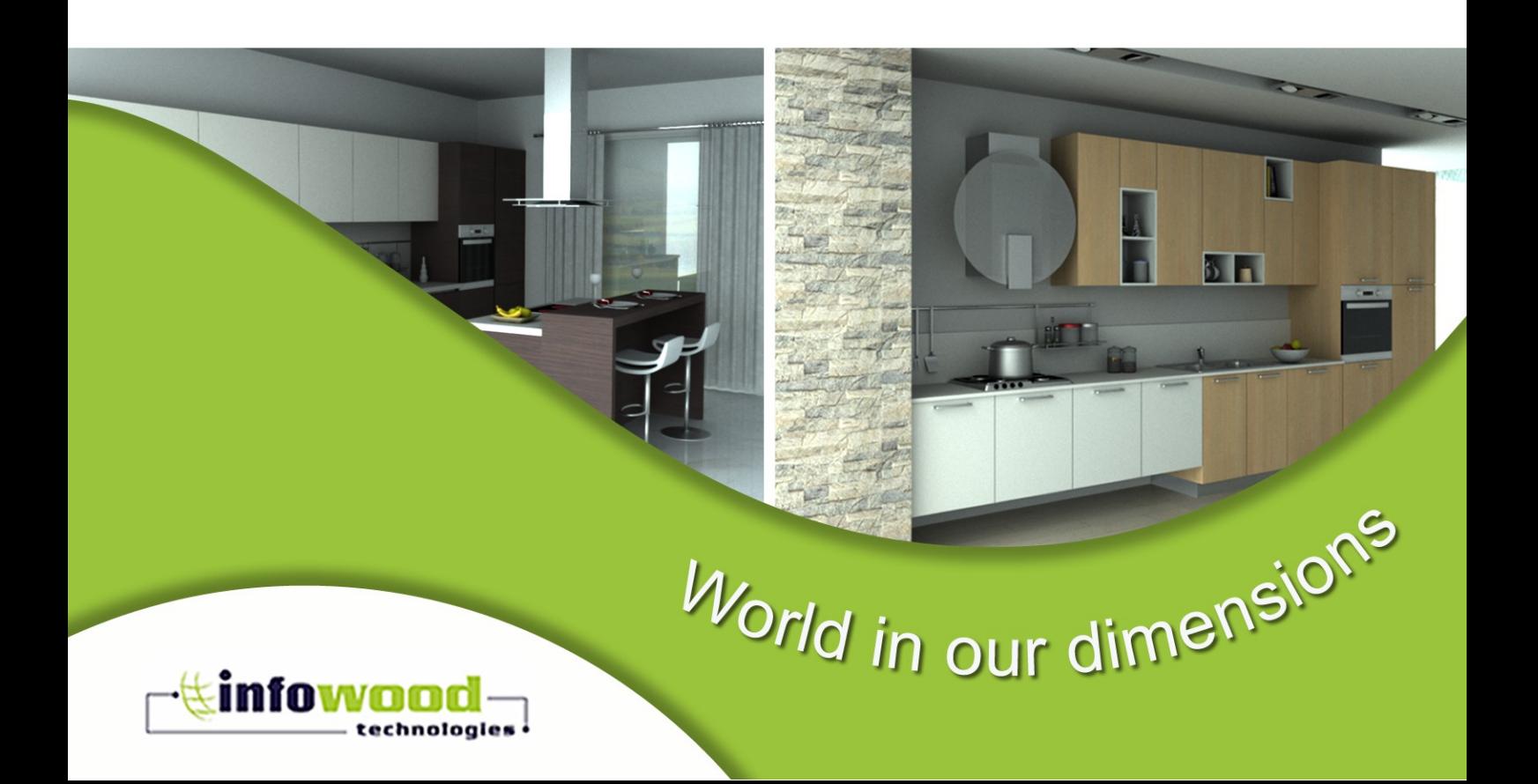

# **Contents**

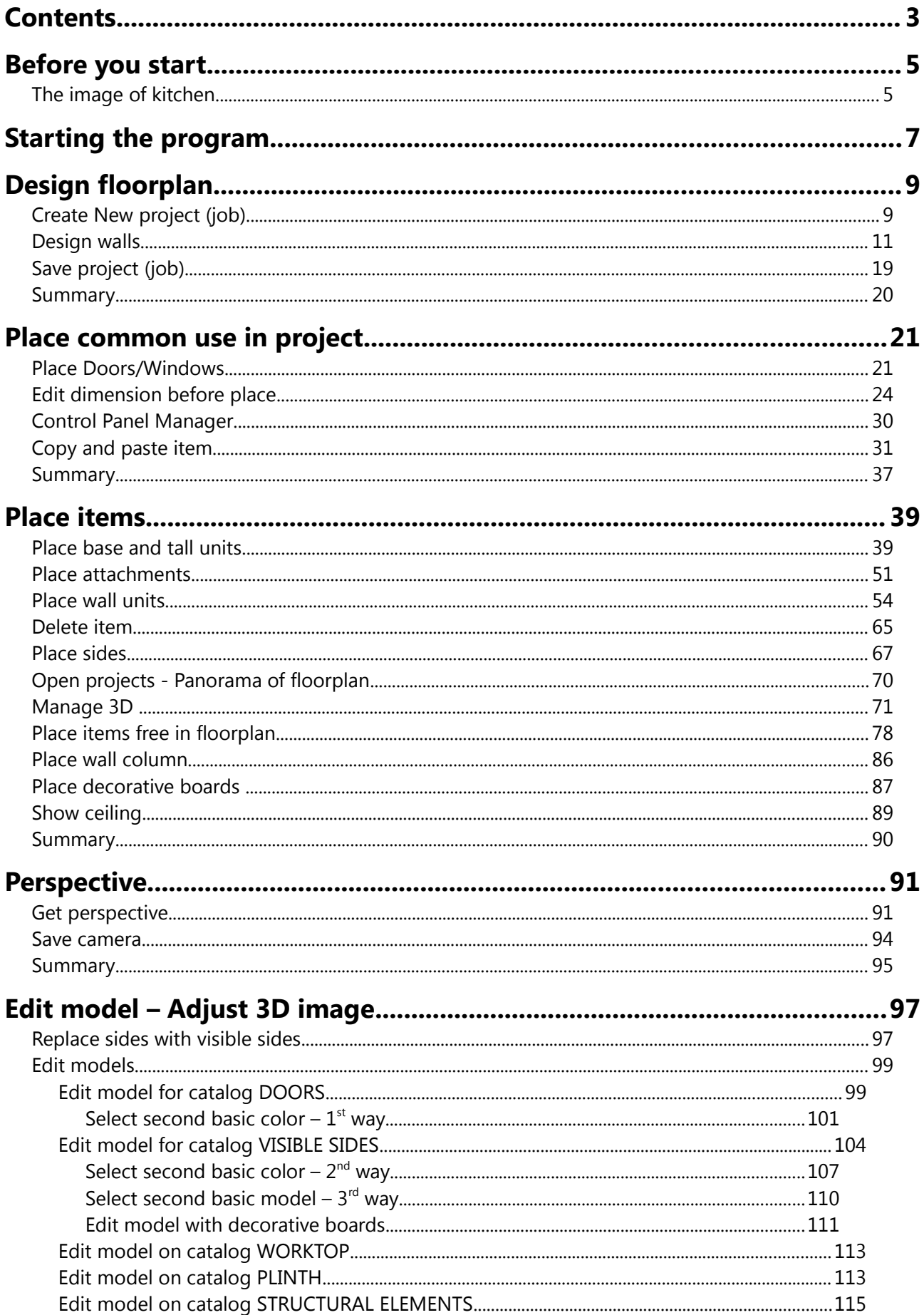

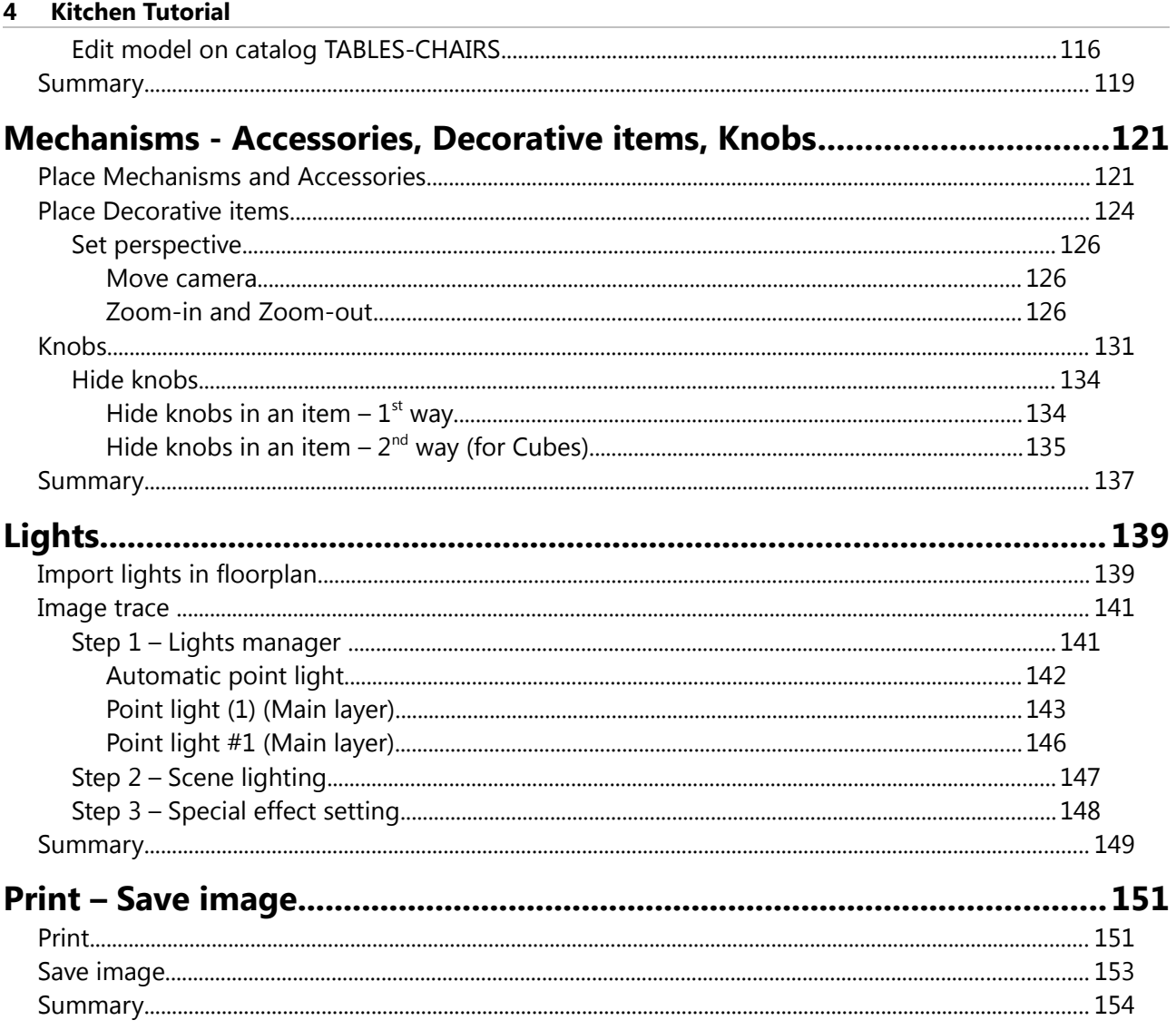

## **Before you start**

In this tutorial you can see how to design a kitchen using 1992 Openhome (Version 10), how to configure the final appearance and how to print it.

The principle of "1992 Openhome" is the simplicity and the ease of use. We hope that this tour can help you to explore and eventually learn 1992 Openhome (Version 10).

## **The image of kitchen**

This is the kitchen that you will design in this tutorial.

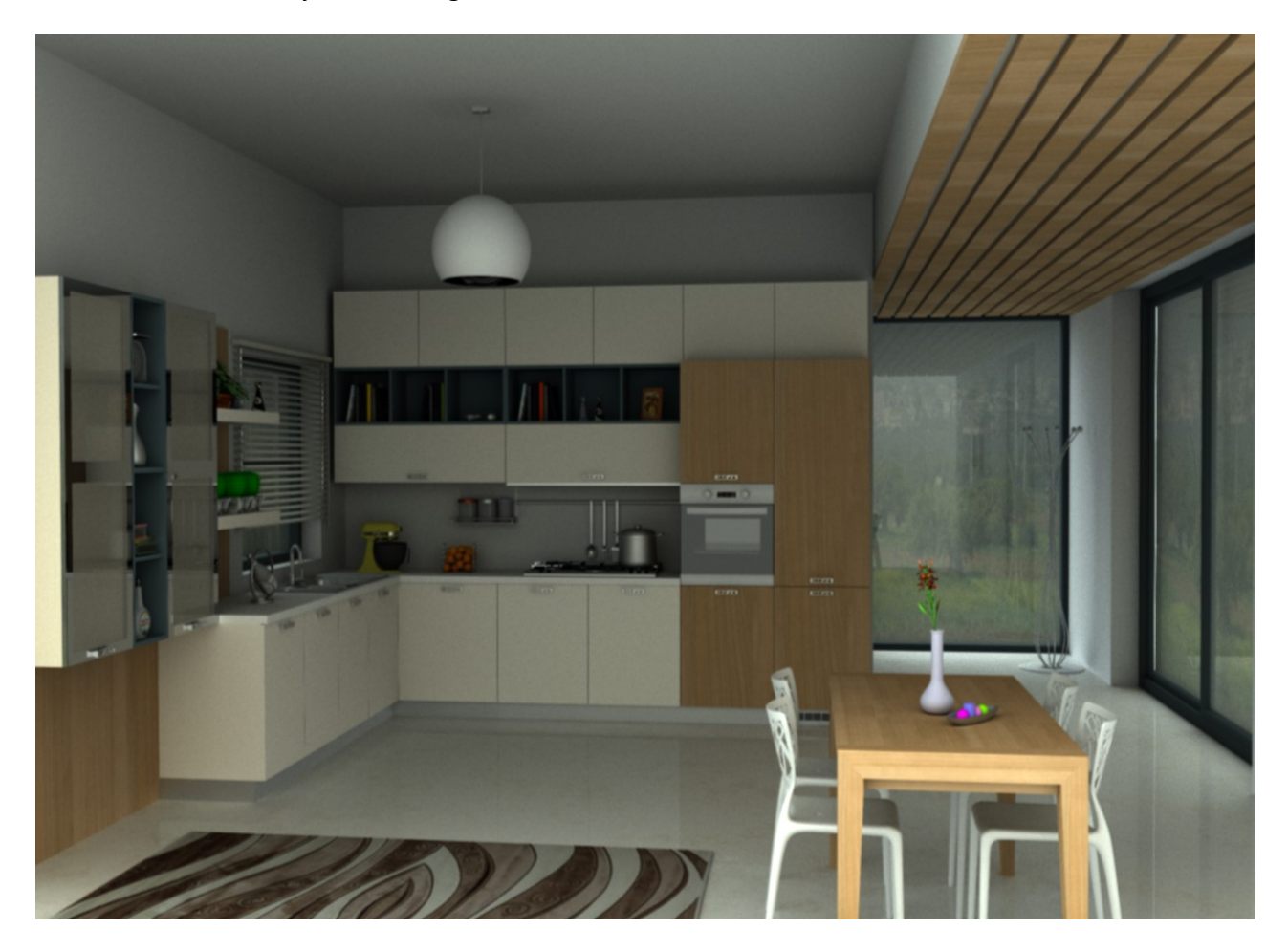

# **Starting the program**

When you install the program, you can see on your desktop the following icon.

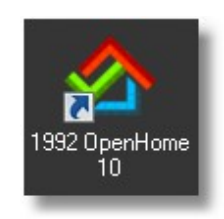

Pressing double left click in this icon, you will see the image below. This is the first page of program.

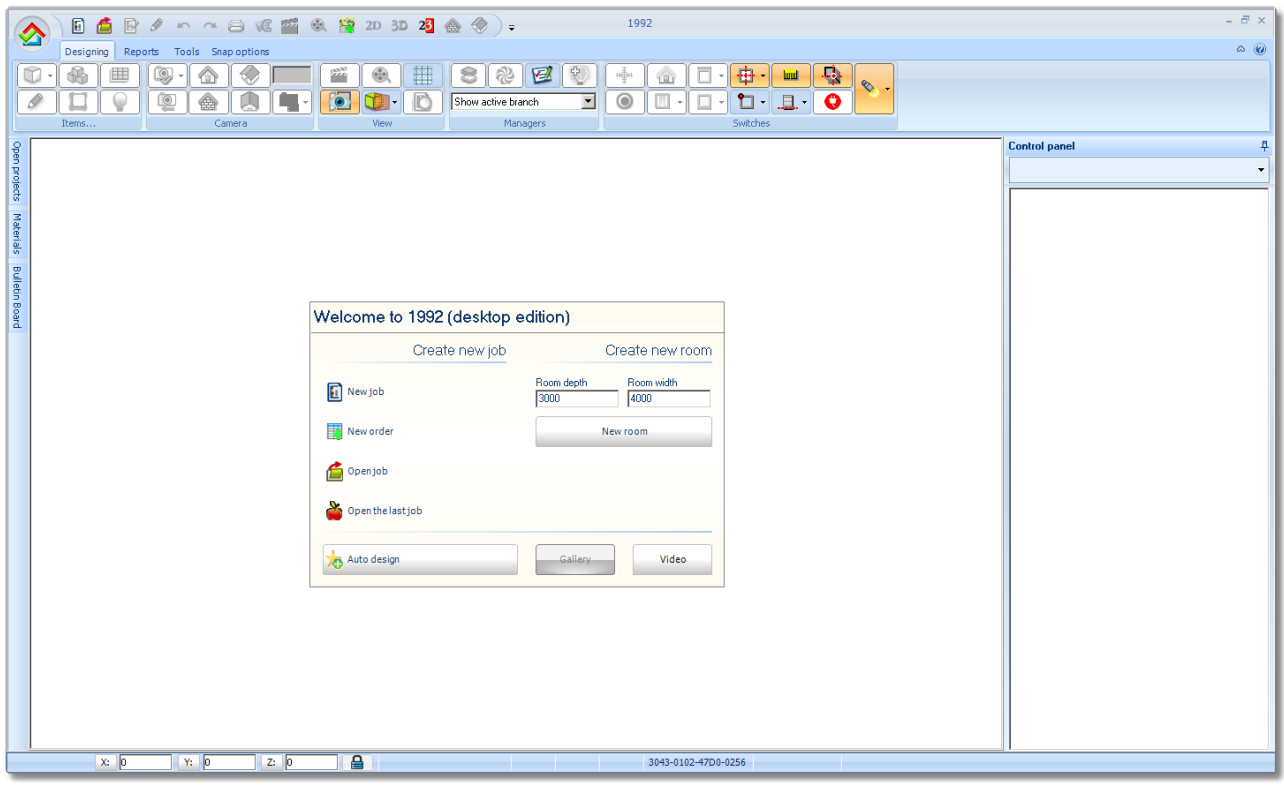

## **Caution**!

Before starting design, you will turn off the display of canvas on the floorplan.

Press the icon with "squares", which you find in toolbar "**View**"...

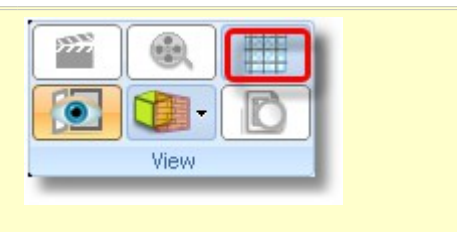

## **Command buttons**

Below you will find all the buttons that appear in the first window on program and an explanation of what you can do with each of it.

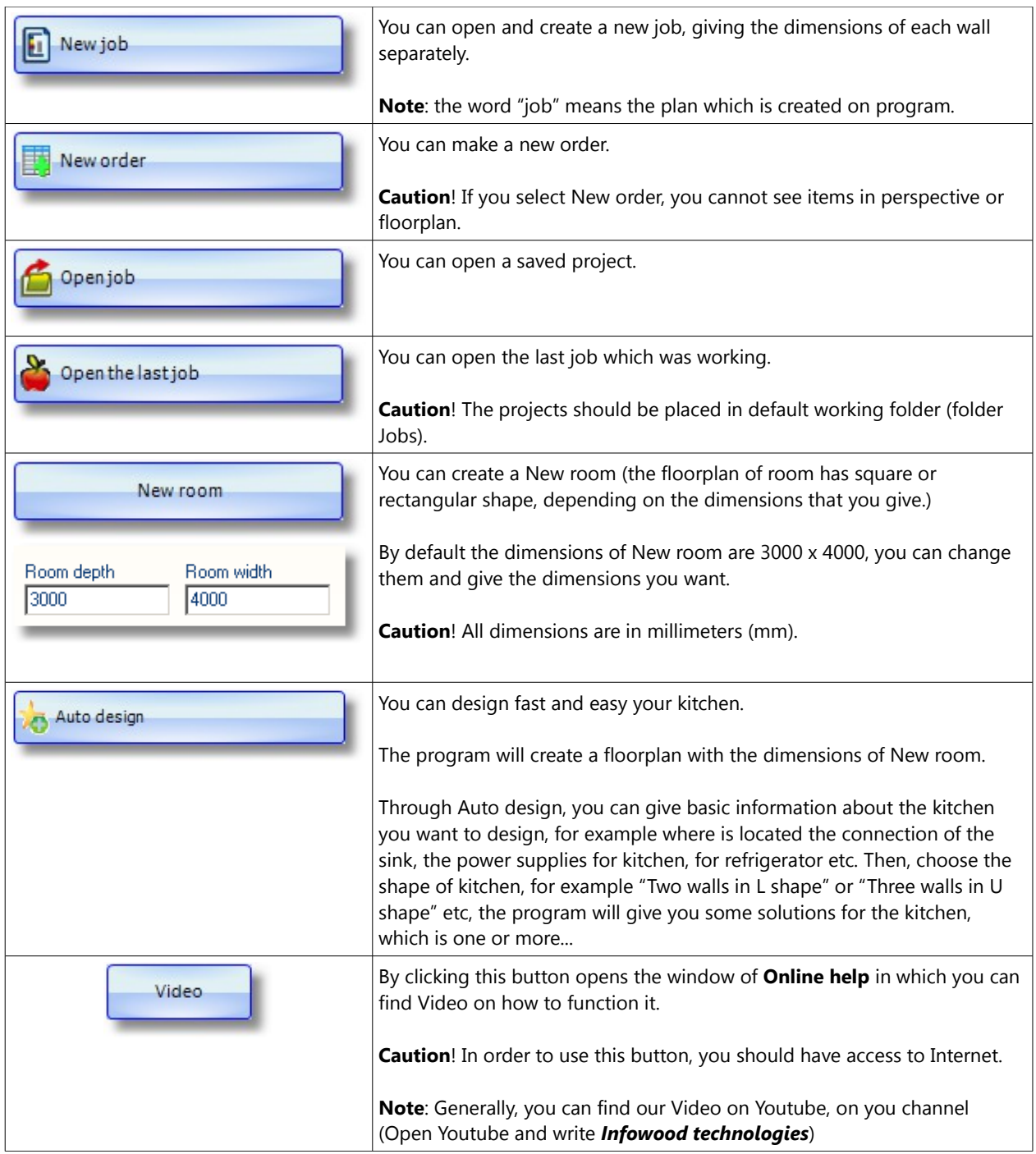

# **Design floorplan**

## **Create New project (job)**

Starting the program you have the following choices, according to what you want to do.

- Now you will design a **New job (project)**
- In this job, you can make the walls
- You should use the choice **Create new job (project)**

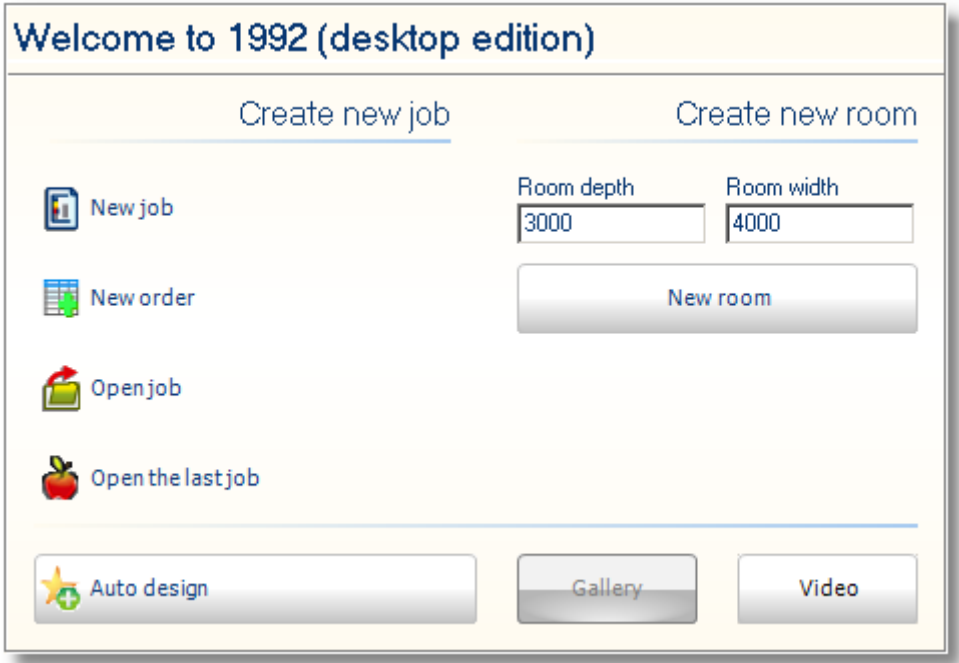

Press left click on the button **New job**

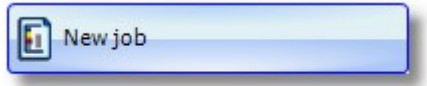

- The program will create new job.
- Initially you see the window "Catalogs Selection" with all available catalogs<sup>1</sup> group that are installed. Choose the catalogs that you will use in your project.

( **1** ) The word *"catalog" in "1992" means the available catalog groups with their items* 

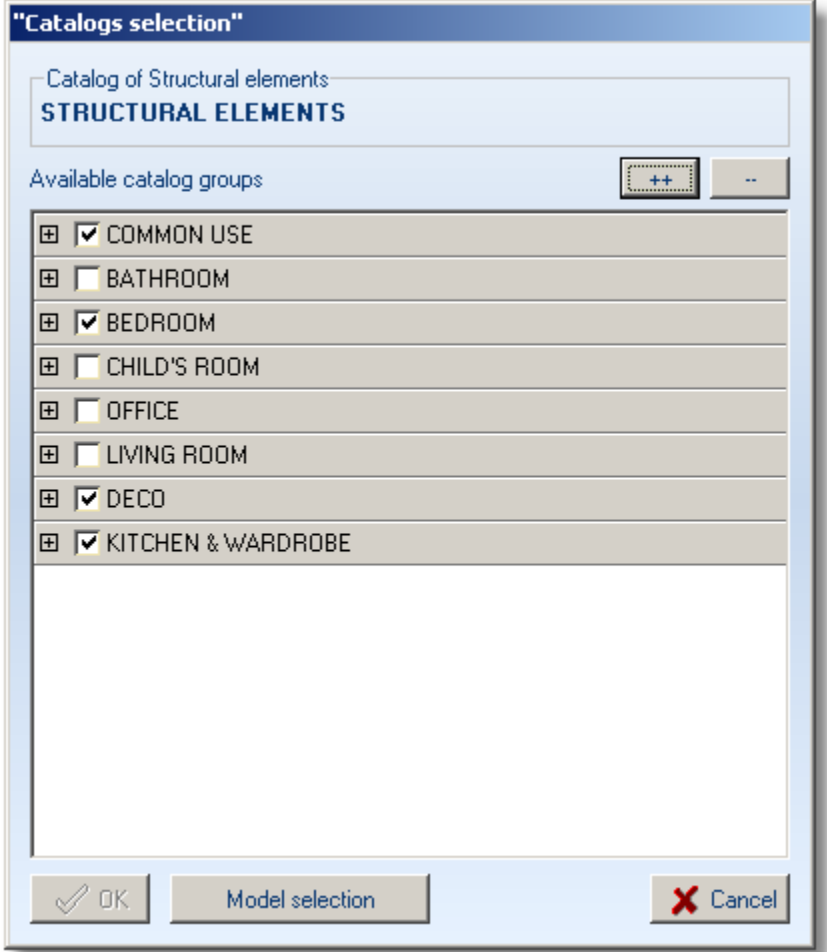

## **Note**:

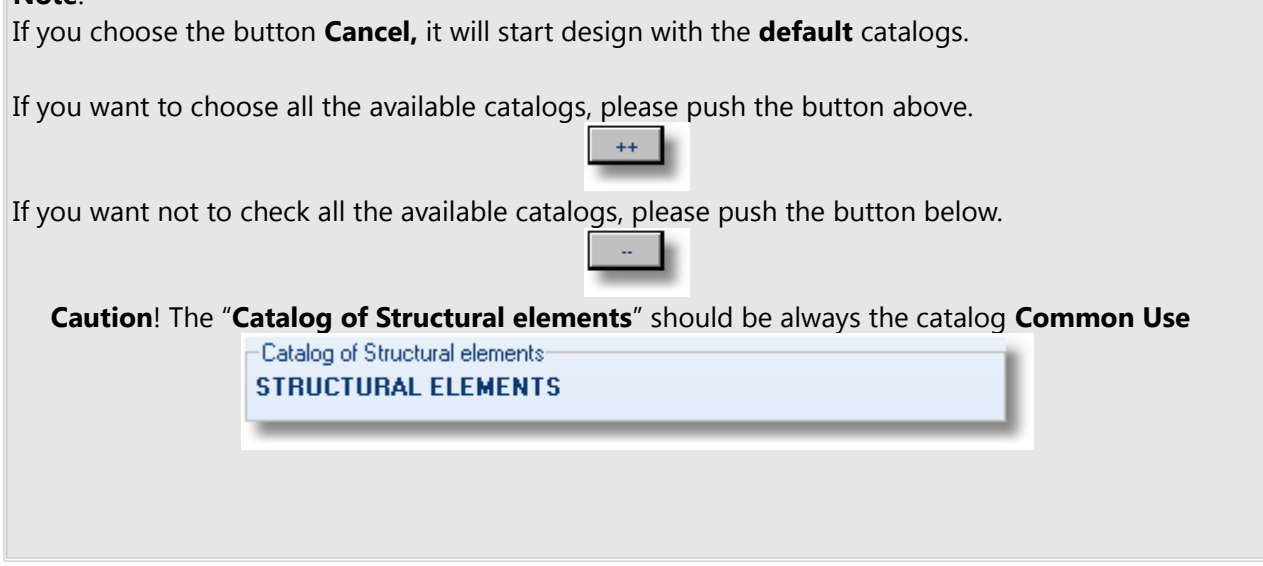

Press the button **Cancel** to start designing the floorplan.

## **Design walls**

The mouse cursor will change to a pencil. Press the first left click to see the first wall and a control panel on the right side.

**Caution!** Do not hold pressing the left click. It needs just a click to start designing walls.

 Start design walls from **left bottom** and according to the direction of clockwise (the walls are automatically numbered and identified by ascending order for example. Wall 1 Wall 2 Wall 3,

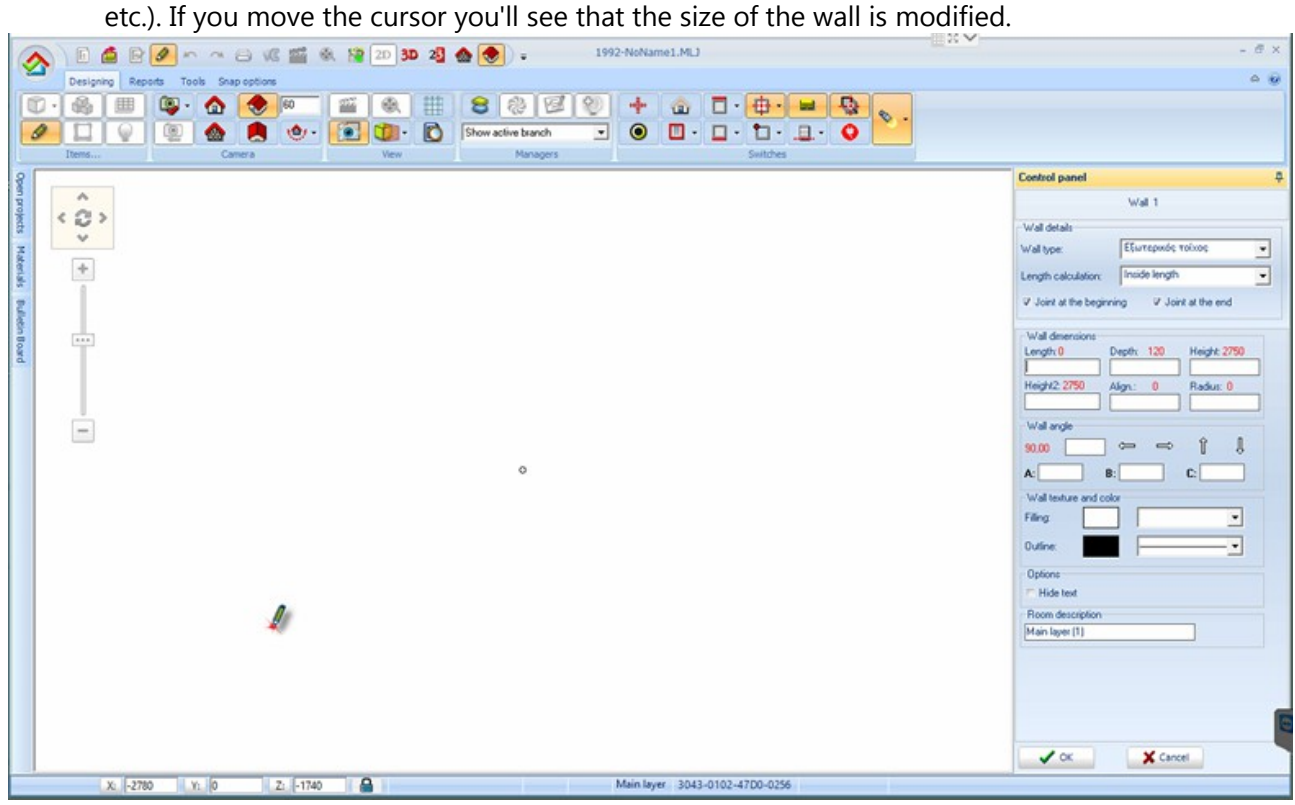

**Note:** You should **always** design walls according to the direction of clockwise.

 In **Wall dimensions** in the field **"Width"** write **8000** mm (like the image below) and press **Enter** or **ΟΚ** in Control Panel.

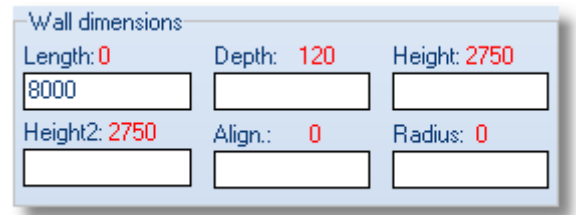

The first wall with length 8 m is ready.

For the second wall, in the field **"Width"** write **5500** mm and press **Enter.** 

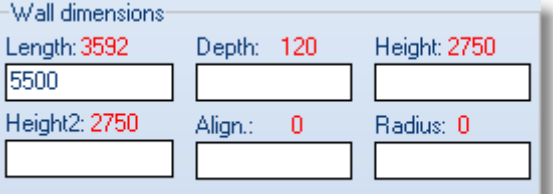

And the second wall with length 5,5m is ready.

For the third wall, in the field **"Width"** write **8000** mm and press **Enter.** 

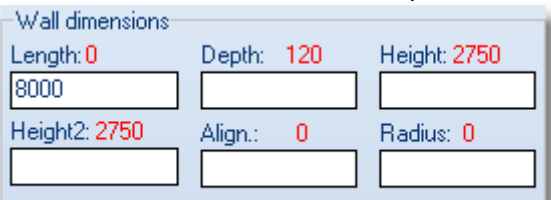

And the third wall with length 8 m is ready.

 To complete the design of wall you should make the connection of walls. When you design the last wall (**Wall 4**) to the left, press right click on mouse (just one right click) and the wall is designed free. Then press a left click in the inner point of the first wall and the join is made automatically. The angles are automatically calculated.

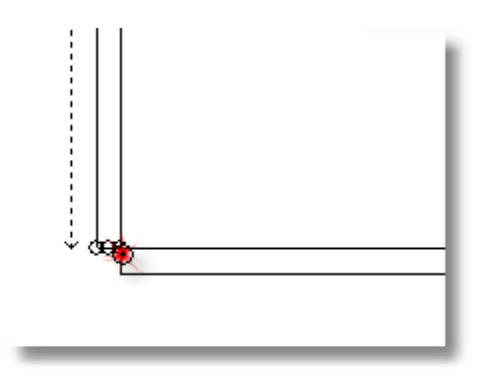

The cursor is still like a pencil.

- Now you should design another wall, which will join to the Wall 1.
- Press left click on the Wall 1 and to the inner side of floorplan...

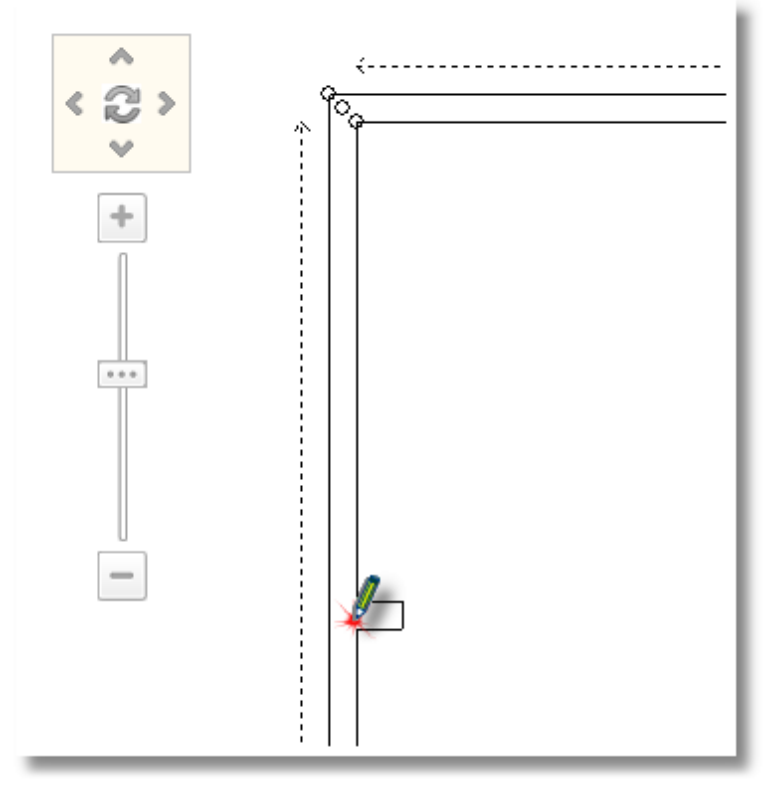

- The new wall starts and when you move the cursor, is moved over the wall 1
- This wall will be placed at 2300 mm from the right side of Wall 1. To do this, in **Control Panel**, is turned on the **Wall placement**. In the field "**Left**" write 2300 and press **Enter.**

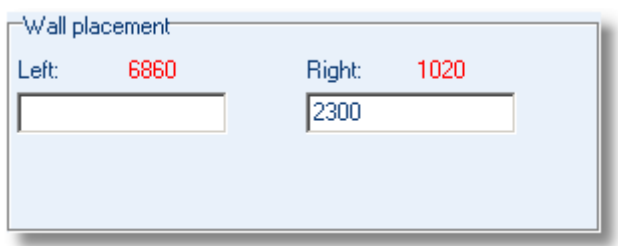

The position of wall is set and the next step is to give the length of it.

In **Control Panel**, in the field **"Width"** write **3700** mm and press **Enter.** 

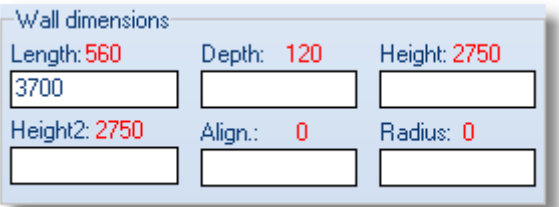

 To deactivate the wall extension press the button Escape (ESC) or the icon "Pencil" from the toolbar.

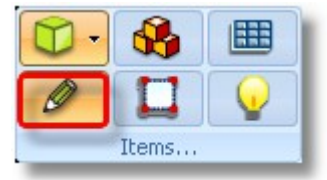

The walls of kitchen are ready now.

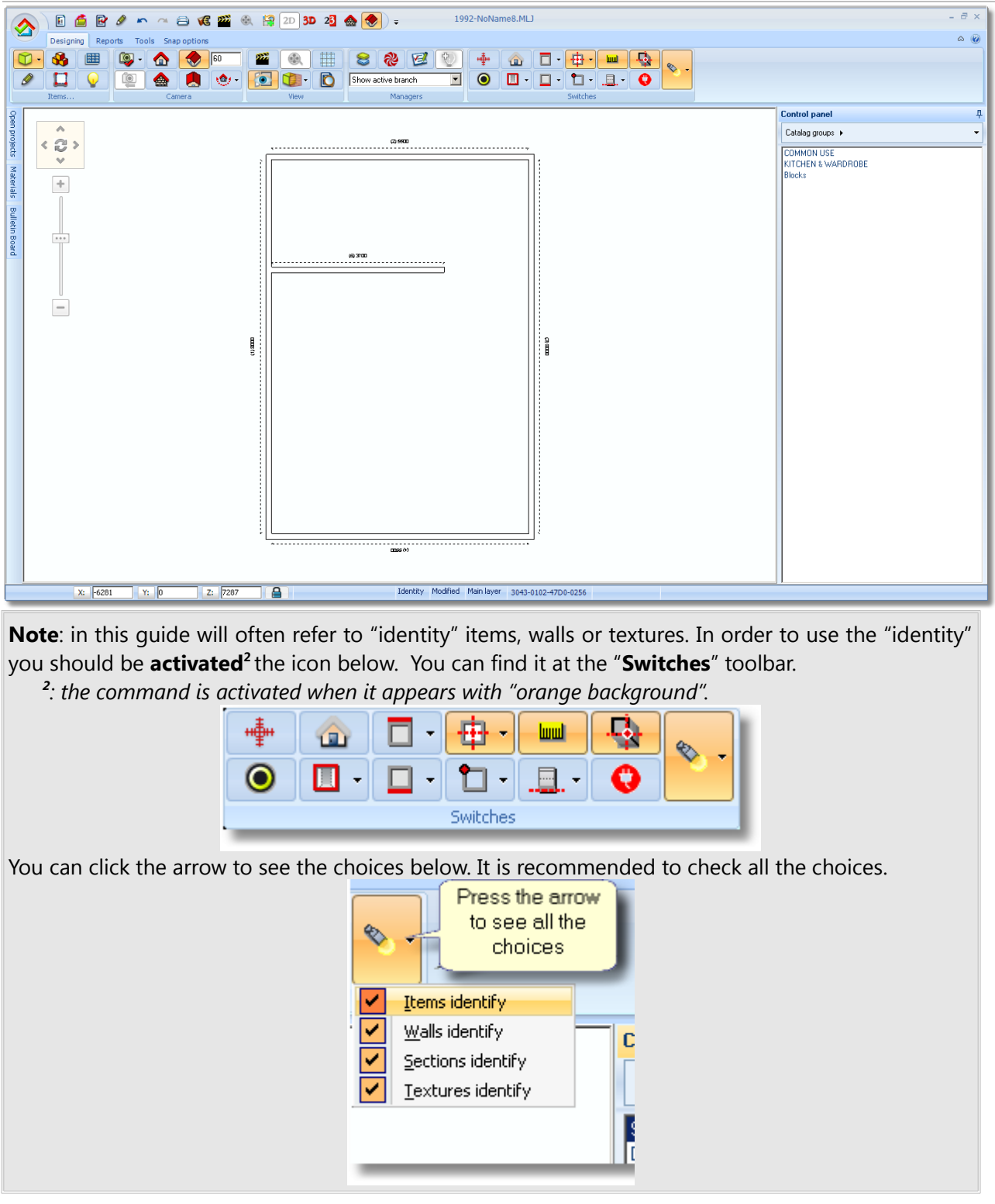

Now you will change the **Thickness** of external walls.

Release the cursor over one of the external walls. The wall is recognized and has blue stripes...

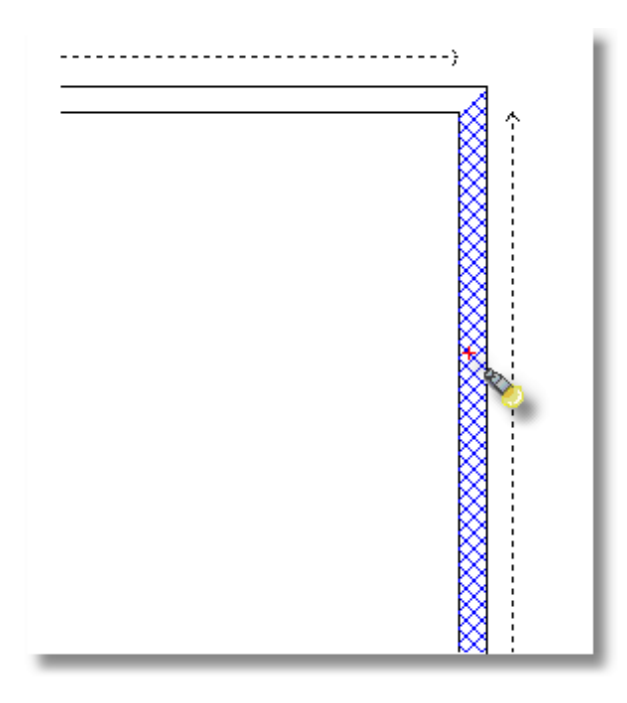

Now, move "quickly" the cursor at the right side of the Control Panel… Here you can see all the characteristics of the selected wall...

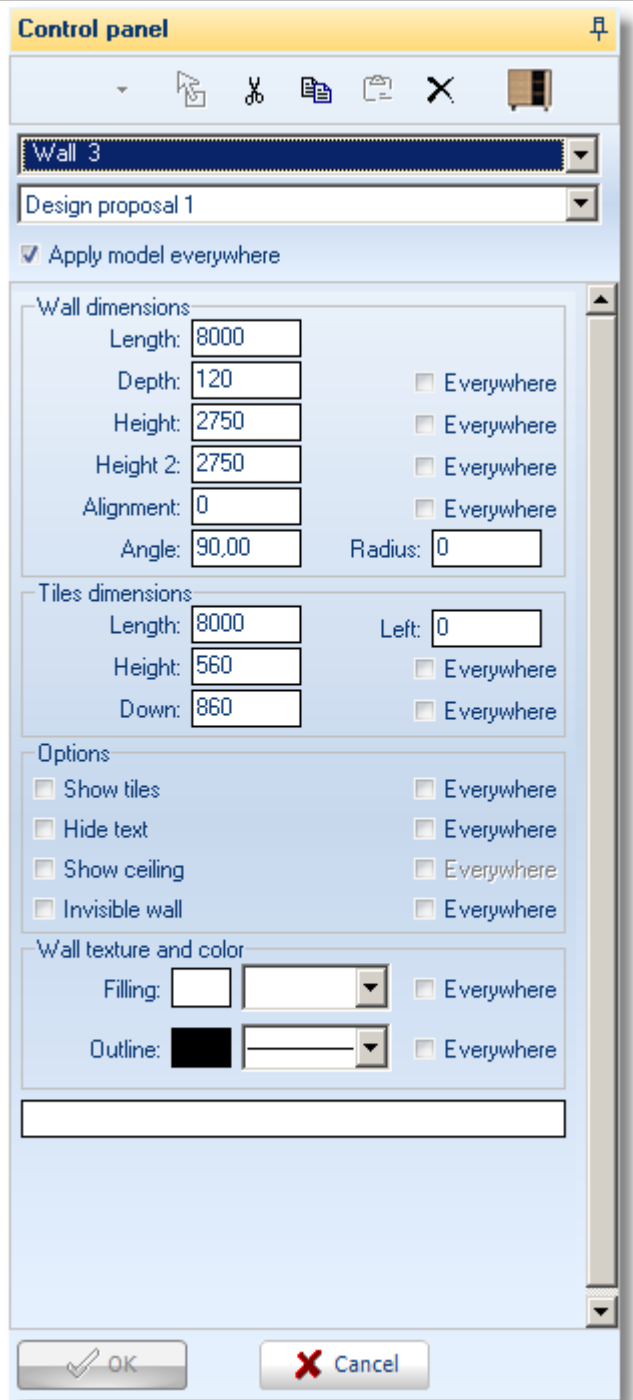

 In "**Wall dimensions**" press in the field "**Depth**" and when is "**blue**" write "**280**". Check the choice "**Everywhere**" to change the Depth of all walls with one move. Press **Enter** or **ΟΚ** from the Control Panel

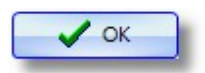

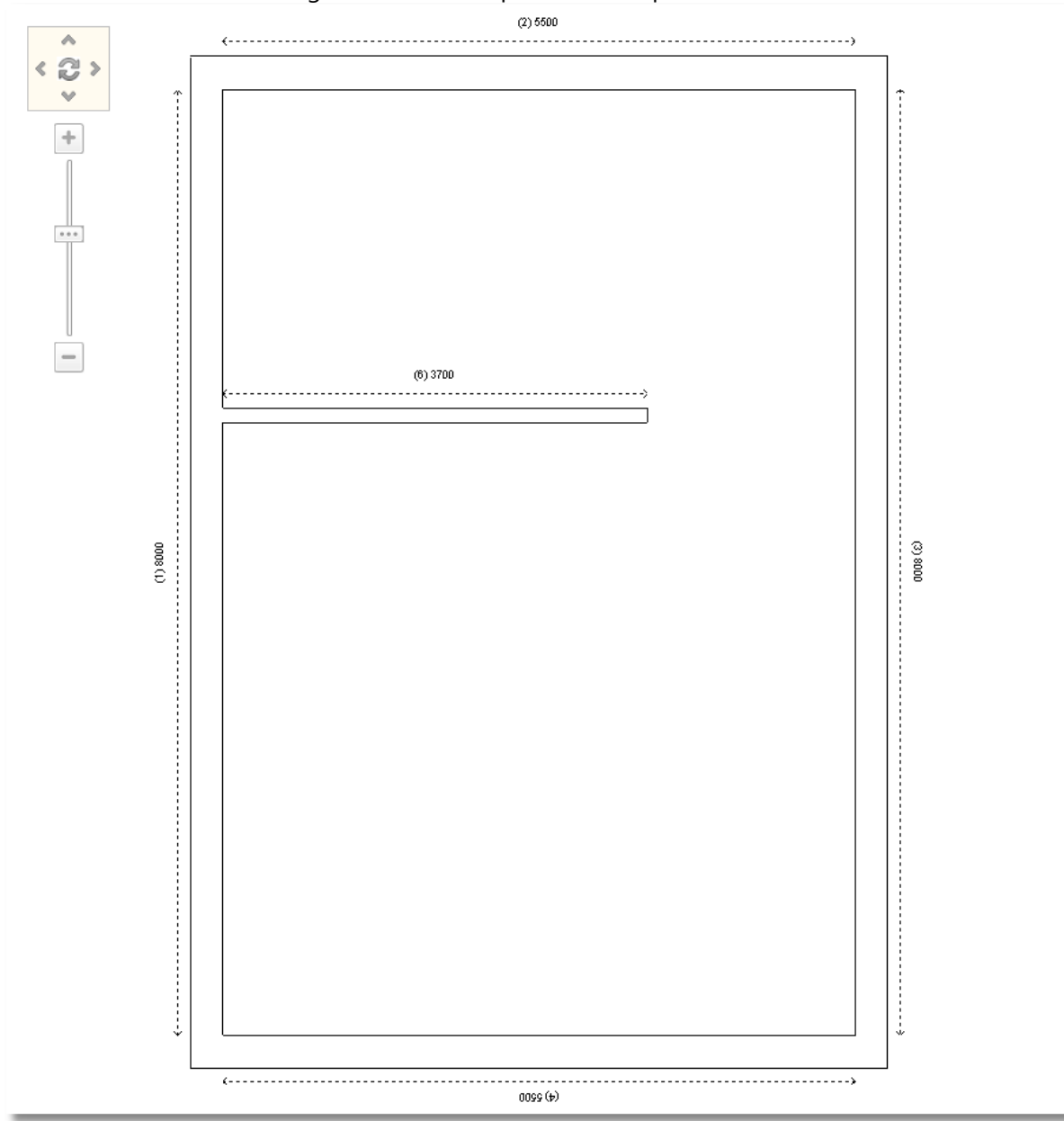

#### The thickness of walls are changed and the floorplan is as the picture above ...

 Make the same procedure for the height of all walls. Choose a wall, go to the Control Panel in the fields "**Height**" and "**Height2**" write **3200**. Check the choice **Everywhere** and press **Enter** or **ΟΚ**

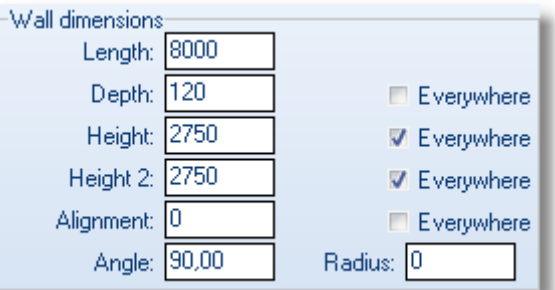

**Note**: This process changes the Height of wall that is designed in a row. So in this floorplan will change all the external walls.

In order to change the height of inner wall, choose it and then release the cursor over it and change the "**Height**" and "**Height 2**" in 3200mm.

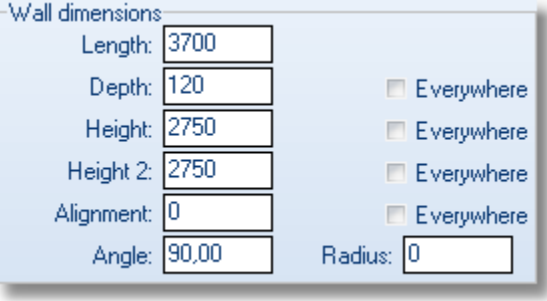

**Note**: You do not have to check the choice Everywhere because it is the only inner wall.

# **Save project**

If you have designed walls, you should save the project (job):

• From the main icon looks like home...

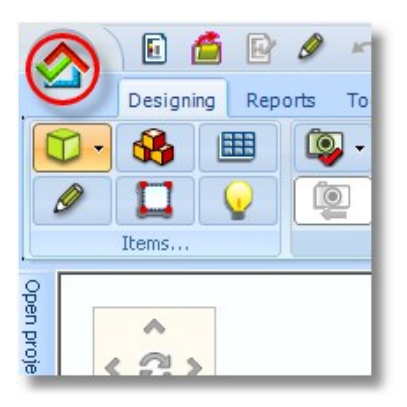

...choose **Save project as …**

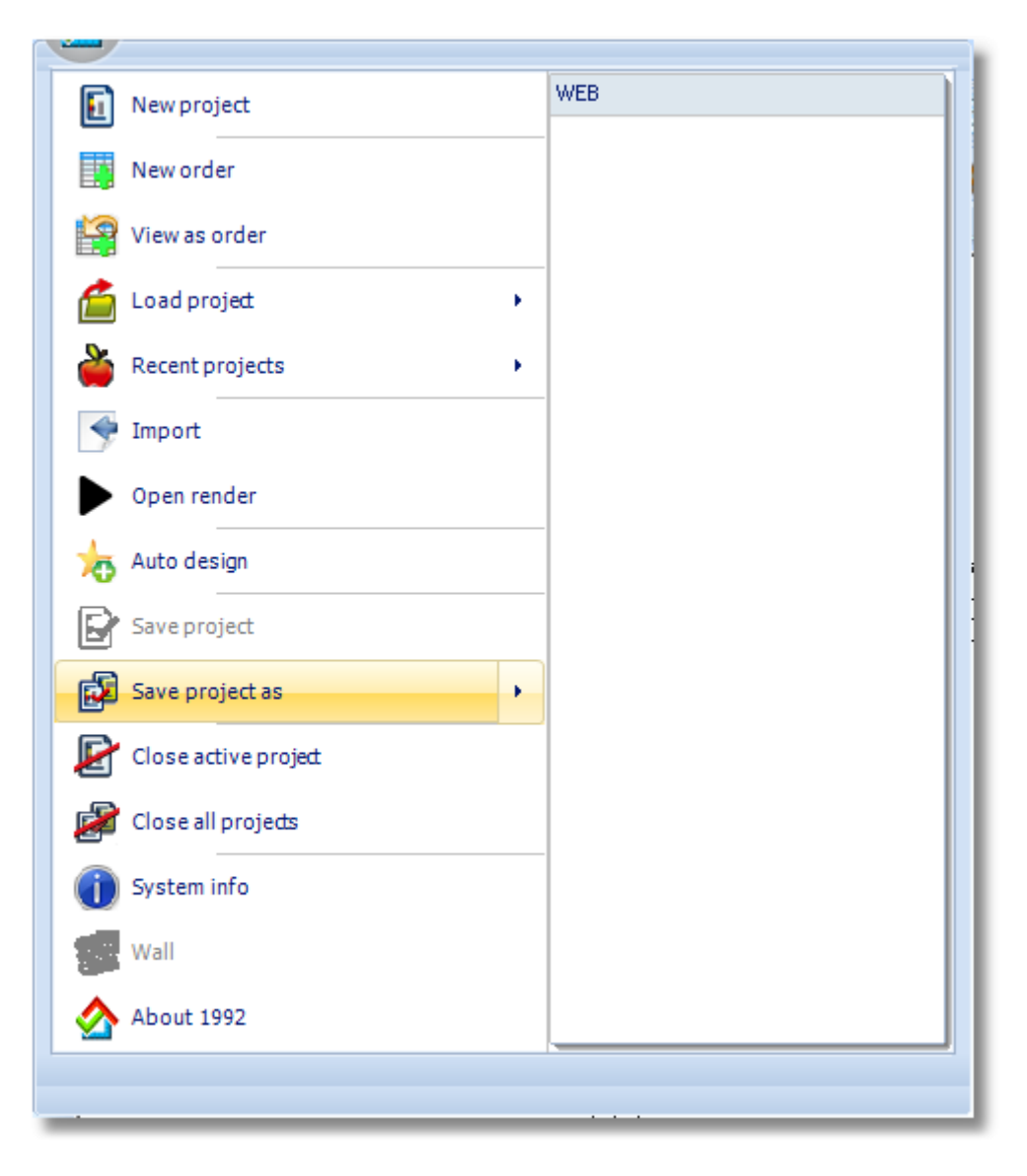

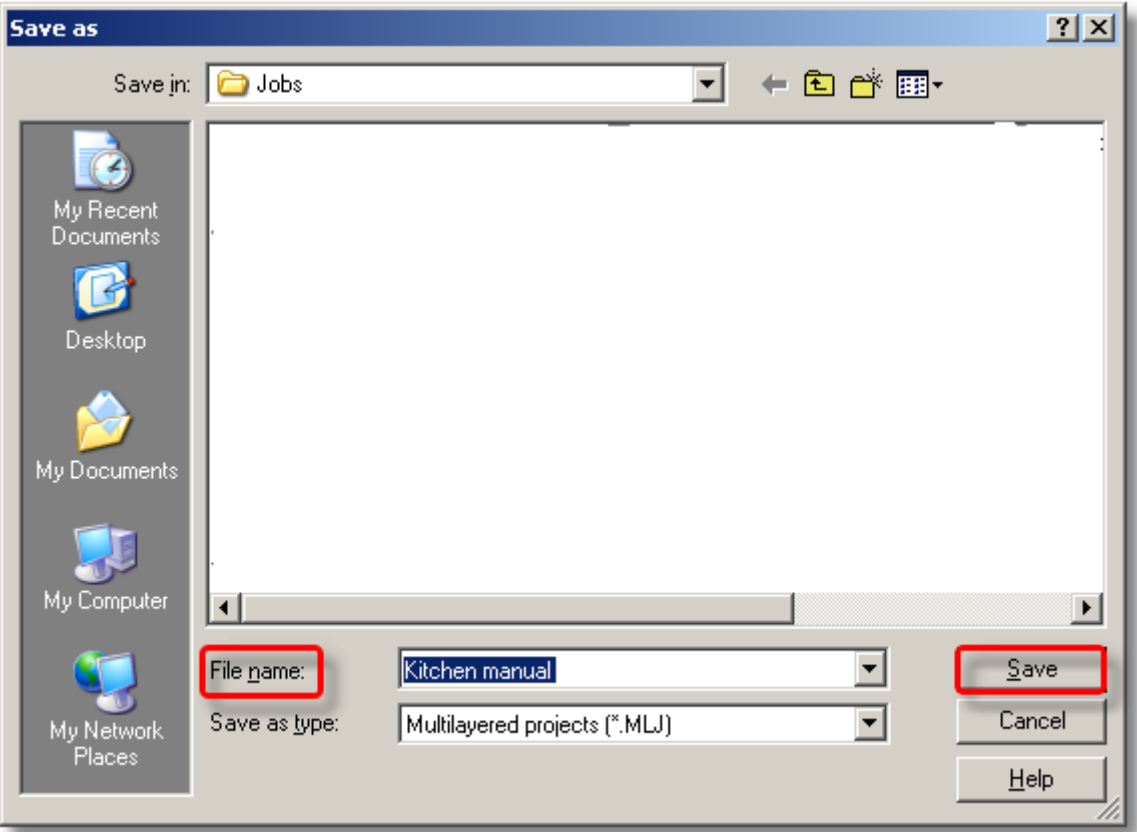

Give the name of the project in the field **"File name"** and click to **Save**

## **Summary**

Now, you can:

- Start a new project (job).
- Choose a catalog or catalogs.
- Design walls.
- Save project.

## **Place common use in project**

## **Place Doors/Windows**

## **PLACE BALCONY DOOR**

You are going to place three balcony doors in the kitchen:

- In Control Panel you can see the catalogs groups that you selected when you start the project
- Press left click on group "**COMMON USE**"

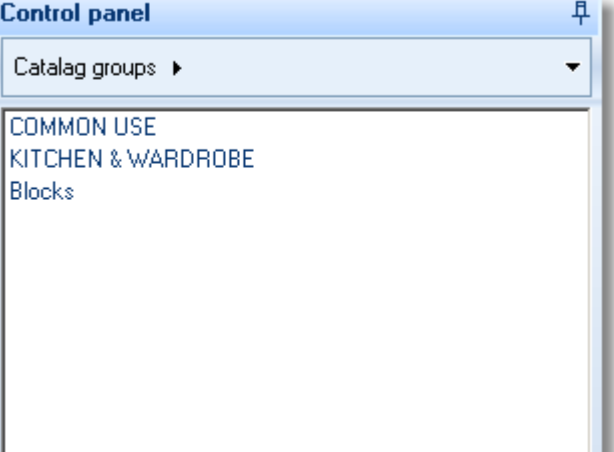

The group is opened and you can see the contents of it...

Press left click on group "**STRUCTURAL ELEMENTS**" to see the contents of it ...

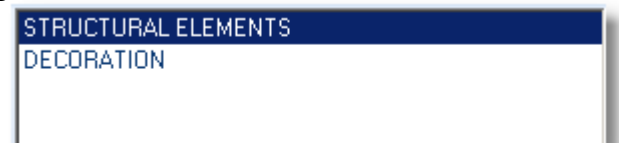

Press left click on group "**Balcony doors**" ...

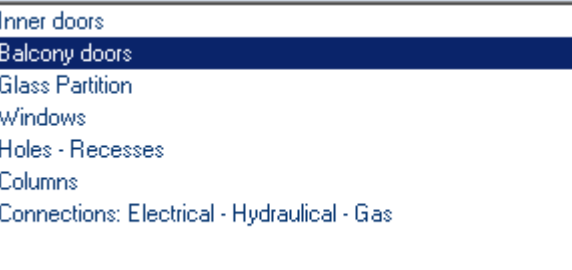

Open the category "**Balcony doors with recess**" by clicking on the icon below ...

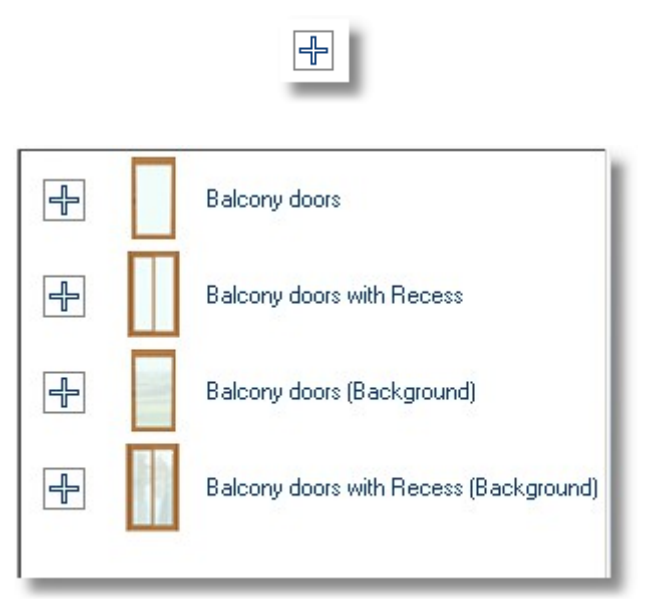

The group balcony doors is opened, choose the door "**Balcony door 4 horizontal**"...

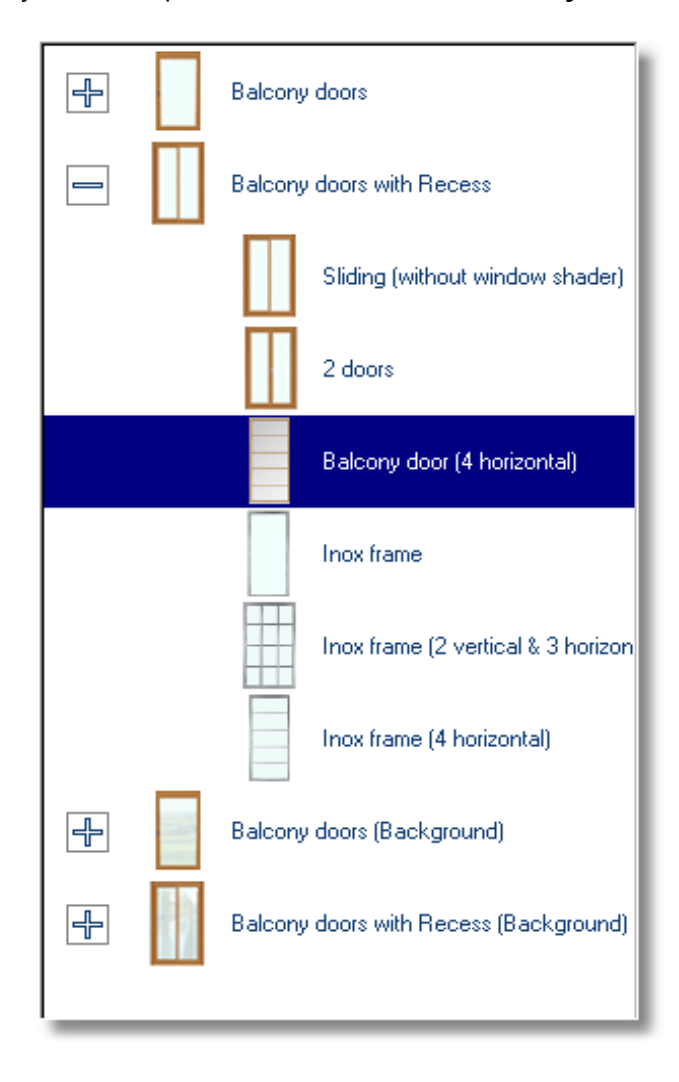

Press the button **Select** as you see below ...

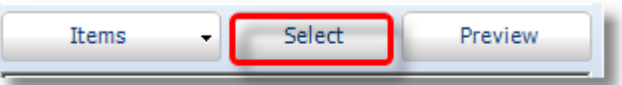

 Put the cursor in front of **wall 2**, which you will place the balcony door and press left click (**you should click among the dotted lines and not on the wall**).

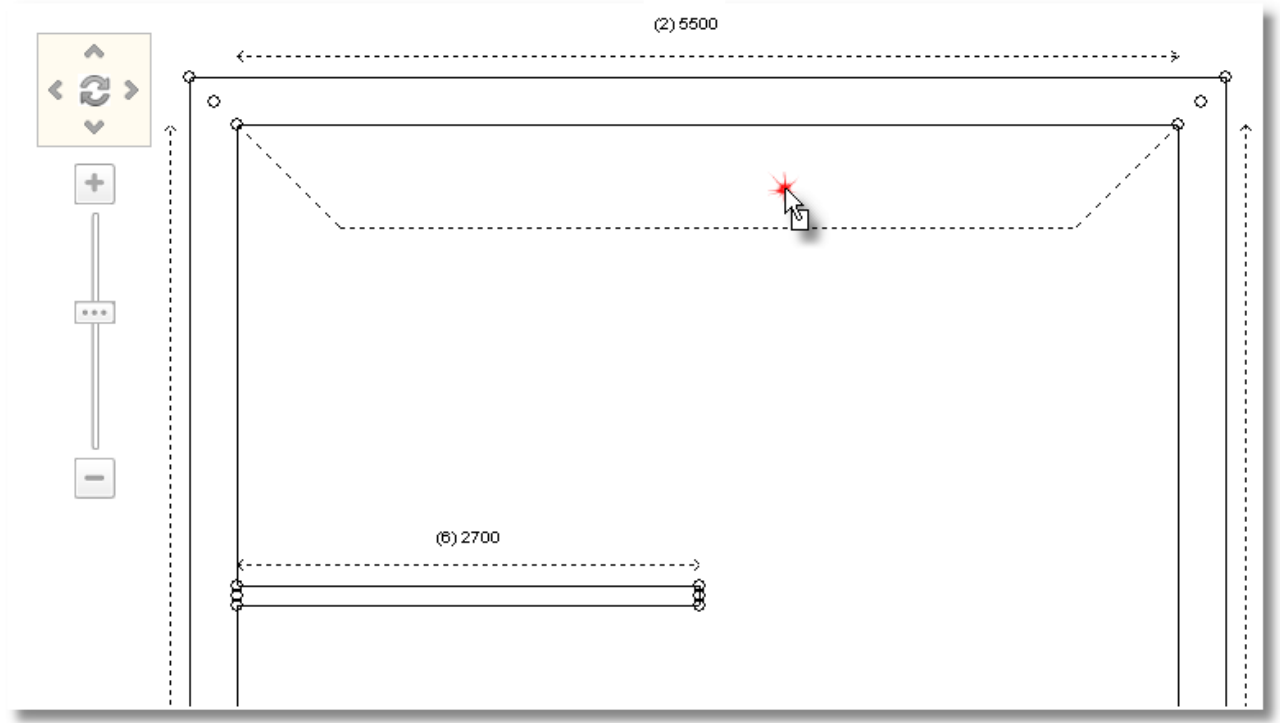

 Move the cursor to the right in order to place the balcony door in the corner of wall 2 and 3. Press left click to put it there.

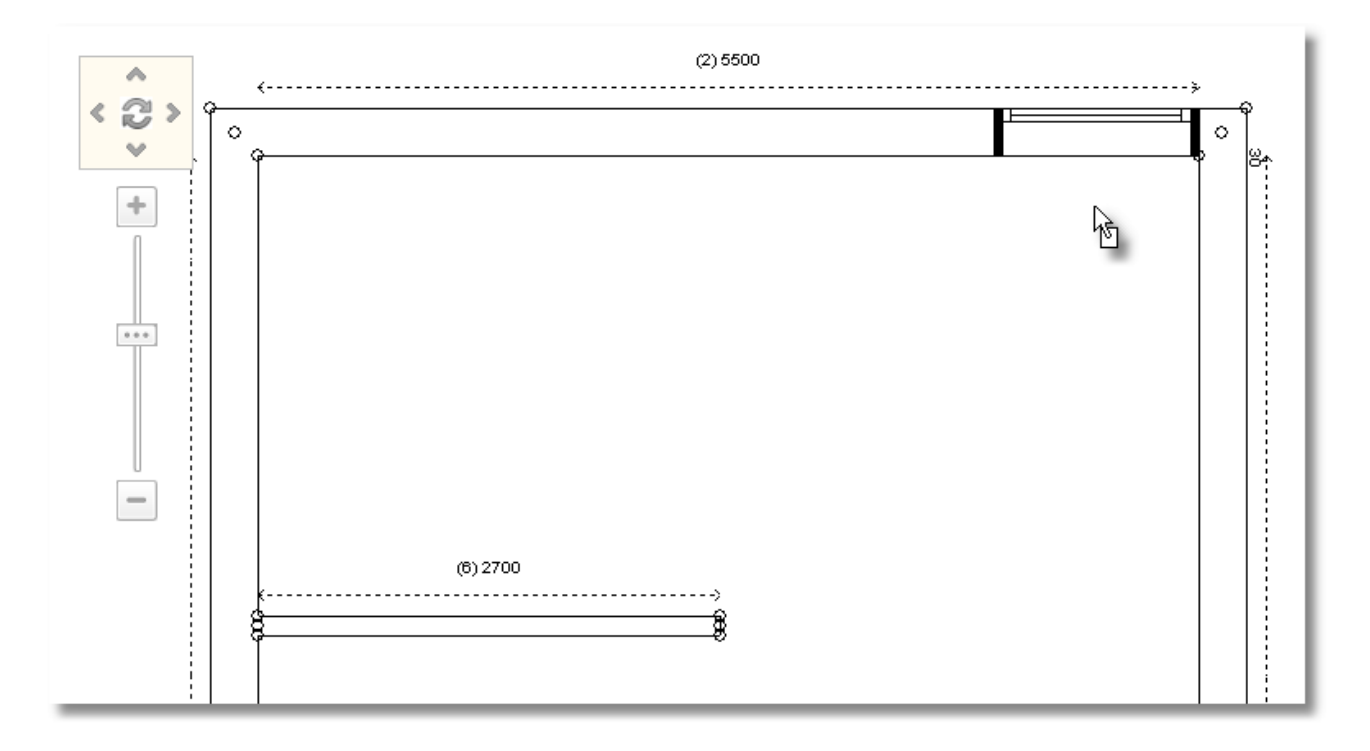

## **Edit dimension before place**

From Balcony doors with recess choose "**Sliding (without window shader)**"...

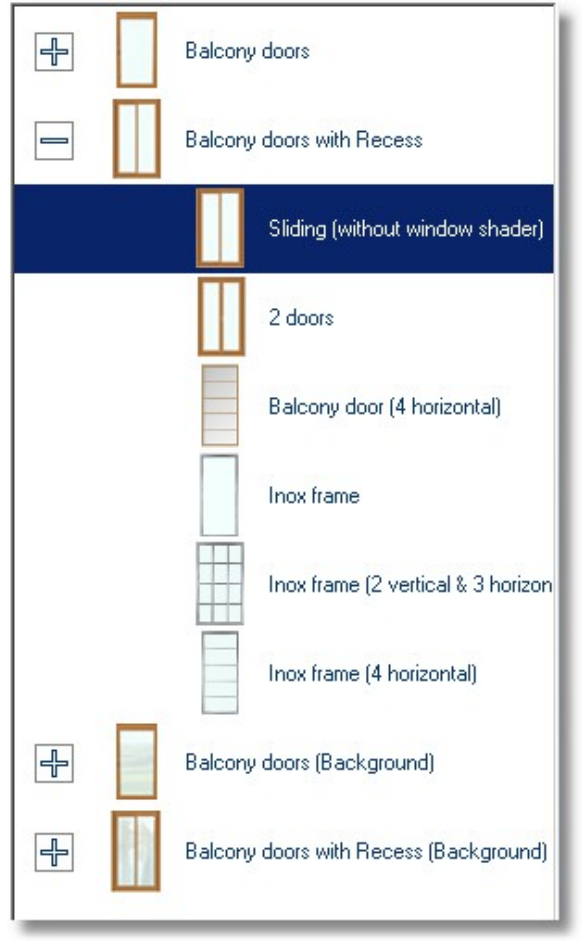

You will edit the Width of balcony door before you place it

**•** Press Right click on the selected item...

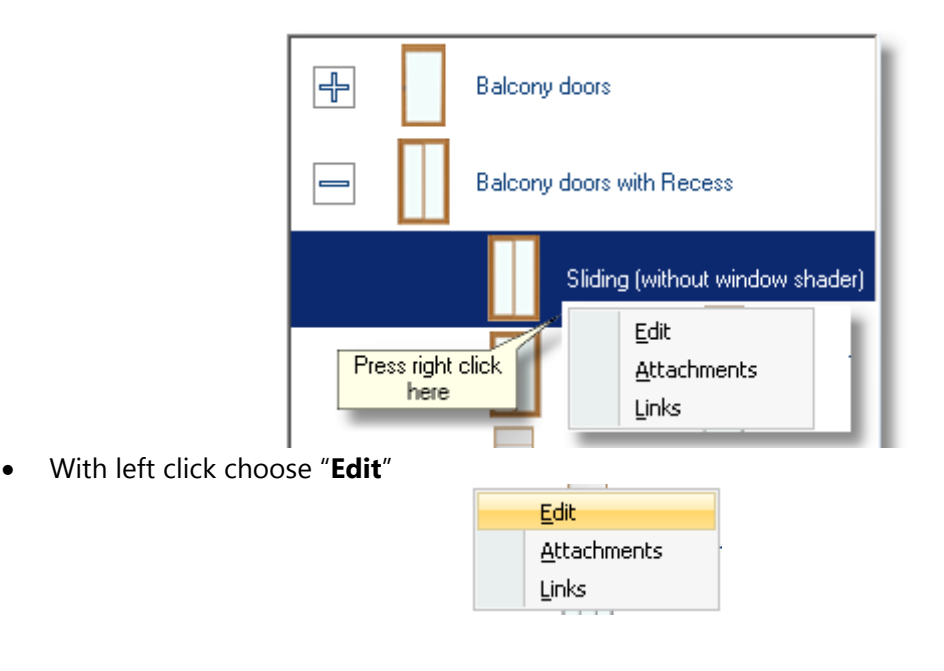

- You will see the window "**Item edit**"
- In the field "**Width**" write 3000, in "**Height**" 2700 and press Enter ...

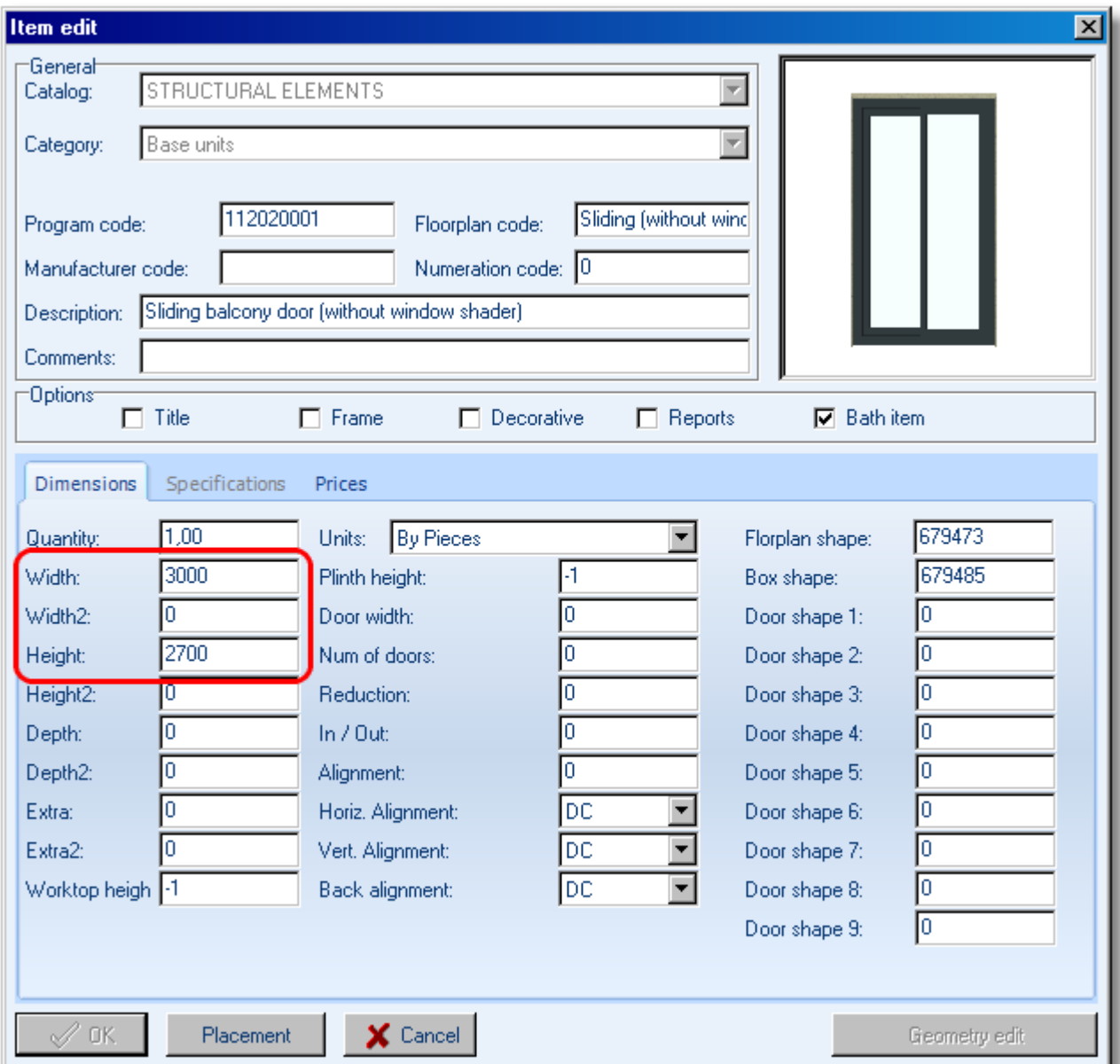

The button "**ΟΚ**" is activated now, which means that your edit is done.

Now press the button "**Placement**" to put the balcony door ...

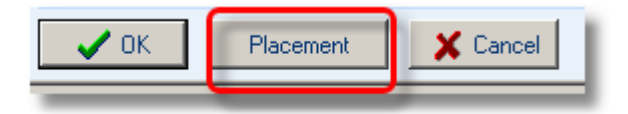

 Put the cursor in front of **wall 3**, which you will place the balcony door and press left click (**you should click among the dotted lines and not on the wall**).

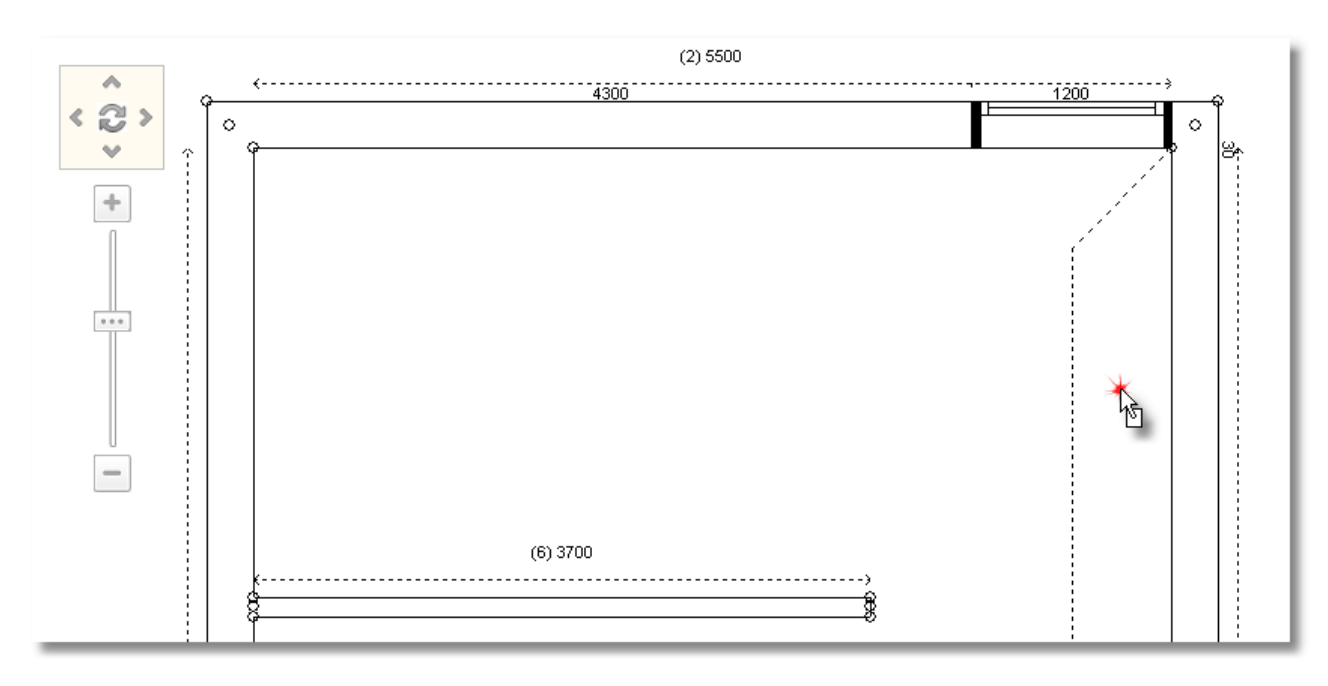

As the item moves (the cursor looks like an arrow with square)....

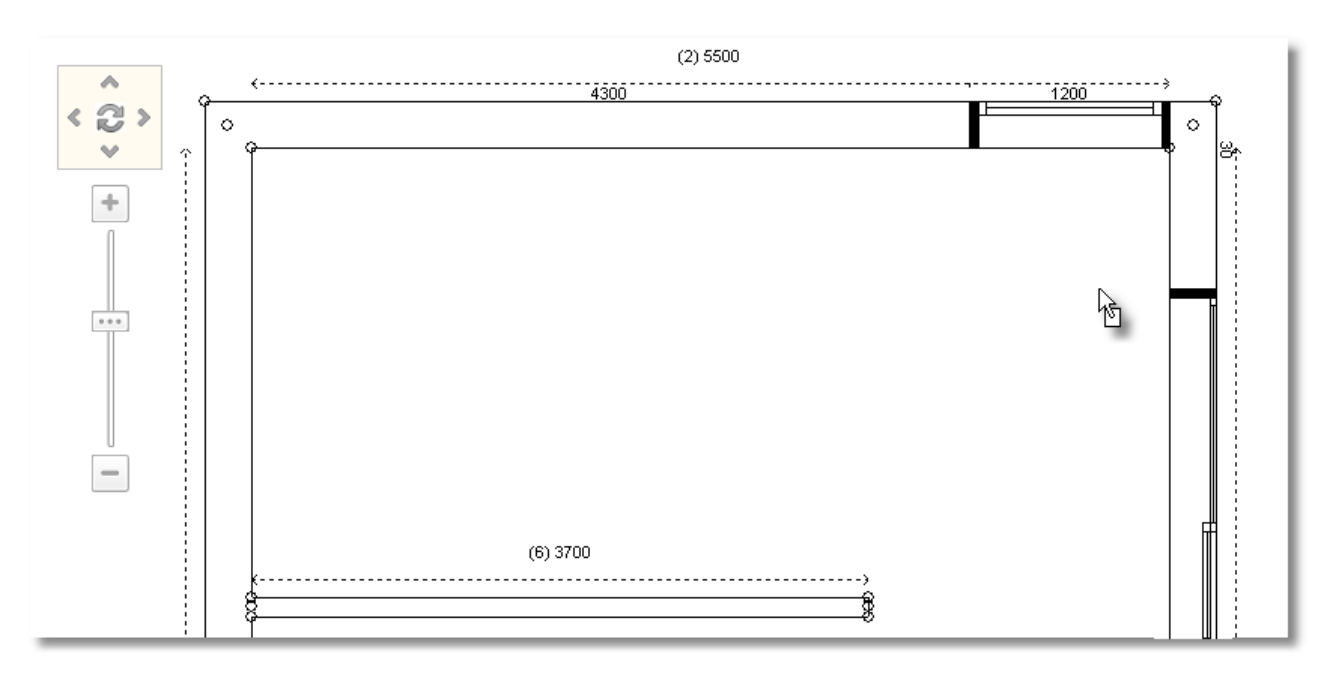

...move the cursor on Control Panel. In "**Item margins**", in the field "**Left**" write 1400mm.

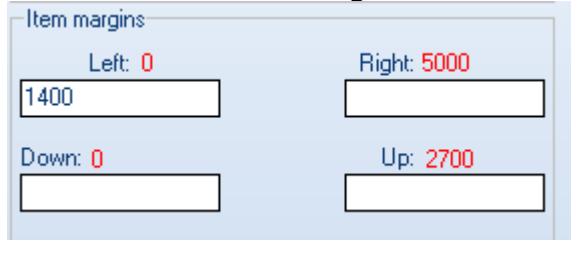

## Press **Enter** or **ΟΚ** in Control Panel

The balcony door is placed on the wall 3, at a distance of 1400mm from the right side of it. The floorplan is as the icon above...

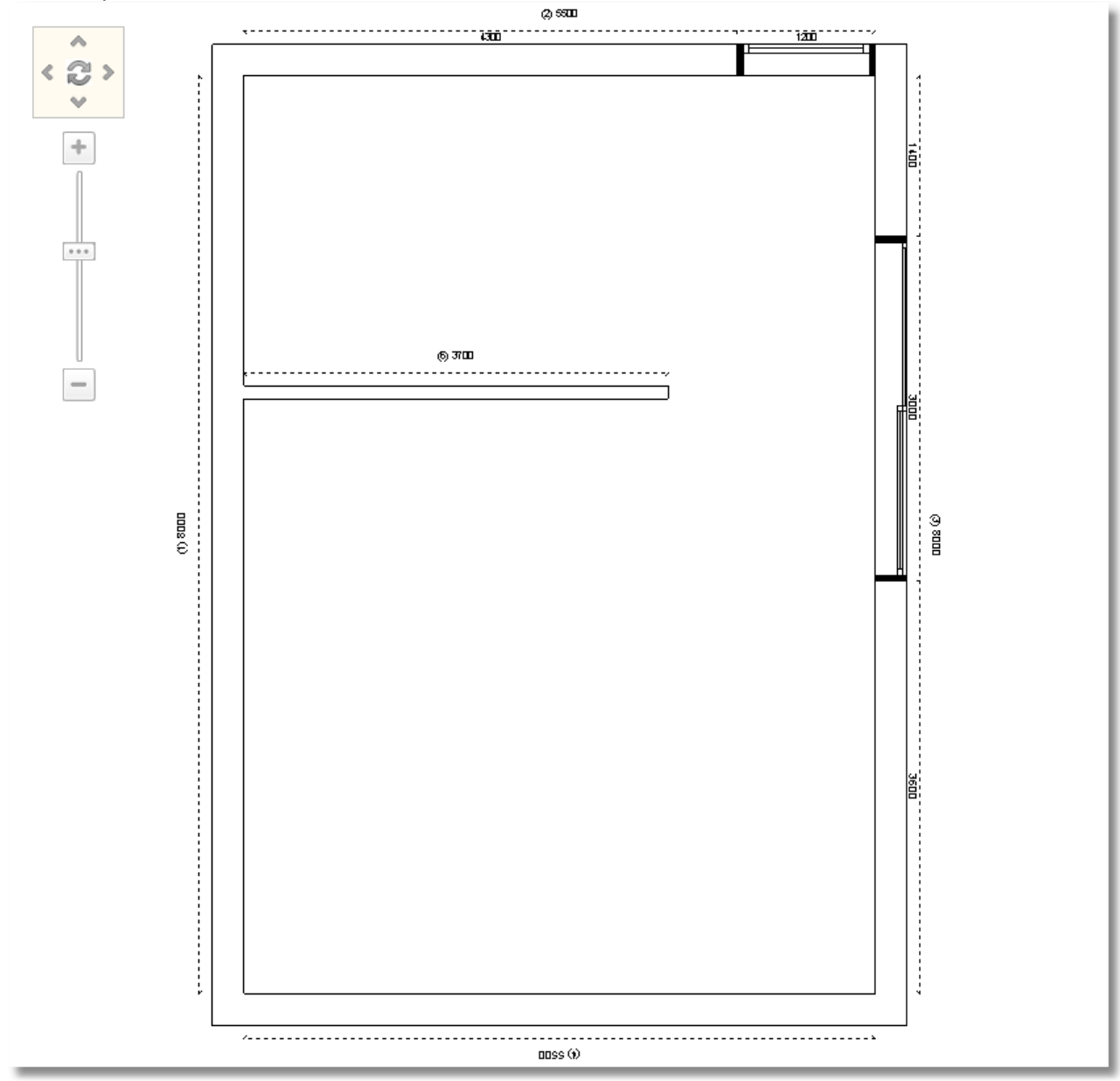

Now you will change the dimension of first balcony door

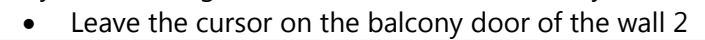

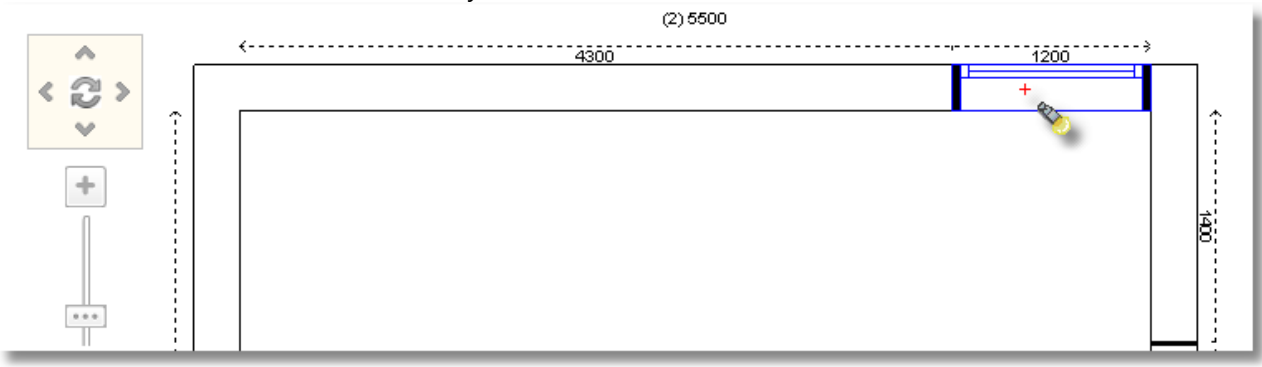

The balcony door is recognized and it is showed with blue border At the right side, in Control Panel you can see the item details

- Move the cursor on Control Panel. In "**Item dimensions**" in the field "**Width**" write 2000mm.
- **•** Press **Enter** or **OK** from Control Panel to complete the edit.

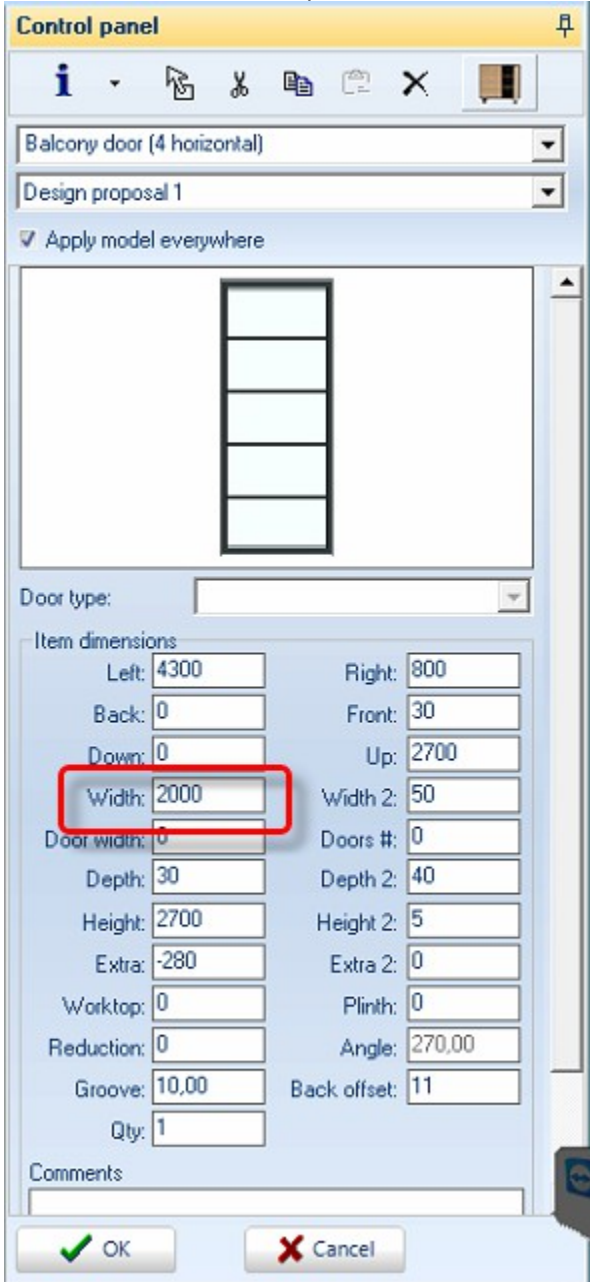

You will change this balcony door in order not to have 4 horizontal...

- In "**Item dimensions**" in the field "**Height 2**" write "**0**" and press **Enter**.
- Now the balcony door is as the icon below...

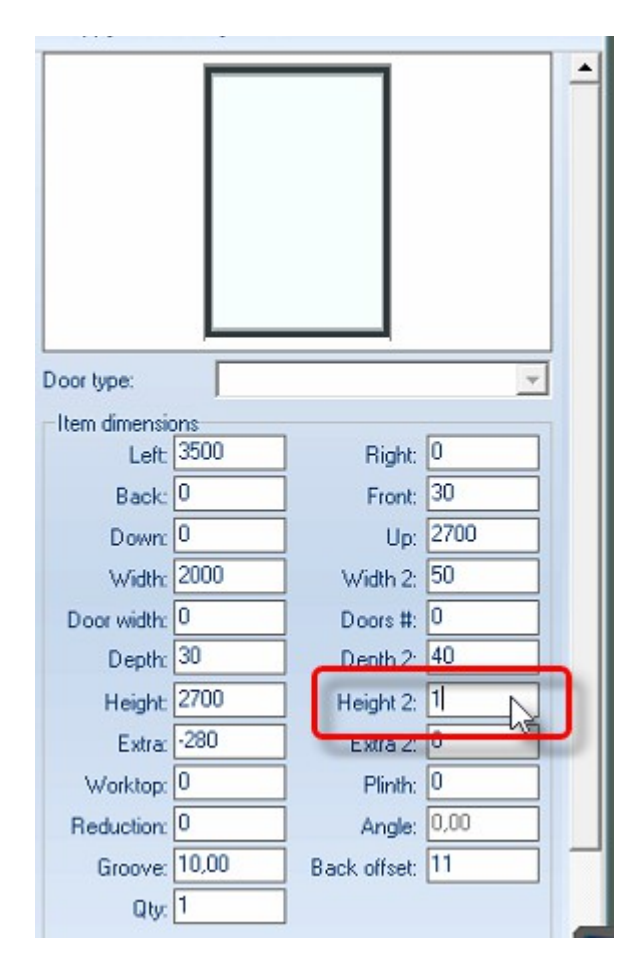

## **Control Panel Manager**

### **Caution!** In the window of Control Panel is showed

- Either catalog groups
- **Either the details of item or wall (when a wall or an item is chosen).**

**Note**: During the place of items, if you have recognized a wall or an item, you will push the button Cancel to go on catalog groups (see the second icon below).

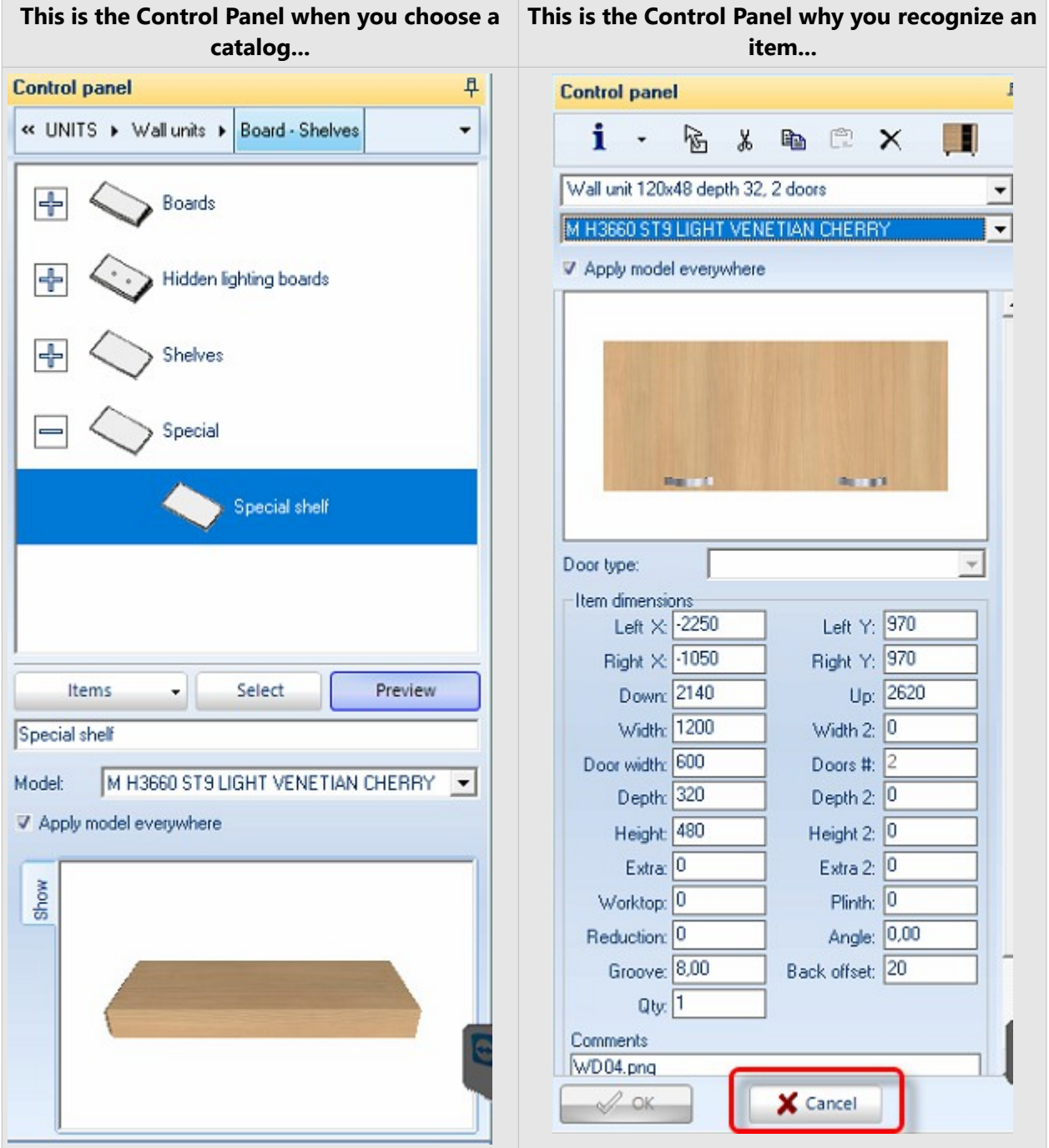

# **Copy and paste item**

Choose the balcony item you just edited and press **Right click** 

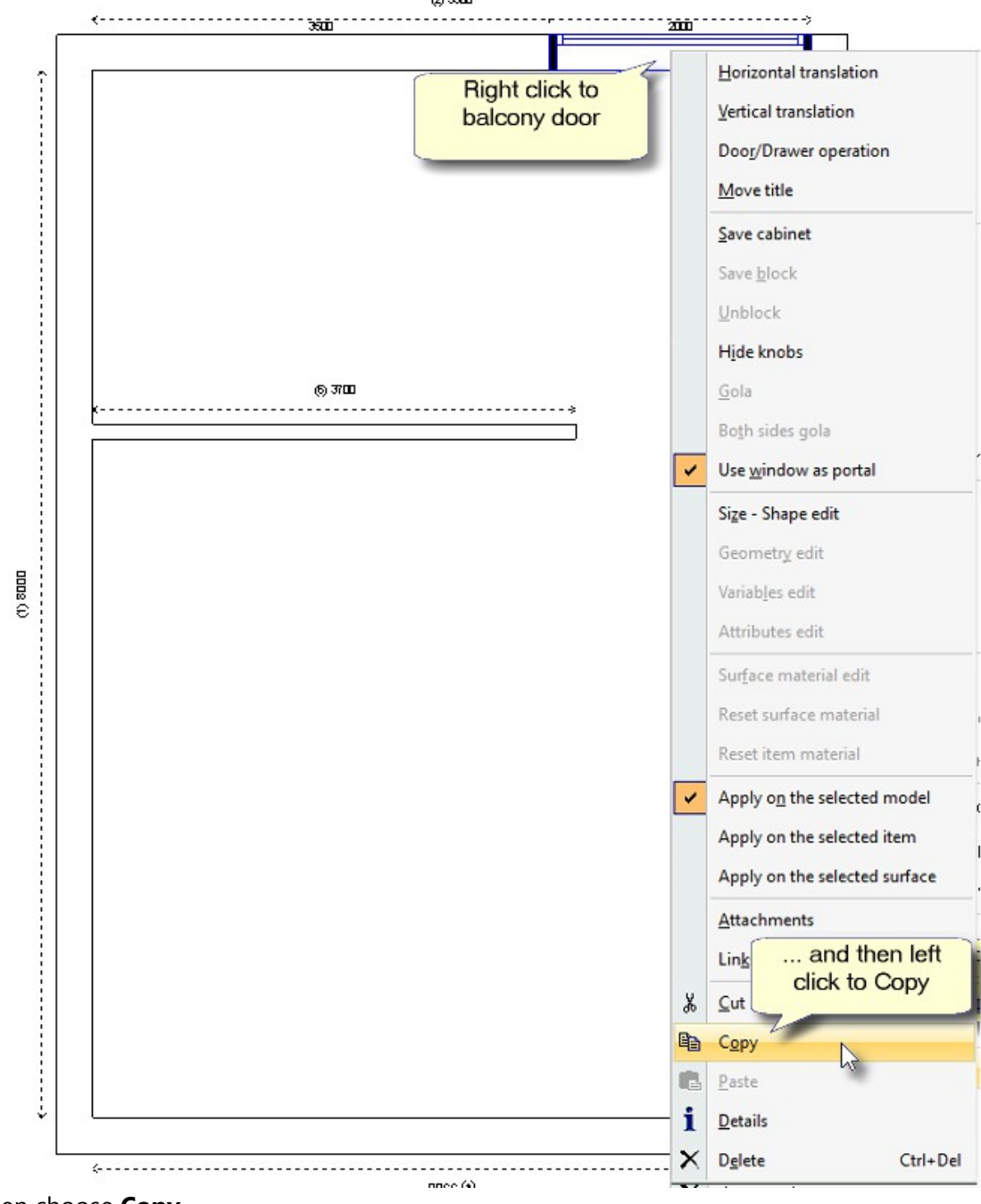

Then choose **Copy**

Next to Wall 1, press **Right click** and then **Paste** 

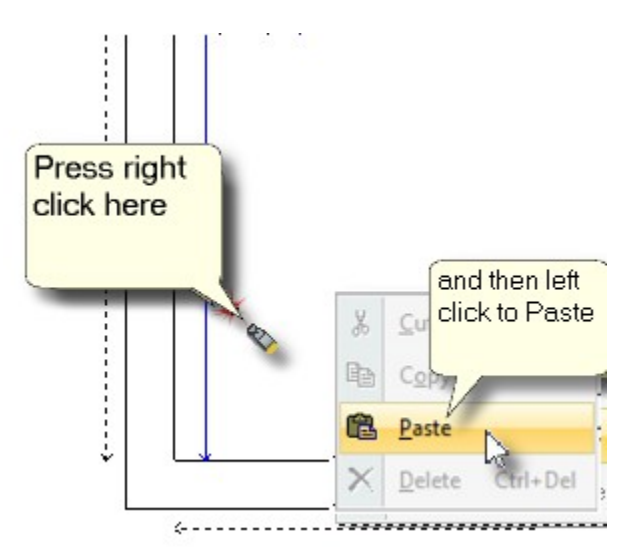

Place the balcony door at the Left, at a distance "**0**"

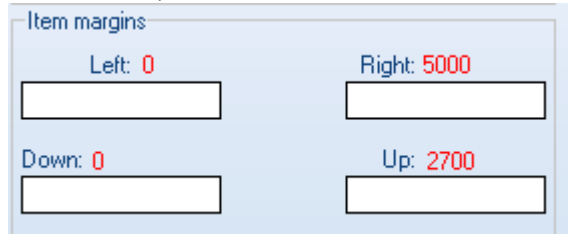

Edit the Width, write "**1550**"

The placement of balcony doors is done.

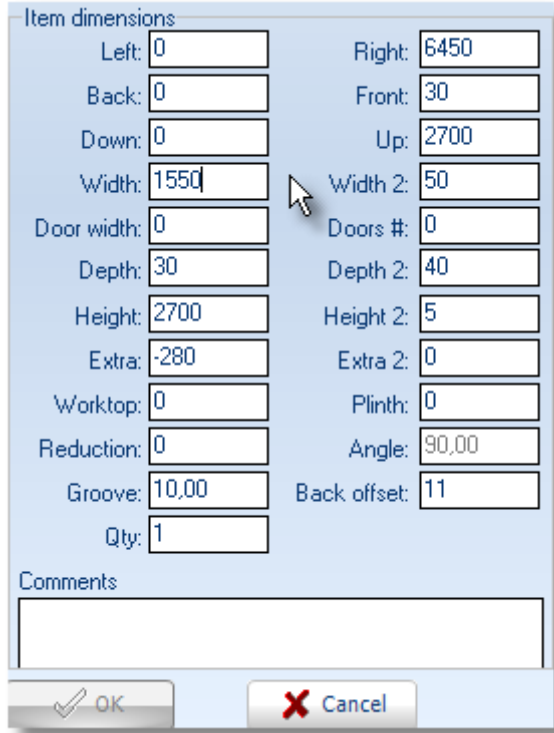

### **PLACE WINDOW**

Now you will place a window.

Close the category of balcony doors and open windows...

In Control Panel press left click to the word "**STRUCTURAL ELEMENTS**"

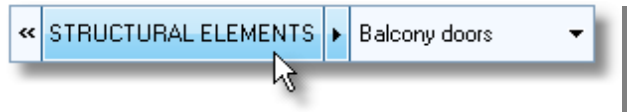

You can see the Structural Elements categories

Press left click to the word "**Windows**".

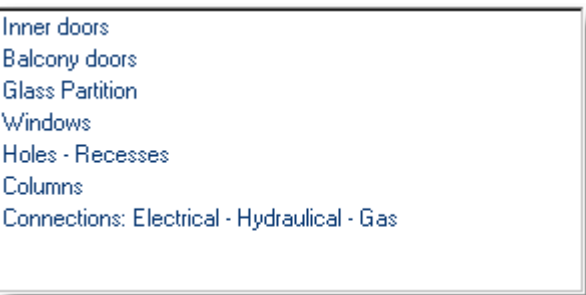

Here are the available choices of windows category

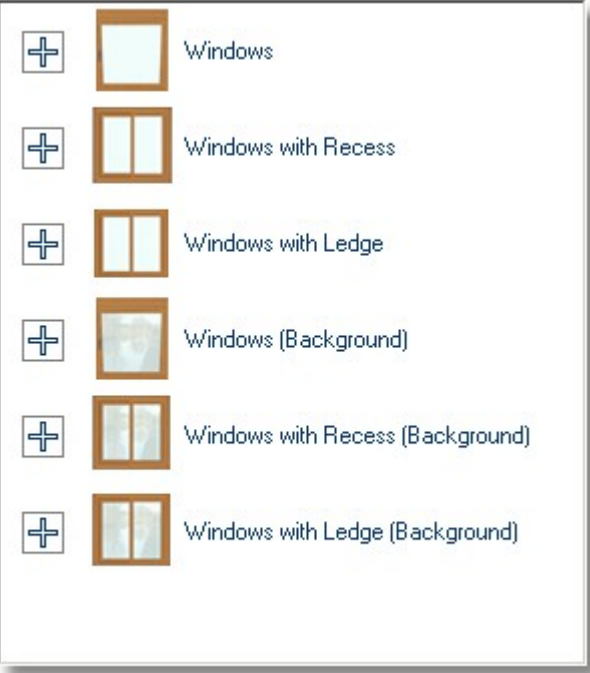

 Press left click to "**+**" in front of category "**Windows with Recess**". Choose "**Window (3 horizontal)**"

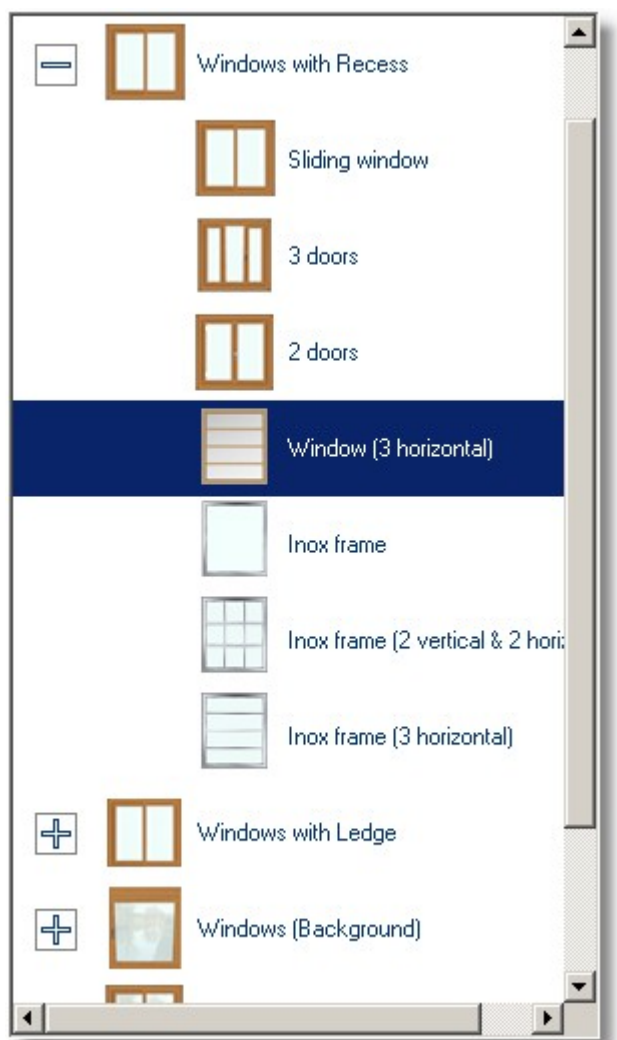

Choose the button **Select** as below...

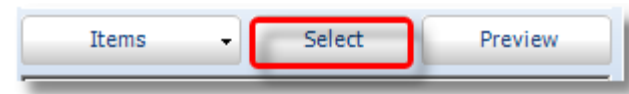

### **Place common use in project 35**

Place the cursor in front of the **wall 1**, which you will place the window and press left click.

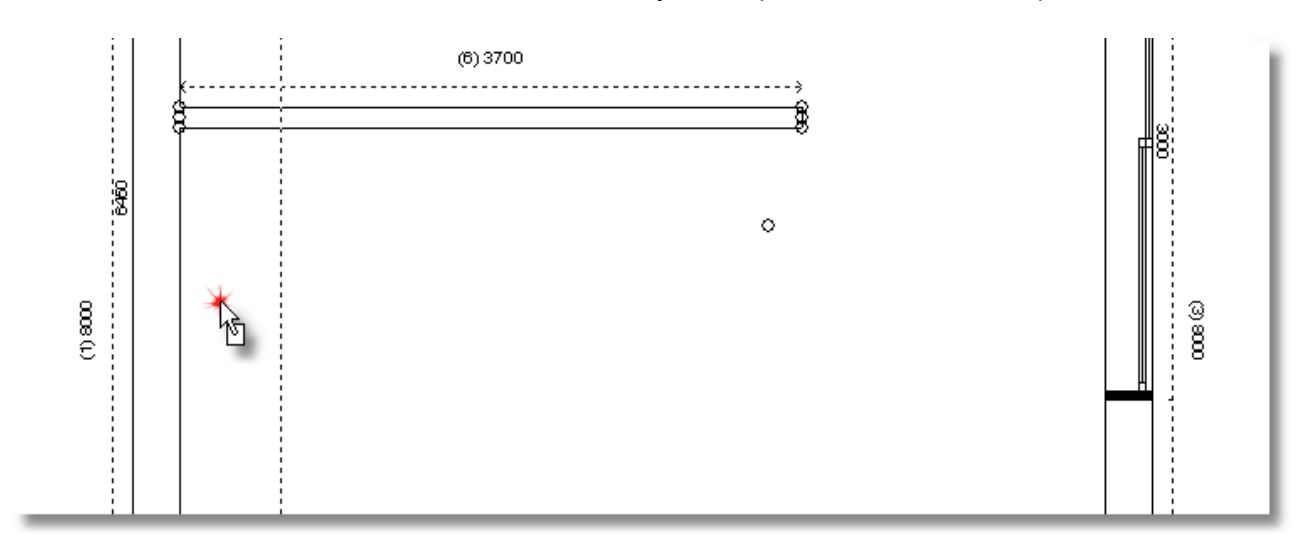

 ...move the cursor on Control Panel. In "**Item dimensions**" in the field "**Left**" write 2950mm and press Enter.

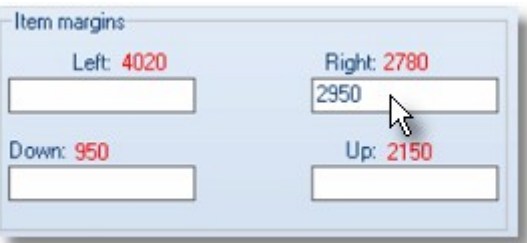

In this window you can edit the recess...

- Release the cursor over the window. The window is recognized and has blue stripes.
- Move the cursor on Control Panel. In "**Item dimensions**" in the field "**Height 2**" write "**2**" and press **Enter**.

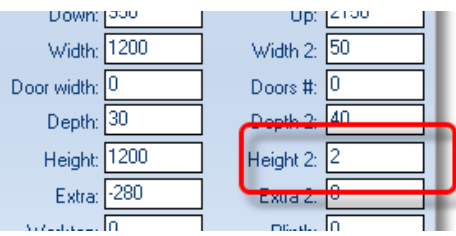

• The window is like the icon below...

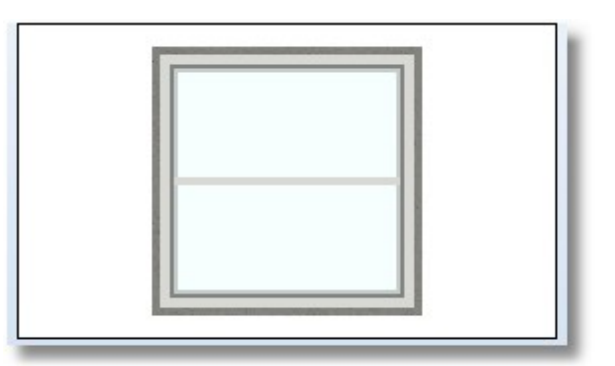

The floorplan is like the icon below:

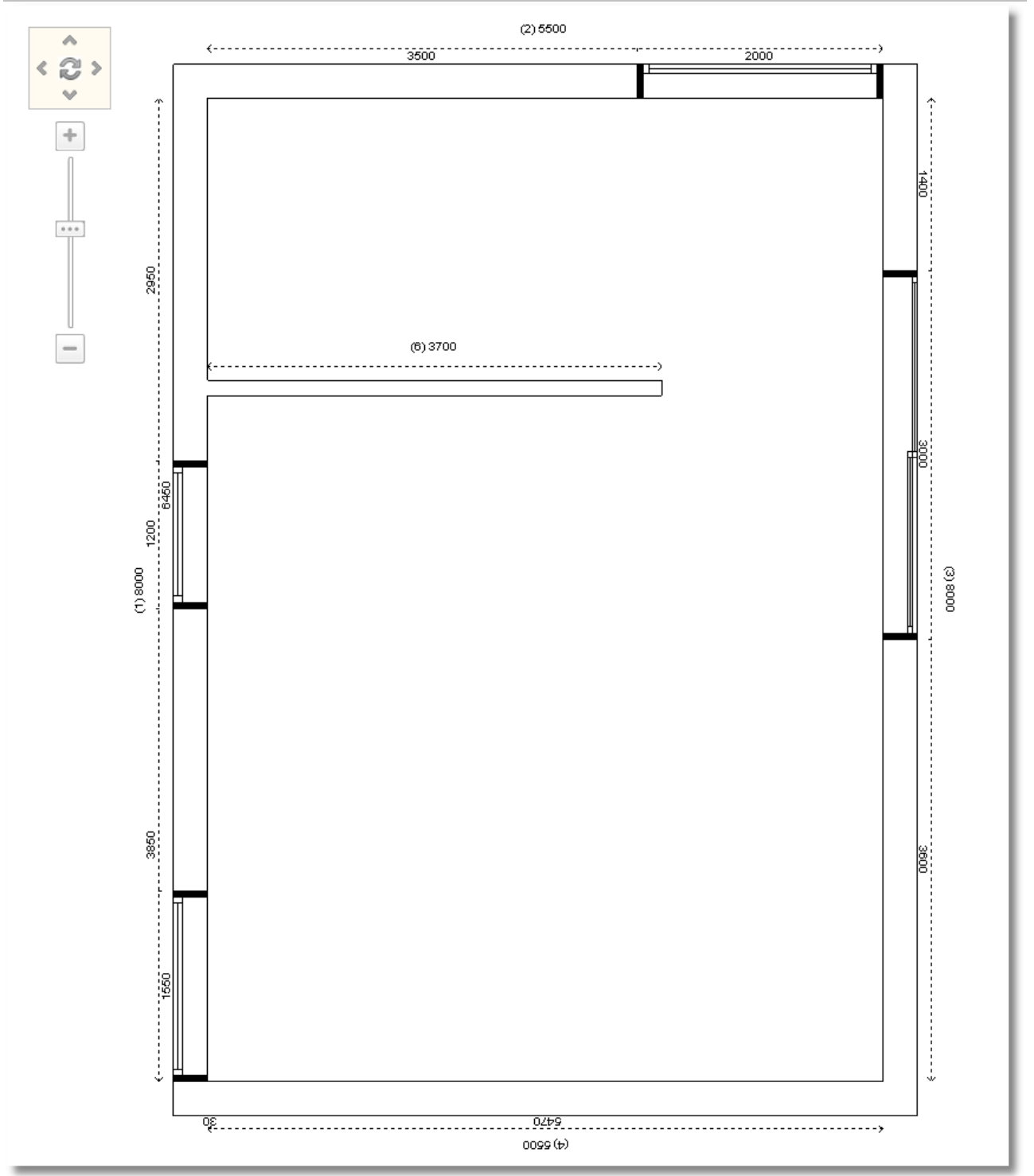

Now save your project by clicking the button "**Save**" from the first line of toolbar.

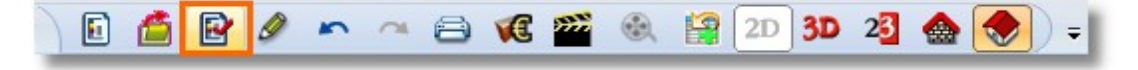

**Note**: another way to save the project is "**CTRL+S**" from the keyboard.
# **Summary**

Now, you can:

- place common use in walls.
- place items in particular position on the wall.
- edit dimensions in structural elements items before place.
- edit dimensions in structural elements items after place.
- copy and paste structural elements.
- save your project.

# **Place items**

# **Place base and tall units**

All the items which are placed from now on, you will choose them from Control Panel at the right side of desktop.

At first you place base units on wall 1 and inner wall.

 In **Control Panel** press left click on the name of a group or a catalog, going backward until you find "**Catalog groups**" and then the group "**KITCHEN & WARDROBE**"

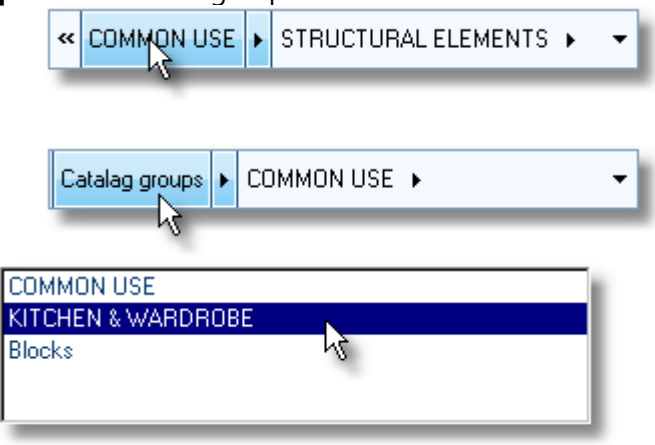

**Note**: another way is to click the arrows and choose the group "**KITCHEN & WARDROBE**"

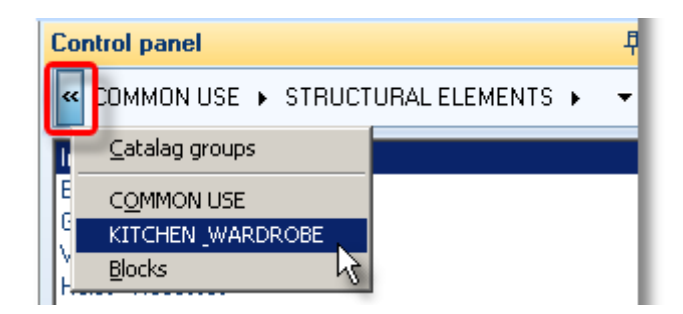

# It is showed the catalogs of the group "**KITCHEN & WARDROBE**"

UNITS **APPLIANCES** TABLES - CHAIRS MECHANISMS - ACCESSORIES WORKTOPS

Press left click to "**UNITS**" to see the contents...

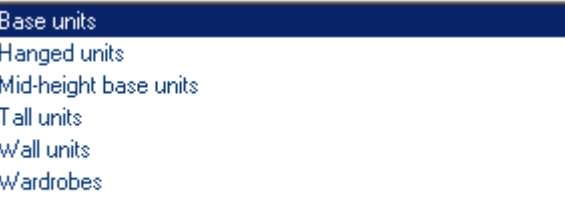

Press left click to "**Base units**" to see the contents...

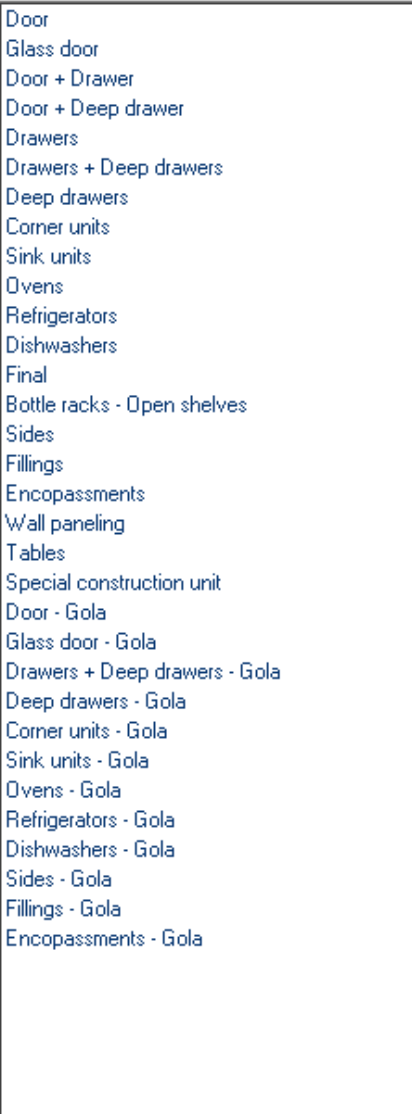

Open the group "**Corner units**" to see the contents...

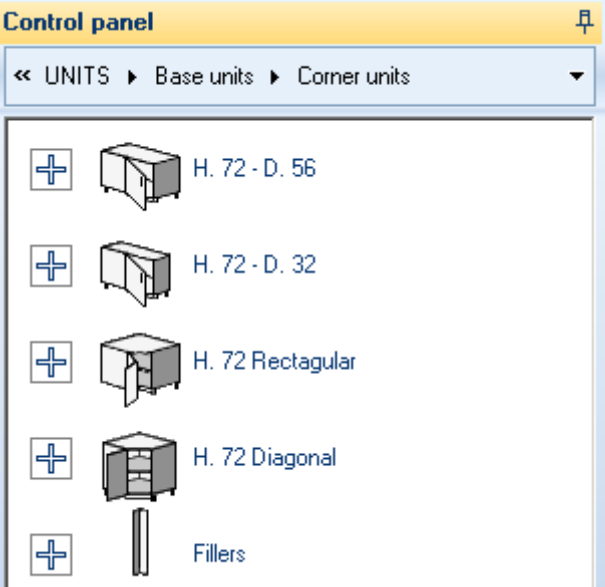

 Open the first group Υ.72 – Β.56 to see the dimensions of items. Choose the item with Width 1000, door width 600 left (code: W.100, 60L)

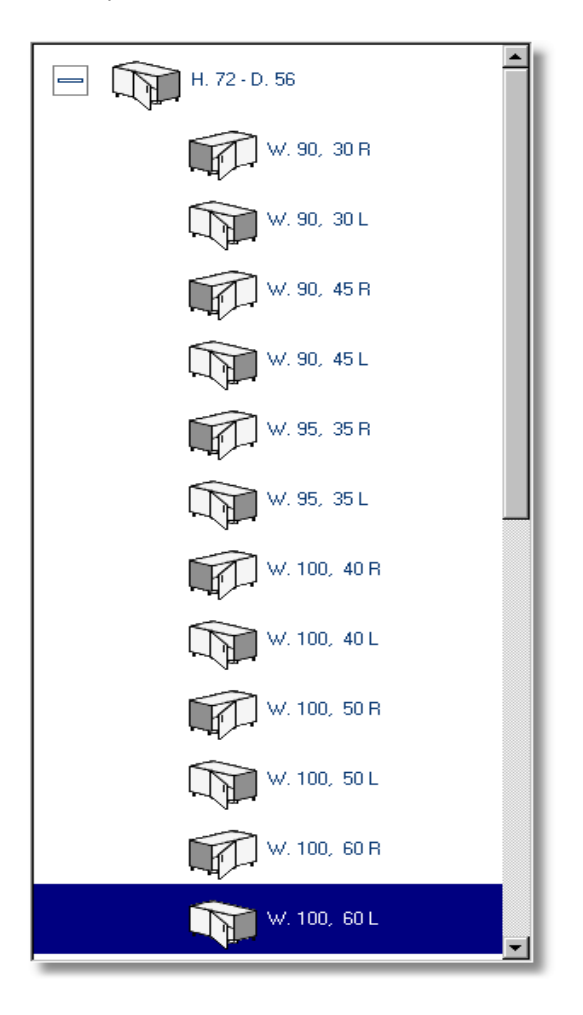

 $(1)8000$ 

 $\frac{1}{2}$ 

Press the button **Select**

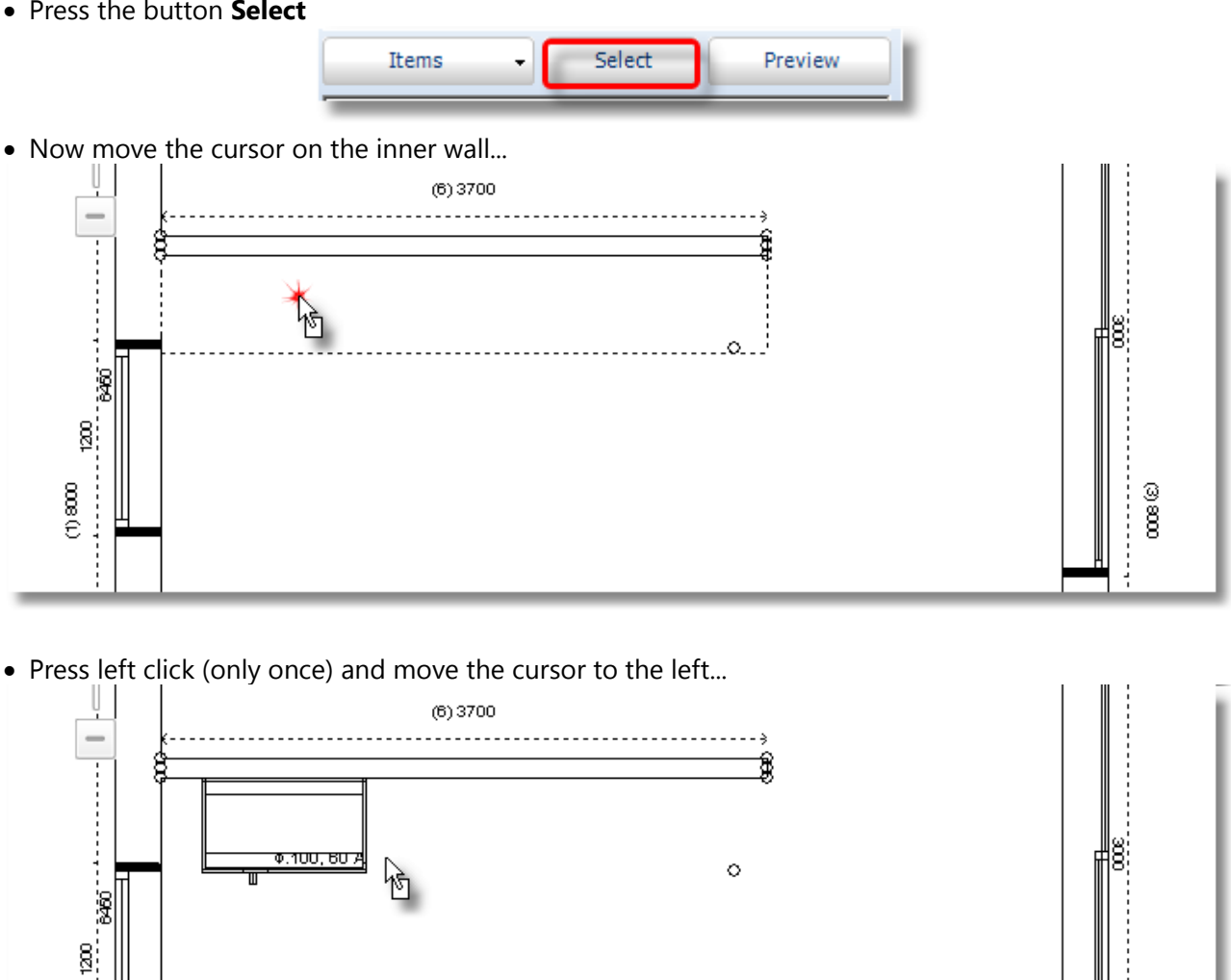

 Press again left click to place the item. You see on the wall the item dimension and the rest free dimension ...

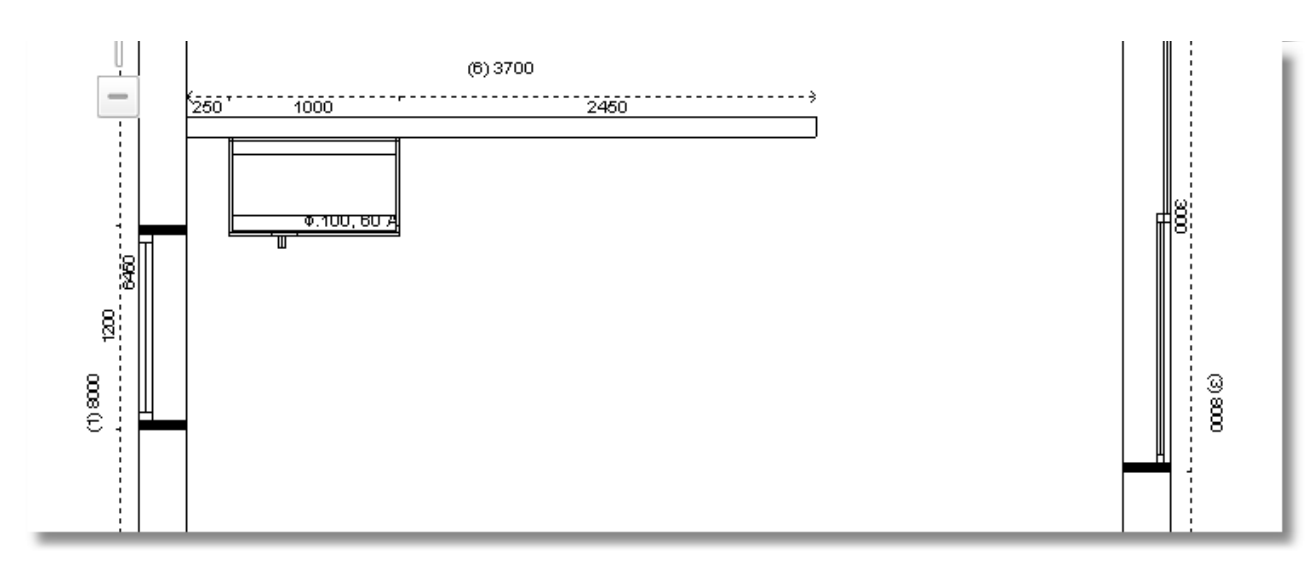

 $\cos \otimes$ ...........

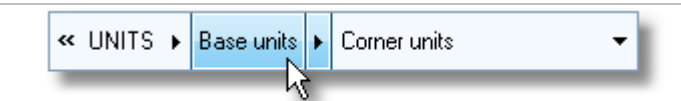

- In **Control Panel**, choose the category **Base units** to continue the place of items...
- Choose the category **Door** and then the item with width 1200 (code 120)

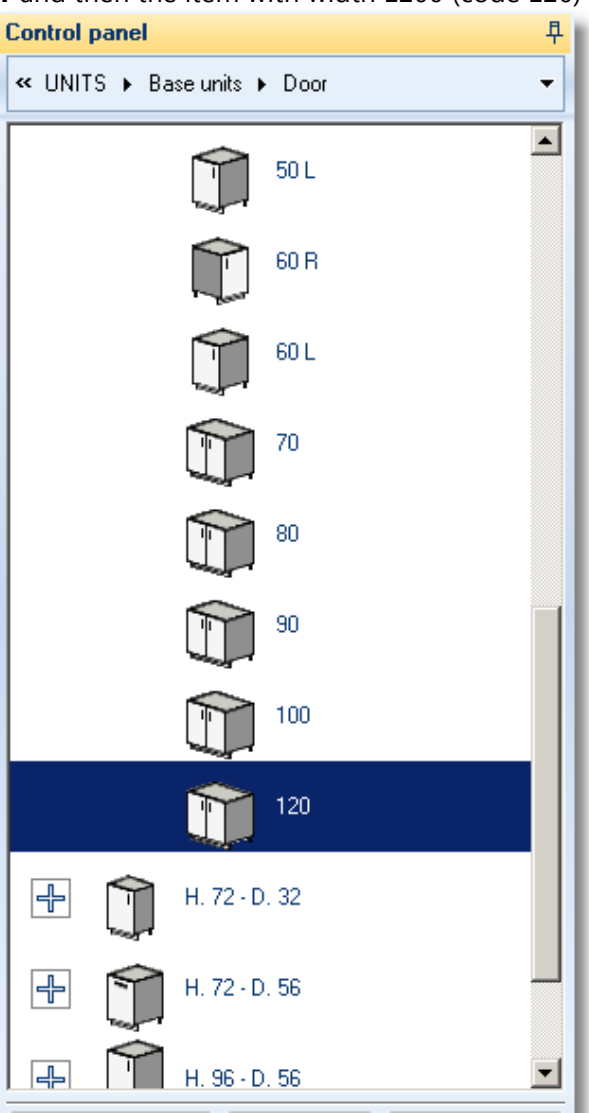

Press the button **Select**

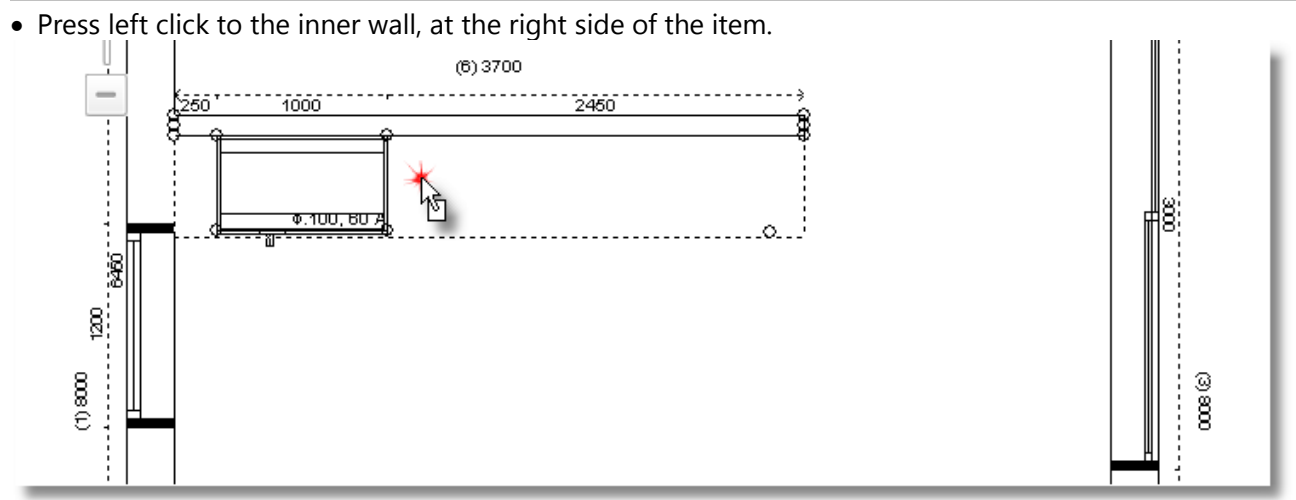

 Move the cursor to the left, until the item "sticks" on the other item. Here press again left click to place it.

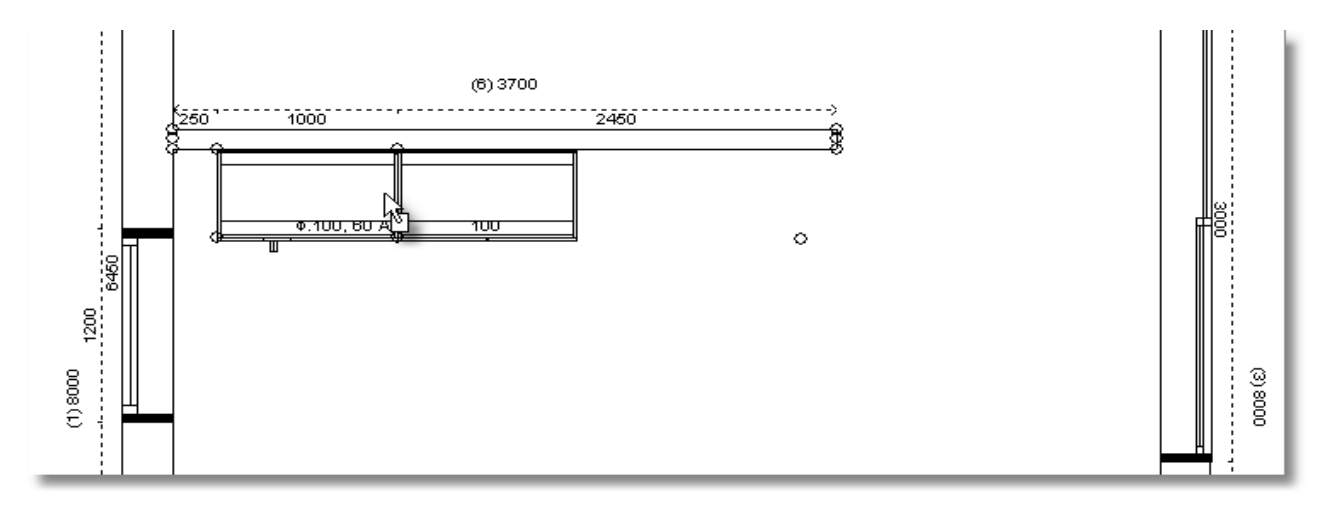

From the category **Base units**, choose **Sink units** and then the item 1000

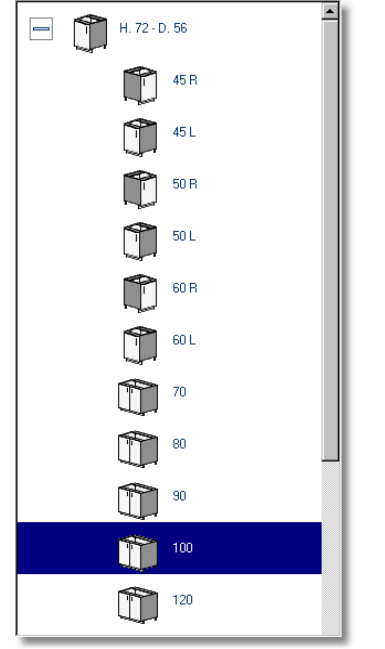

• Place it with left click on the wall 1

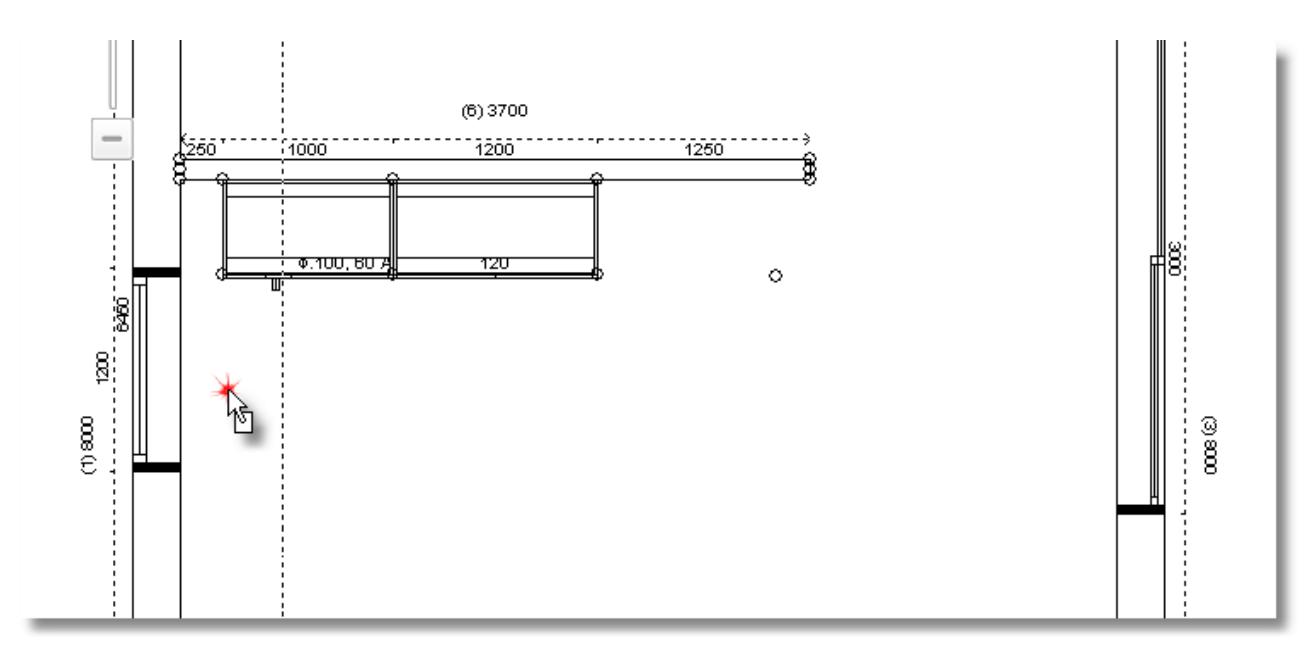

- To place it precisely next to the blind unit, you should change the point in which you "catch" the item.
- From toolbar "**Switches**" choose the button "**Active horizontal snap**"

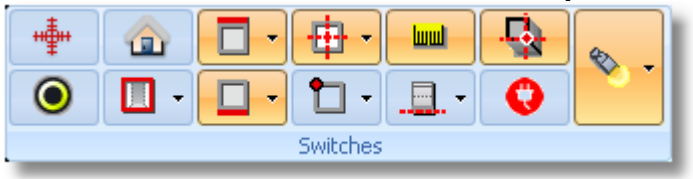

Press the arrow of this button and choose "**Front and right**"

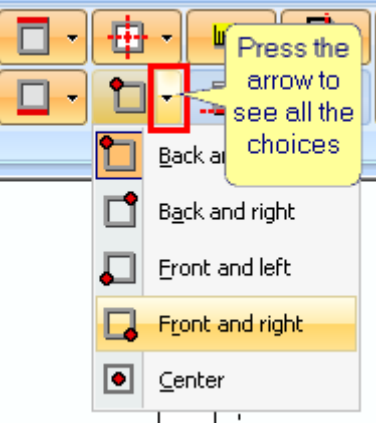

The cursor is moved to the front and right angle of the item

**Note**: Using "scroll" of the mouse, you can **zoom in** in the floorplan. Also, holding down the left click, you can move the floorplan and focus on the point you place items.

Approach the point of the filler of blind unit and you touch it exactly, press left click to place it.

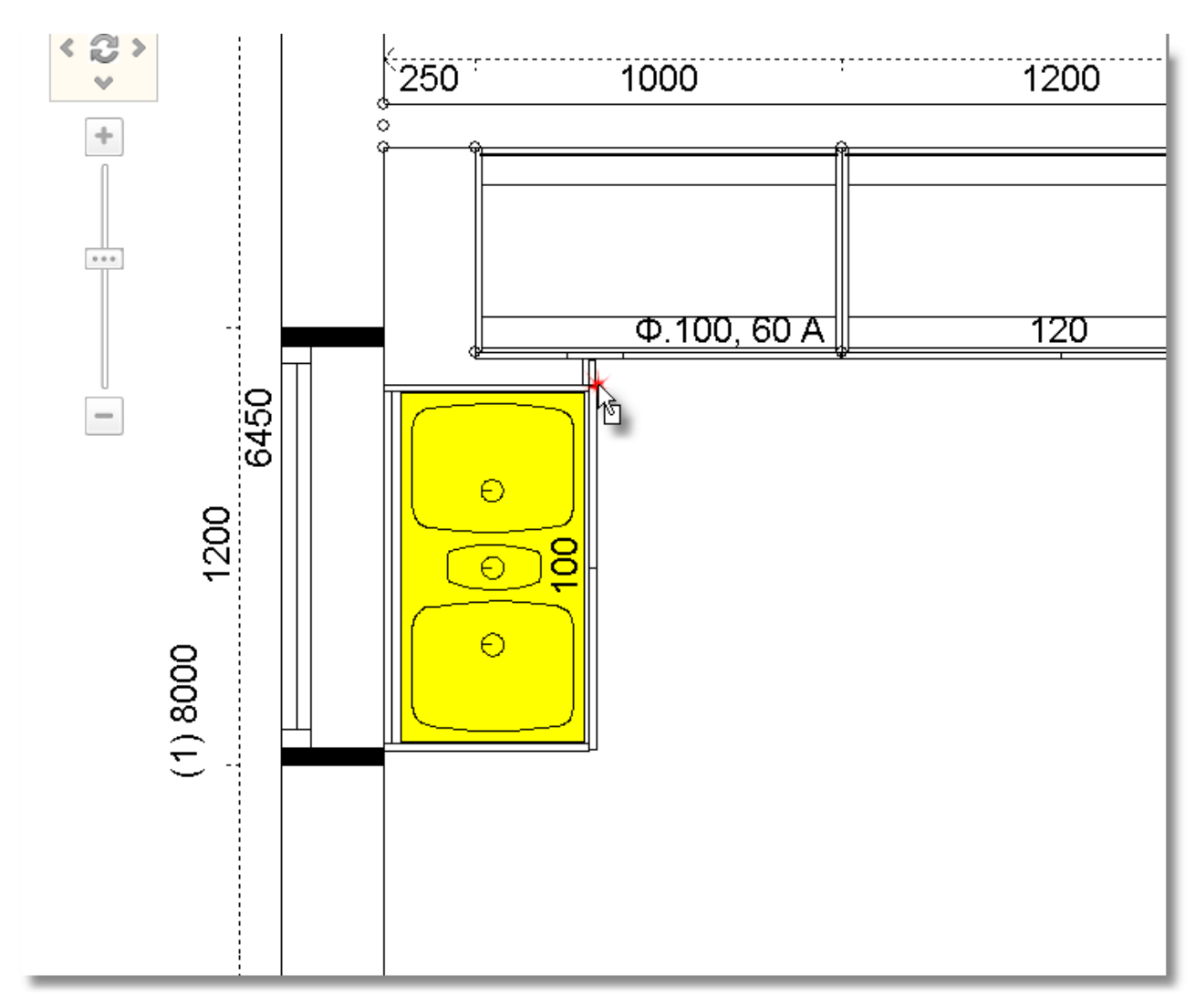

**Note**: Reset the "**Active horizontal snap**" in the choice "**Back and left**"

- Go on the placement with another **Base unit, Door** and size 1000. **Control panel** 早 « UNITS > Base units > Door  $\overline{\phantom{0}}$ ⊒ 50 L 60<sub>R</sub> 60 L 70 80 90  $100$ 120
- Now place the sink at the left...

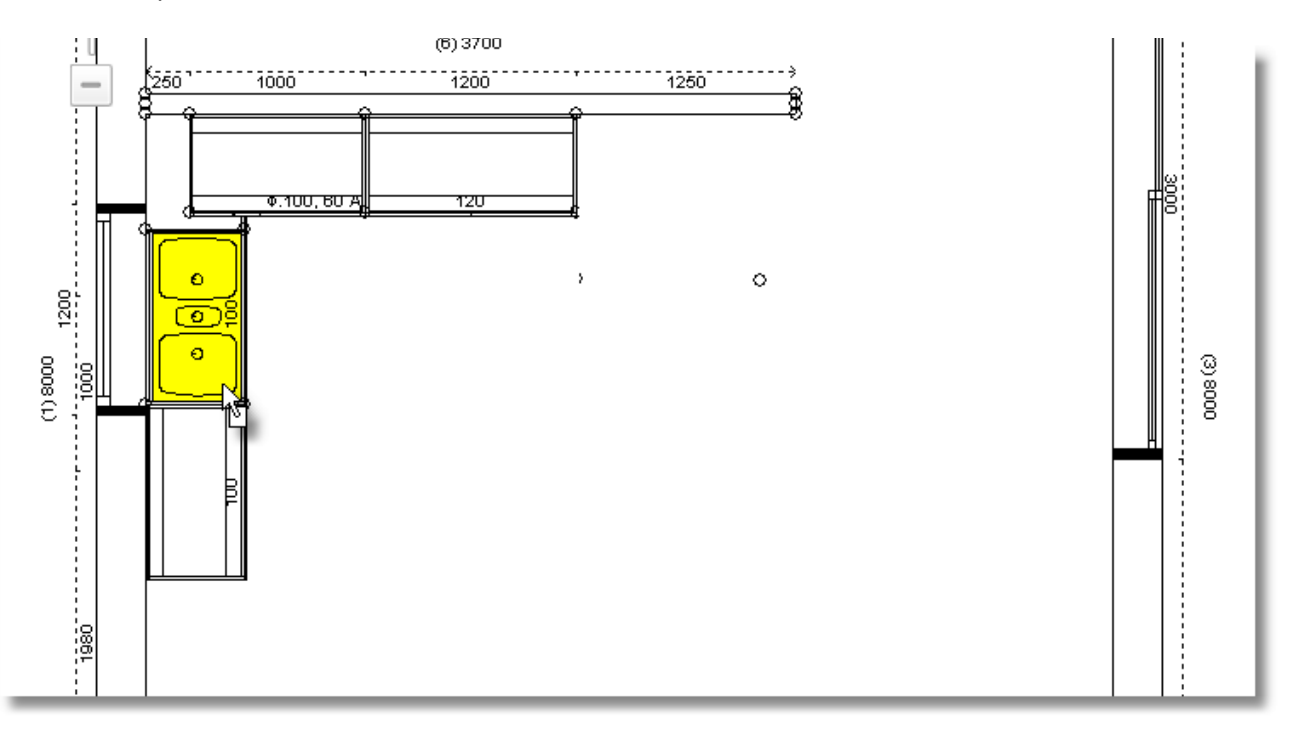

Select now **Units** , **Tall units** and the category "**Ovens + Microwaves"**

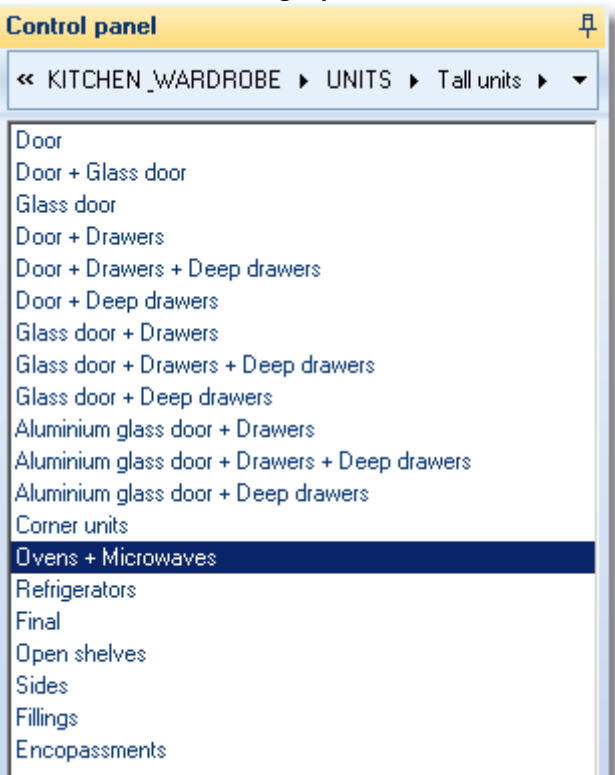

From the first category: H.204 – D.56, choose the code 60L

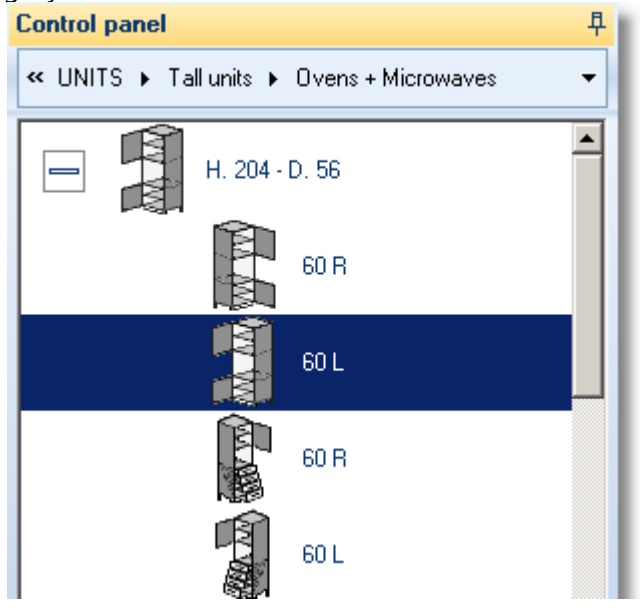

Then push the button **Select**...

Place it at the inner wall, at the right side of the items...

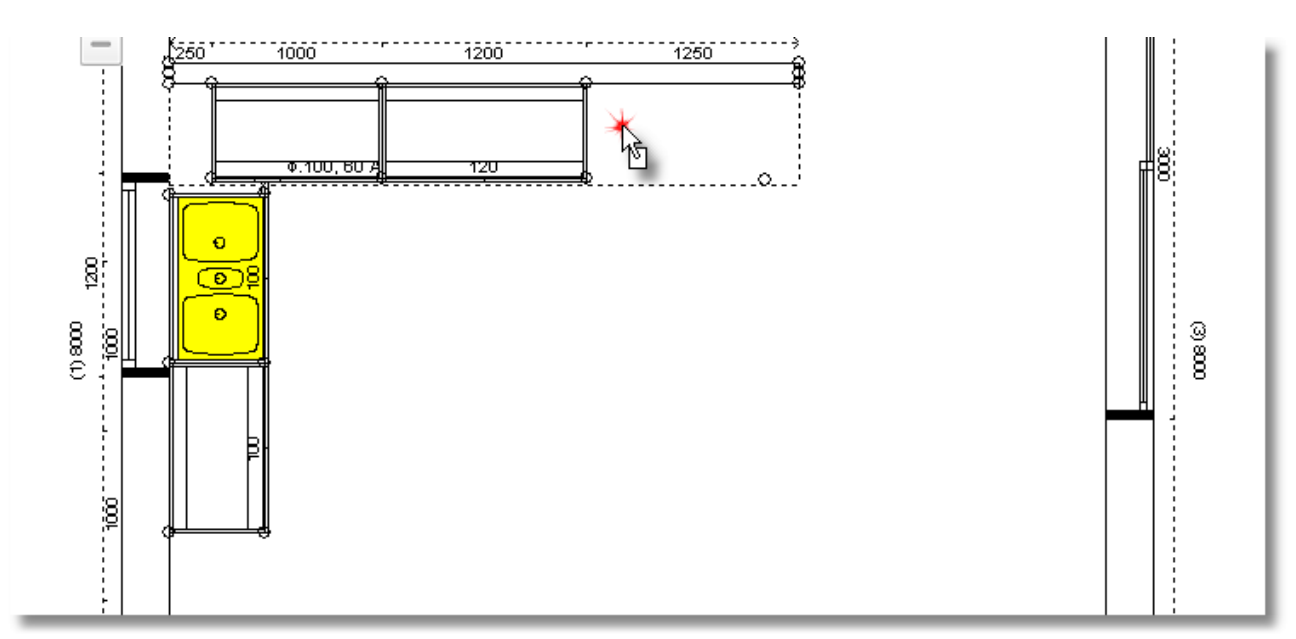

• Press left click to place it there

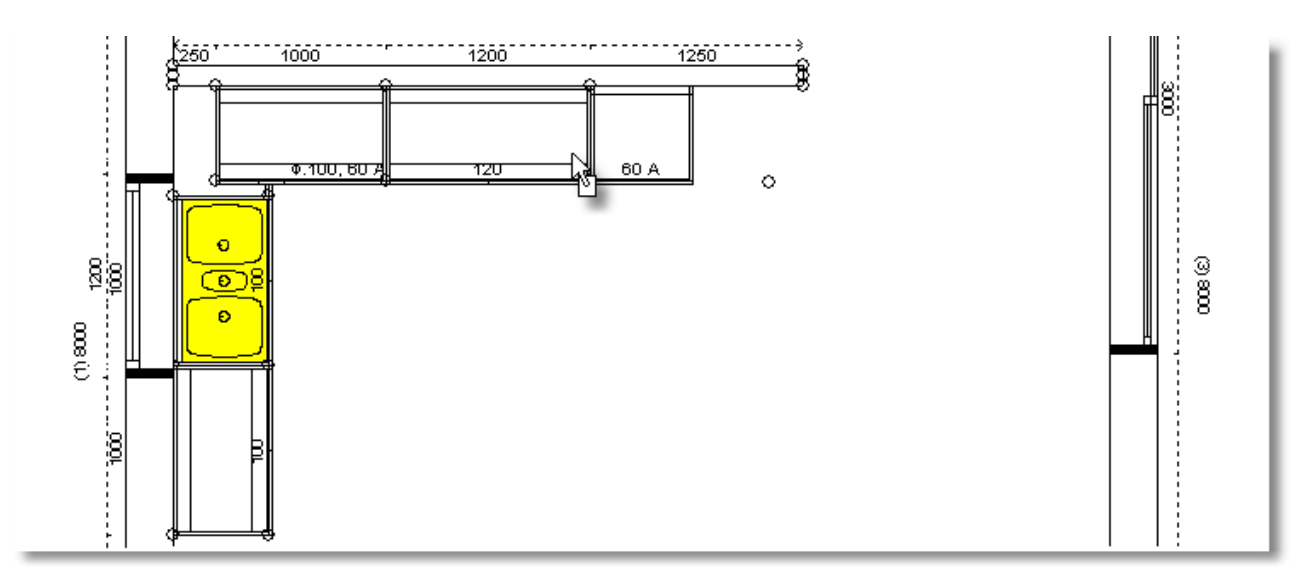

Finally, you will place a Refrigerator

 Open the categories: **Units** > **Tall units** > **Refrigerators.** Then **H.204 – D.56** and choose the code **60R**

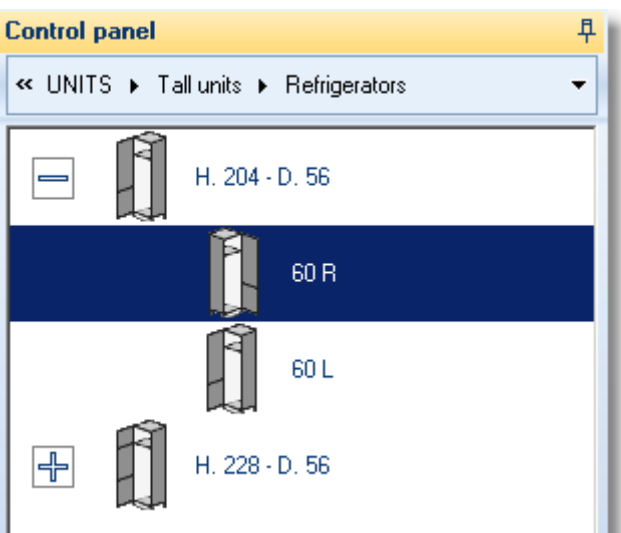

• Place the refrigerator at the right side of the Oven...

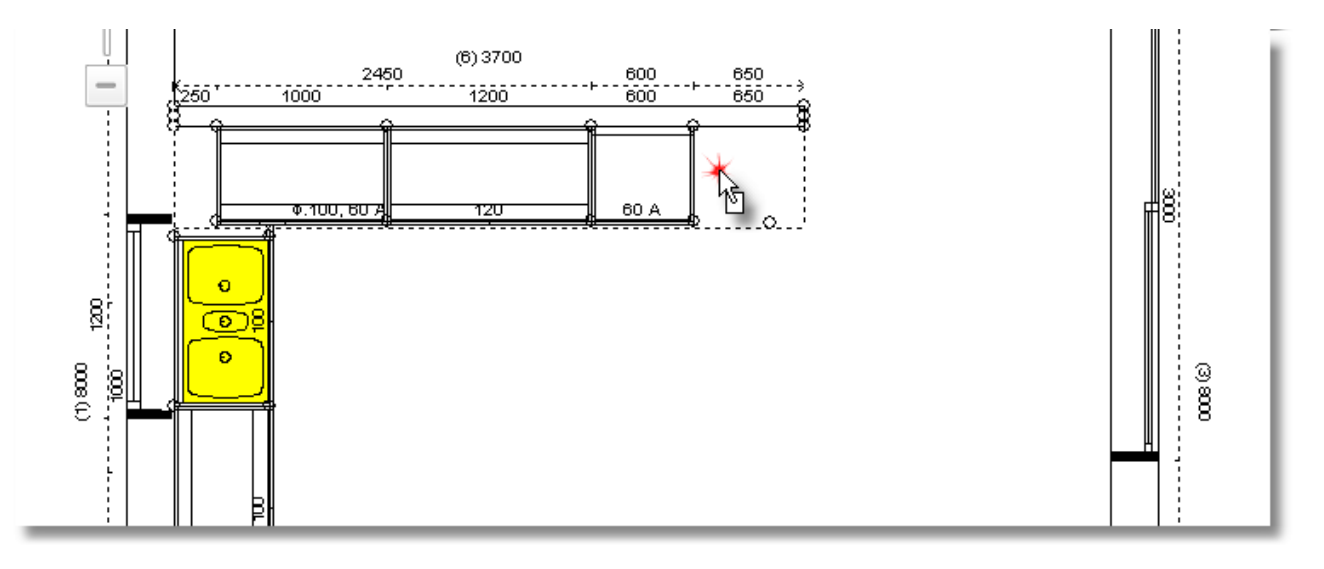

## **Place attachments**

You will place a hob on the base unit at the left side of oven.

Press right click on the base unit and choose **Attachments**...

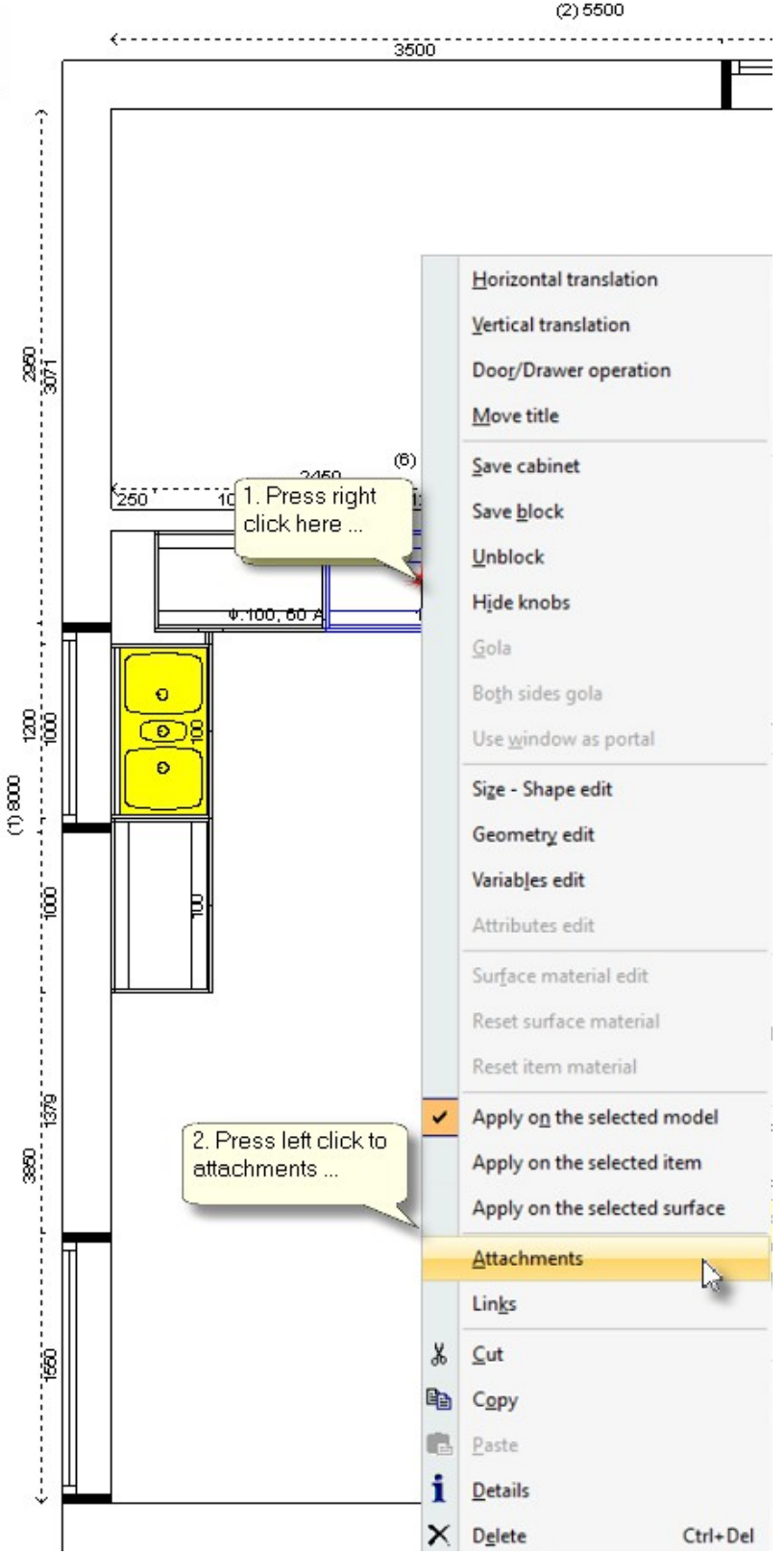

#### The **Attachments** are showed...

Press left click to "**+**" in front of the catalog "**APPLIANCES**" and then "**Hobs for units 90 cm.**".

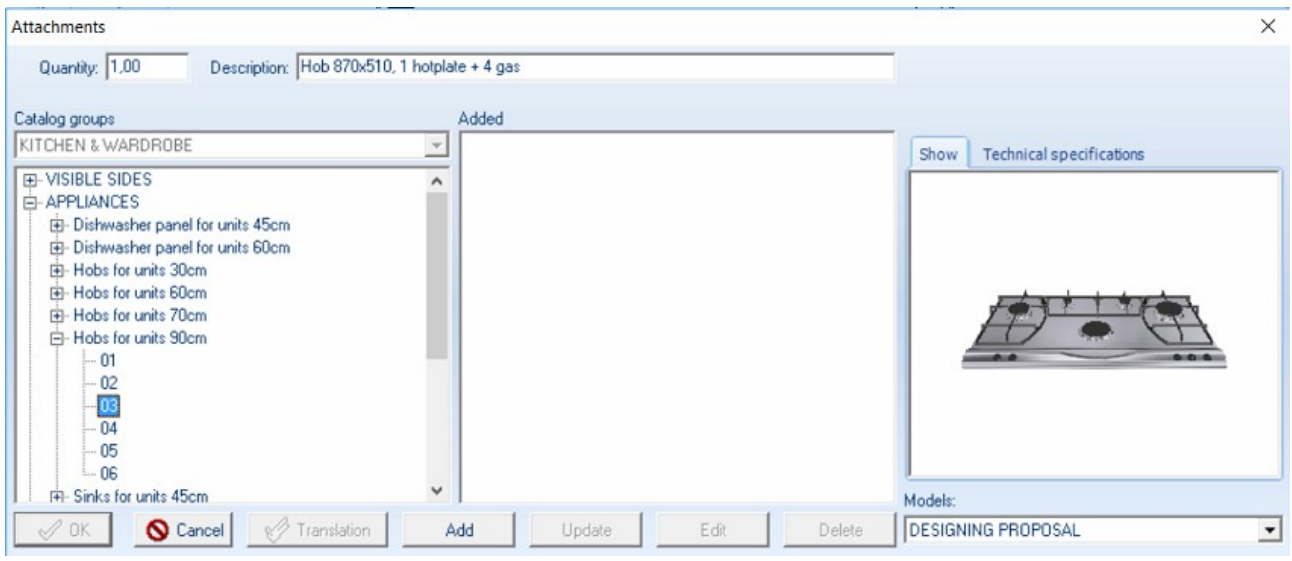

 Choose the code **03** and press the button **Add**. In the field "**Added**" you can see the description of attachment. Press **ΟΚ** to complete the procedure.

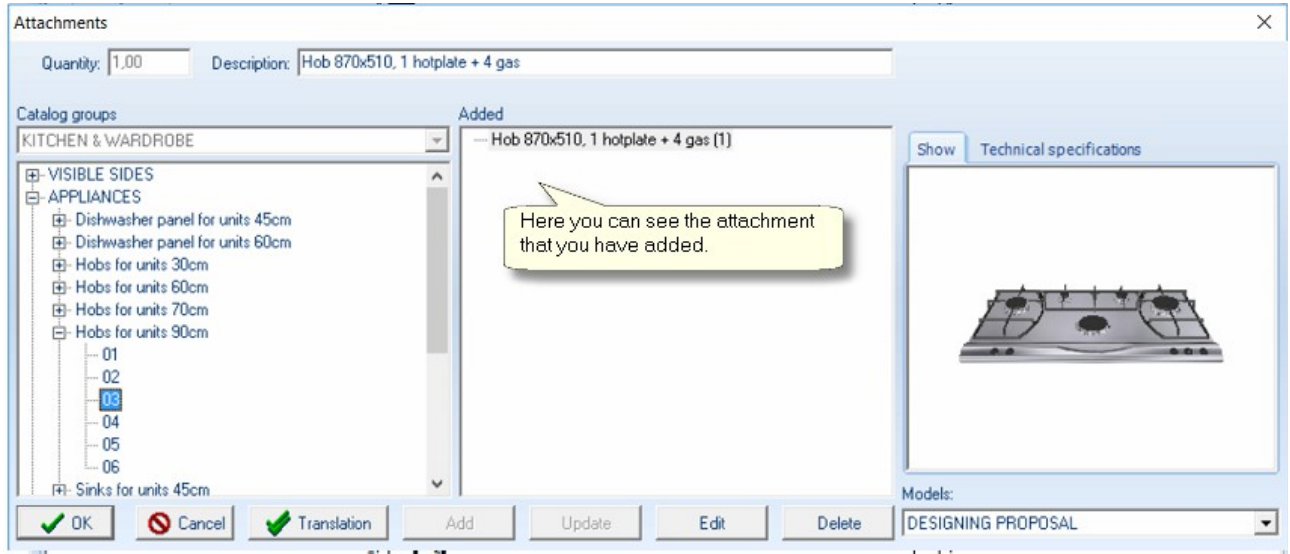

Save the project by clicking the icon "**Save**" ...

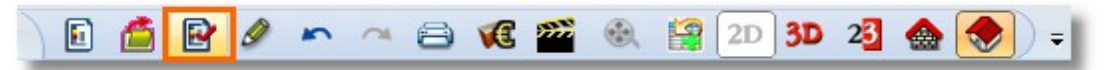

Or using the buttons "**CTRL + S**" from keyboard.

The floorplan is like the icon above...

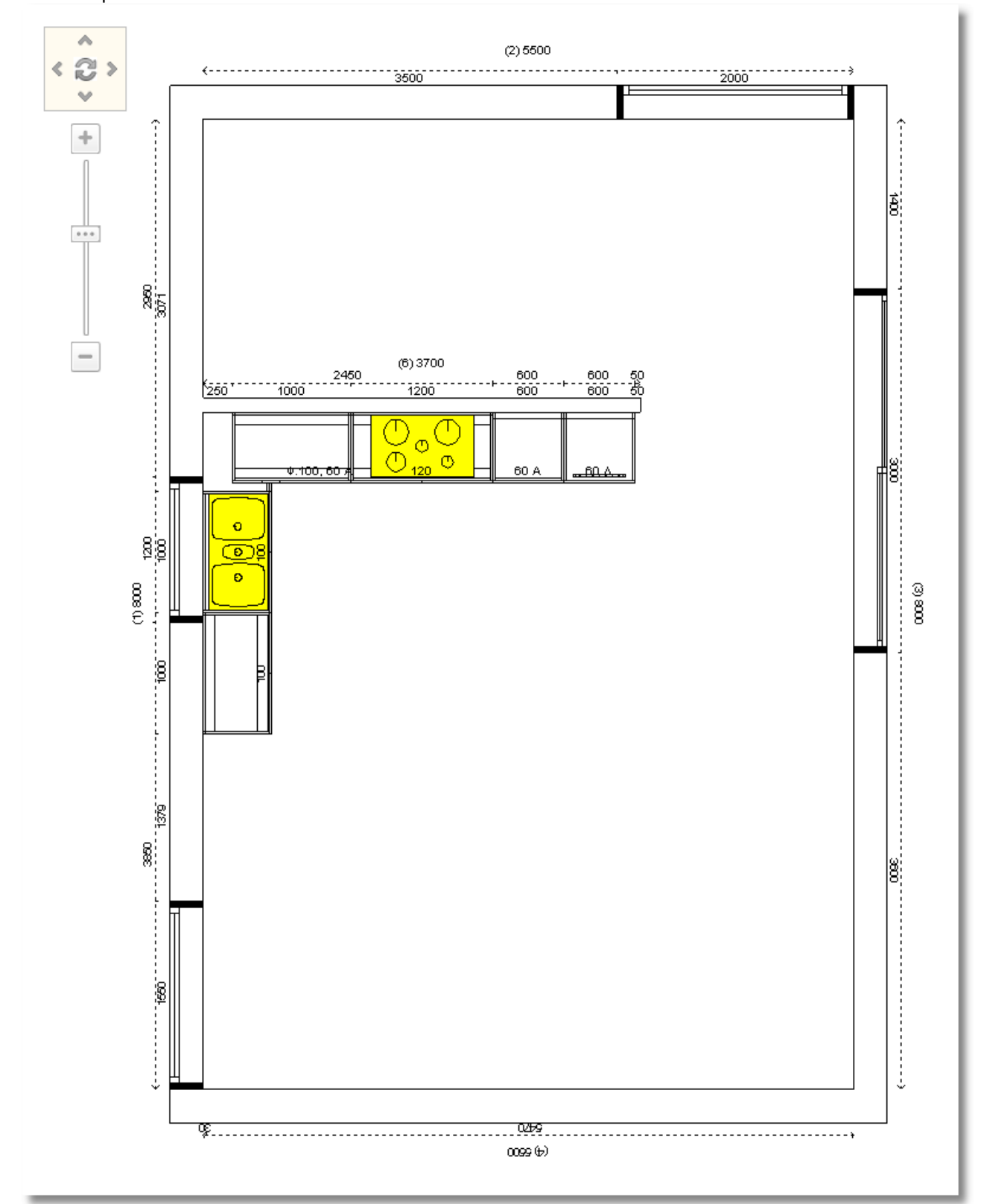

# **54 Kitchen Tutorial Place wall units**

Now you will place wall units in the project.

This procedure will be done in 3D and και in **Elevation**.

At first, you will place wall units in the inner wall. To see the elevation, please do the following...

• Leave the cursor on the wall until you see the "dotted lines".<br>  $\mathbb{E} \left[ \begin{array}{cc} \mathbb{E} & \mathbb{E} \\ \mathbb{E} & \mathbb{E} \end{array} \right]$ 

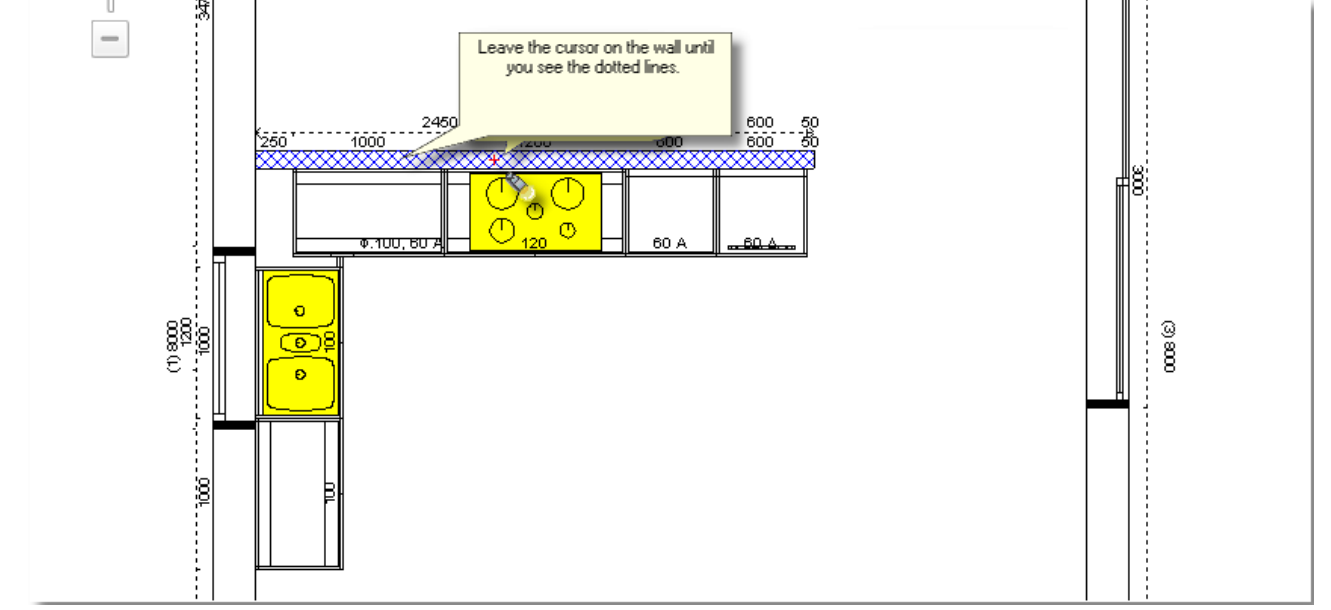

 The wall is recognized, move "quickly" the cursor to the toolbar "**Camera**" and press the icon "**Elevation**"

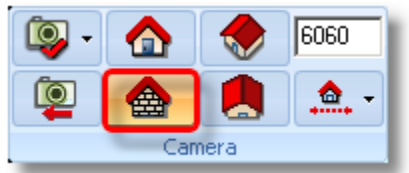

The icon above is the elevation of the wall

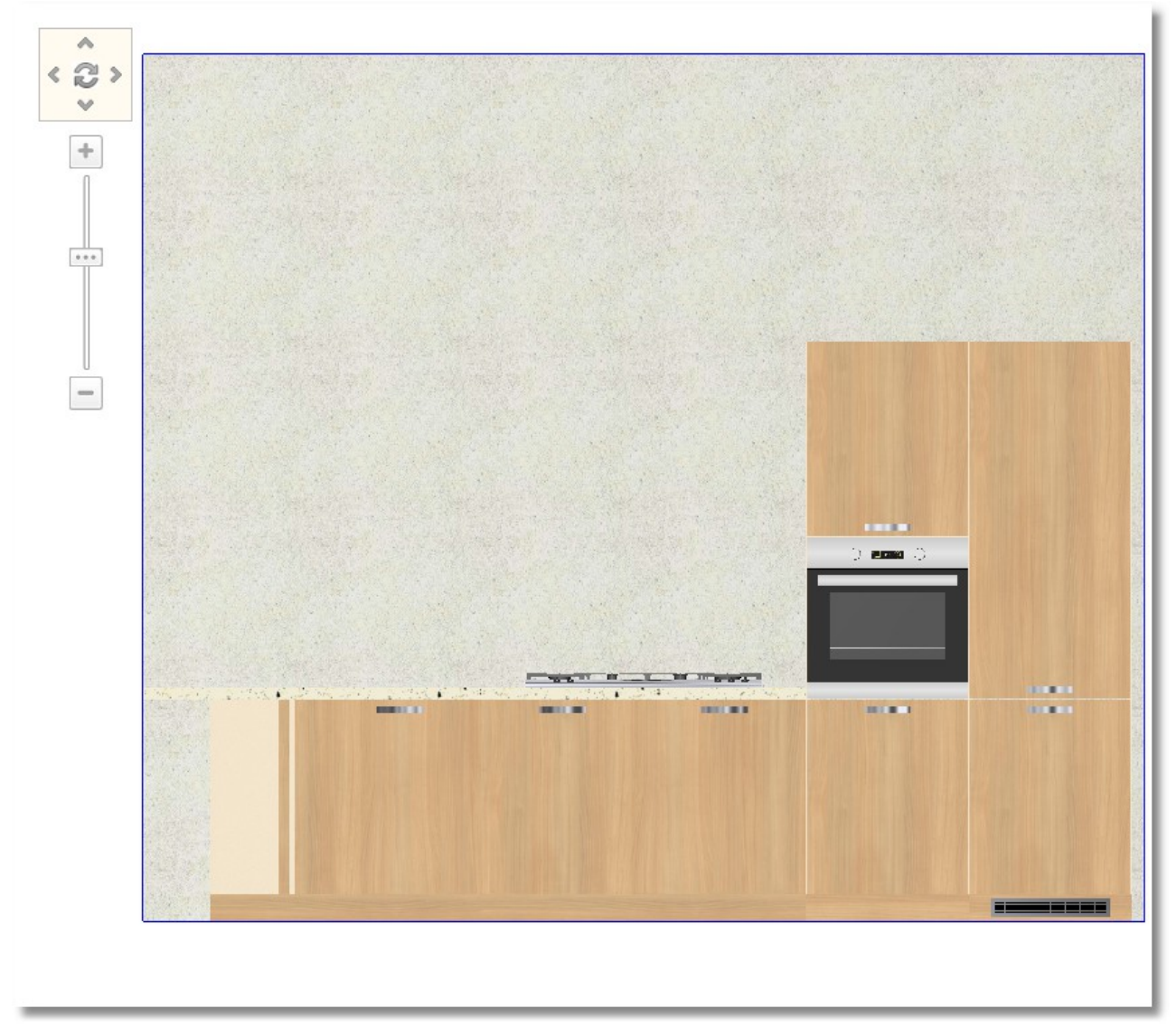

- From Control Panel, choose **Units** > **Wall units** and then "**Lift-up door**".
- Open the category with height 36 (H.36 D32) and then choose the size 120

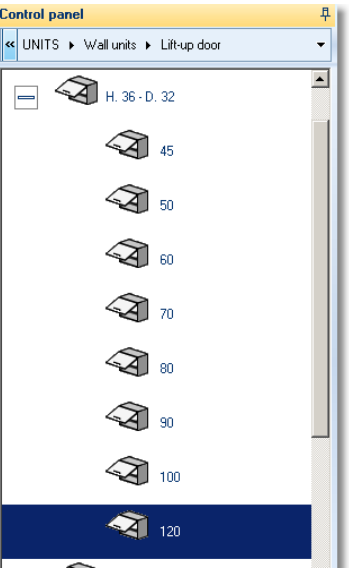

Place it by clicking a **left click** on the wall, over the unit with hob …

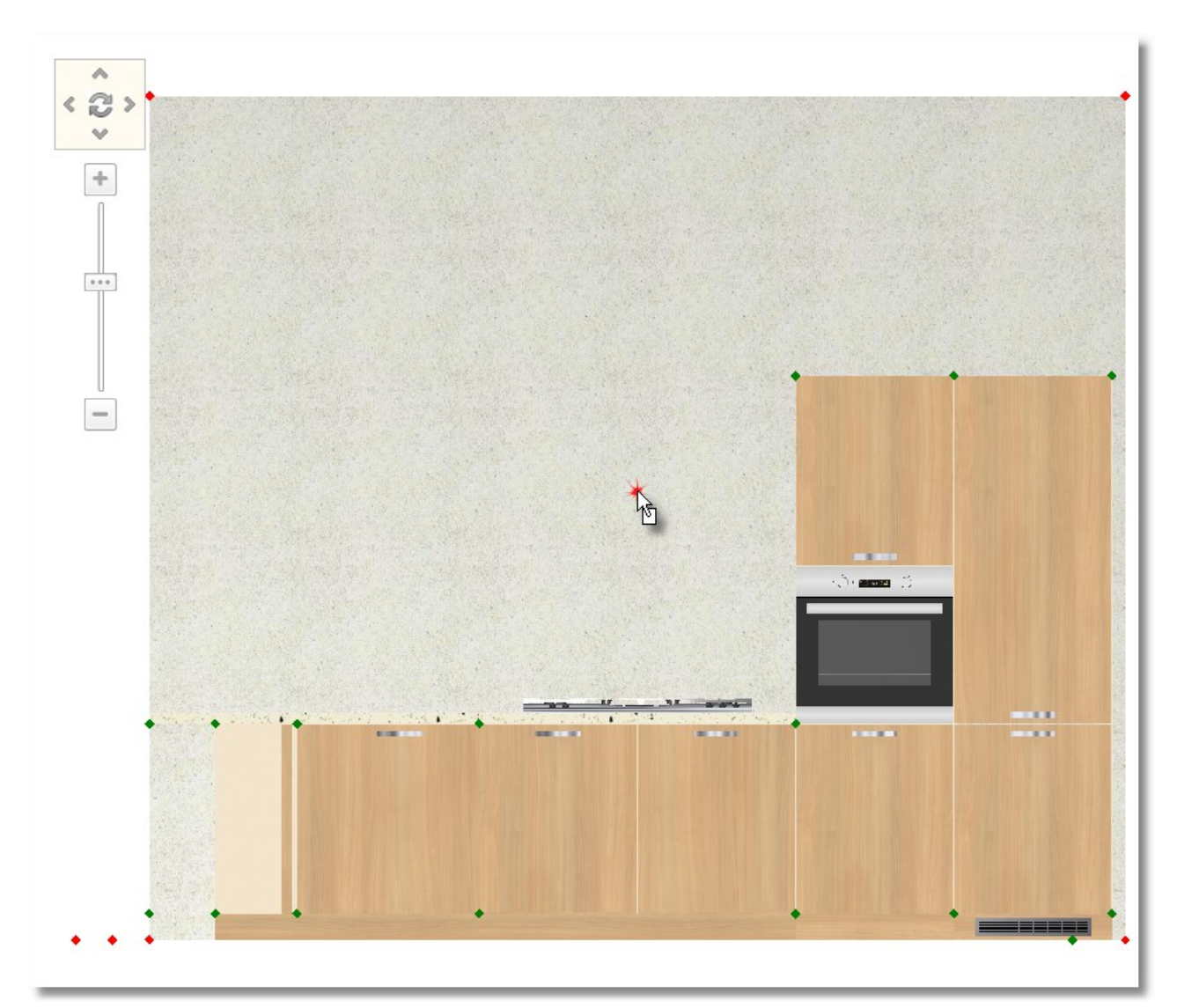

As the unit moves, "stick it" next to the oven and fix it there by left click.

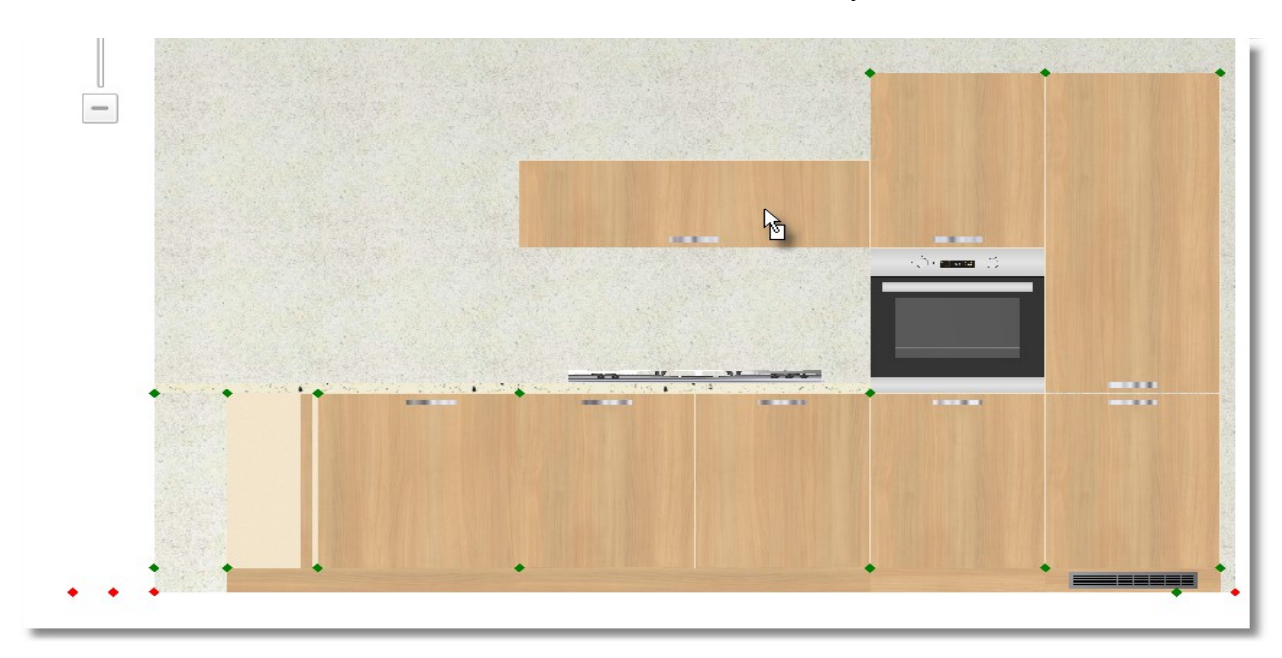

• Place another one at the left side ...  $\overline{\phantom{a}}$  $\mathbb{F}$ 

**Note**: To place all wall units easily, you should change the active horizontal snap and the item active vertical snap.

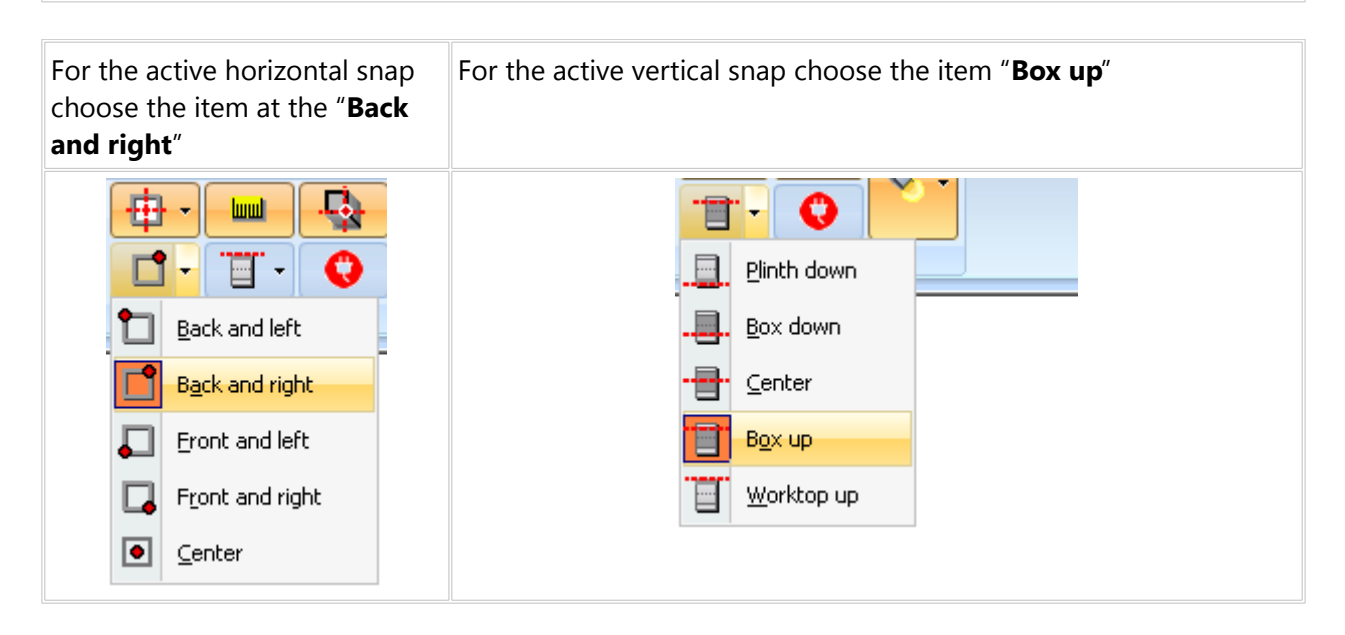

Also you will activate the icon "**Snap**"

(Left click to the icon in order to deactivate, as it is below)

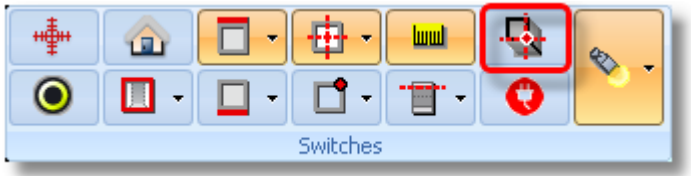

Now you will place some shelves

 From **Wall units** choose the category **Open shelves – Bottle racks** and open **H.24** (this with three partitions). Choose the code **120**

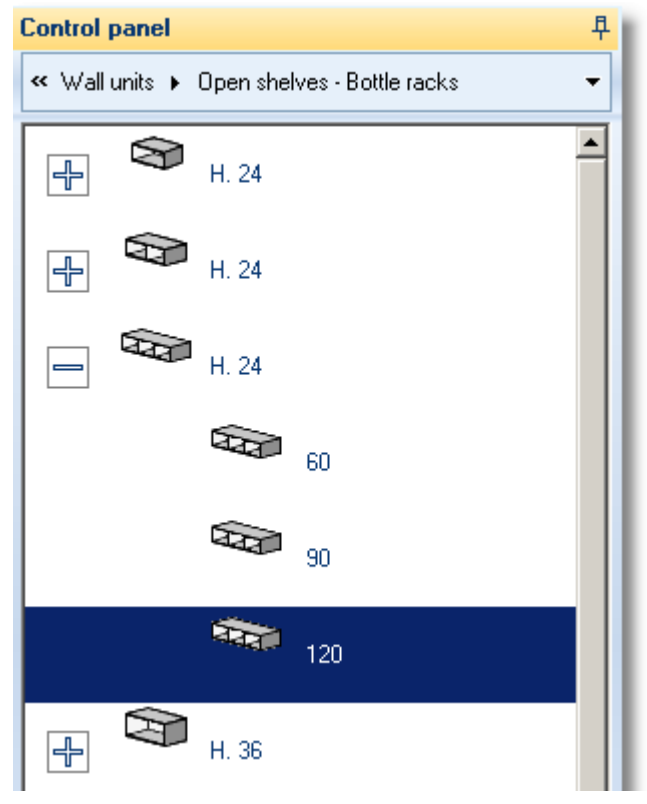

Press the button **Select** and then left click on the wall, on the wall units...

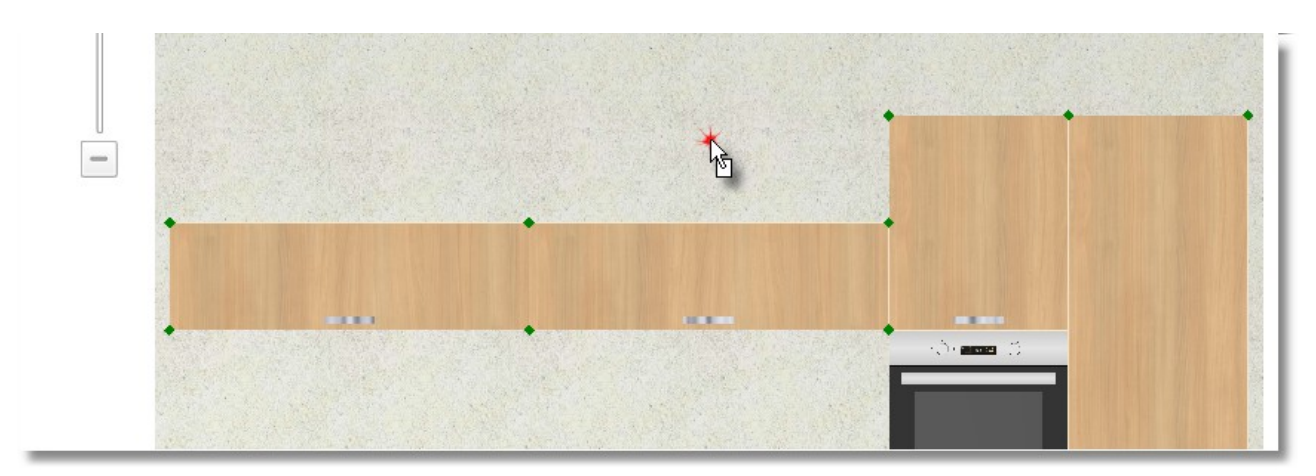

The wall unit is situated by the default snap...

Move the cursor as you see below. When the cursor looks like "**circle**" press **Right click**...

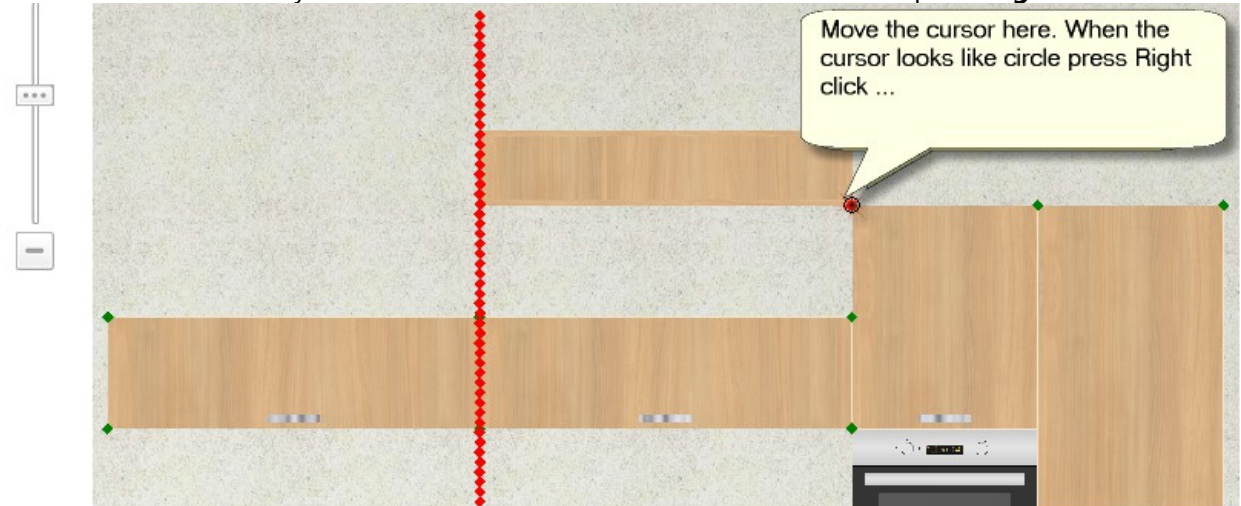

The item snap is changed and now the item moves vertically...

 Move the cursor again as you see below... When the cursor looks like "**circle**" press **Left click** to place the item...

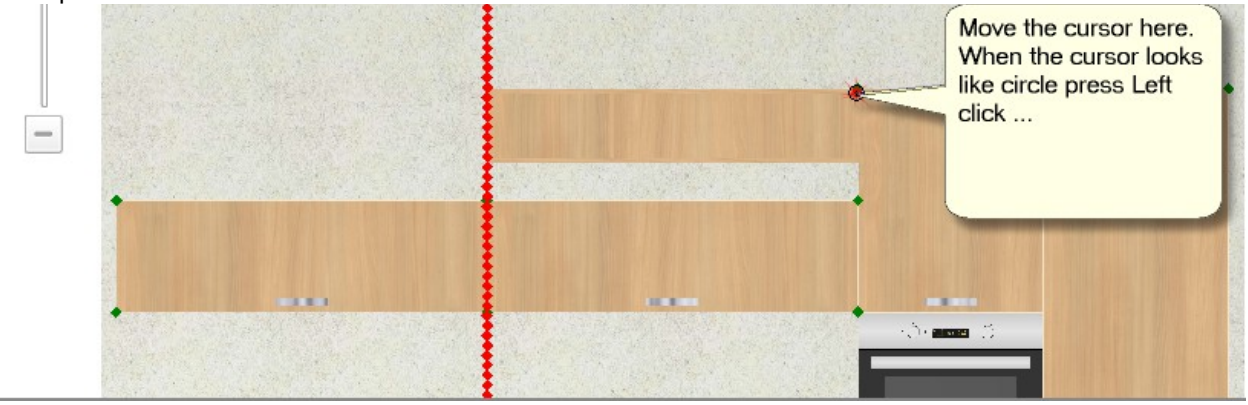

- Now, you will change the height of item
	- When you place the item, release the cursor on it.

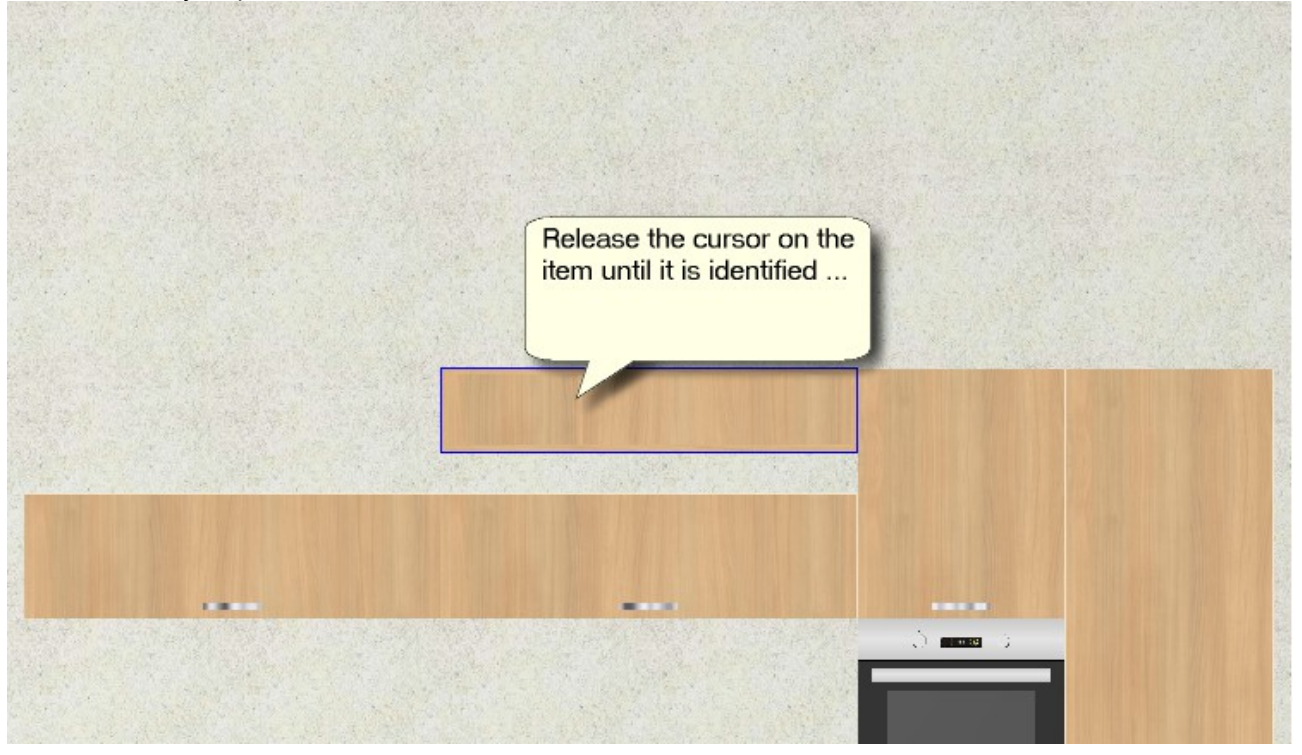

Now the item is recognized. From Control Panel, change the height to "**360**" and press **Enter**.

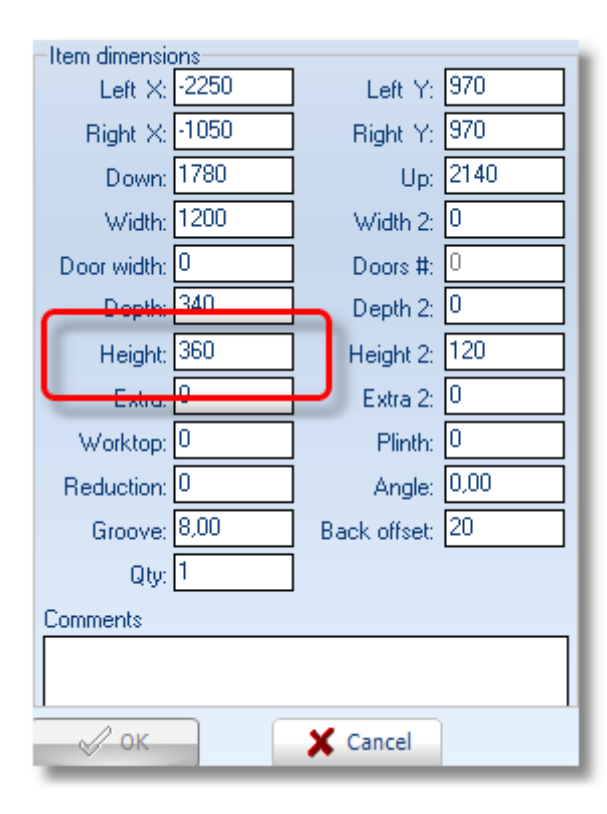

When you complete the change of height, you will copy this item next to the other one...

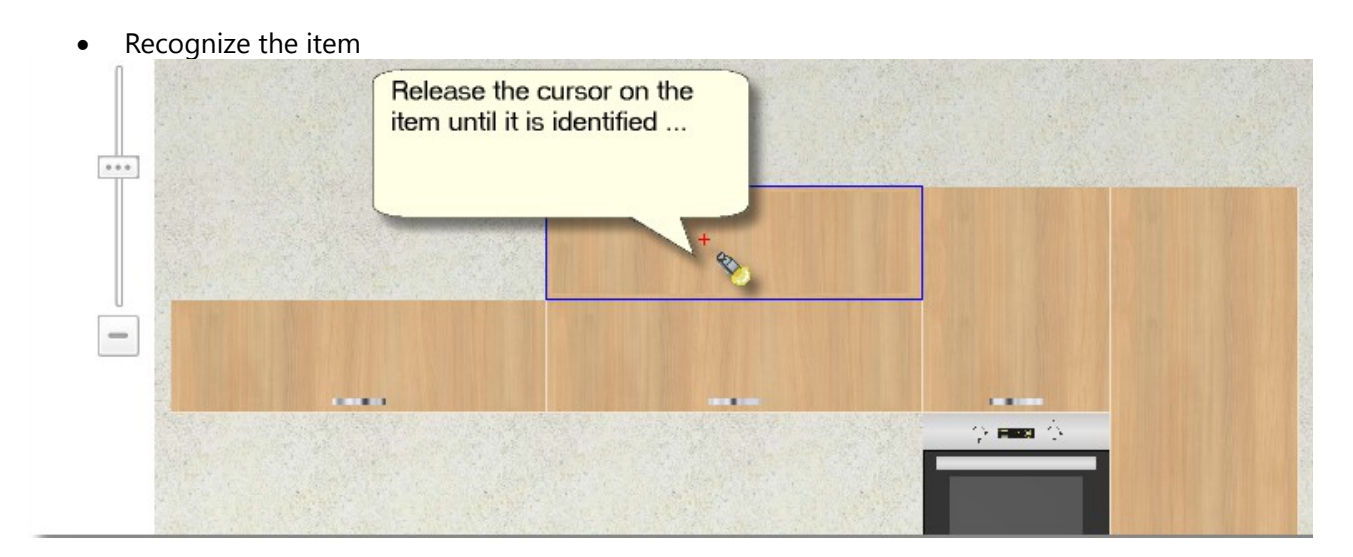

And choose the button **Copy** from Control Panel...

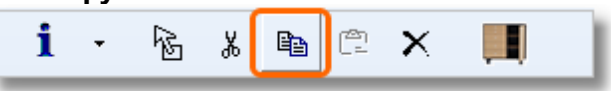

**Note**: another way to copy the item is to press right click and then choose **Copy**

Now, release the cursor on the wall and press **Right click > Paste**

Move the cursor as it seems below. Press left click to place it.

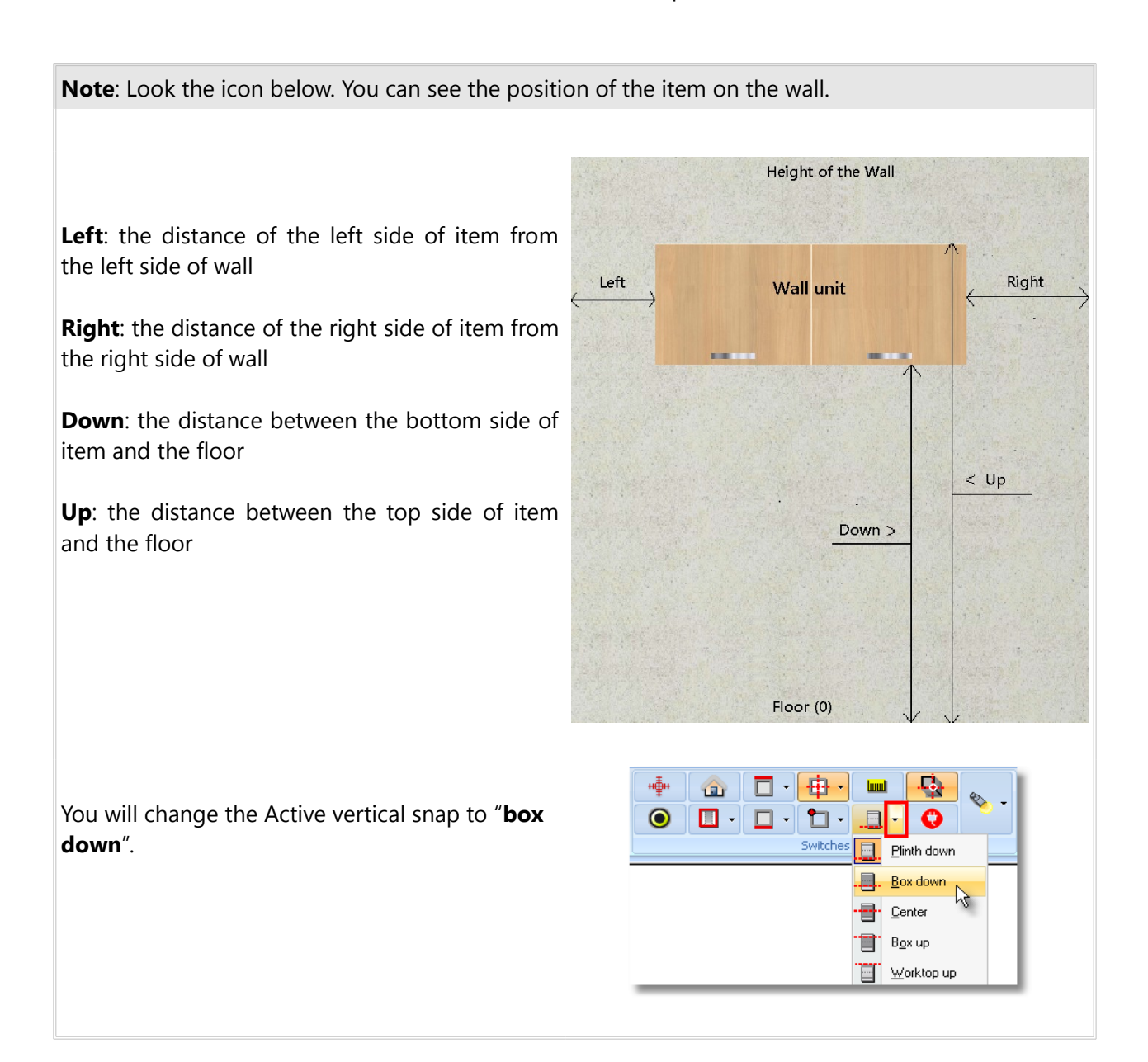

Now, you will place other wall units.

- Choose from Control Panel **Units** > **Wall units** > **Door** the category **H.48 D.32** and size **120**
- Press left click above the wall units...

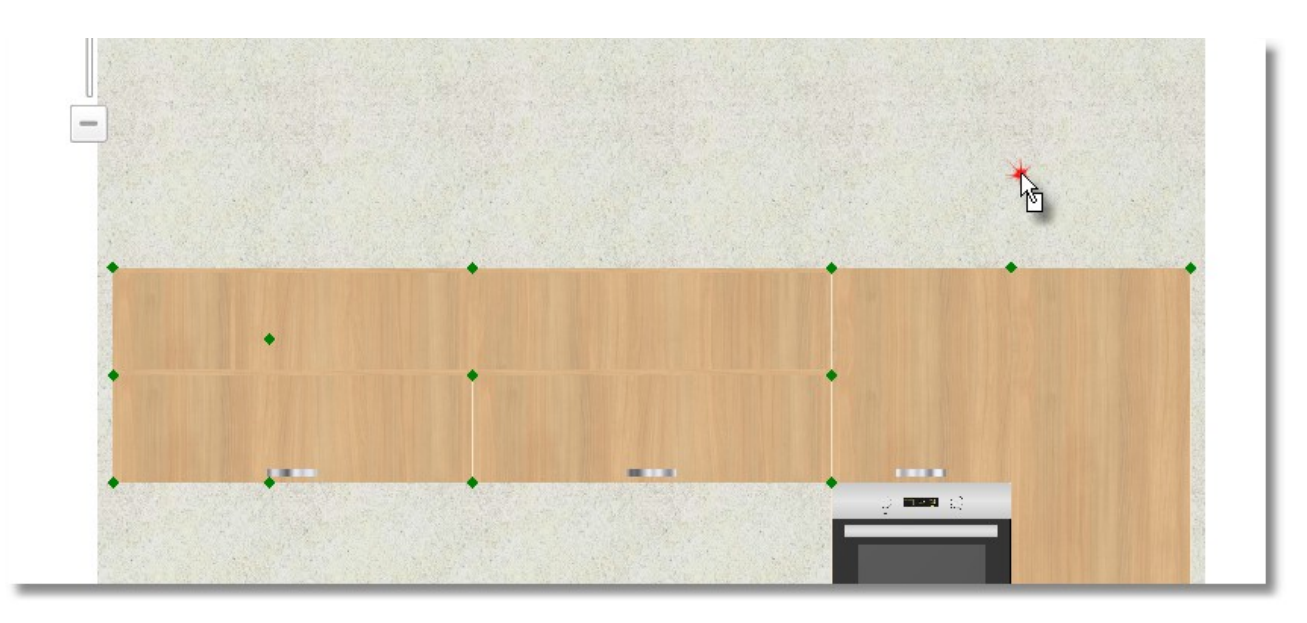

As the item moves, you will move the cursor from Control Panel and change the item margins. Particularly, the distance between the bottom side of wall unit and the floor.

In the field **Down** write 2140 (it is the height of wall units) and press **Enter**

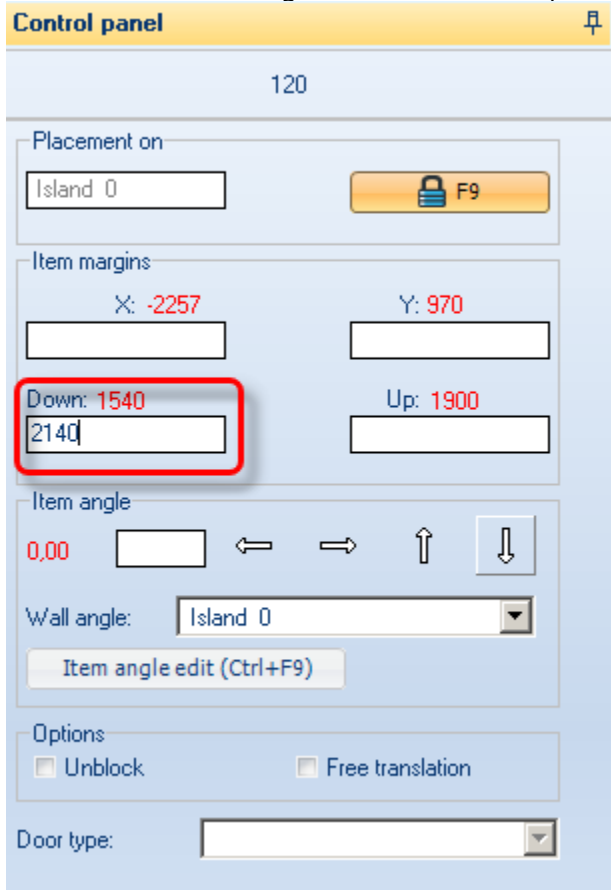

The alignment of wall unit is changed (it is situated in 2140)

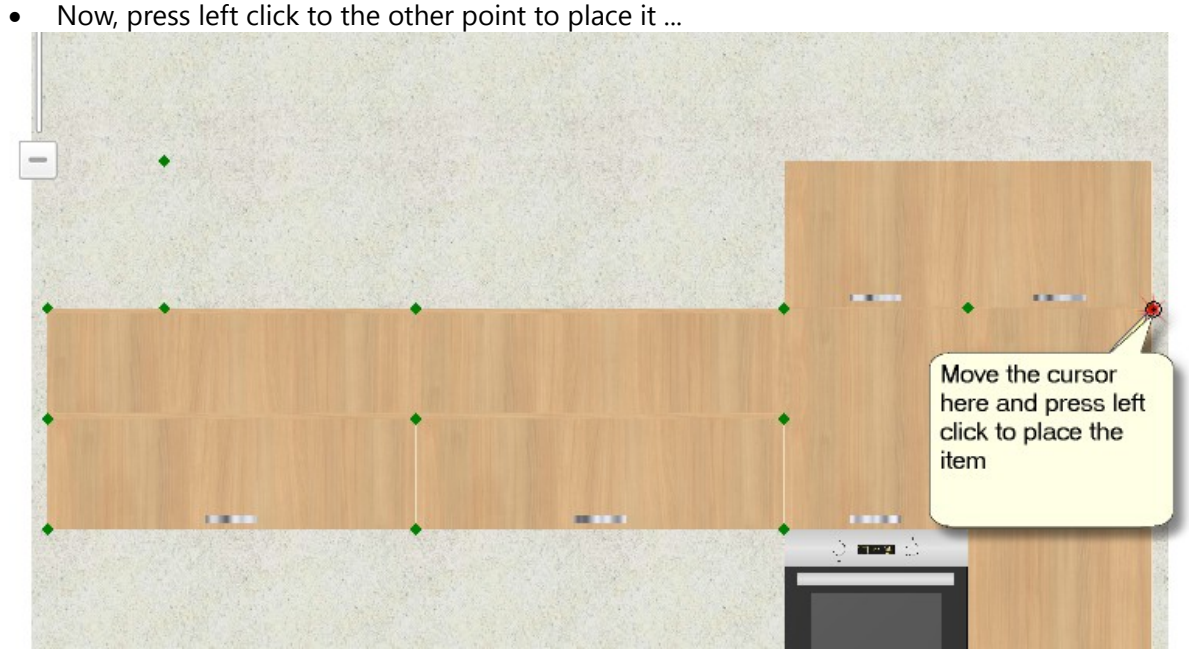

Do the same procedure to place another two wall units at the left. The procedure is Copy - Paste...

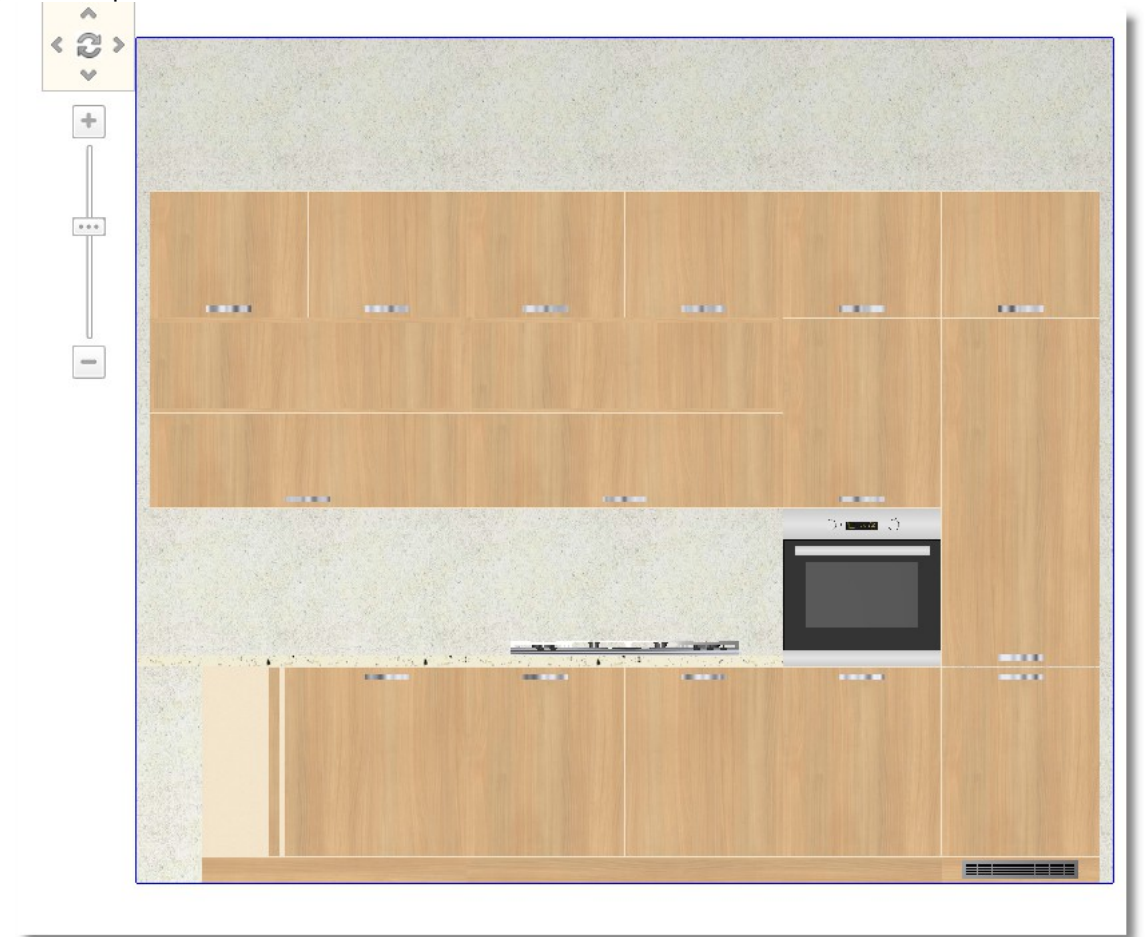

Complete the placement and the elevation of this wall looks like the icon above...

# **Delete item**

Choose the wall unit above the hob...

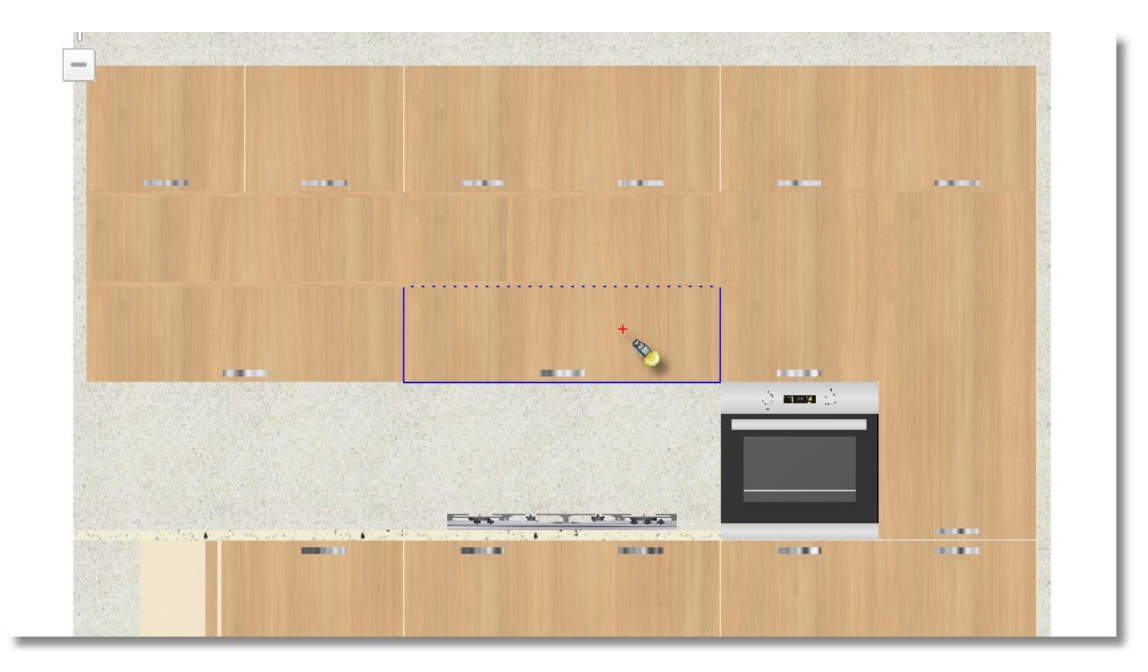

and press the button **Delete** from Control Panel

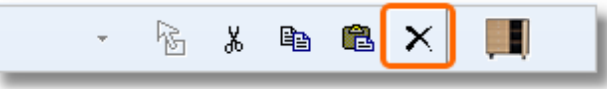

**Note**: Another way to do Delete is: right click on the item and then press Delete.

 Open **Units** > **Wall units** > **Hoods**, the category **H.36 –DΒ.32** and choose the code **90** Place it in the null area.

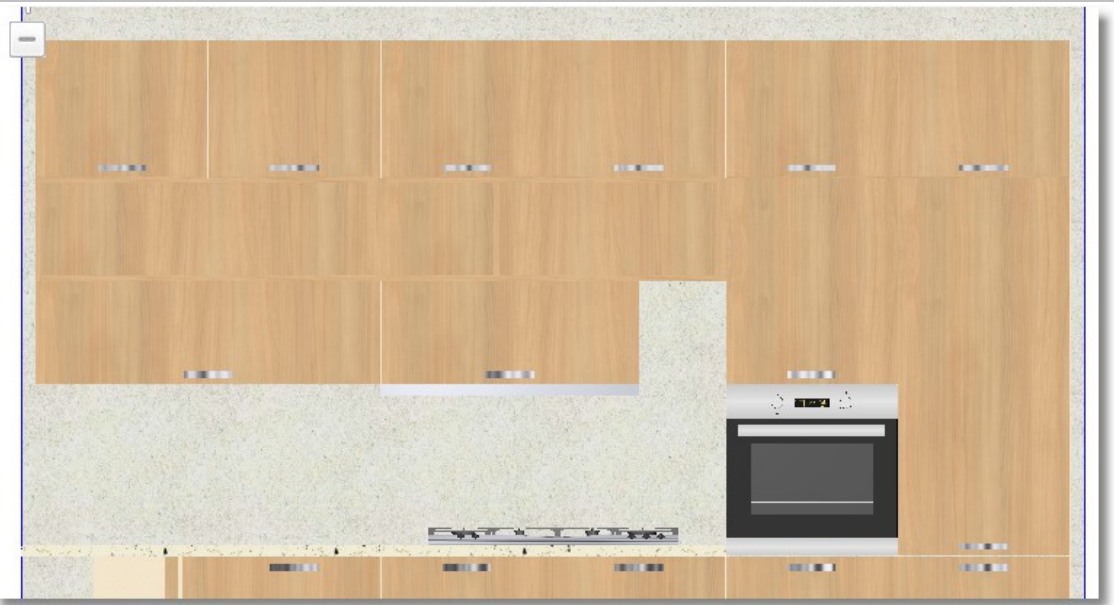

Edit the Width of hood to 1200 and press Enter.

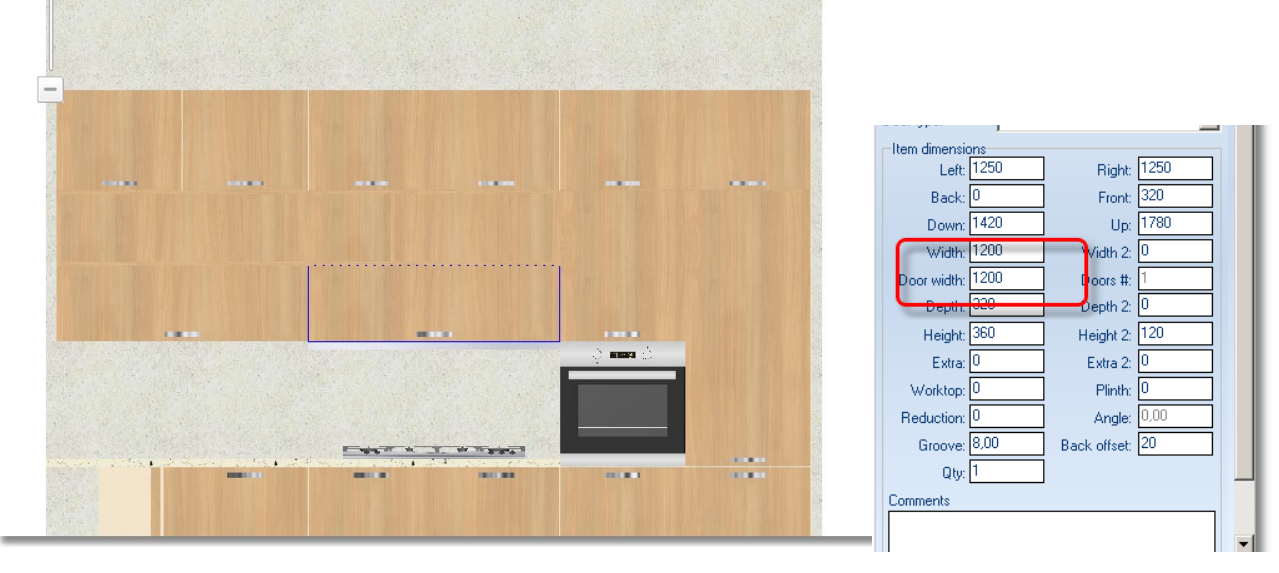

# **Place sides**

Now, you will place sides on this wall.

Go to **UNITS** > **Tall units** > **Sides,** open the category **H.204-D.58** and choose the code **01** 

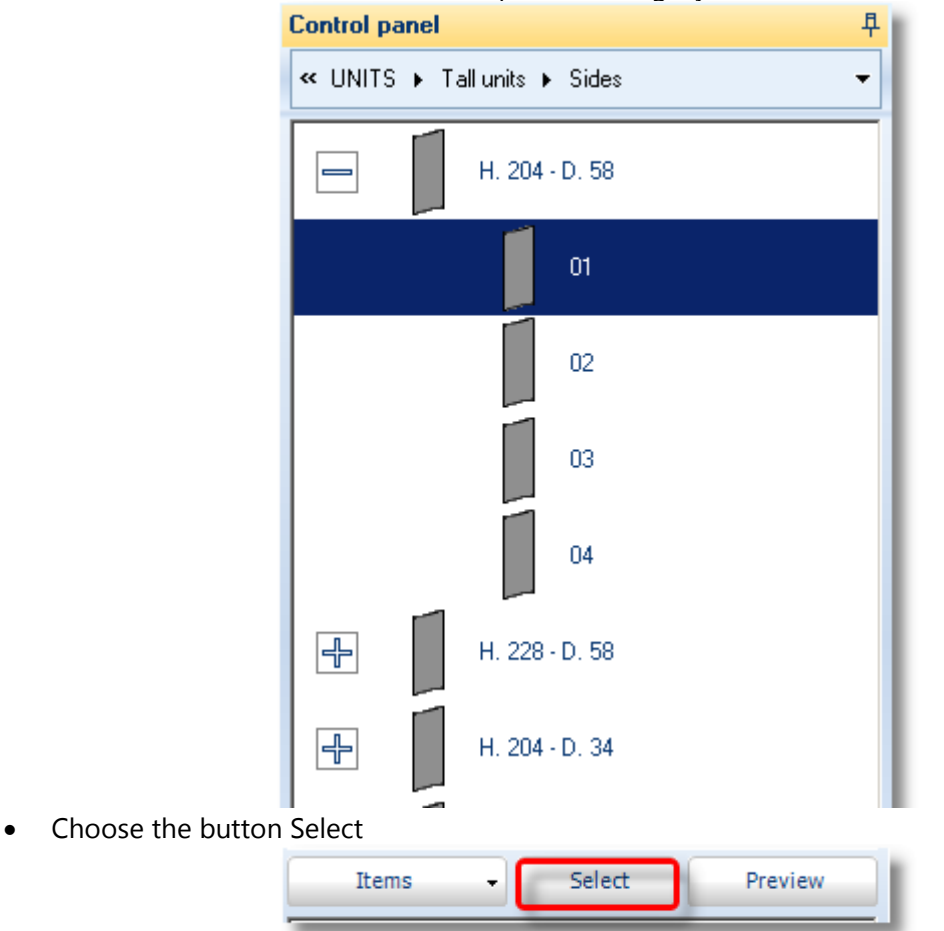

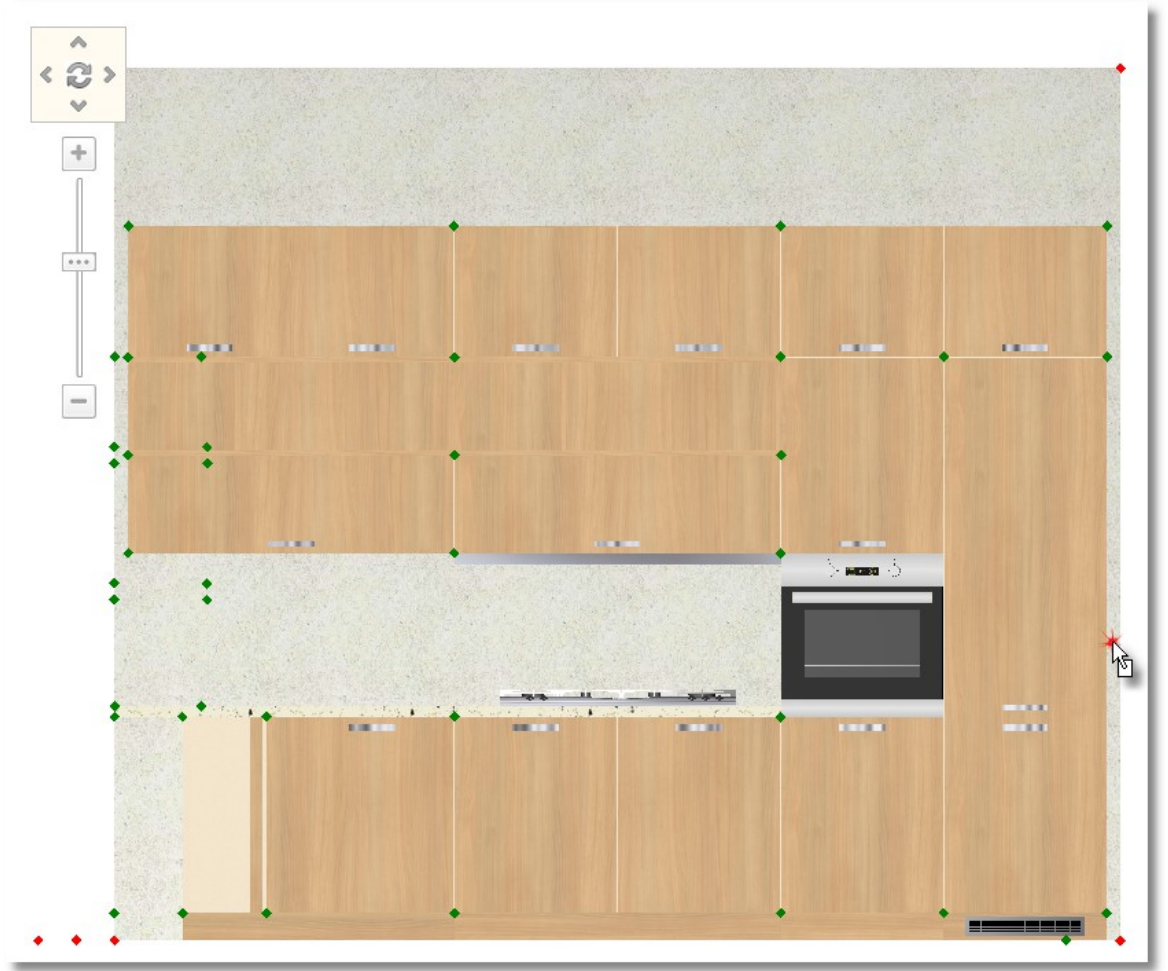

...and place it by clicking left click at the right side of refrigerator...

"Stick it" to the refrigerator and press again left click to place it.

Do the same moves to place a wall unit above.

- Go to **UNITS** > **Wall units** > **Sides** open the category **H.48-D.34** and choose the code **01**
- Place it to the null area of wall, at the right side of wall unit and "stick it" next to units...

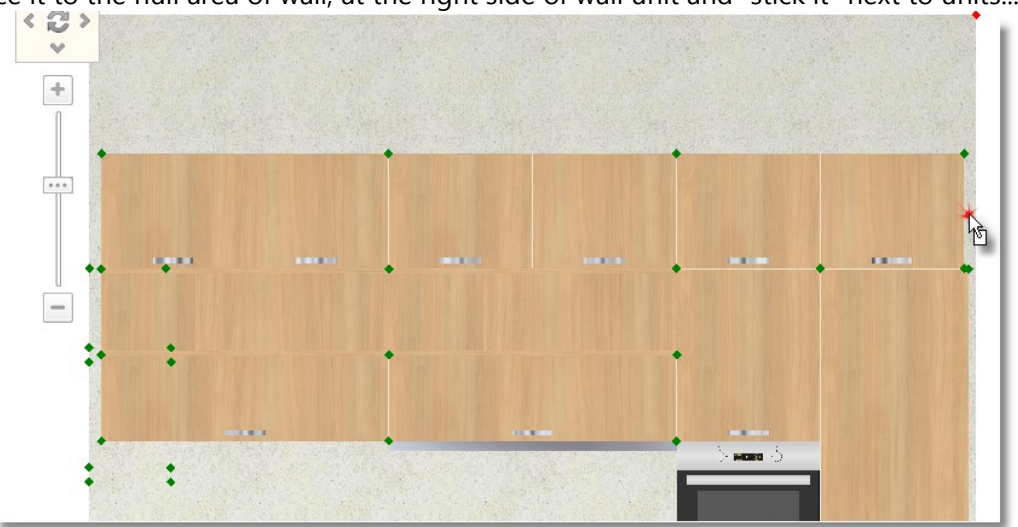

Change the alignment of it either using vertical translation or writing the height in Control Panel.

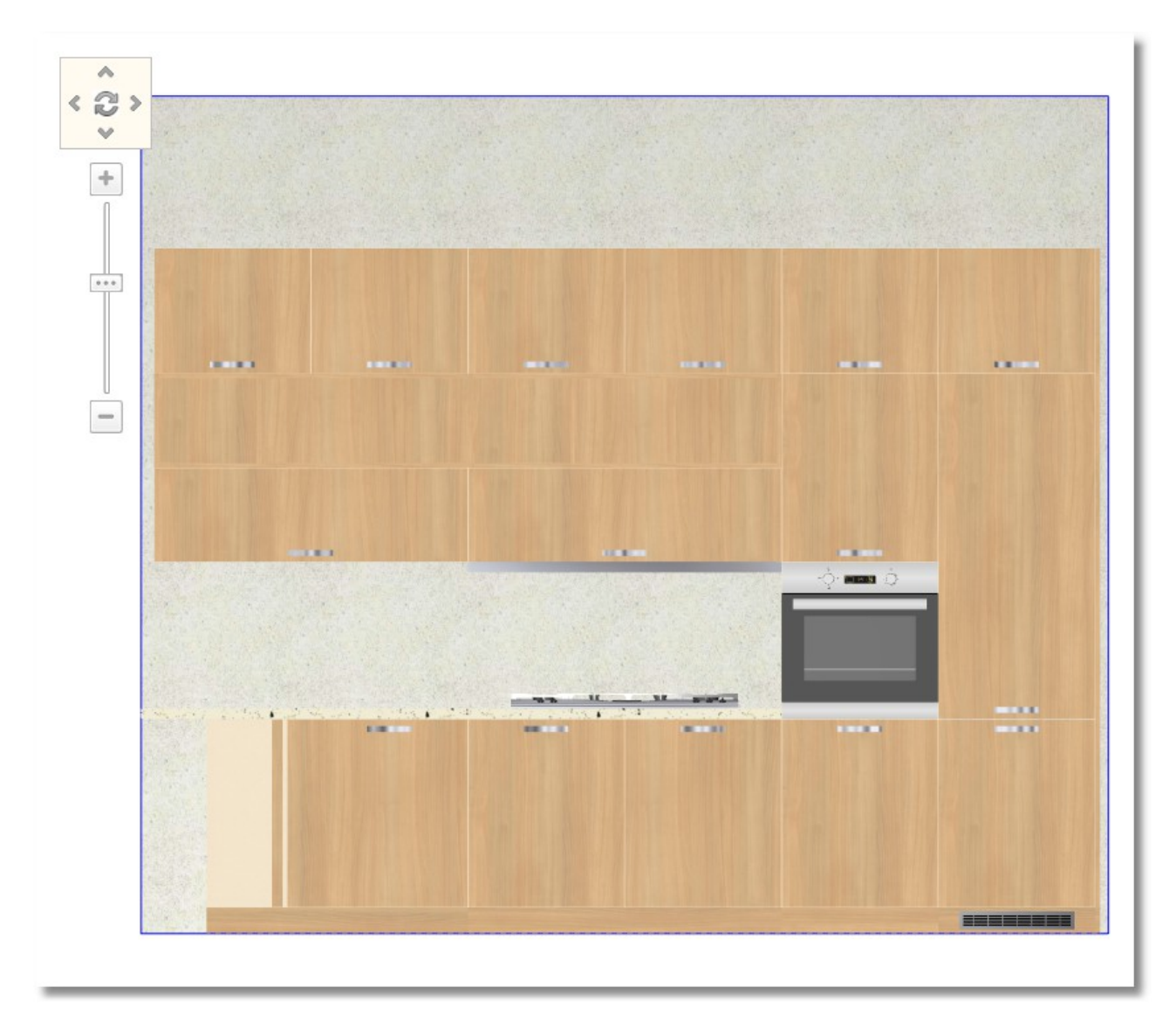

The elevation of this wall looks like the icon below...

Save you project by clicking the icon "**Save**" or "**CTRL + S**".

# **Open projects – Panorama of floorplan**

You will place wall units again on "wall 1" and use the elevation.

Firstly, you should open the **Elevation** of wall 1. You should ...

 Release the cursor on the button "**Open projects**", at the left side of the project. You will see the tab "**Open projects**" and a thumbnail of the floorplan (panorama of floorplan)

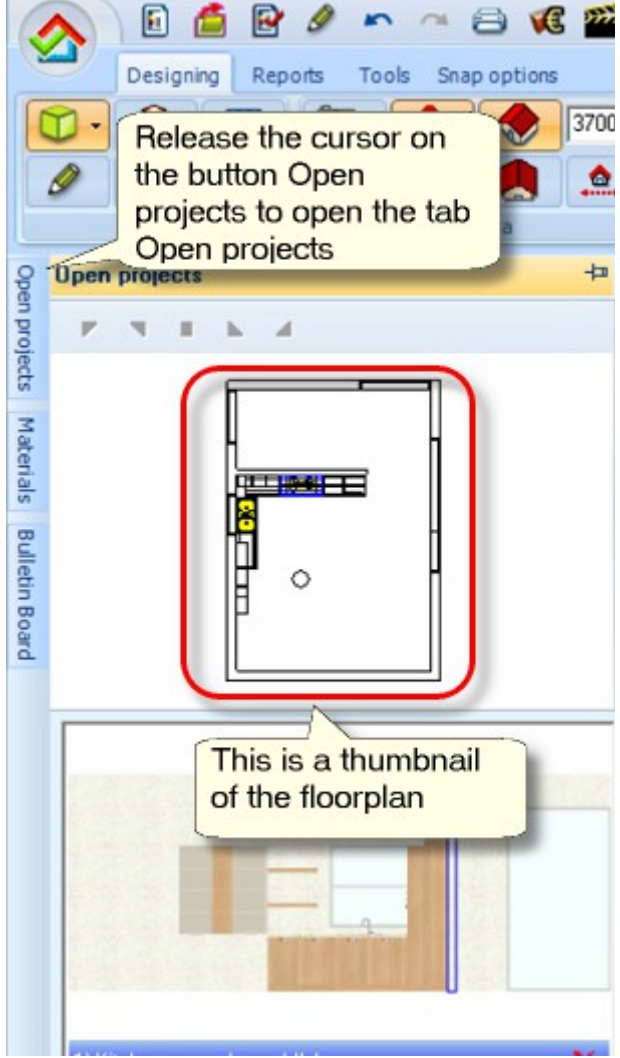

Press left click on **Wall 1** when the blue stripes are showed...

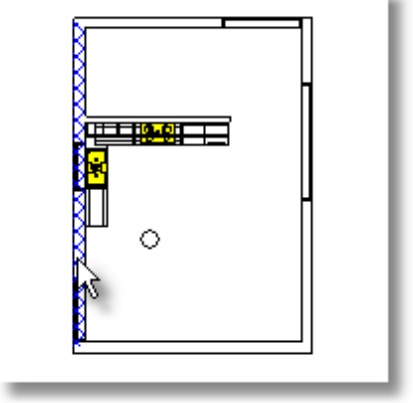

u

## **Manage 3D**

**Note**: You can set the image below doing the following:

- Hold down left click and move the image right left.
- Hold down right click or scroll and zoom-in and zoom-out the image

The elevation now looks like the icon below...

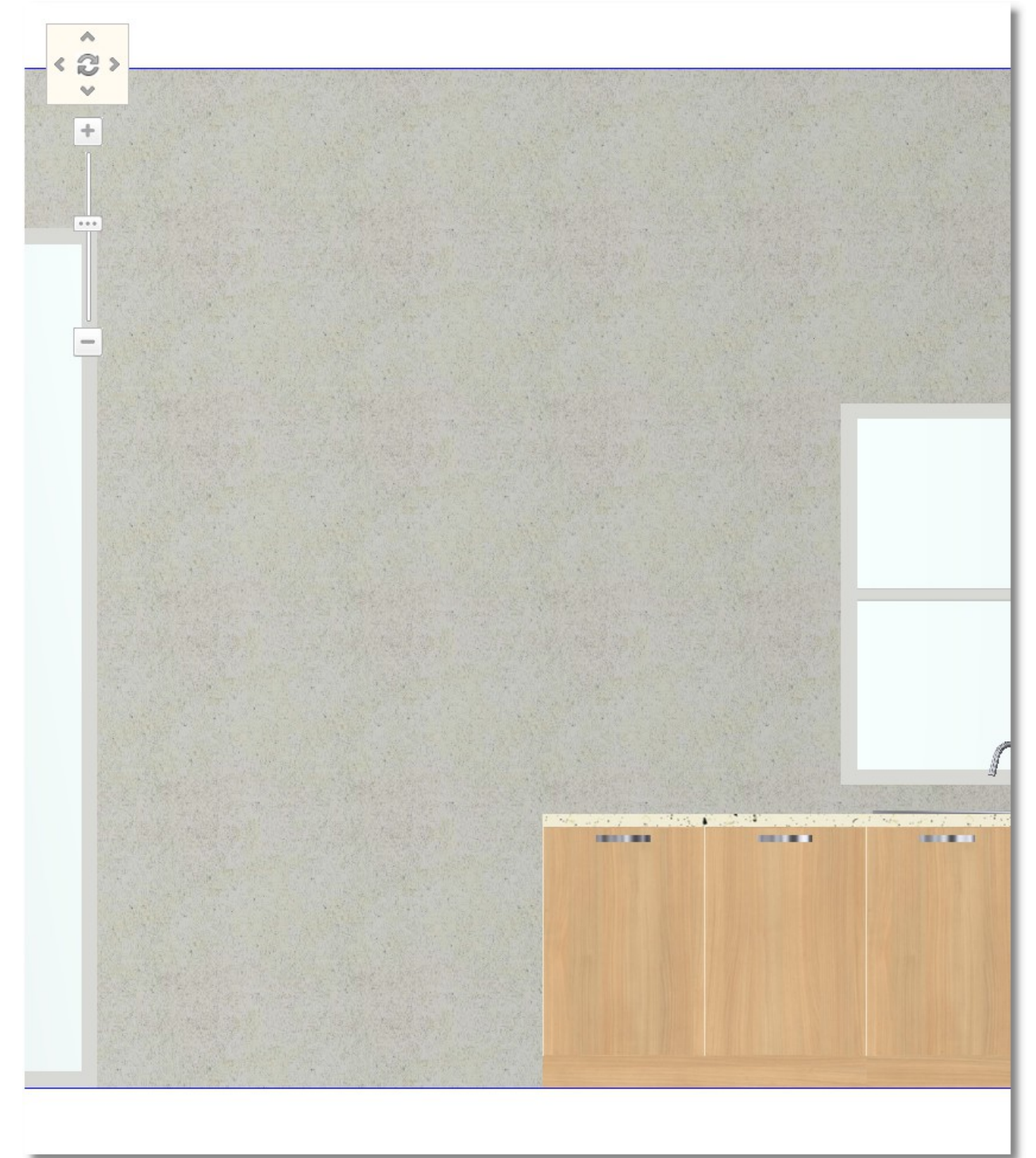

 Choose **Units** > **Wall units** > **Superjacents.** Open the category **H.128 – D.32,** the aluminiums glass door Inox and then choose the code **50R**

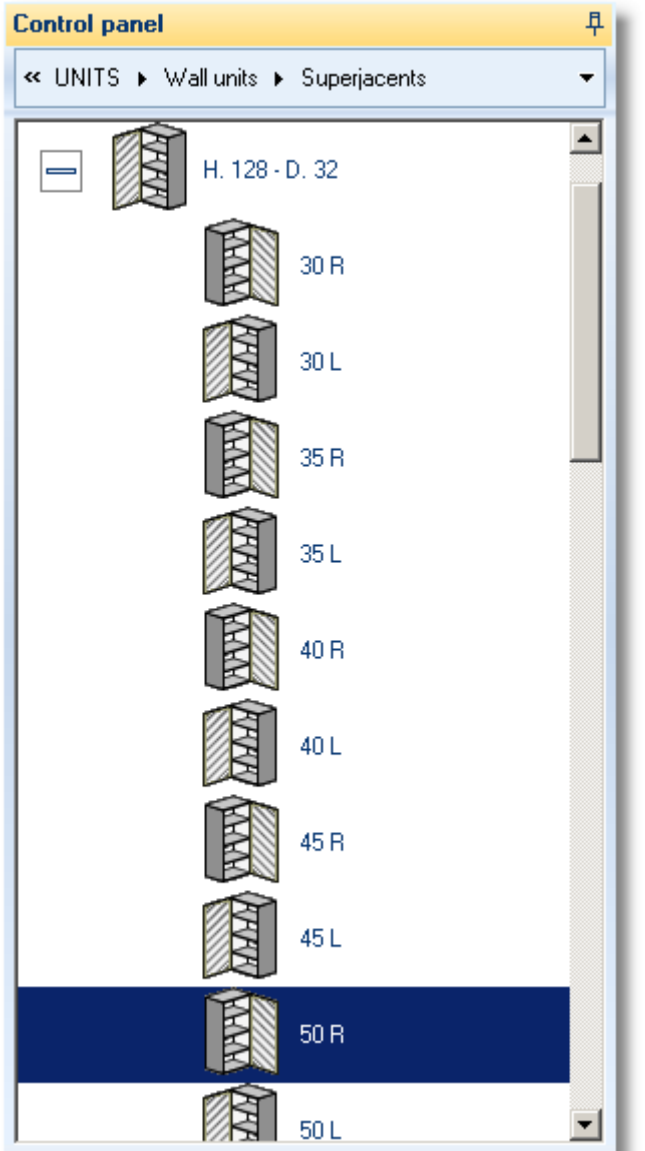

• Place it by clicking left click in the null area...

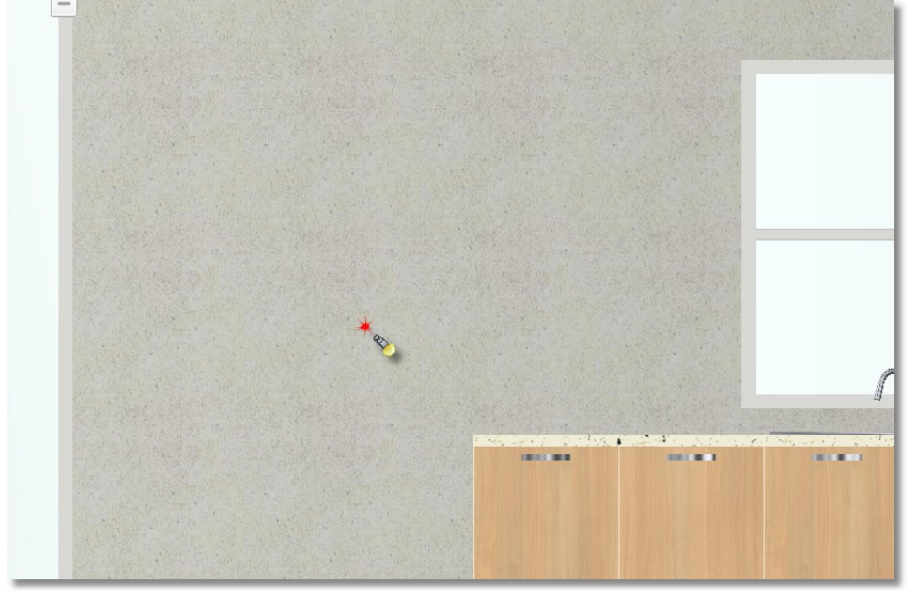
Move the cursor on the marker as it seems below. The item aligns with the base unit. Press left click to place the item here.

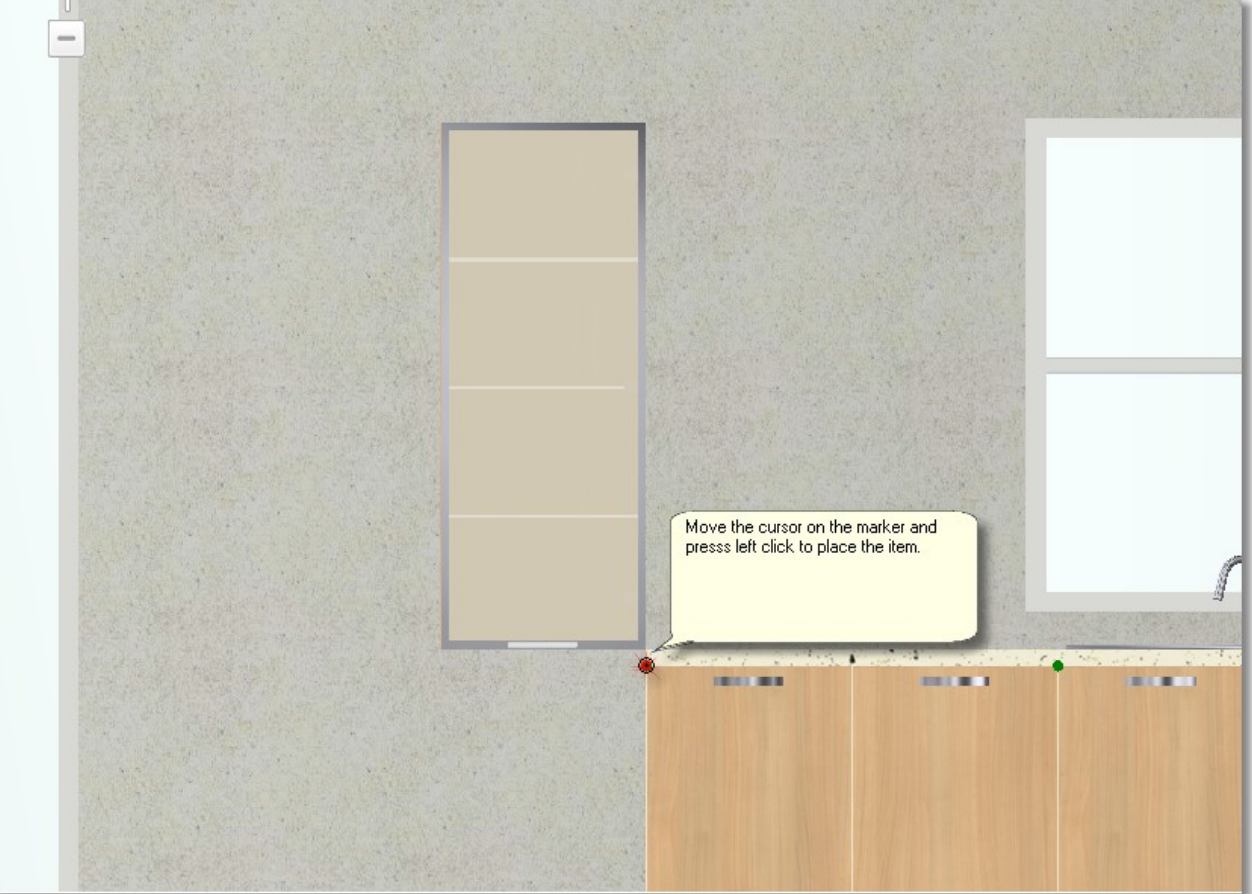

 From **Superjacents** again, open the category **H.128 – D.34** with shelves. Choose the item with width **30** and place it at the left side of glass door.

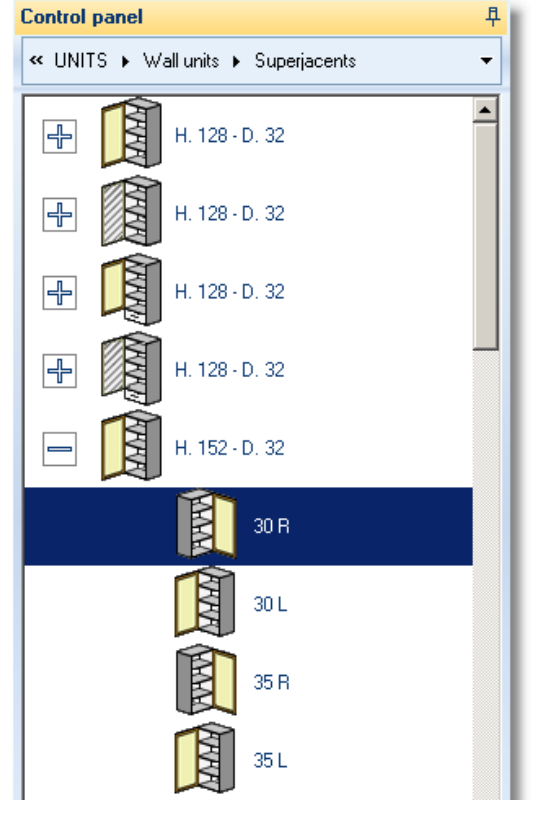

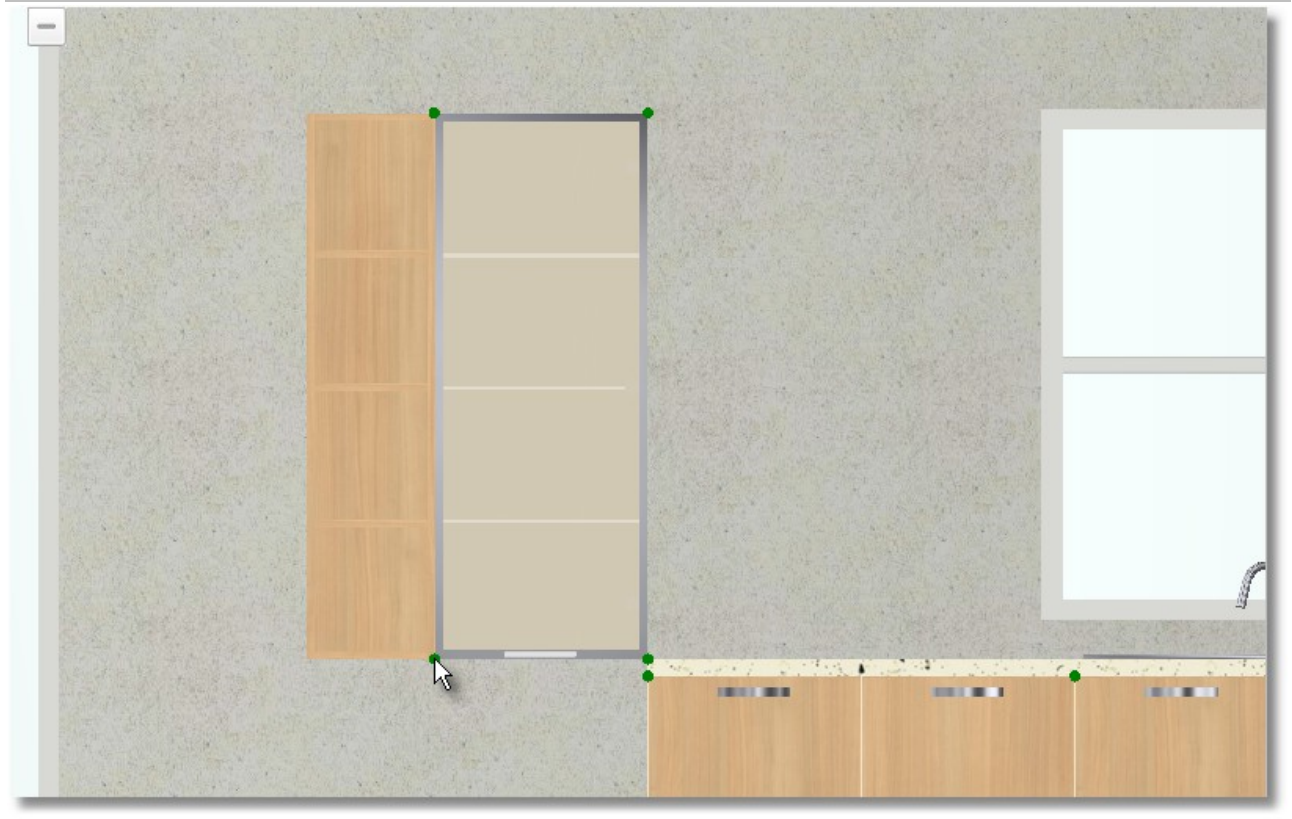

Copy the glass door and place it at the left side of shelf.

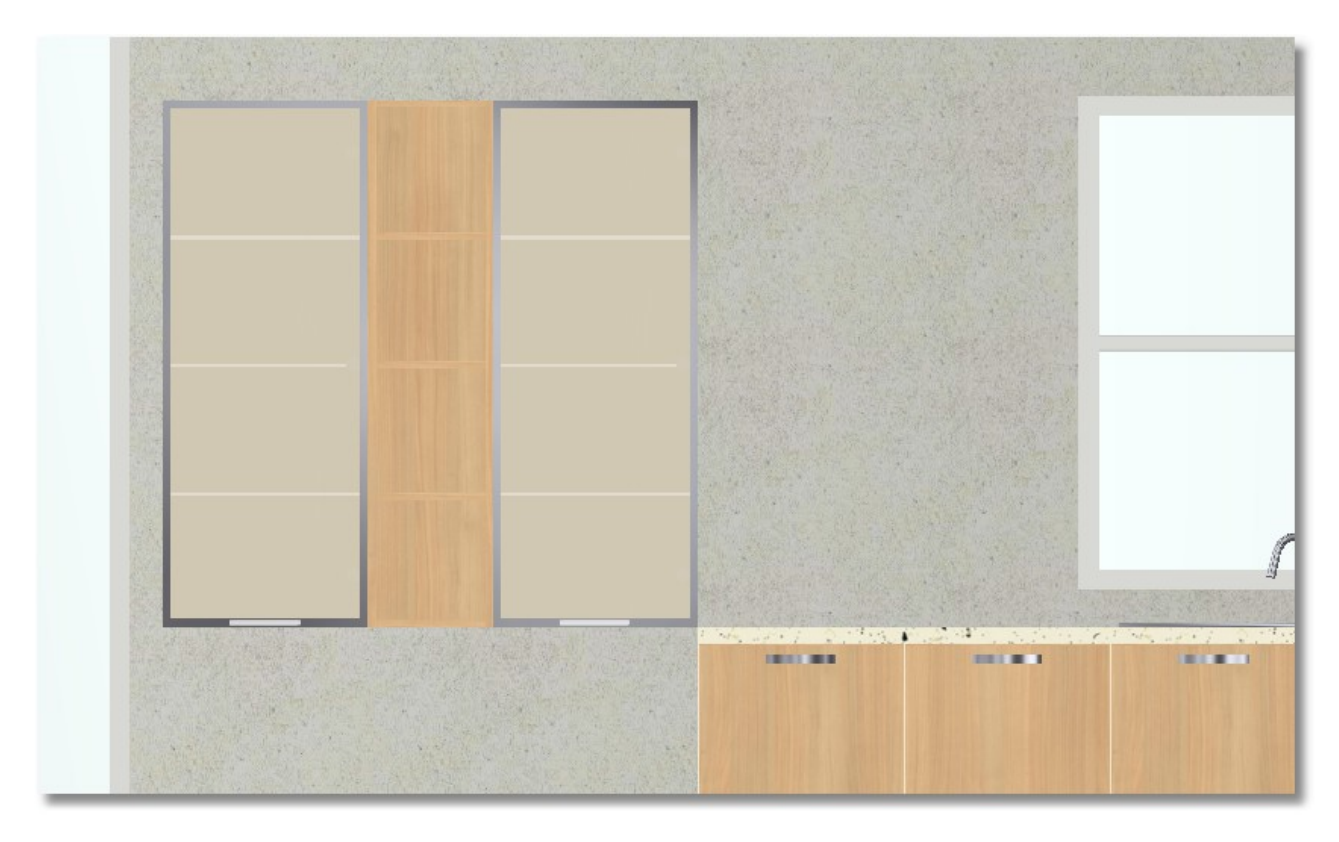

Place two shelves to complete it

 Go to **Units** > **Wall units** > **Board – Shelves** > **Special** and choose **Special shelf**. Press right click and choose **Edit** to set the dimensions of the shelf.

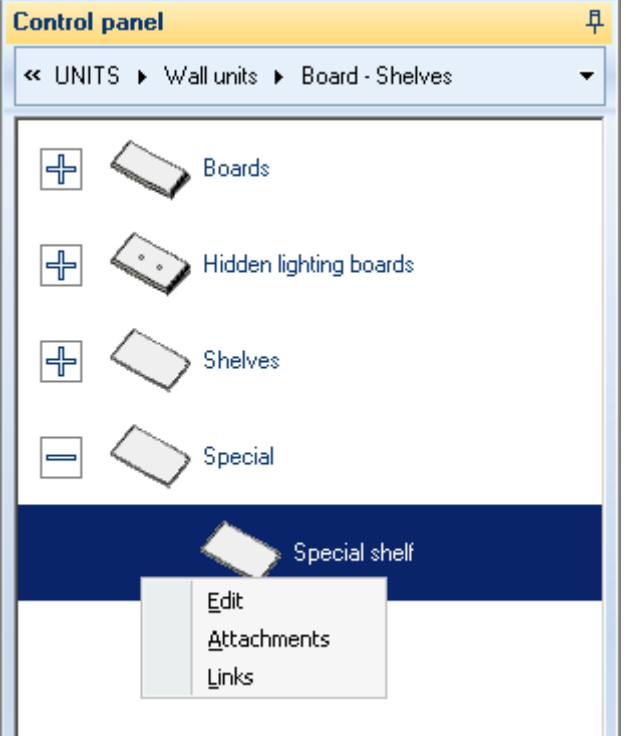

Write **Width: 750** and **Height: 60**. Press **Enter** and look at **ΟΚ** button, it is activated now.

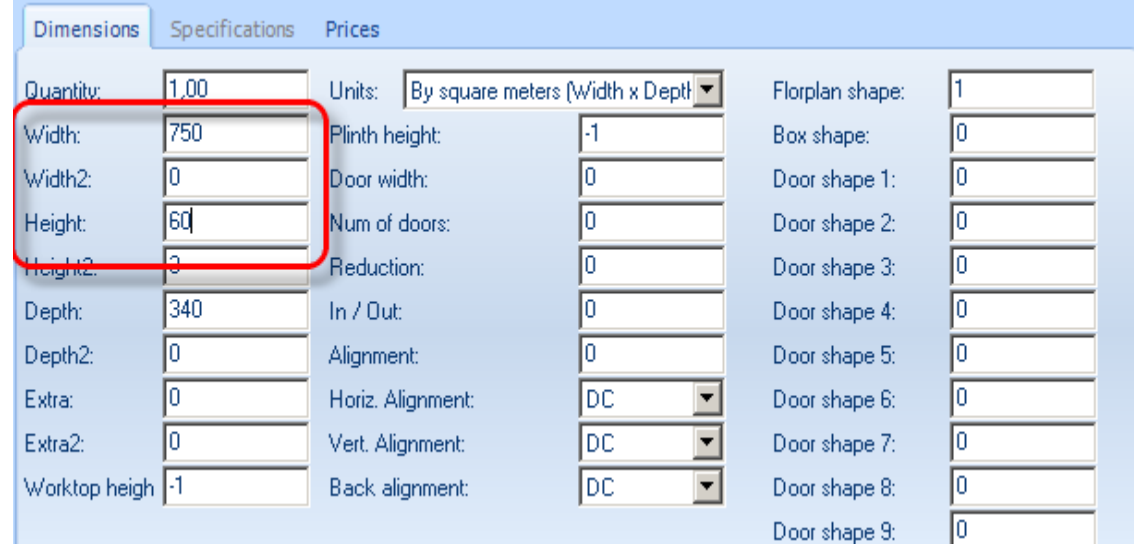

Choose the button **Placement** to place the shelf.

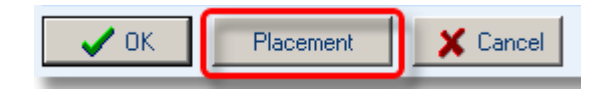

н

π

• Place it by left clicking on the wall above of the base units...

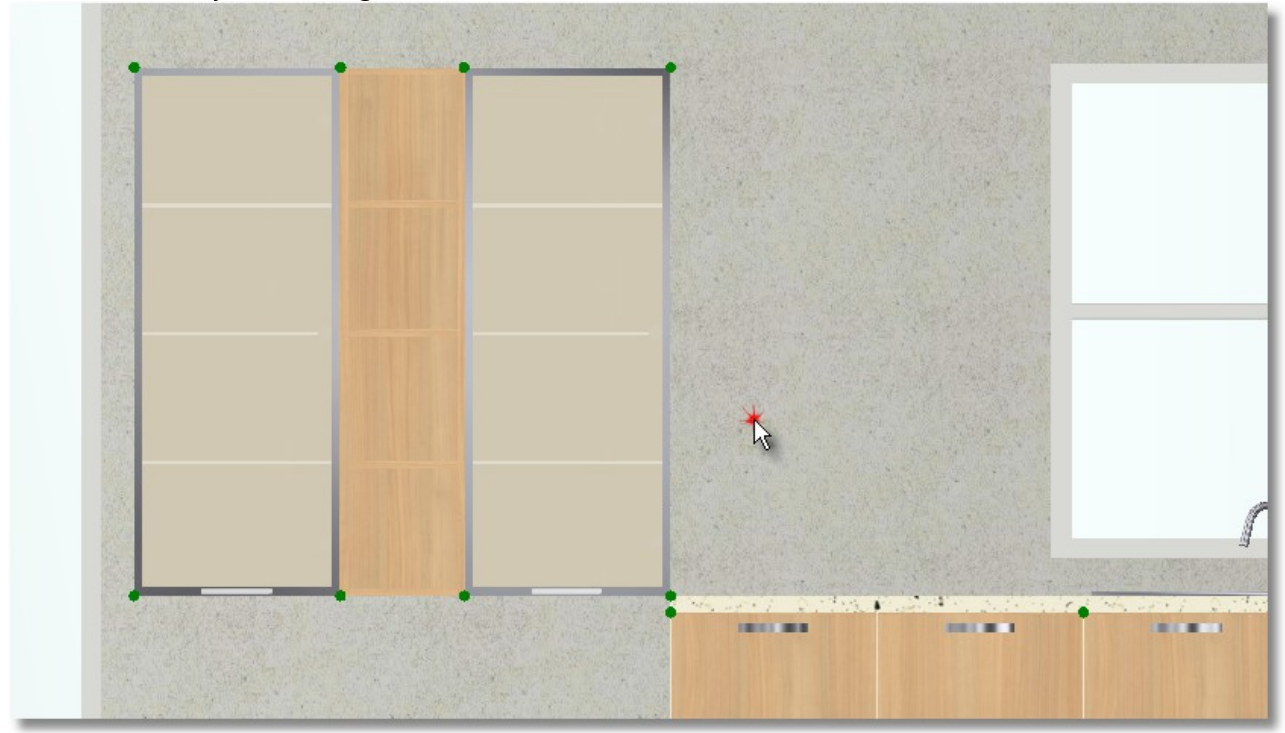

You should change the alignment of item (the height between the bottom side of item and the floor).

 As the shelf is moved, from Control Panel in the field **Down** write **1250,** press **Enter,** "stick it" next to glass door and press left click to place it.

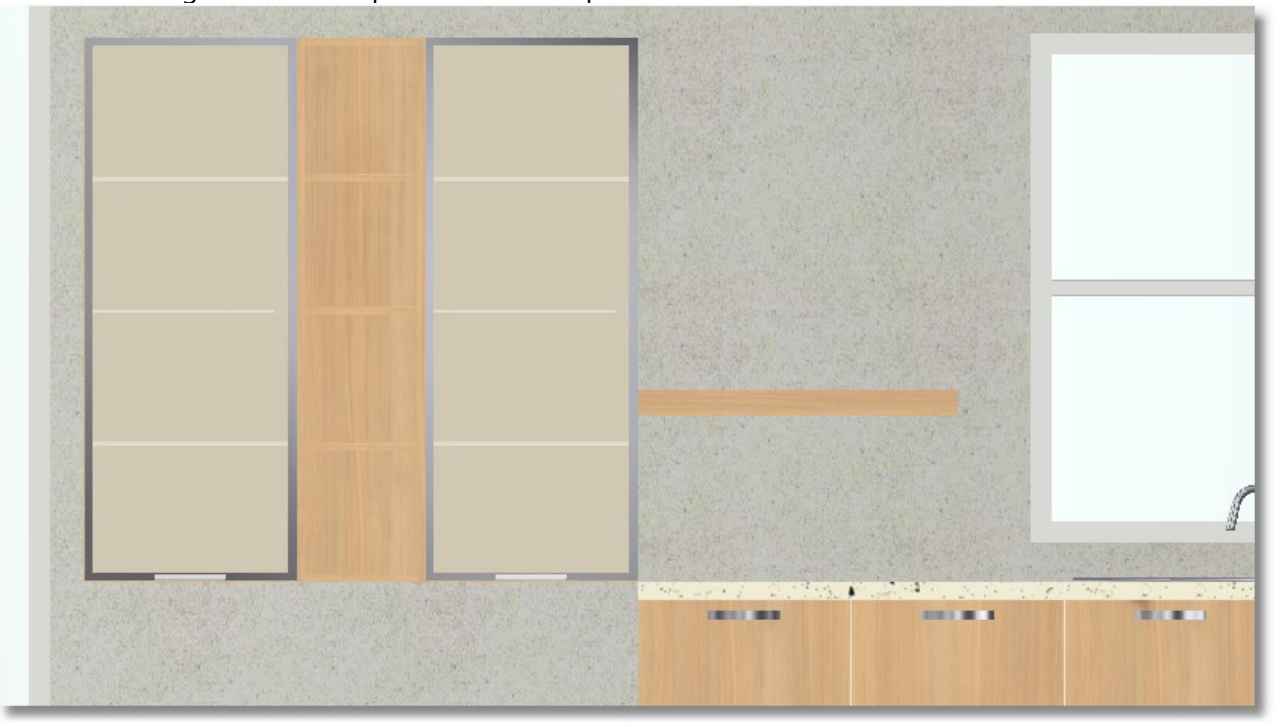

 Press again the button **Select** from Control Panel. The changes of the shelf are remained, place another shelf above this...

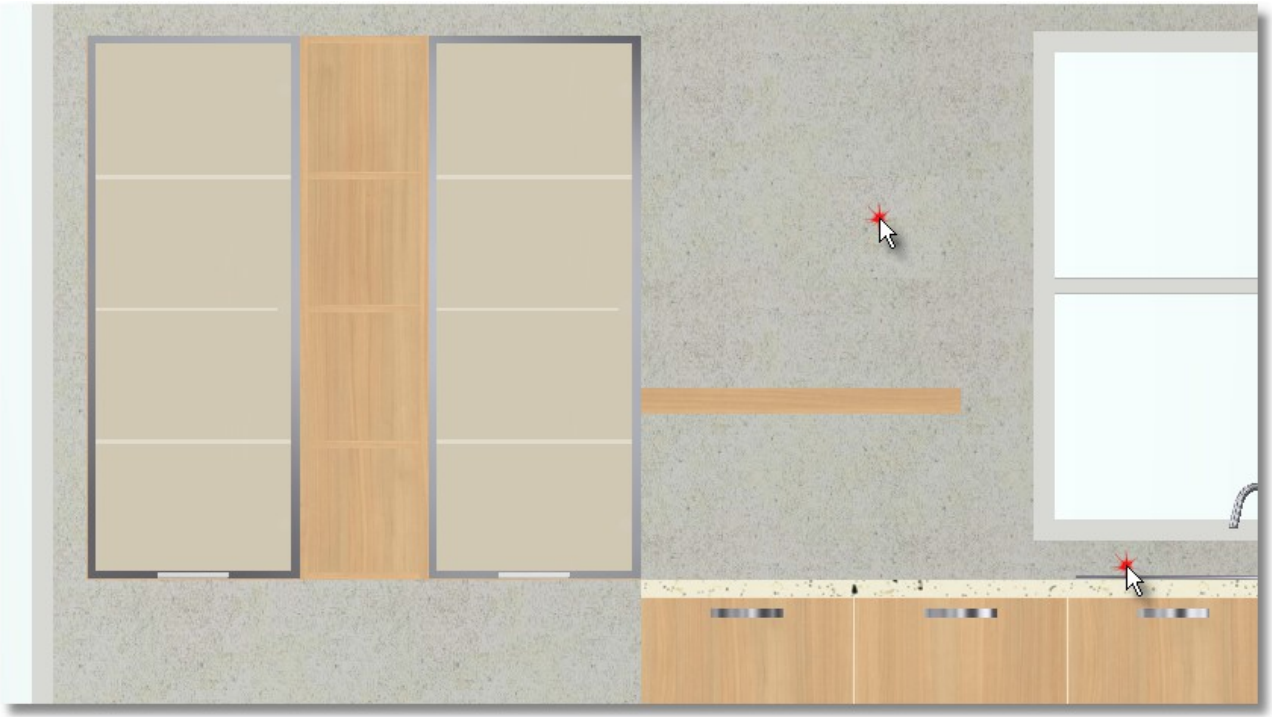

## From Control Panel, in the field **Down** write **1750** and press **Enter**

Move the cursor on the other shelf, as you see below (remember that in the *"Active horizontal snap" it is chosen "back and right". For this reason it is showed the right side of shelf...*). Press left click to place the second shelf...

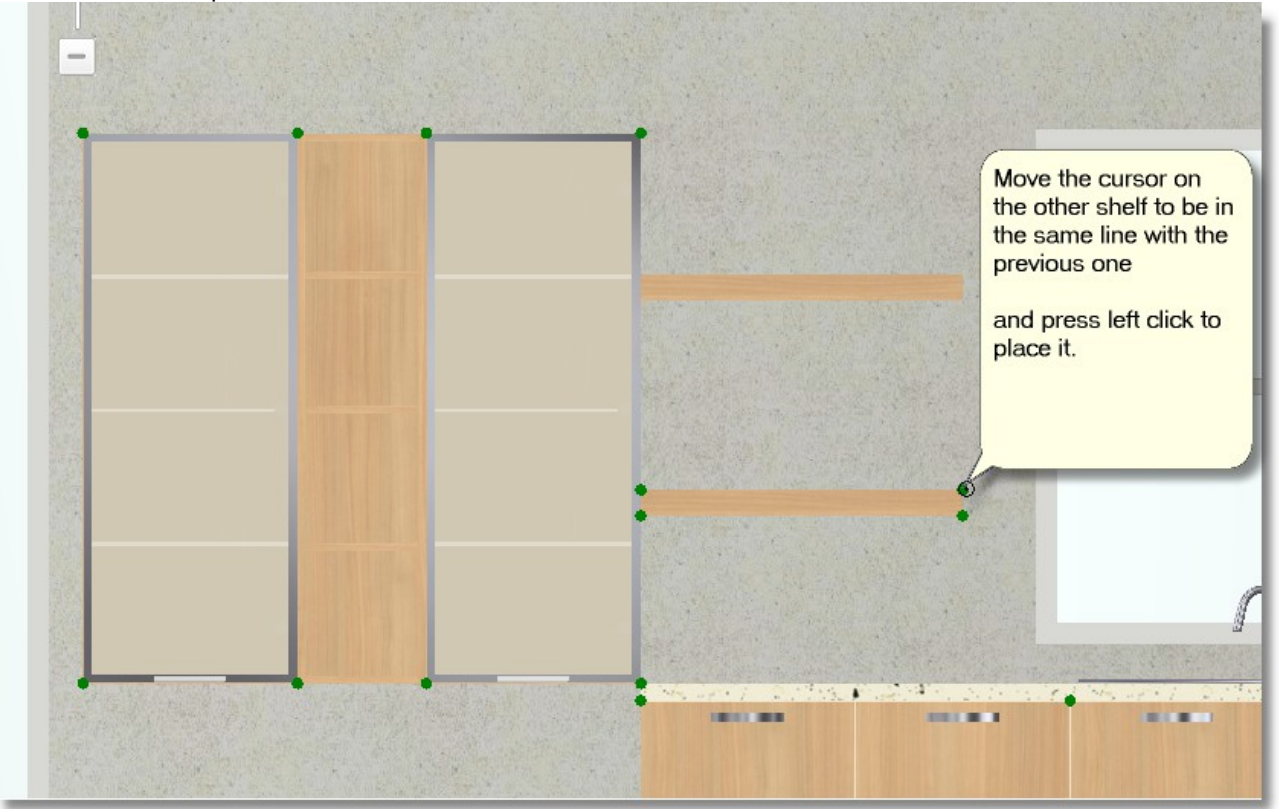

Save the project.

You will place now items free. This means the item will not stick to wall. You will work to the floorplan (2D)

• Press the icon 2D from the toolbar

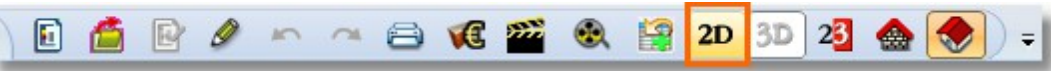

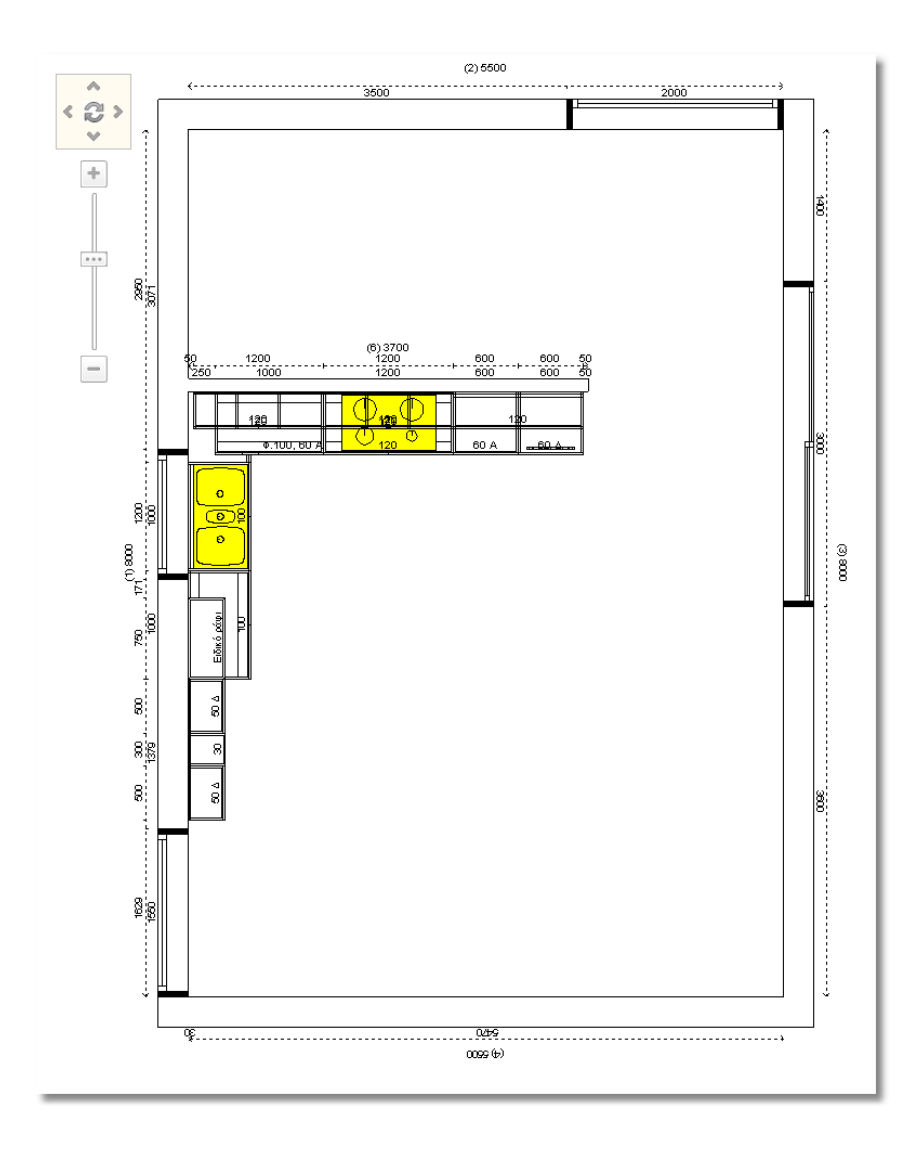

ĭ

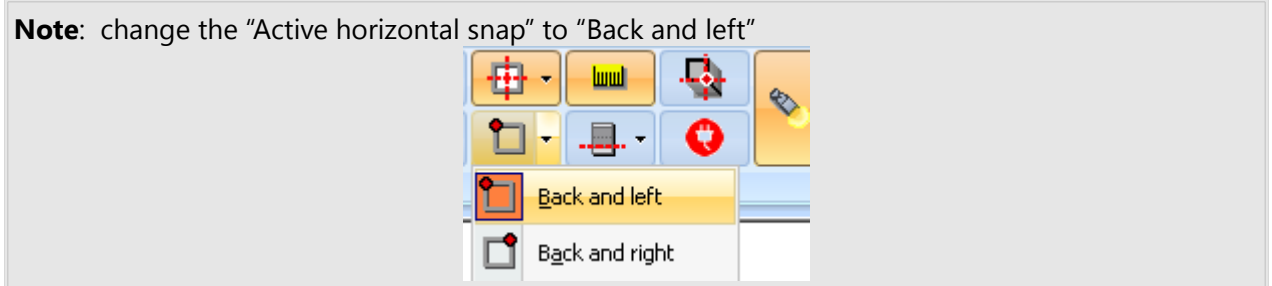

Open the catalog **Units** > **Base units** > **Wall paneling** and choose the code **01**

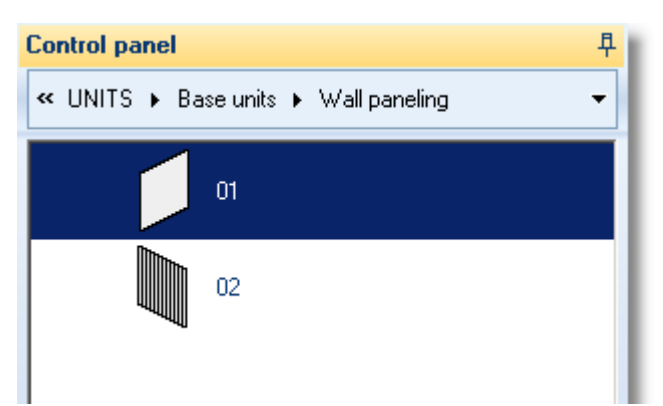

You see the window "**Item edit**". Write in **Width**: 2150 and **Height**: 2250

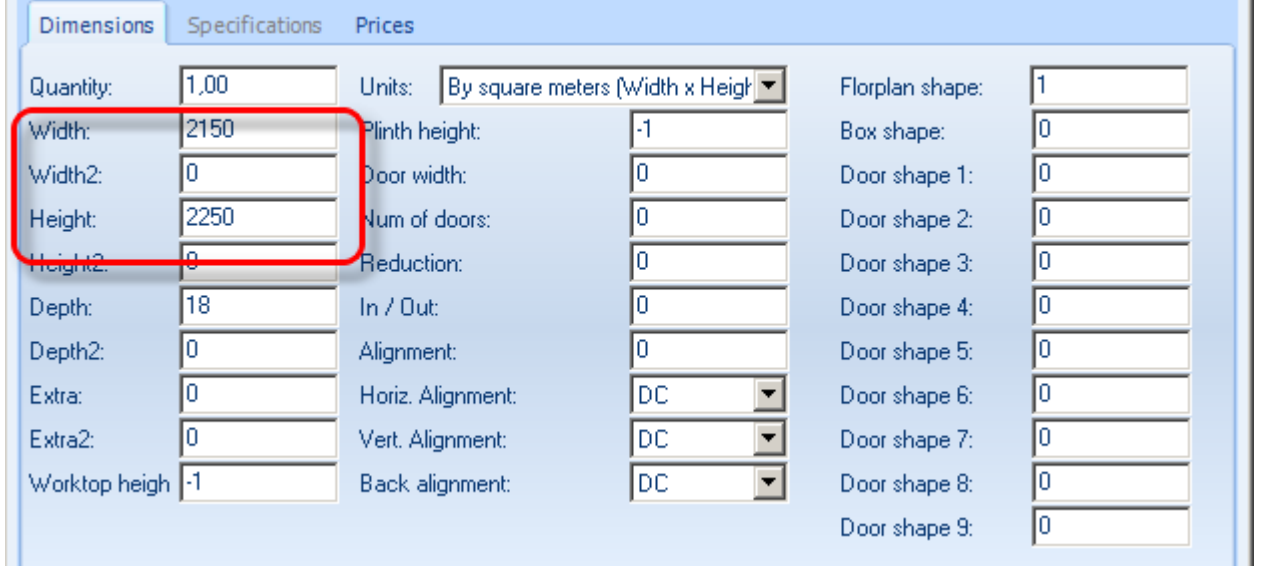

Press **Enter** and then the button **ΟΚ**.

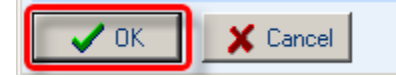

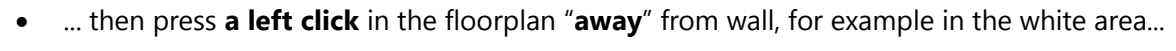

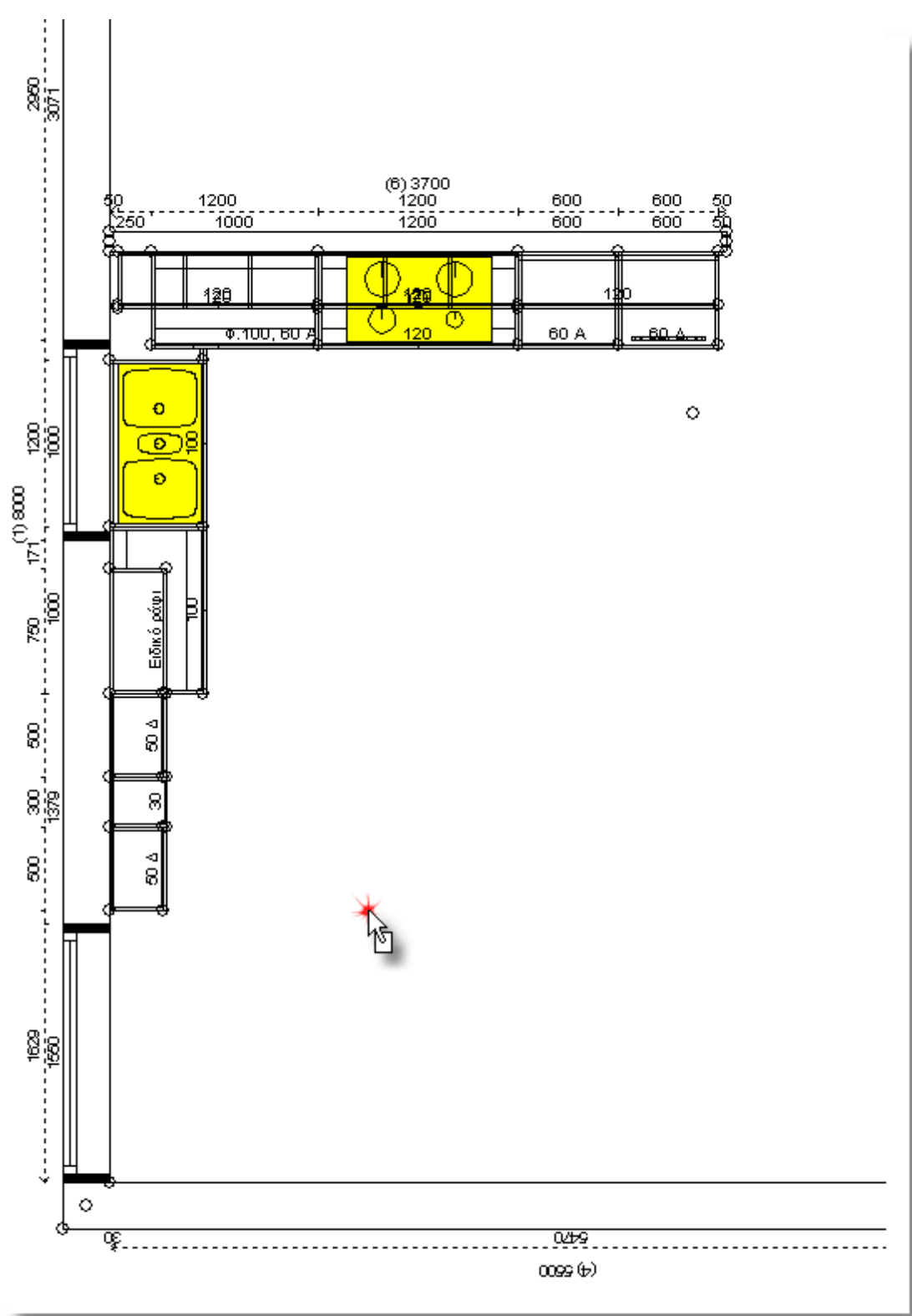

As the item moves, from Control Panel choose the right arrow to change the direction of it...

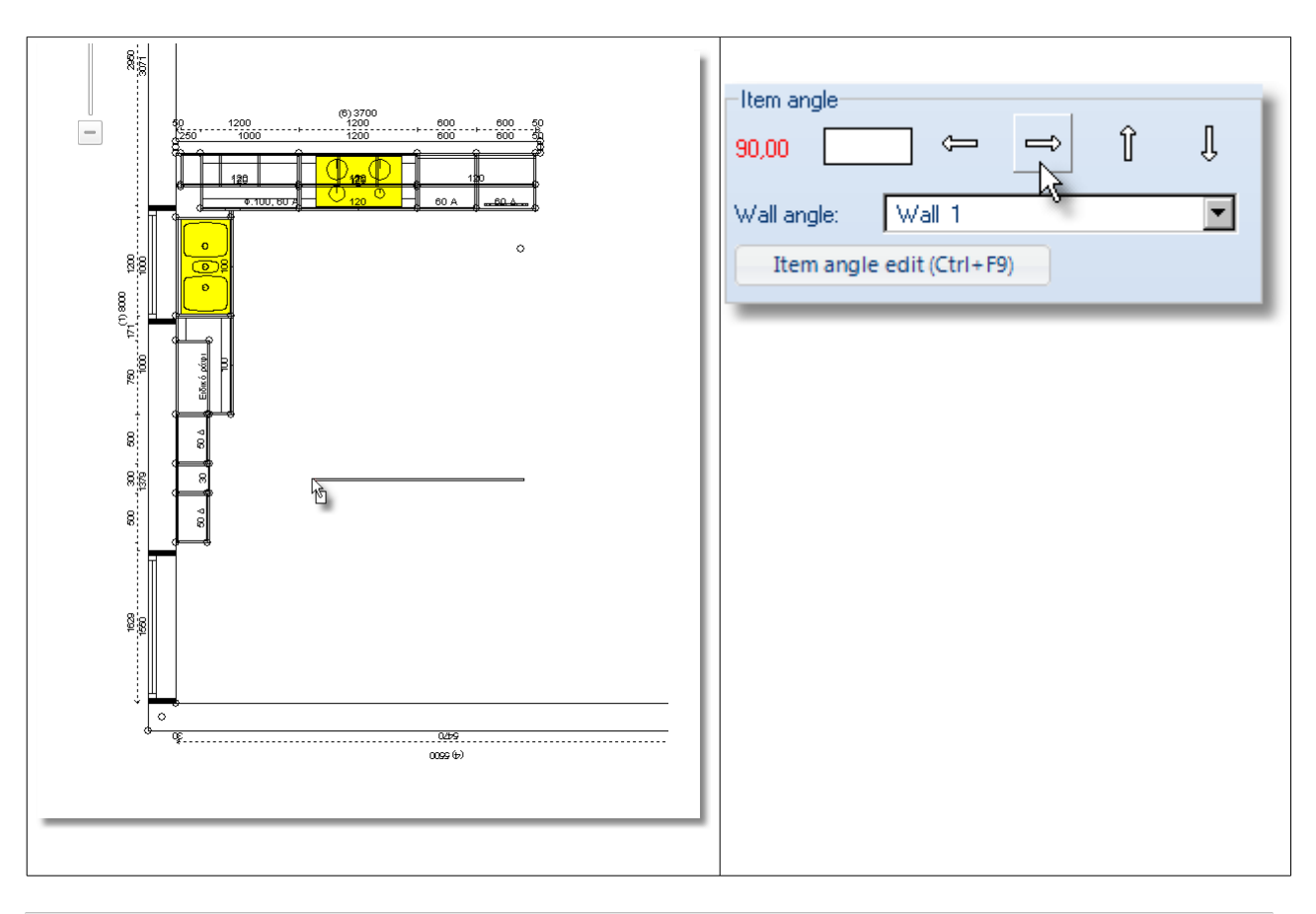

**Note**: In order to change the direction of an item you can use the arrows from the keyboard.

The direction of item is changed, as you can see it below...

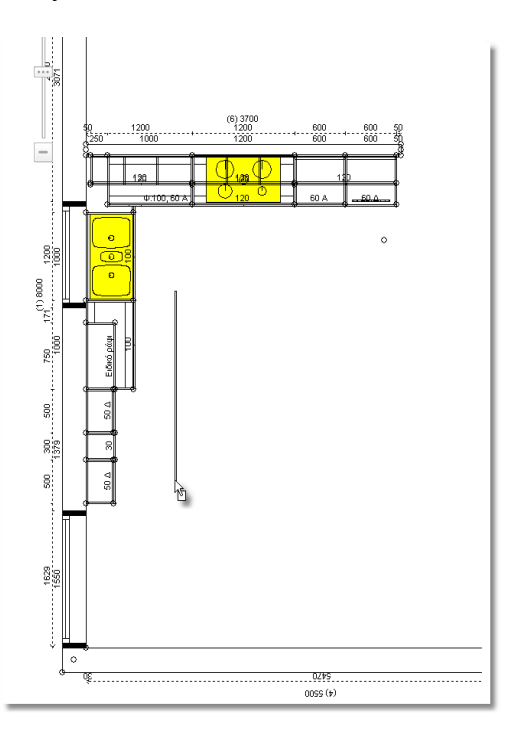

You will focus on wall 1, near to wall units.

**Note**: An easy procedure to focus on somewhere is: Release the cursor on tab **Open projects** From Panorama of floorplan choose **Bottom and left**  中 **Open projects** projects **Bottom and left** Materials Displays the floorplan at the<br>bottom-left part of the screen.  $-$ **Bulletin Board**  $\Box$ Use scroll to focus on the bottom and left side of the floorplan.

• Move the cursor as you see below and press left click

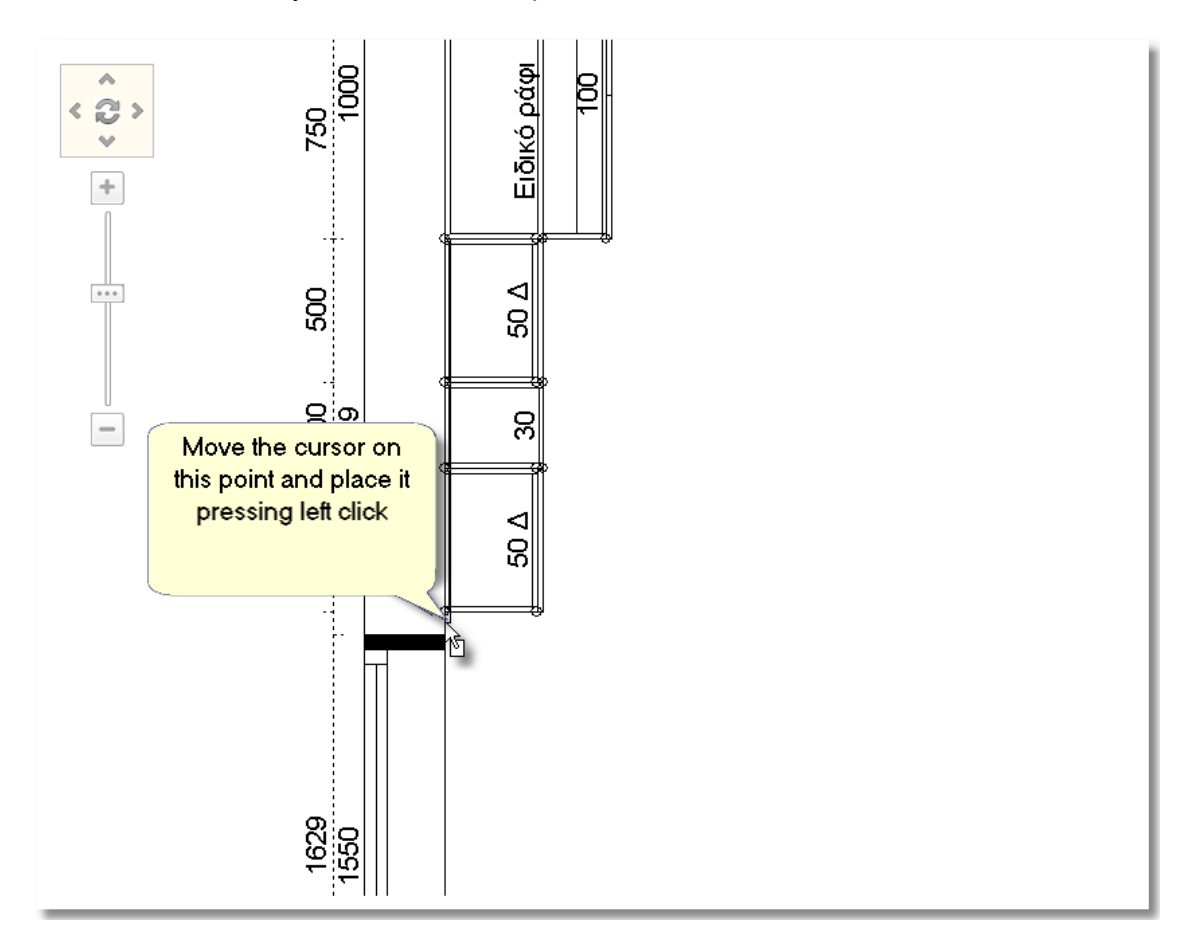

**Note**: Use again scroll to "zoom-out" and see the whole floorplan.

 Open the catalog **KITCHEN\_WARDROBE** > **TABLE\_CHAIRS** > **Modern tables** and choose the code **02** 

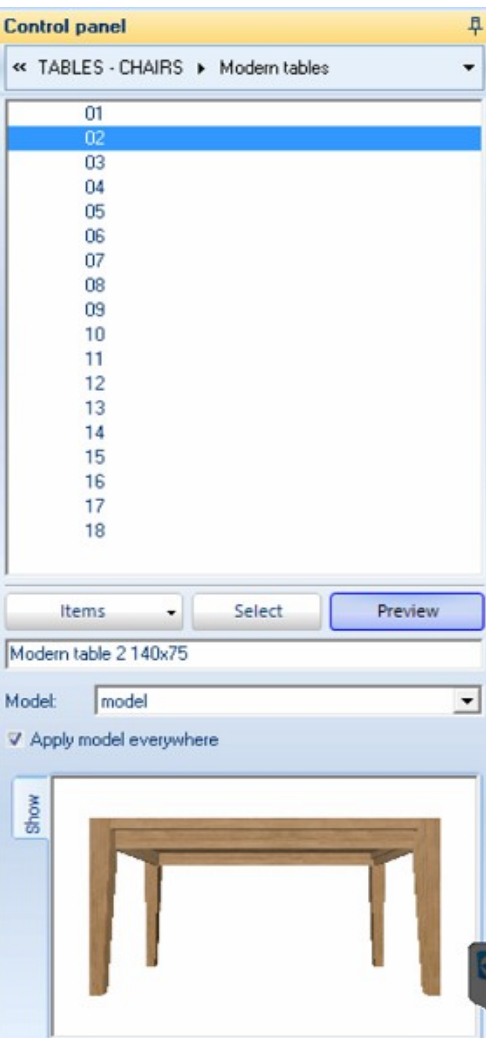

**•** Press the button **Select** and left click...

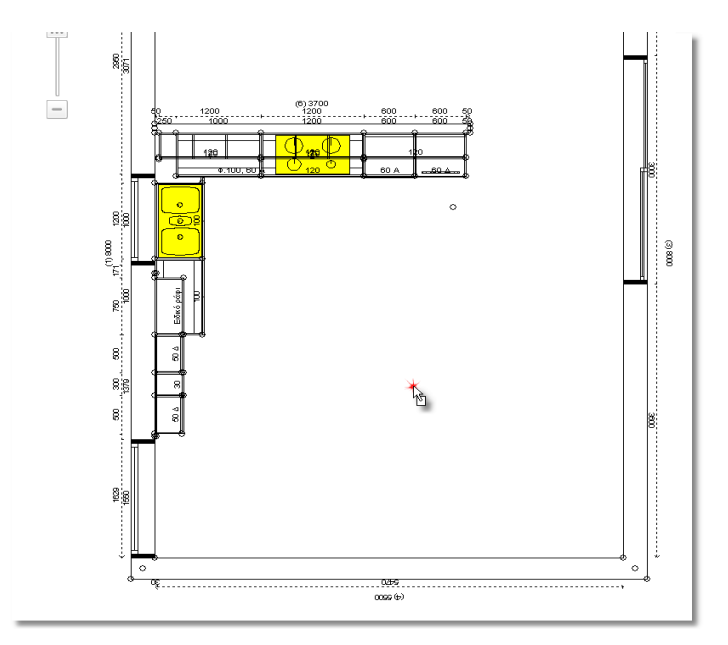

## **84 Οδηγός σχεδίασης κουζίνας**

- As the table is moved, change the direction of it from Control Panel or from keyboard...
- Press left click to place the table in the floorplan, as you see below

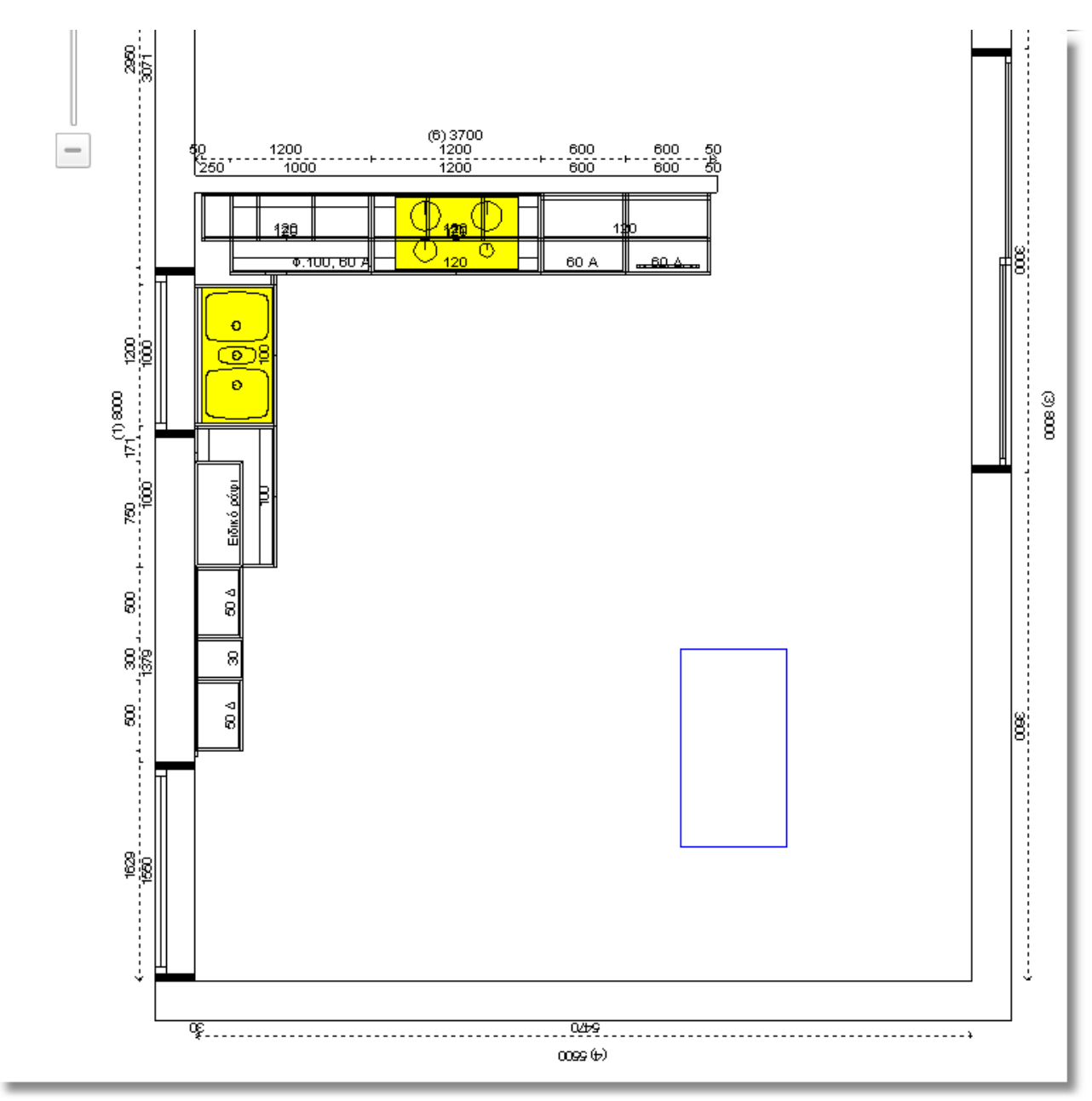

- Open the catalog **KITCHEN\_WARDROBE** > **TABLES\_CHAIRS** > **Modern chairs** and choose the code **28**
- As the chair is moved, change the direction of it from Control Panel or from keyboard...

• Press left click to place the chair in the floorplan, next to the table as you see below...

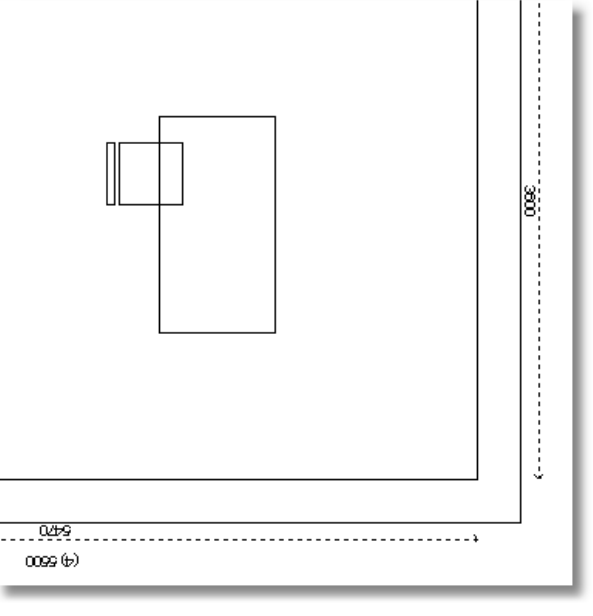

• Place other 3 chairs on the table.

When you complete the placement, the floorplan looks like the icon below...

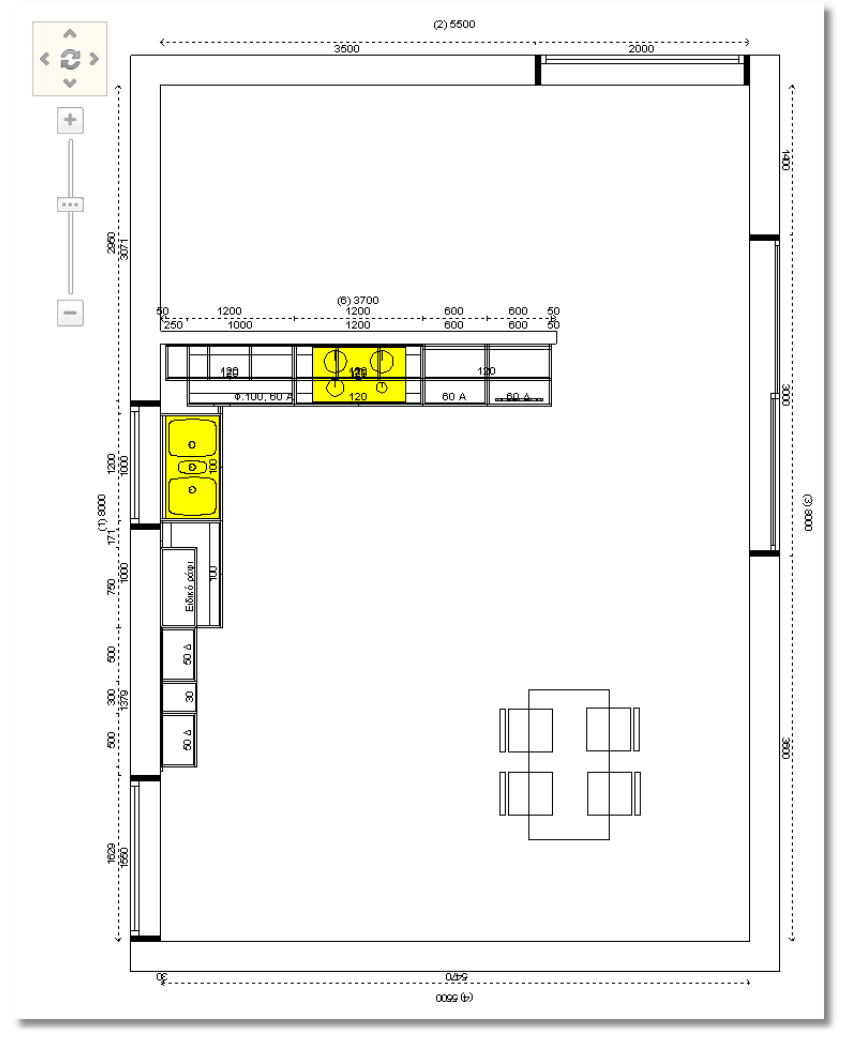

# **86 Kitchen Tutorial Place wall column**

You will choose a wall column from the catalog **STRUCTURAL ELEMENTS**

- Open **COMMON USE** > **STRUCTURAL ELEMENTS** > **COLUMNS** and choose **Wall column**
- Place it somewhere in the floorplan (away from walls and other items) and change the dimension of it.
- Release the cursor on the column to be identified and from Control Panel write: **1800**, Depth: **8000**, Height: **450**, Up: **3200**

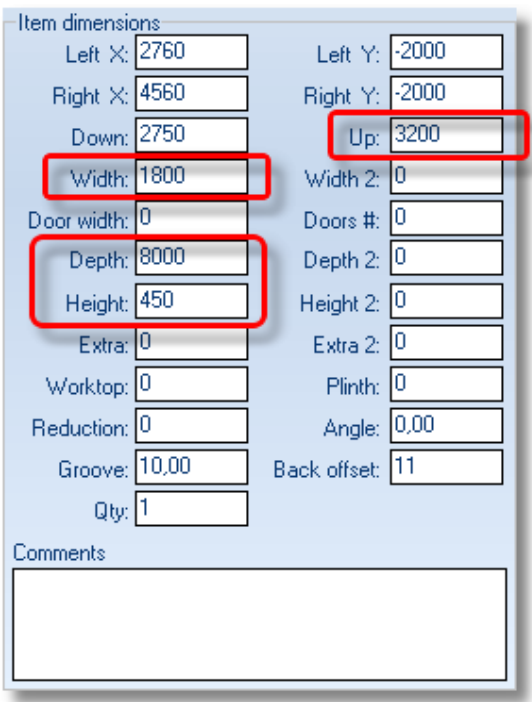

- Press **Enter** or **OK** to complete it
- Press left click to "grab" the column to move it. Change the direction of it and place it at the right corner of the floorplan.

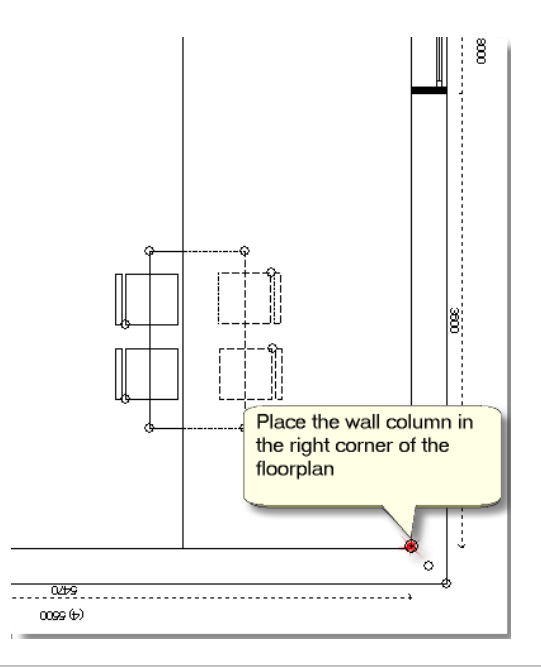

### **Place decorative boards**

Now you will place decorative boards under the column.

- Open the catalog: **KITCHEN\_WARDROBE** > **UNITS** > **Wall units** > **Boards Shelves** > **Boards** and choose the code **01**
- Press the button **Select** to open the window **Edit item** and write the following dimensions of board.

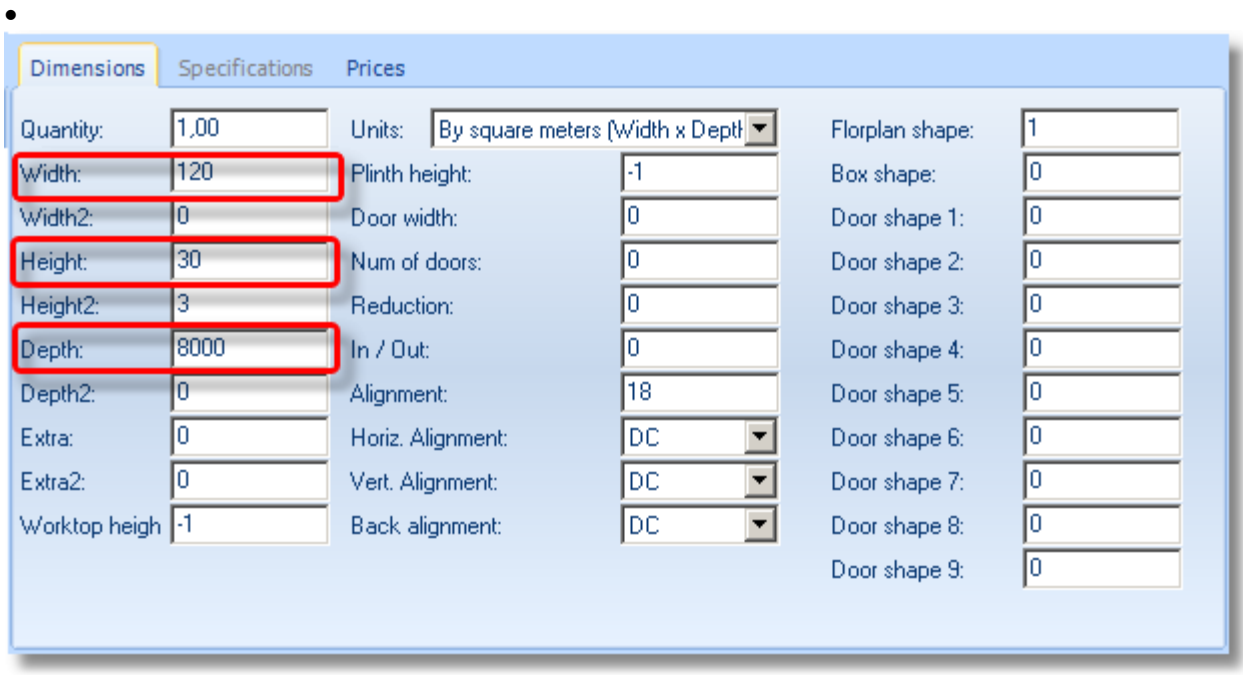

Press **Enter** and then **ΟΚ** to place the board.

As the board is moved, change the distance, write in the field Up **2750** and press **Enter**

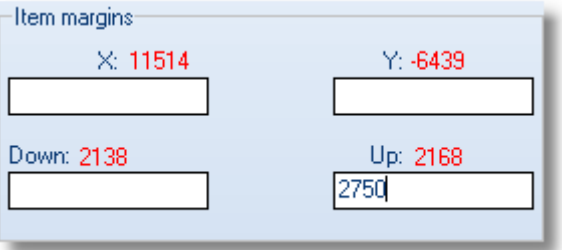

• Place the board at the left corner of the column, as you can see below...

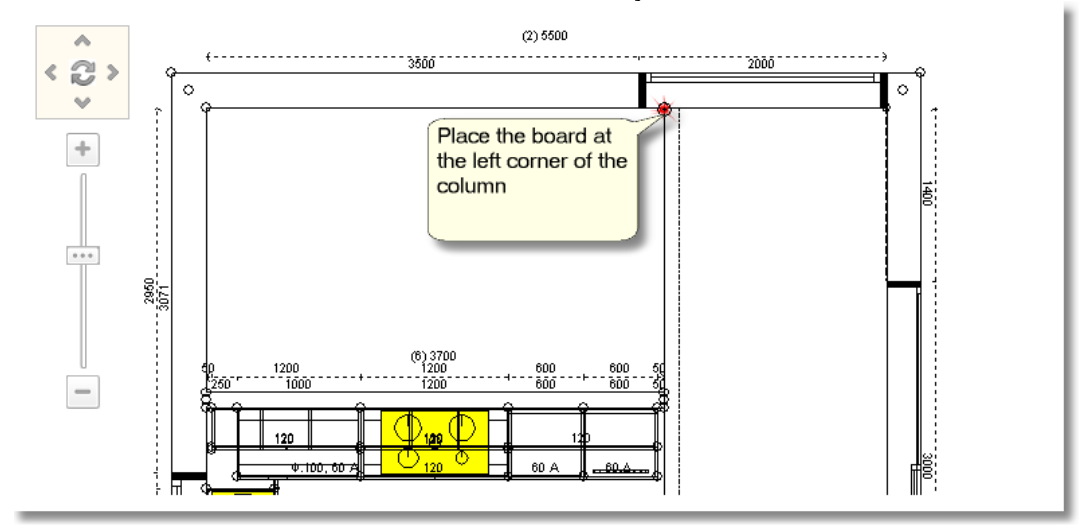

#### **Copy** and **Paste** the board until you cover the width of the column...

*You need 12 boards (it depends on how close you place them)...*

The floorplan looks like the icon below...

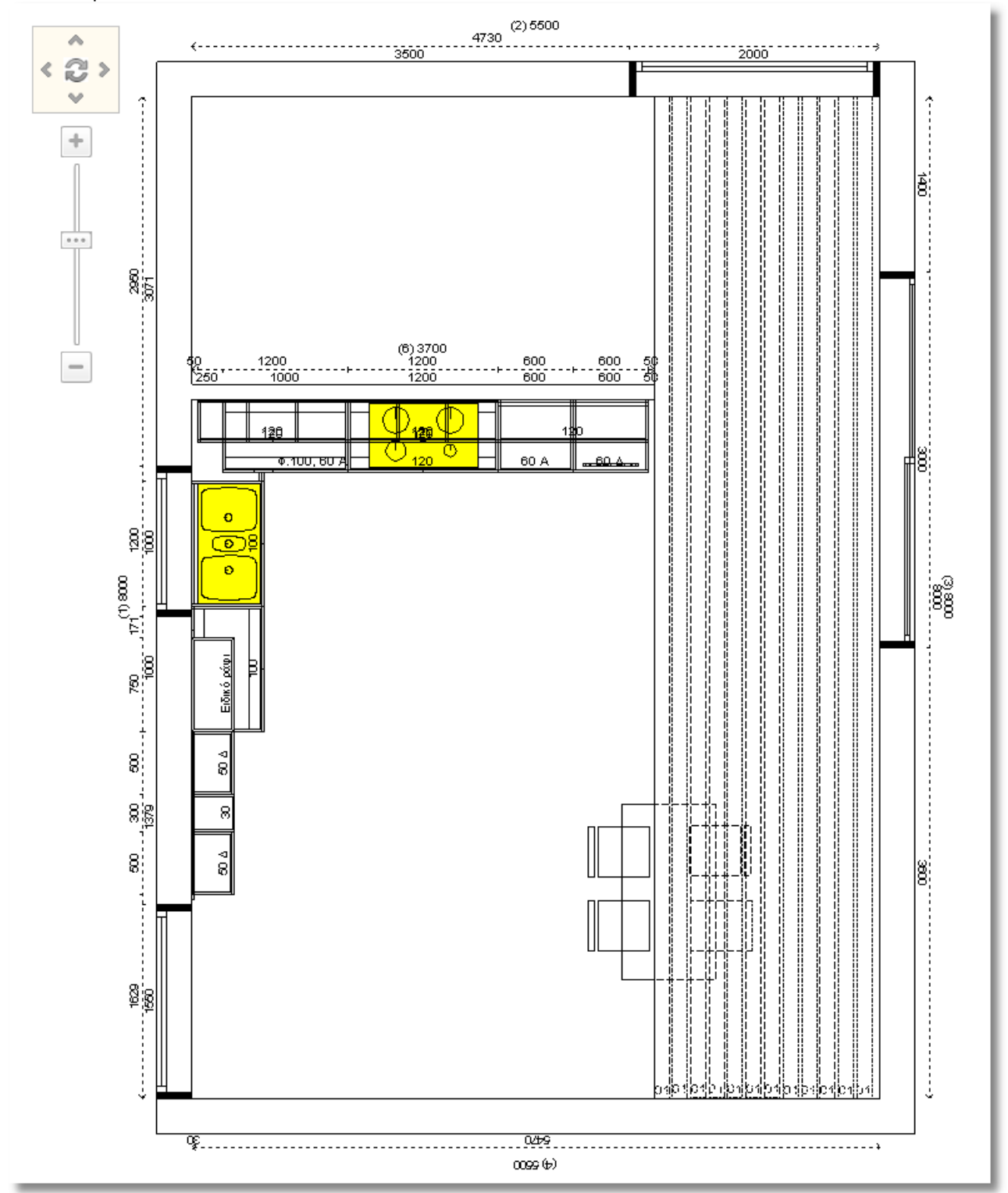

# **Show ceiling**

Now, you will show the ceiling in the project.

Release the cursor somewhere on the **external walls**, until they are identified (dotted lines)

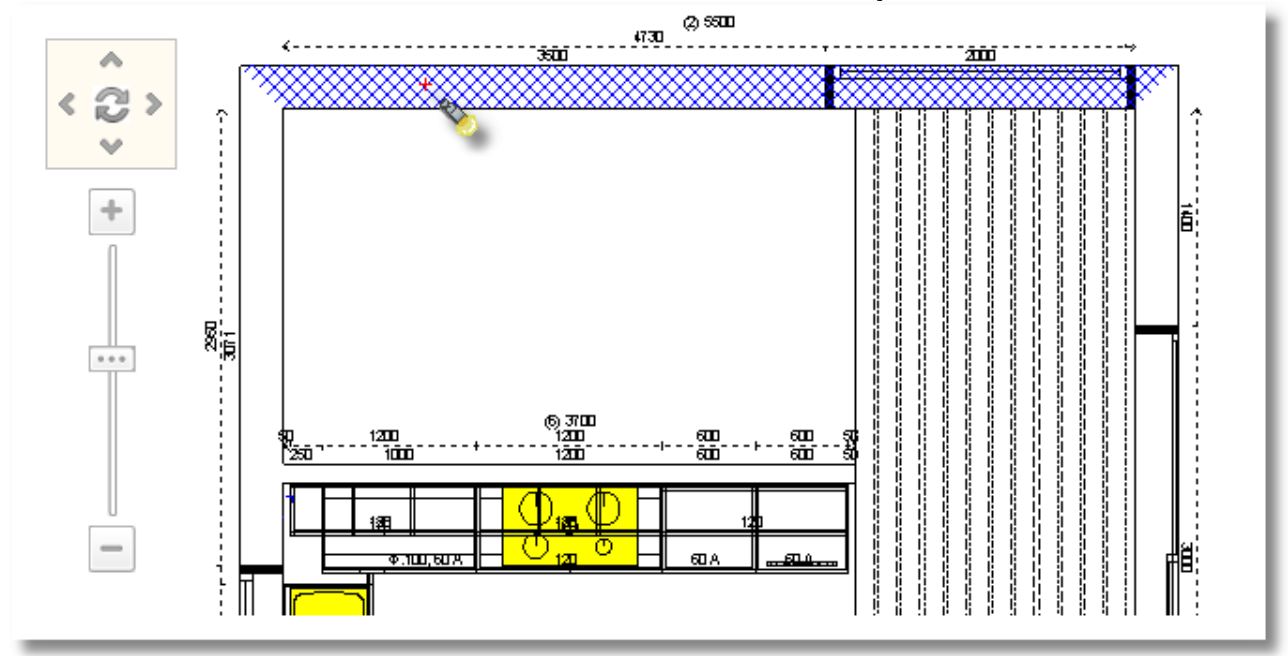

From Control Panel, in group **Options**, check "**Show ceiling**" and press **Enter** or **ΟΚ.**

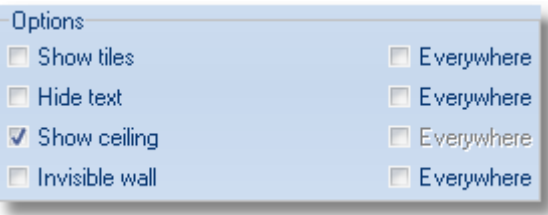

## **Summary**

Now, you can:

- identify items.
- place units (base units, tall units, wall units) on the wall.
- place sides.
- place items free in floorplan.
- change the direction of an item.
- delete items from the project.
- place attachments in item.
- manage windows from Control Panel.
- see the elevation of wall.
- choose another wall from Panorama of floorplan.
- change vertical and horizontal translation.
- change the alignment of items by height.
- change the alignment of items.
- show ceiling.

# **Perspective**

# **How to get perspective**

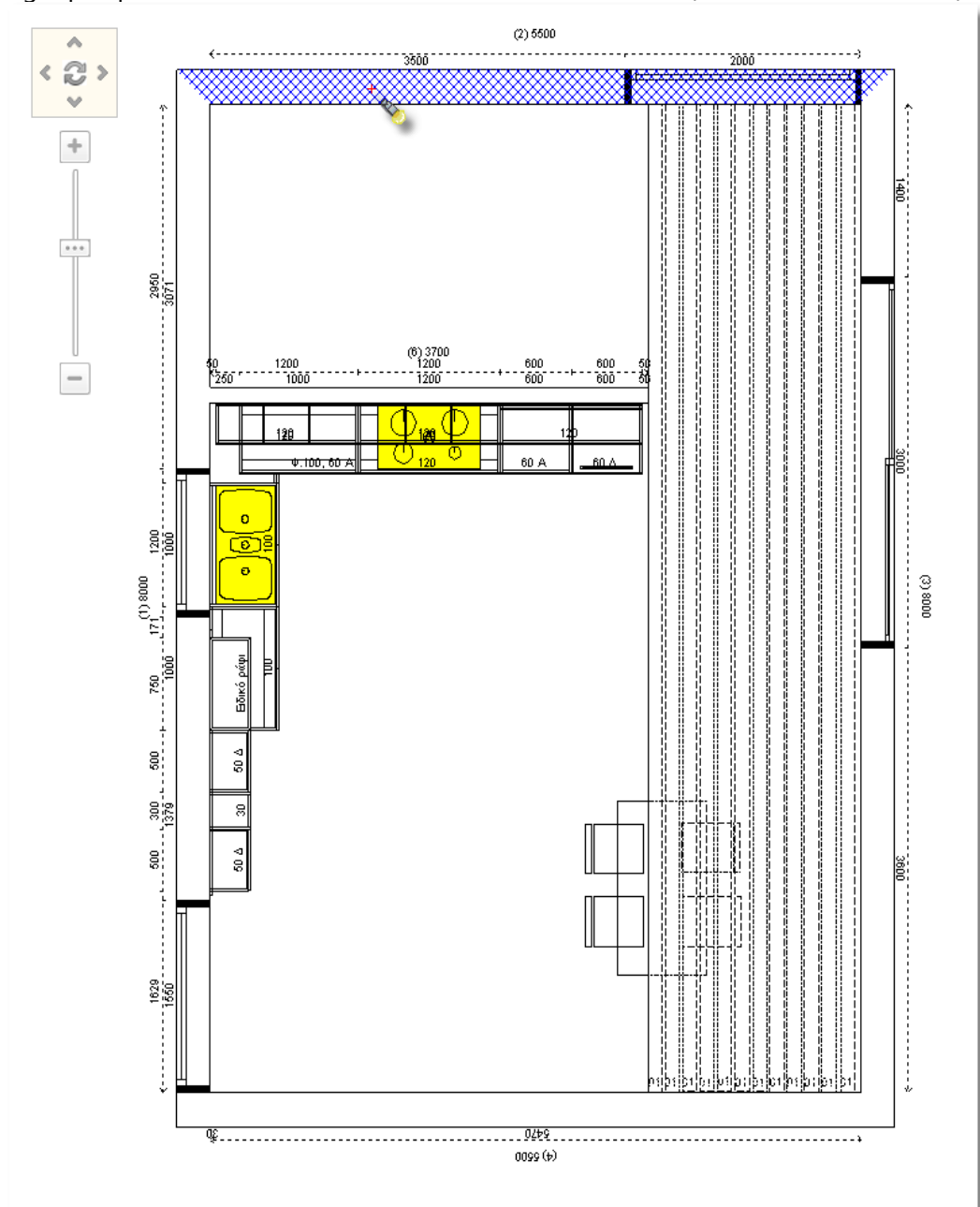

To get perspective of this wall, release the cursor on the wall (to be with dotted lines)

From the toolbar of **Camera** press the button **Perspective**

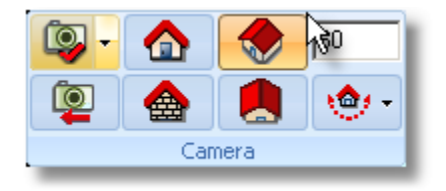

You should see the image below

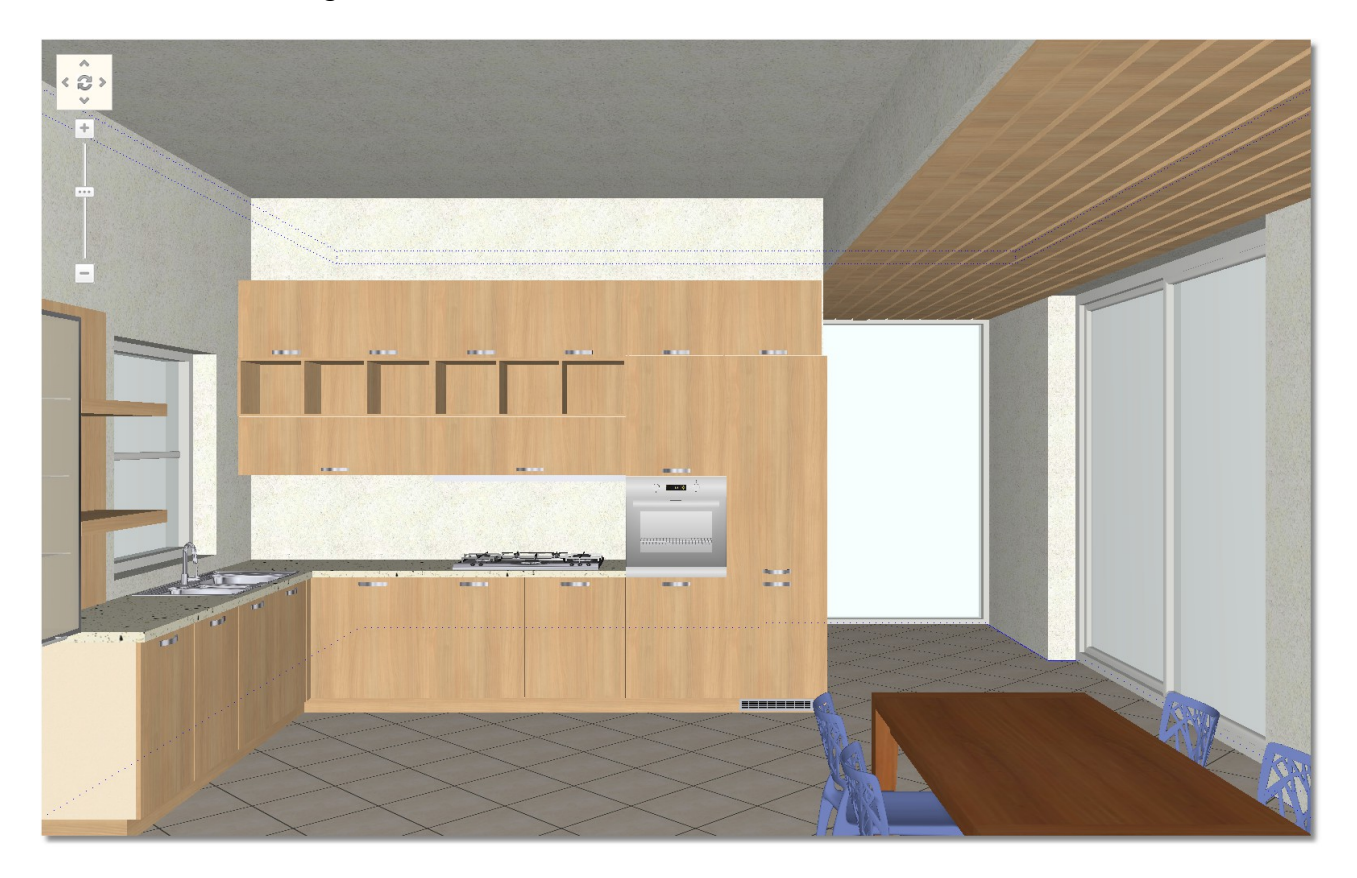

From **Panorama of floorplan** "turn" the camera to see other view of perspective...

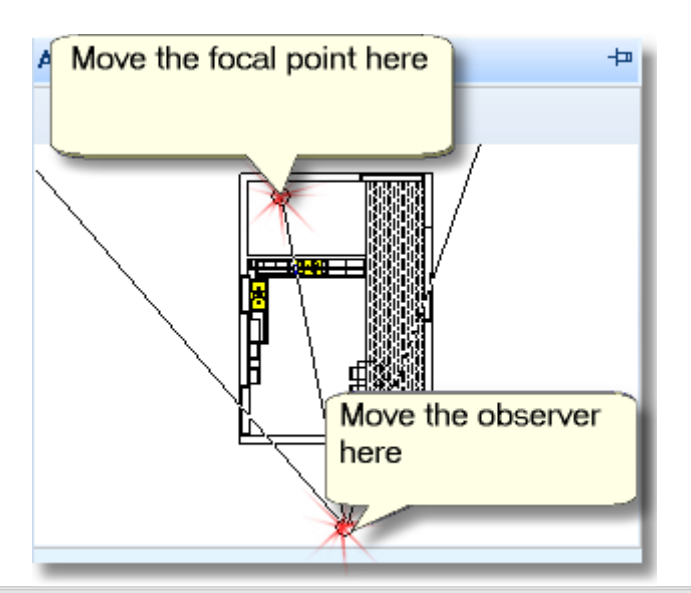

**Note**: You can set the perspective with the help of mouse.

- You can rotate camera by holding down the left click.
- You can focus on (zoom in and zoom out) by holding down the right.

The perspective now looks like the image below...

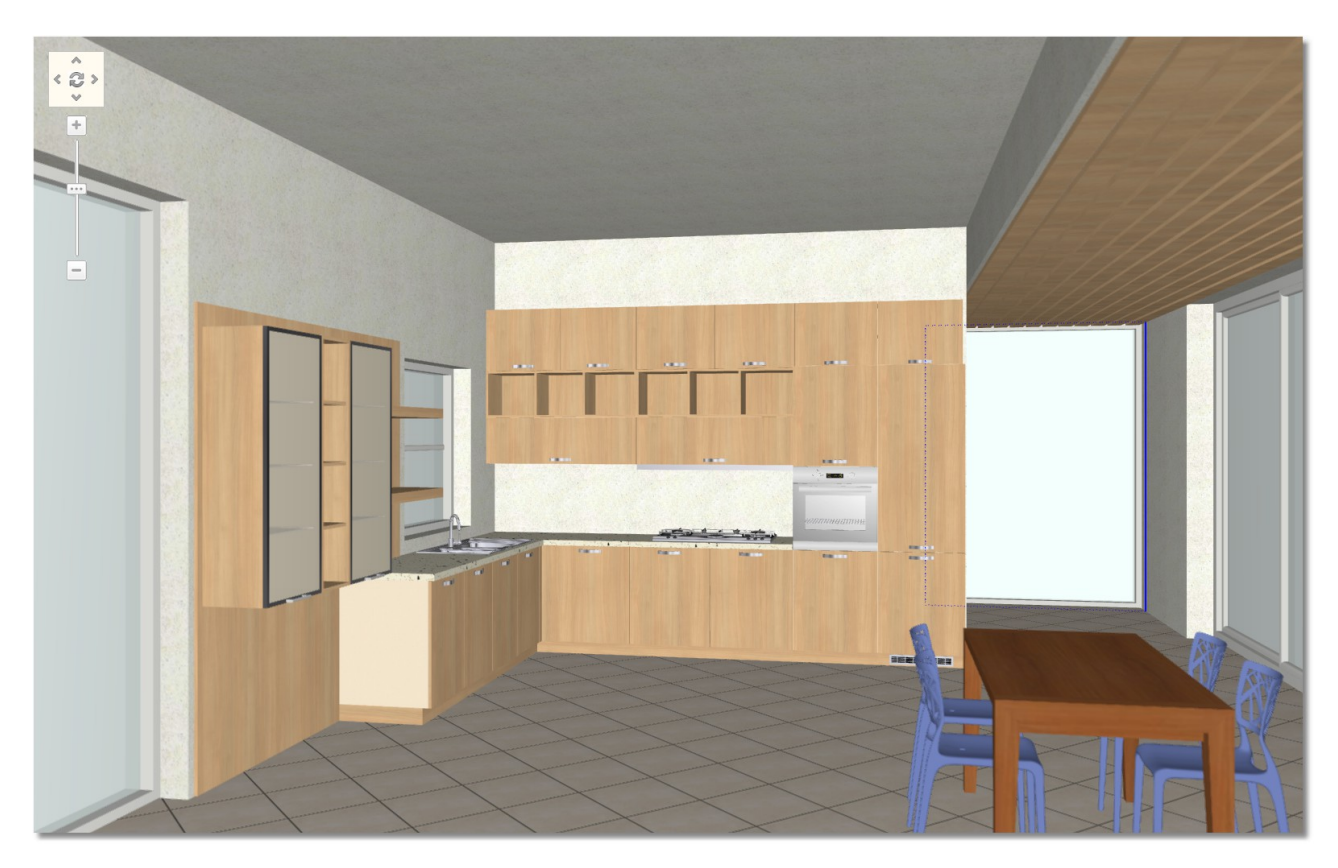

### **Save camera**

You can save the position of camera, so you choose it easily and quickly, when it is needed it.

When you set camera you should do the following.

Press the arrow of the button "**Save camera**", from the toolbar of **Camera**.

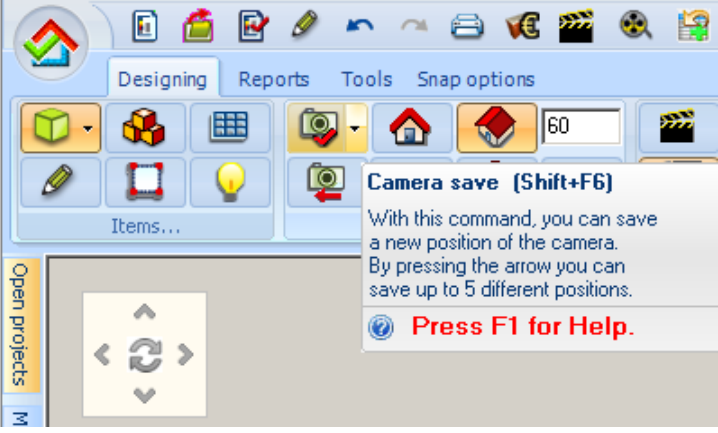

Then choose "**Add new camera**"...

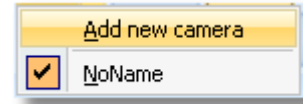

... and write to name "**Camera 1**" and press ΟΚ

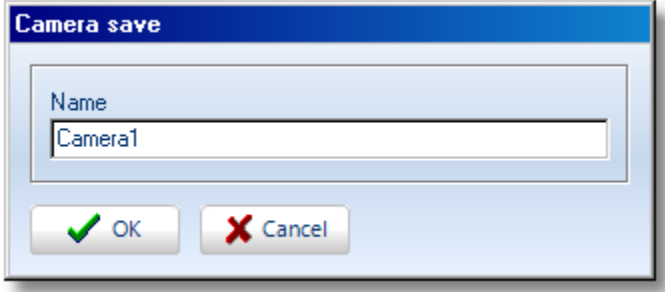

**Note**: You are not obliged to save camera's positions for each project. But this will help you to manage 3D image and to print the project.

You can save up to 5 different positions of camera.

You can see the positions of camera by clicking the "arrow"...

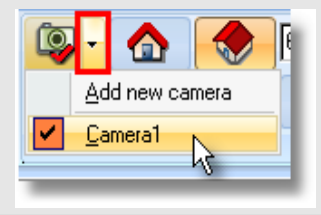

# **Summary**

Now, you can:

- see perspective of wall.
- set the position of camera, from Panorama of floorplan.
- save positions for camera.

# **Edit model – Adjust 3D image**

In this section you learn how to edit models (colors) to all items of the project.

### **Replace sides with visible sides**

Before we start, you can see another way to change the sides of kitchen ...

#### **Caution**!

This procedure is available **ONLY** for those who have the additional plug-in **CUBES**. In different case, you can place sides from the catalog **UNITS** > **Base units** > **Sides**

- Release the cursor on the base unit (wall 1) to be identified.
- Press right click and choose "**Edit variables**"

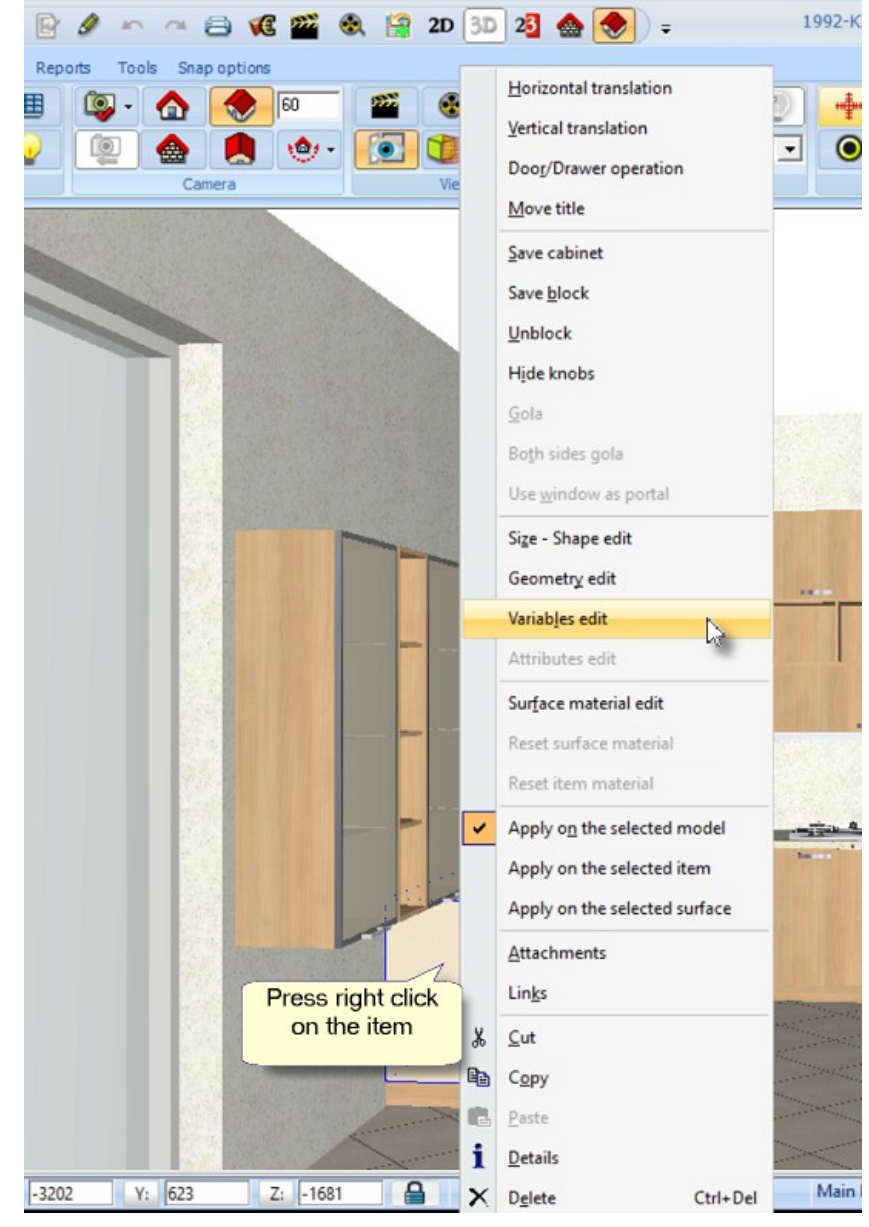

In this window...

- choose the tab "**Panel details**"
- from **Panels** choose "**Left side**"
- from **Available panels** choose "**Left visible side**"
- press the button "**Update**"
- **•** press the button "Apply" to complete the change and close the window.

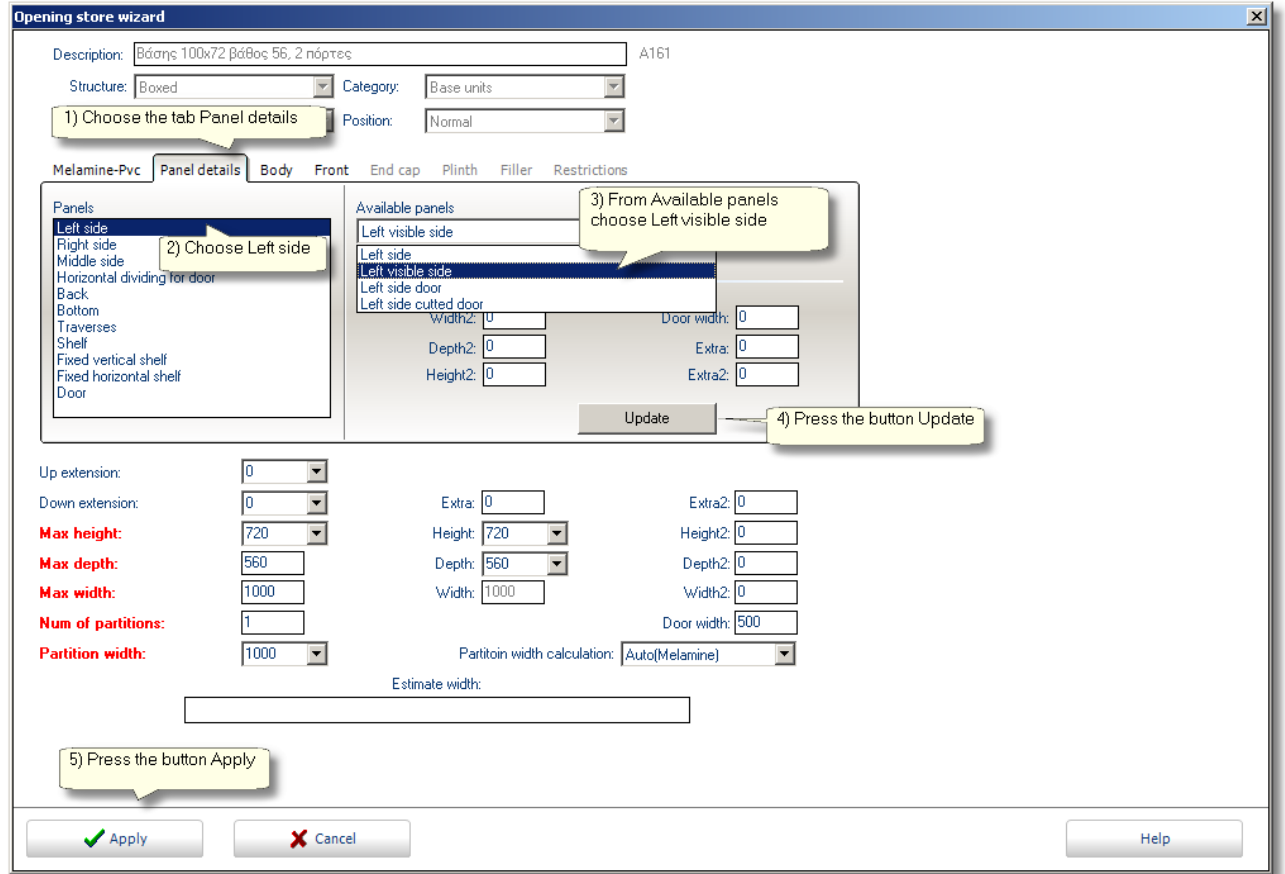

The replacement of side is done, look the image below...

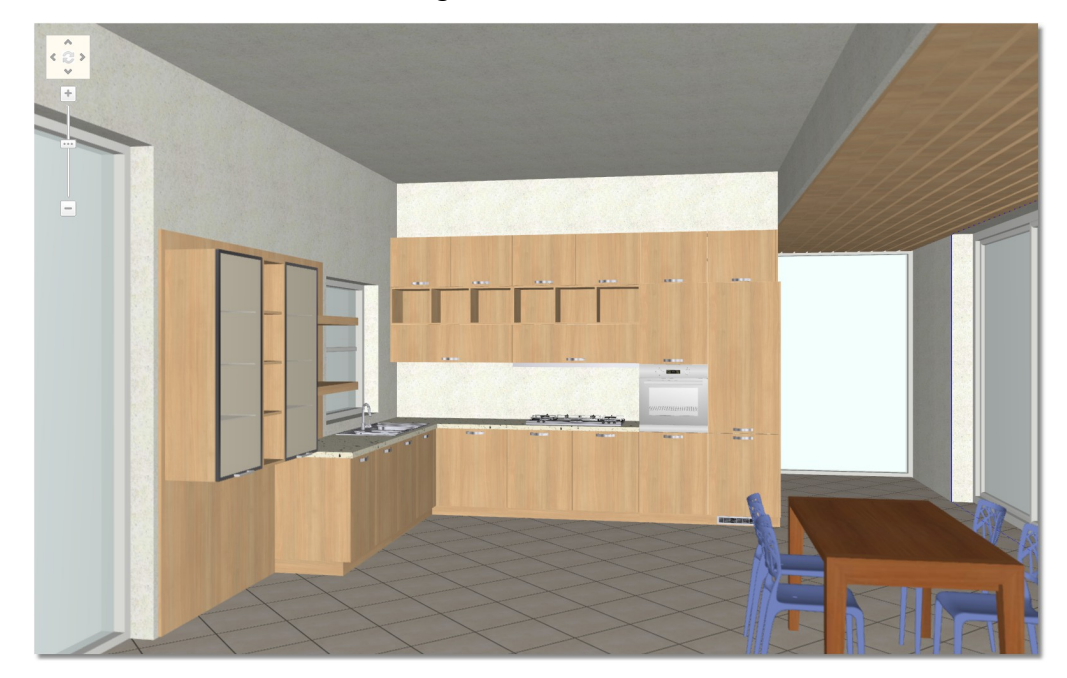

# **Edit models**

Now you will edit model of items to the project.

## **Edit model for catalog DOORS**

- Release the cursor on tab **Materials** at the left side of your screen
- Press the "pin" to fix tab "**Materials**"

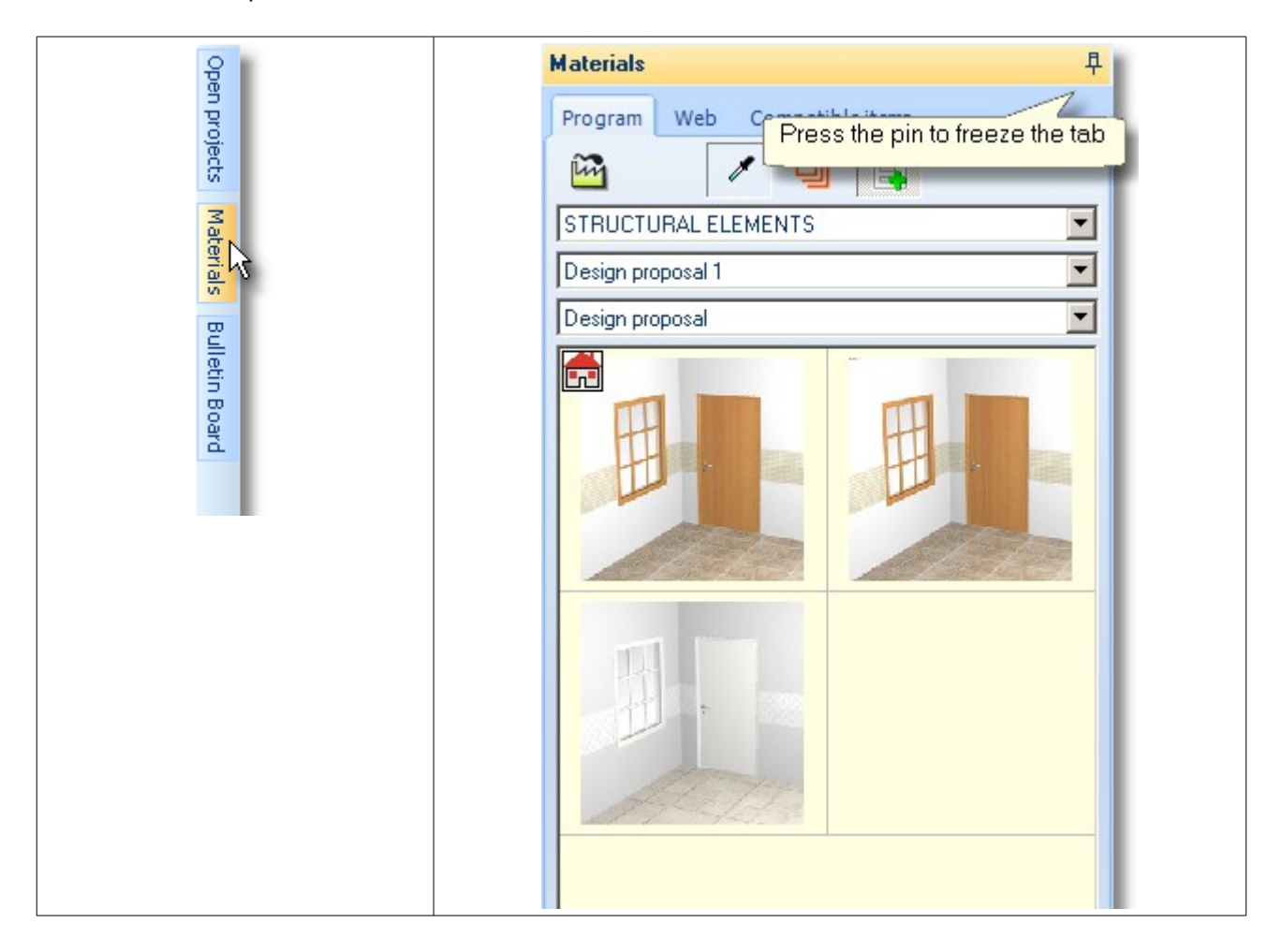

- From the first Drop Down menu choose the catalog **DOORS**
- You can see to the following drop down menu the available doors for the kitchen.
- Press left click to the second color (the model is *EM U216 ST15 OYSTER of EGGER*).

This model is applied to the kitchen as it seems below...

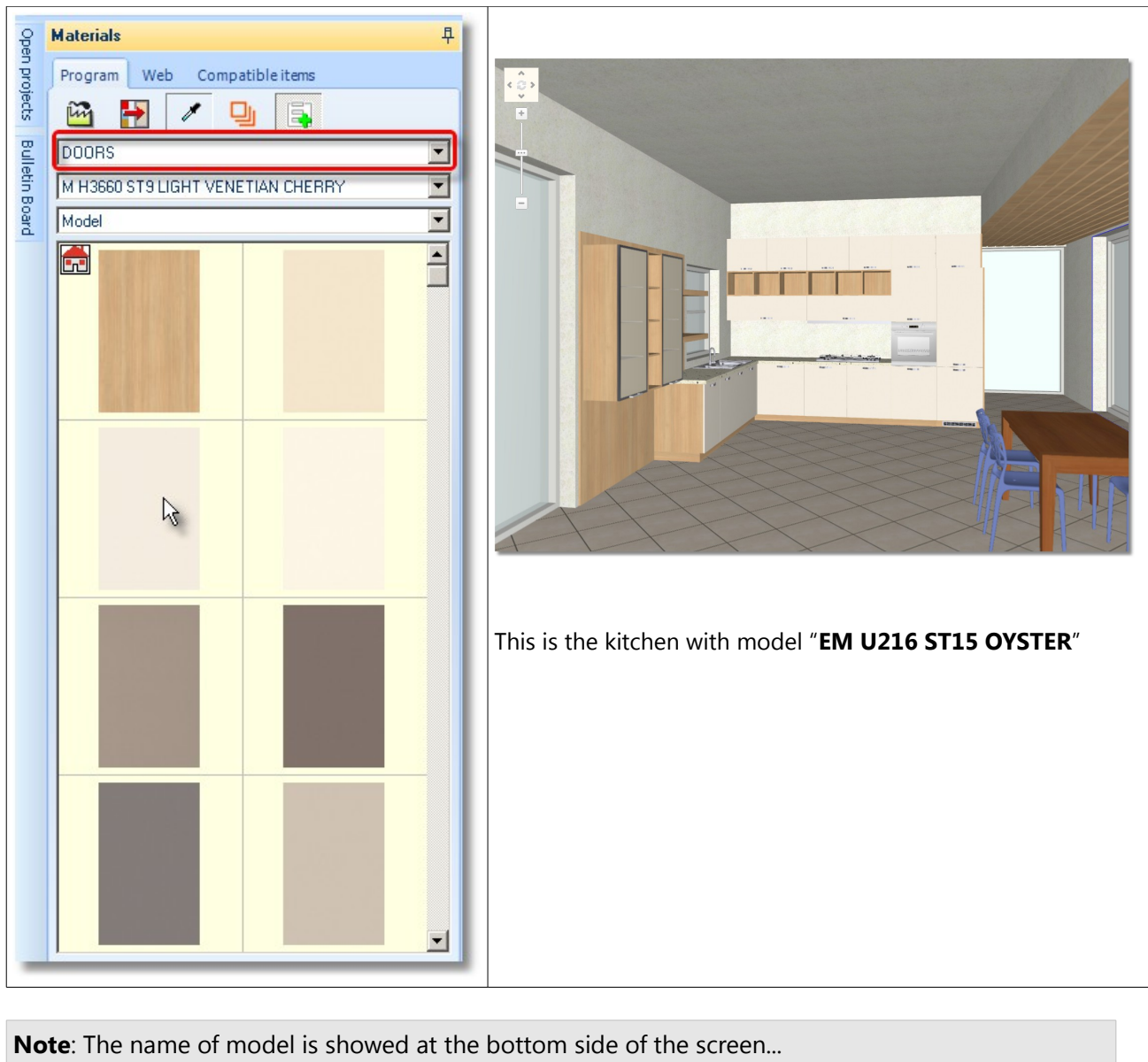

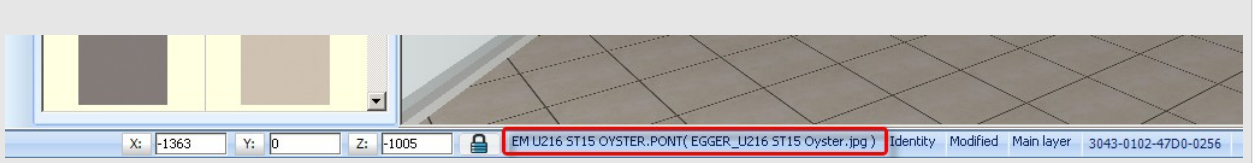

Now, you will edit only the tall units to make them different color.

#### **Select second basic color – 1st Way**

This is the first way to choose another model...

- Release the cursor on tall unit, for example on the refrigerator.
- When it is identified, from Control Panel open the list and choose **Other**...

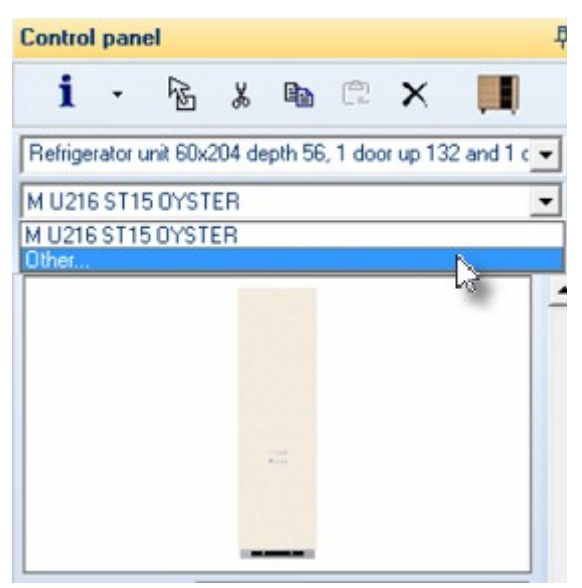

You will see the following window...

- From "**Available models**" choose **KASTAMONU > MELAMINE COATED MDF** and then **WOOD PATTERNS**
- Then the model "**MDF A364 MARBELLA CHERRY**"
- Press the arrow which is pointing to right...

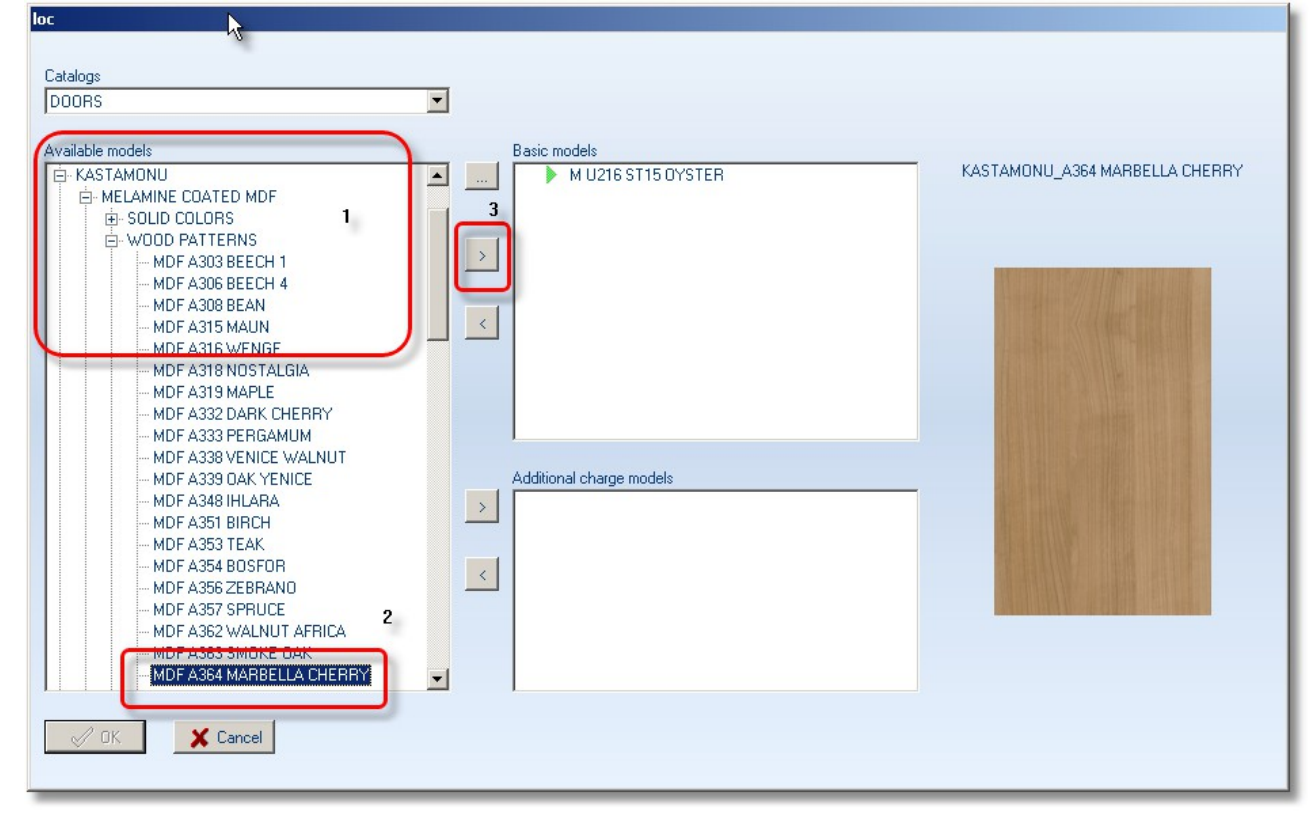

Now you can see this model added to "Basic models"

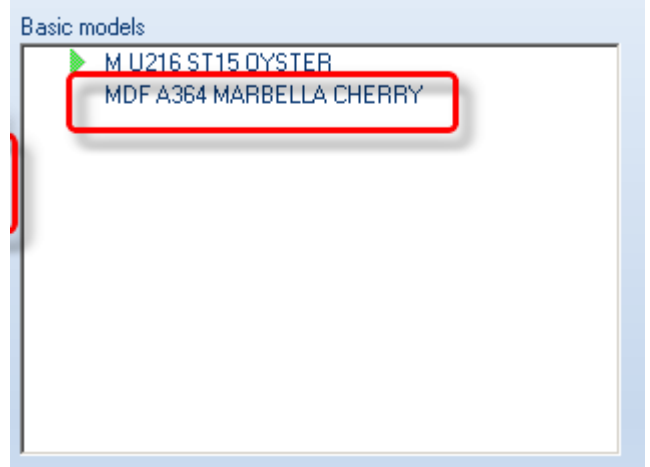

**•** Press the button **OK** to save the change and close the window.

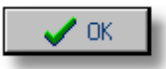

 From Control Panel, choose again the refrigerator and then the model "**MDF A364 MARBELLA CHERRY**" ...

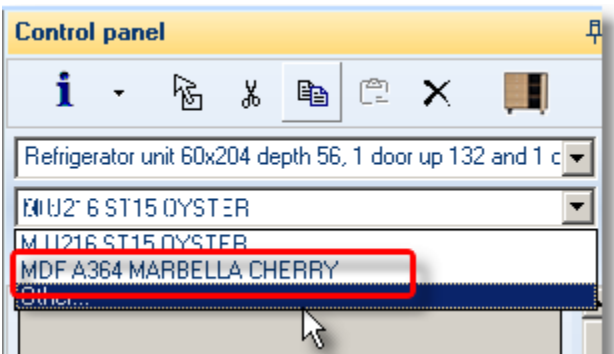

 From Control Panel, choose now the hob and then the model "**MDF A364 MARBELLA CHERRY**" ...

Now the kitchen is like the image below...

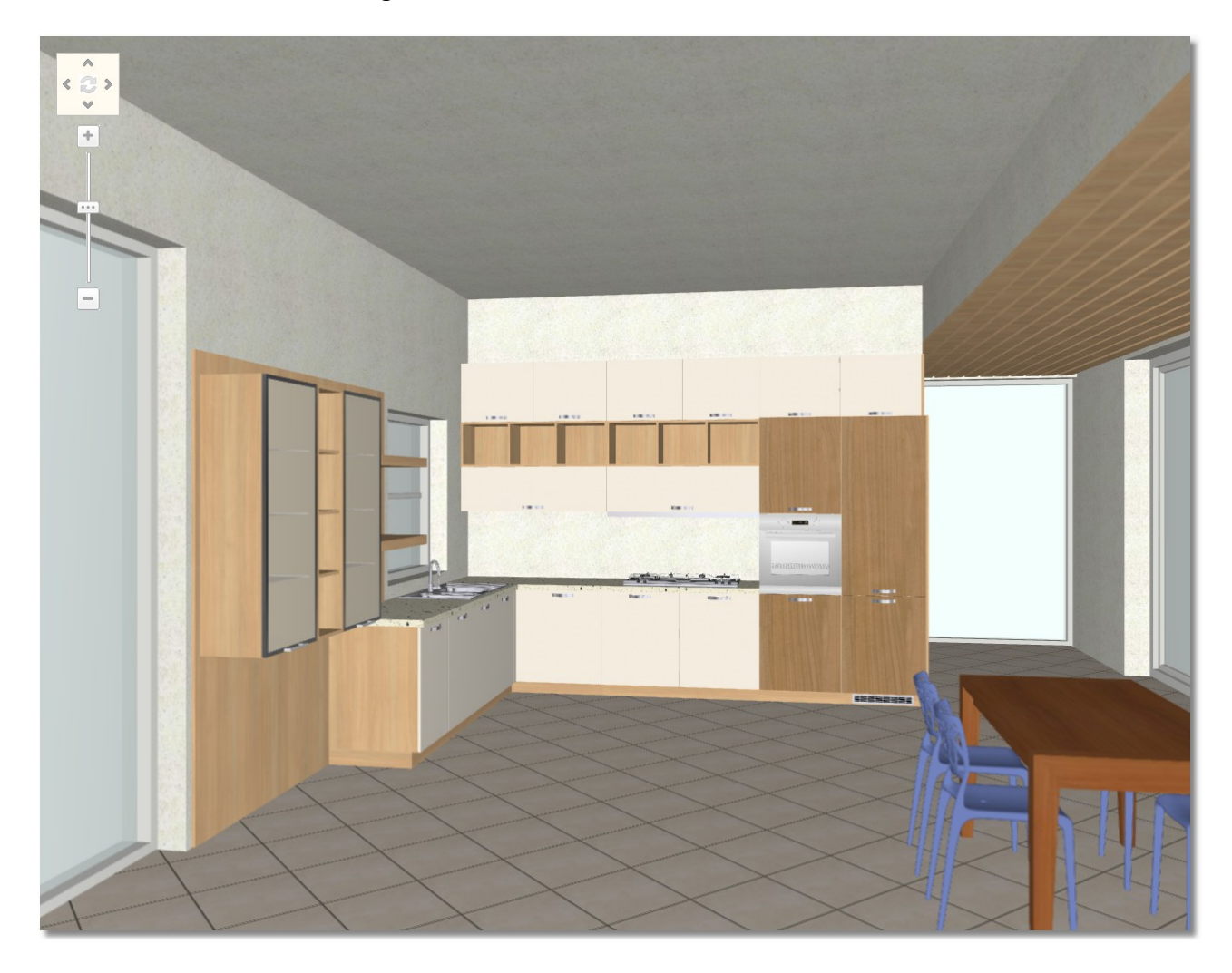

# **Edit model for catalog VISIBLE SIDES**

As it is mentioned above, you will choose second basic model for catalog "**VISIBLE SIDES**"

 Turn the camera to see the kitchen at the bottom right angle of floorplan. See the Panorama of floorplan below...

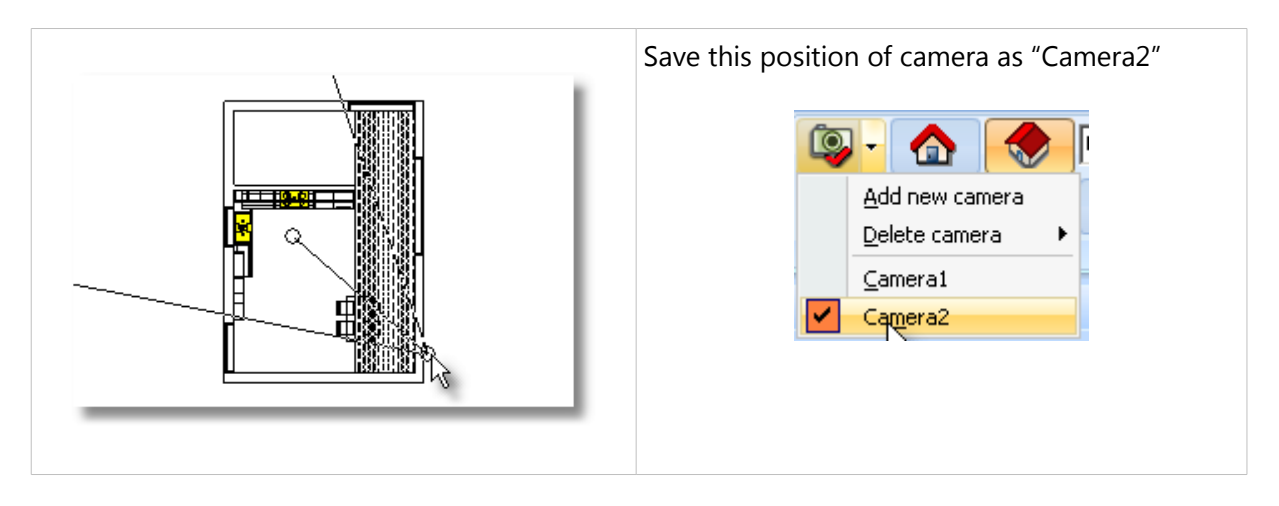

- Release the cursor on the tall side, when it is identified, choose **Other** from Control Panel...
- From "**Available models**" choose **KASTAMONU** > **MELAMINE COATED MDF** and then **WOOD PATTERNS**
- Then the model **MDF A364 MARBELLA CHERRY**" and press the arrow which is pointing to right αι to add this model in "**Basic models**"...
- Press the button **ΟΚ**
- From Control Panel, choose again the Tall Side and the model "**MDF A364 MARBELLA CHERRY**" ...

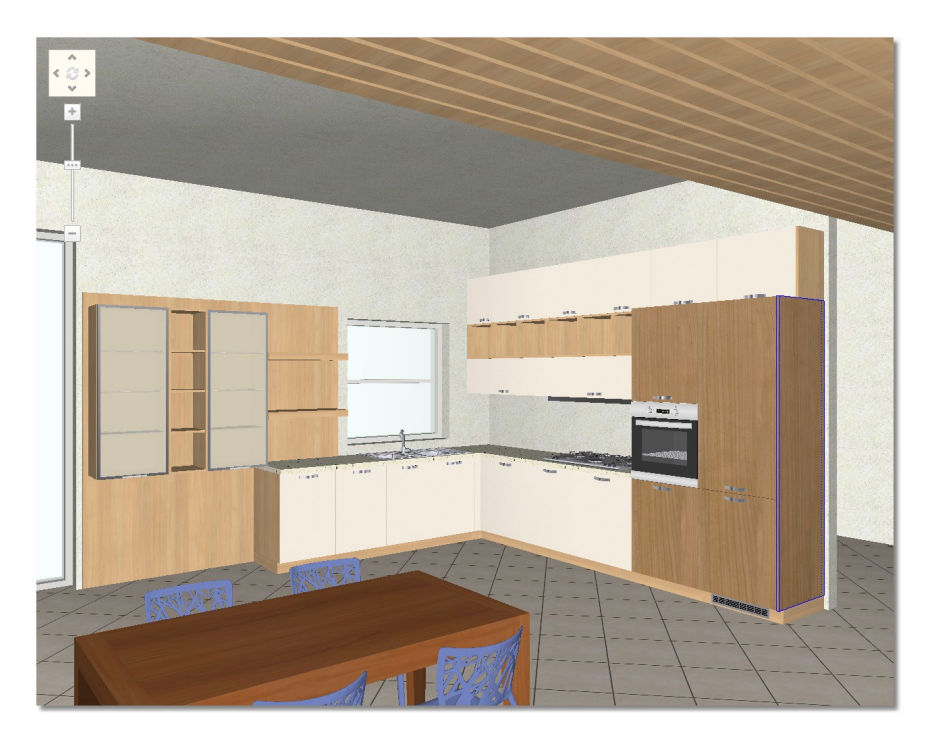

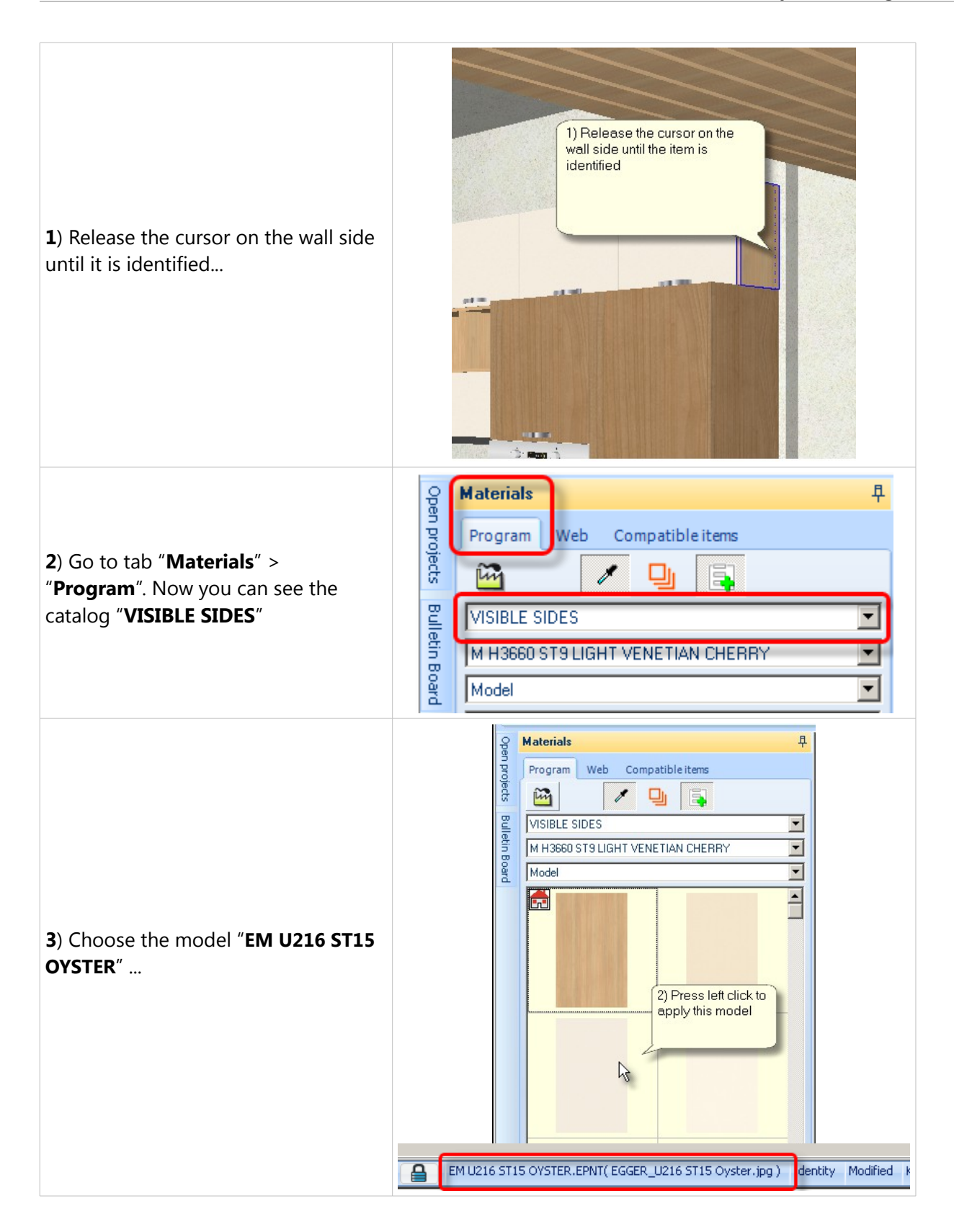

The kitchen looks like the image below...

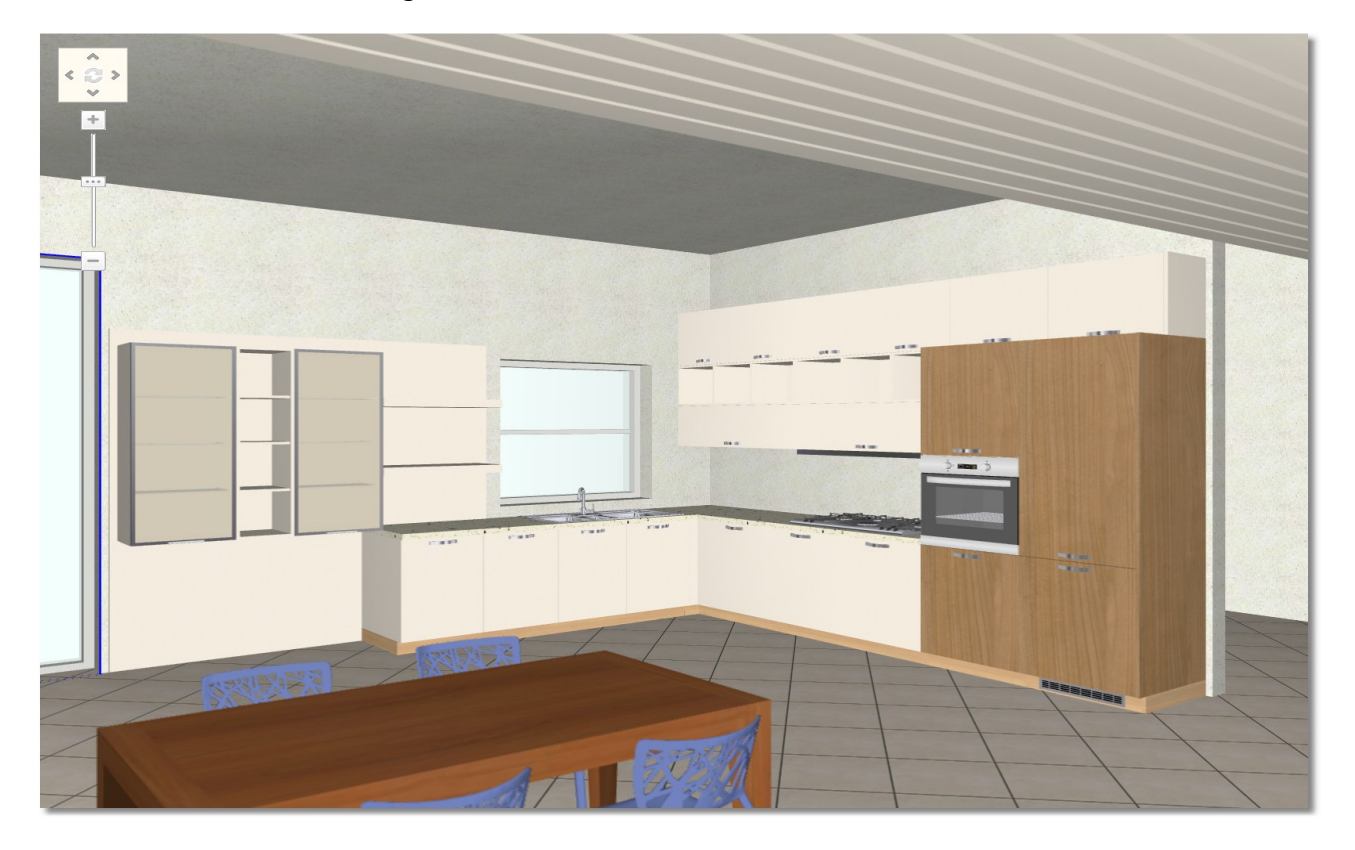

#### **Select second basic color – 2nd Way**

This is the second way to choose another model...

- Press the buttons "**CTRL+G**" to start the procedure of group items. Look the cursor below how it looks like (arrow with black cross)...
- Press one by one the three shelves...

This is the way to edit the three shelves with a move.

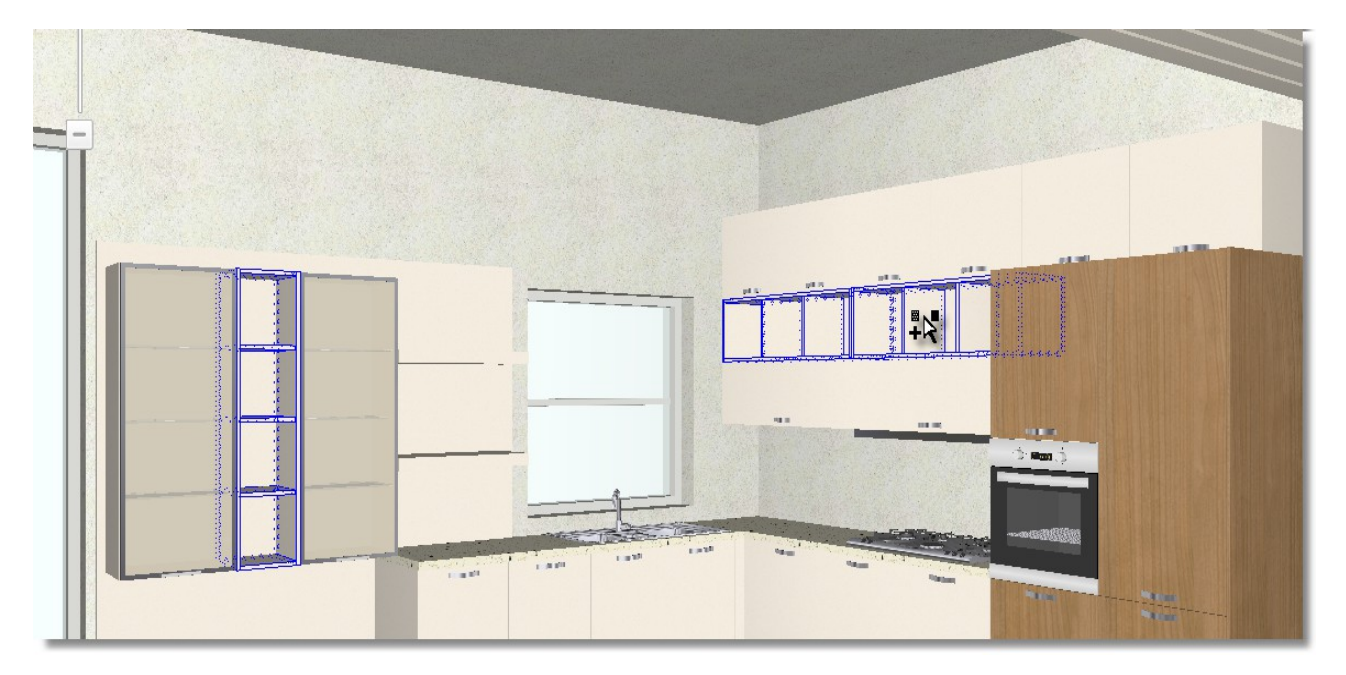

Choose the color again from tab **Materials** > **Programs**

As you know there are many available sides. You can search them among suppliers. In this way you can search them easier.

Having chosen the catalog **VISIBLE SIDES**, press the button "**Suppliers – Model categories**"

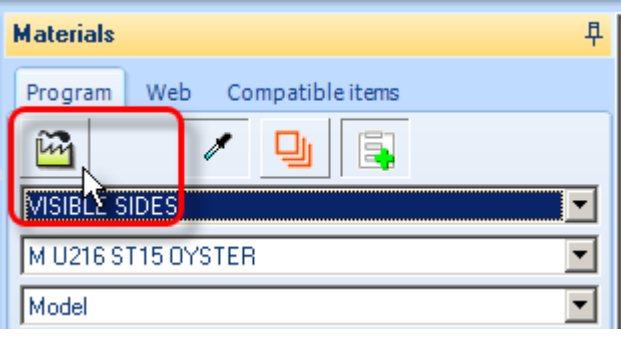

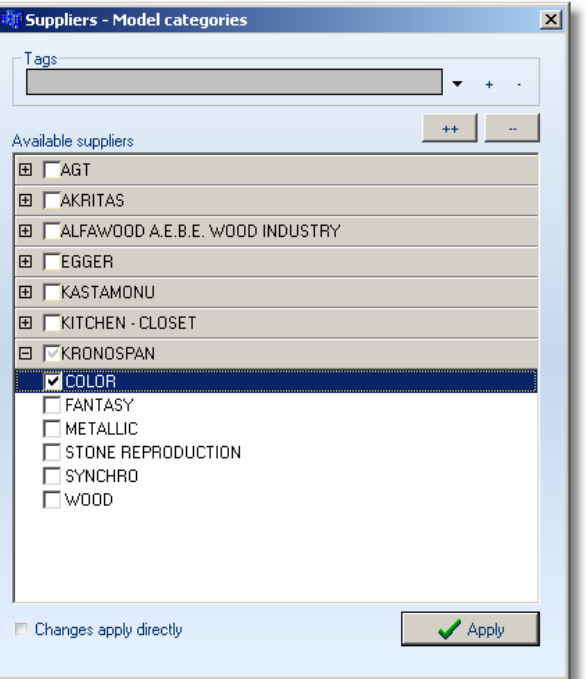

- This window is opened. Choose the company "**KRONOSPAN**" and then "**COLOR**".
- Press the button "**Apply**" and then close the window "**X**"...
- Now, on tab "**Materials**" you see only the category **Color** of **Kronospan.** Find the color "**ΚΜ 9555**" and press left click.

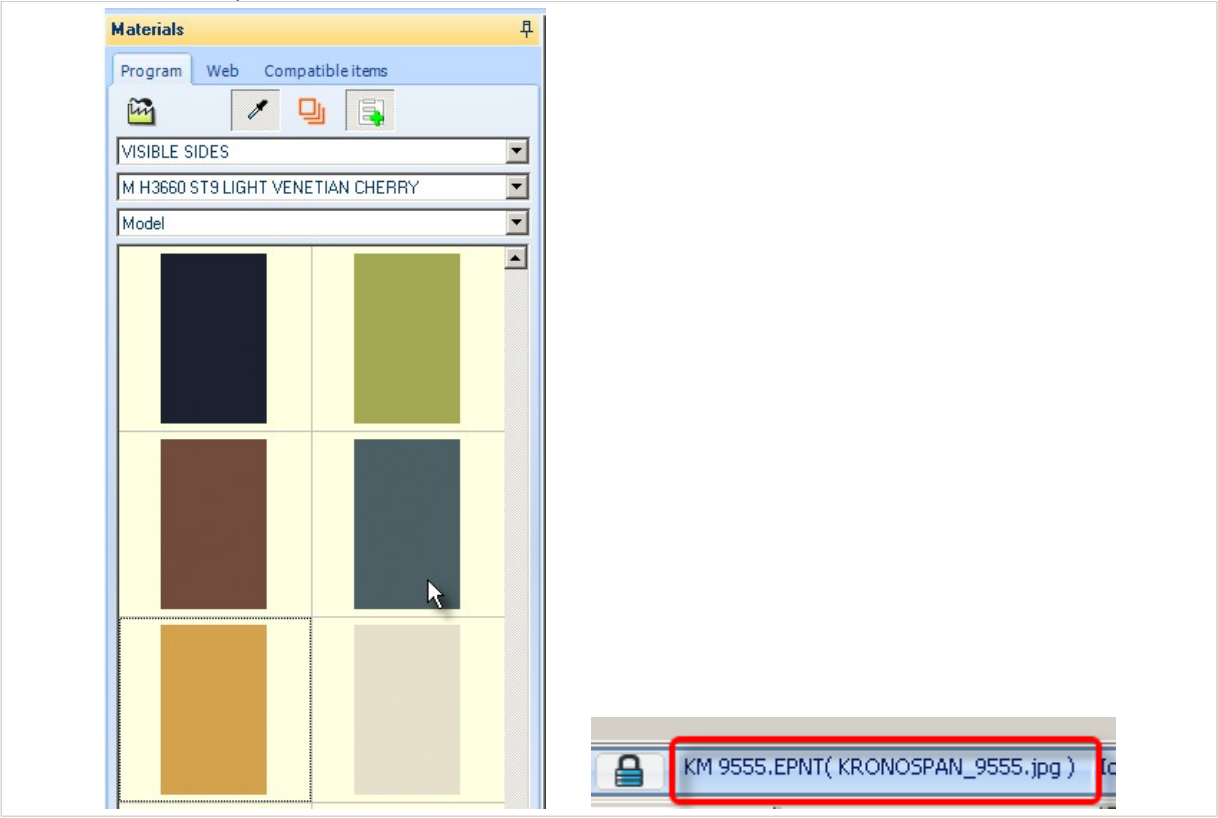
The color is applied ONLY to the selected shelves. Press the button **ESCAPE** (**ESC**) to deactivate the selected items.

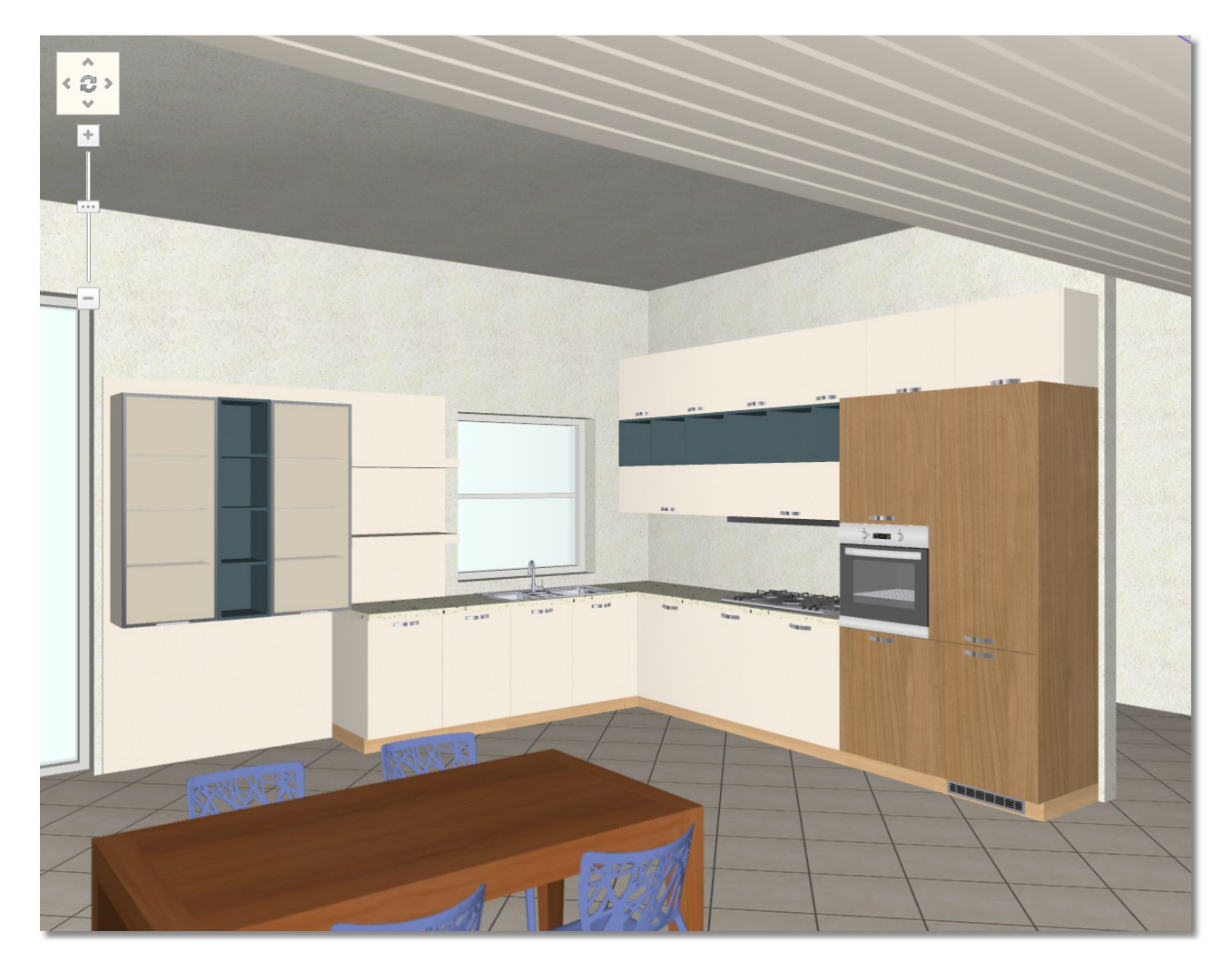

# **Select second basic color – 3rd Way**

This is the third way to choose another model by "**Drag & Drop**"...

- Release the cursor on the **side** to be identified...
- On tab "**Materials**" you see the catalog "**VISIBLE BACK SIDES**"
- From "**Suppliers**", you see only the colors of "**KASTAMONU**" specifically the category "**MELAMINE COATED MDF - WOOD PATTERNS**". Press the button **Apply**.

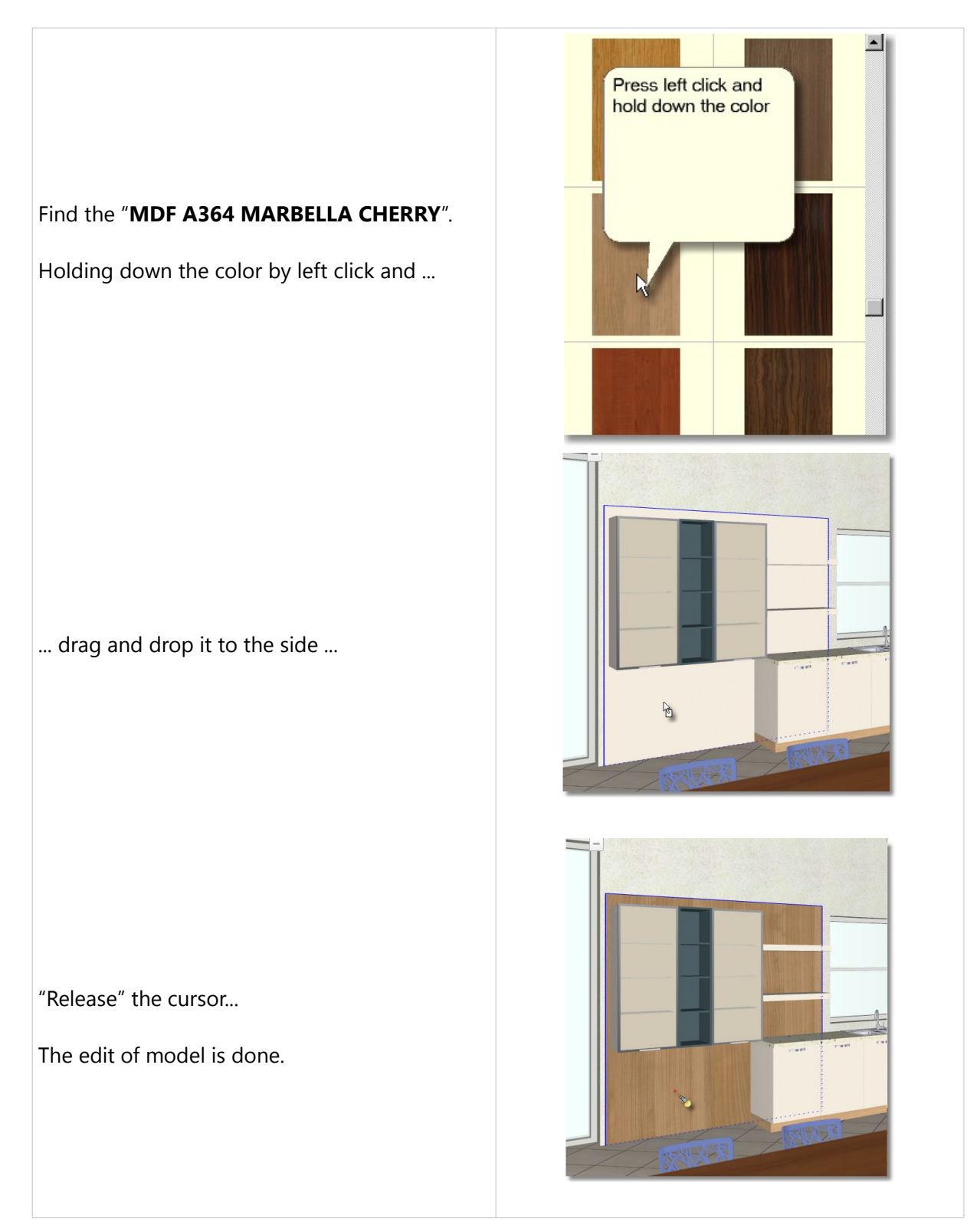

#### **Edit model with decorative boards**

Now, you edit the color in decorative boards. Give the same color with tall side and visible back side.

To avoid delays, deactivate the button "**Textures identify**" from **Materials** > **Program**

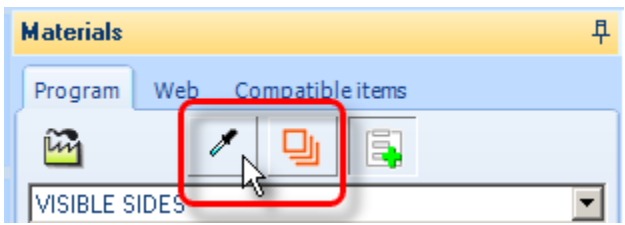

 Move the camera to see all boards. Look the position of the camera from Panorama of floorplan...

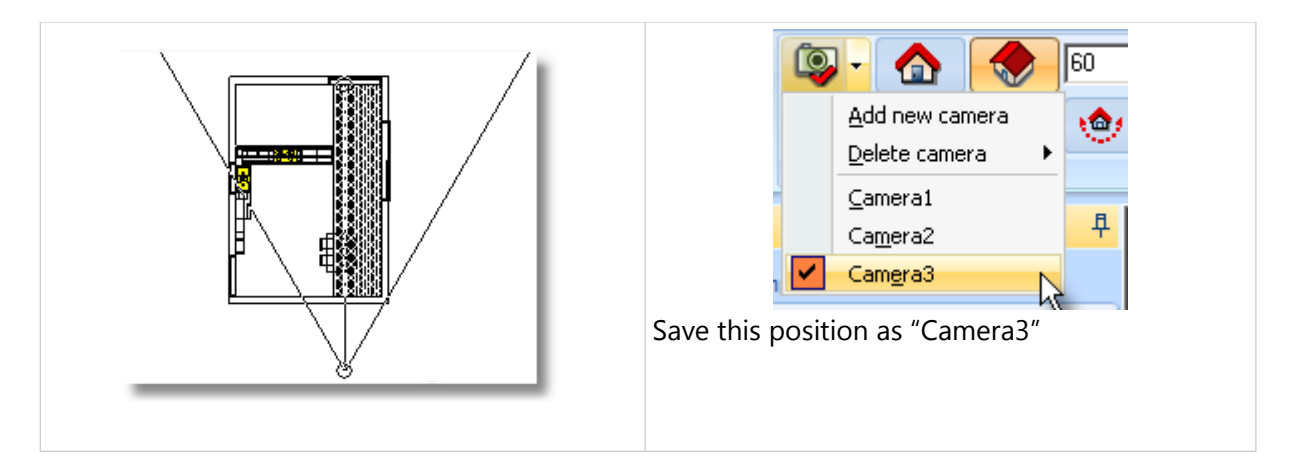

- Press the buttons "**CTRL+G**" to group the items.
- Then by left click choose one by one the boards...

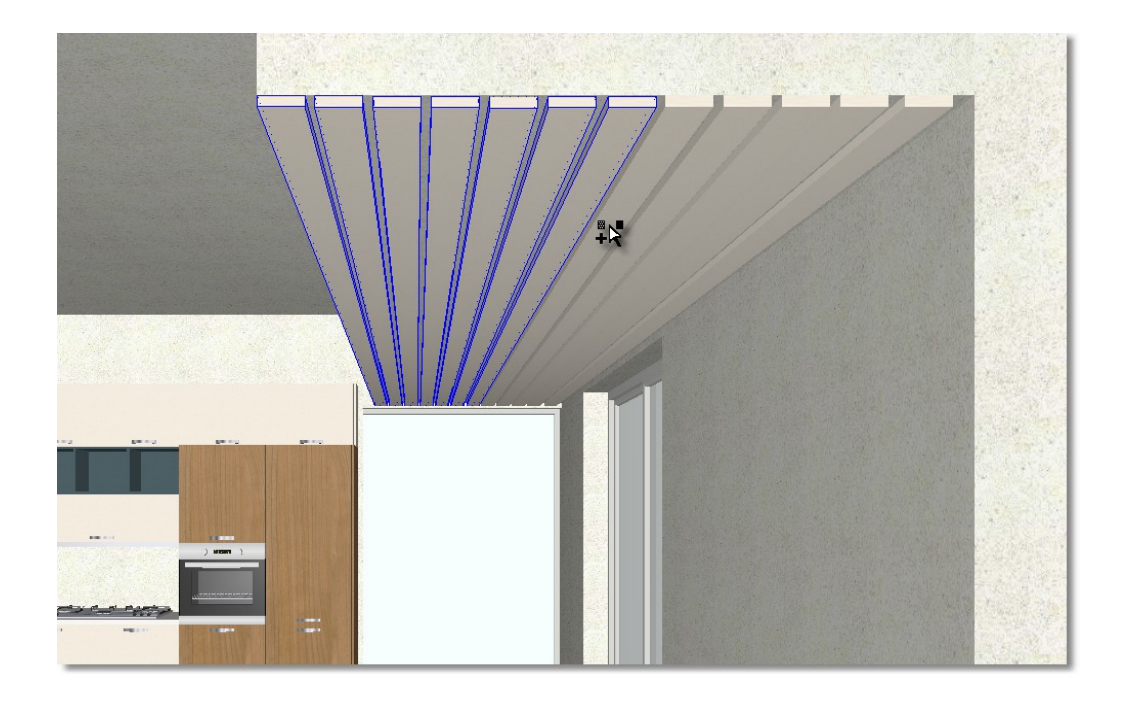

- Now, on tab **Materials**, choose "**VISIBLE SIDES**"
- Then from the second drop down menu, choose the second model "**MDF A364 MARBELLA CHERRY**"

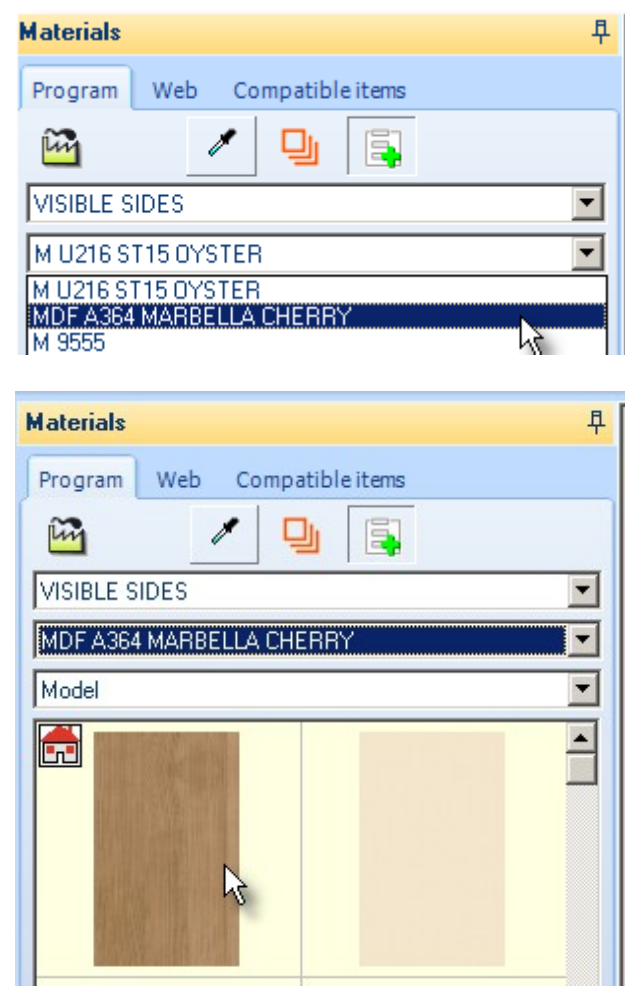

Click on the first texture to edit all the boards.

Press the button **ESCAPE** (**ESC**) to deactivate the items.

**Note**: When you choose to edit color, clicking the icon with home. This means you will use a model (color) that is already used. So:

- The project will be "lightened" without having different colors.
- When you need edit color in items with the same color, you do not need to group the items again or to edit one by one

Choose "Camera2"

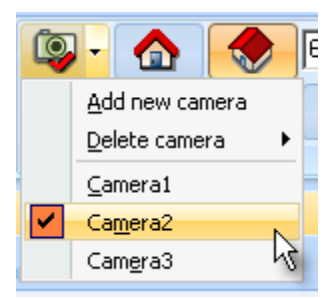

# **Edit model on catalog WORKTOP**

Find the catalog **WORKTOP**

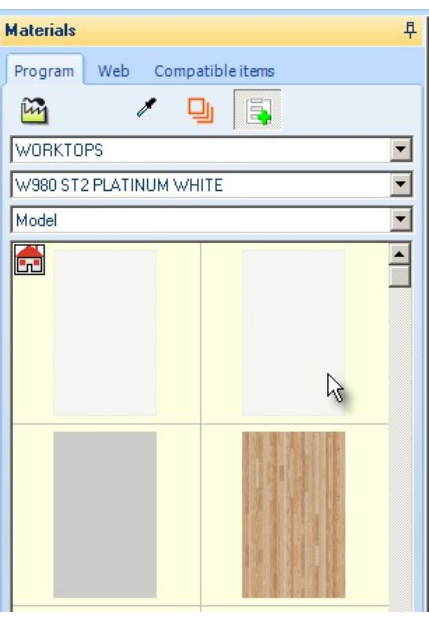

Press left click to code "**EWT W980 ST2 PLATINUM WHITE**"

# **Edit model on catalog PLINTH**

- Find the catalog **PLINTH**
- Scroll down and choose **Inox**

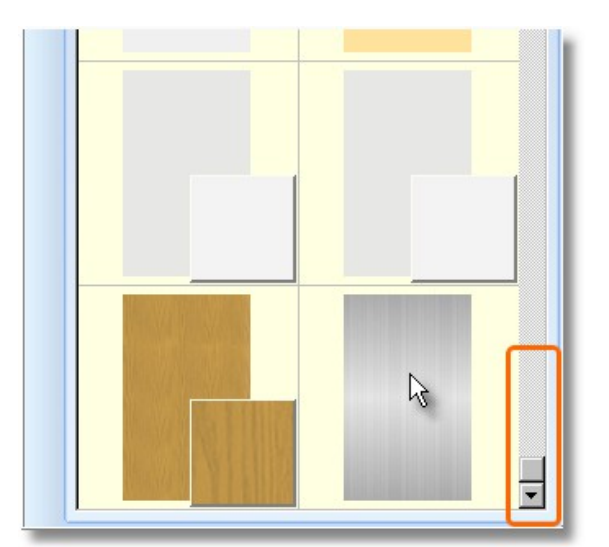

The kitchen now looks like the image below...

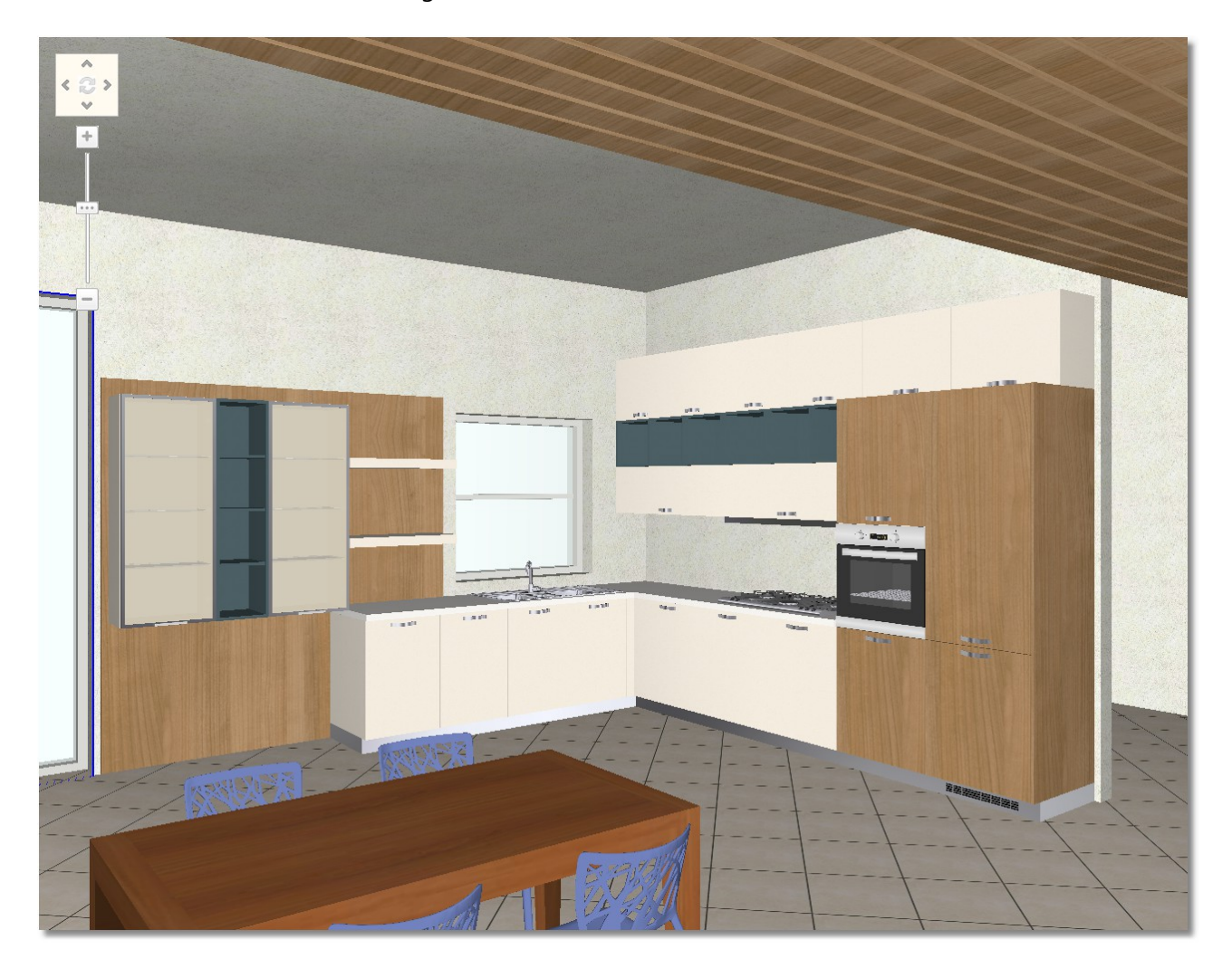

# **Edit model on catalog STRUCTURAL ELEMENTS**

Now, you edit colors on surfaces from catalog STRUCTURAL ELEMENTS (Frames, walls, floor tiles)

# Choose the catalog **STRUCTURAL ELEMENTS**

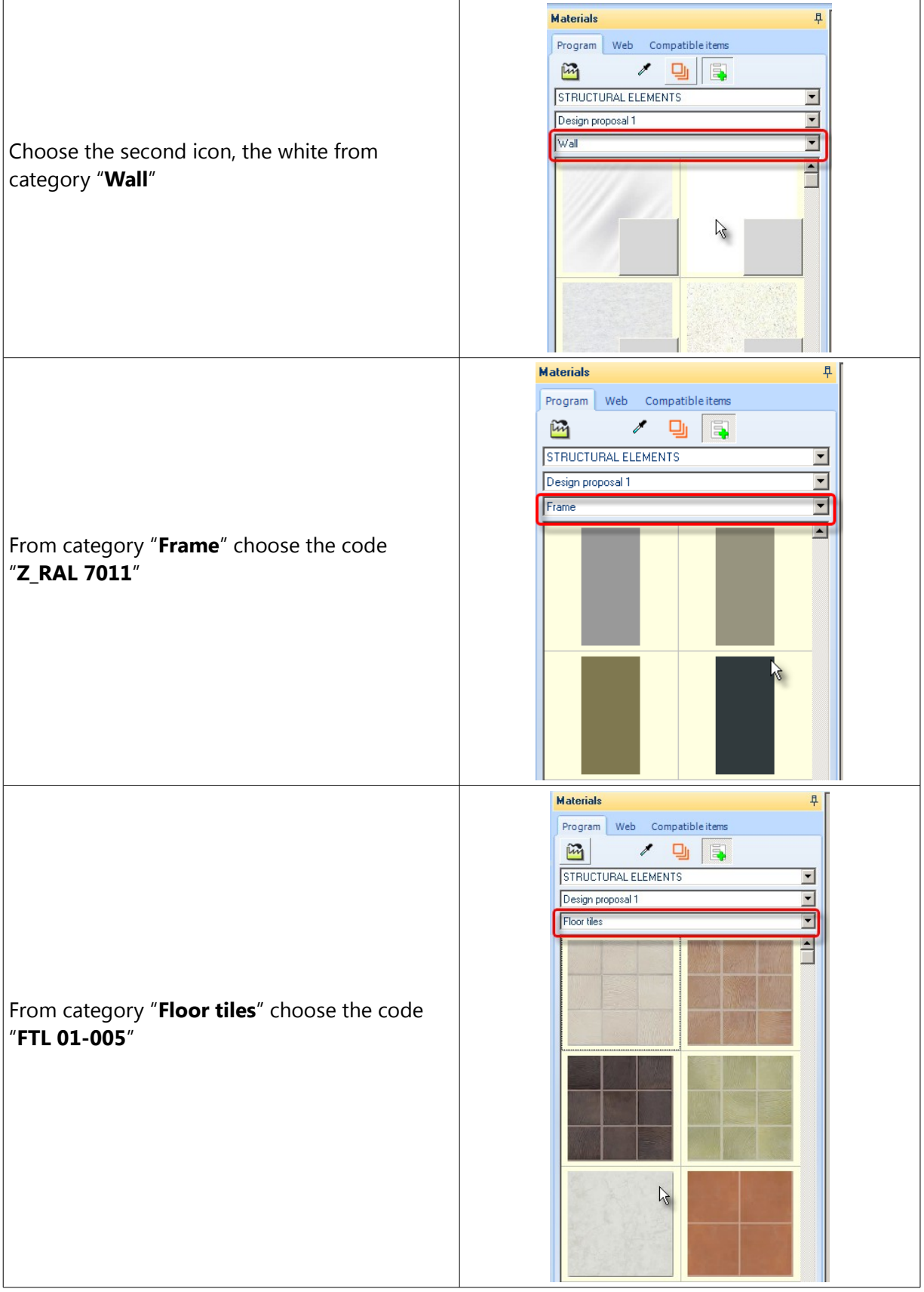

# **Edit model on catalog TABLES-CHAIRS**

Now, complete all models, edit color to table and chairs.

Activate the button "**Texture identify**"

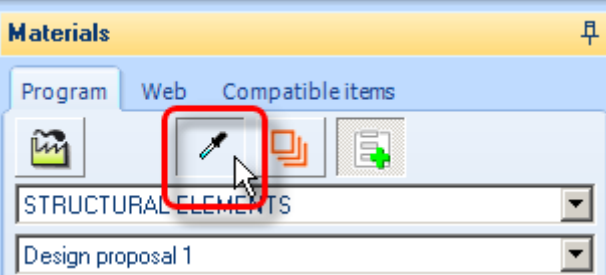

 Release the cursor on a chair. When it is identified, you see on the tab Materials the catalog "**TABLES-CHAIES**" and then the texture "**Plastic**"

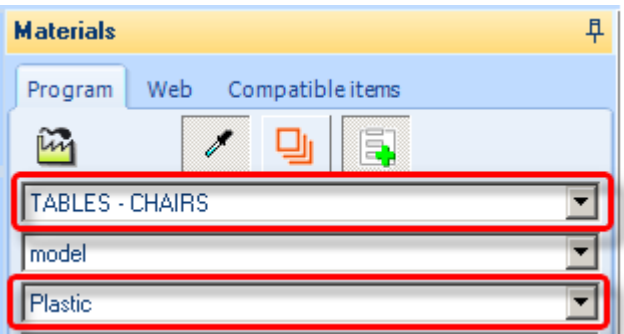

From the available colors below choose the code "**14\_gray**"

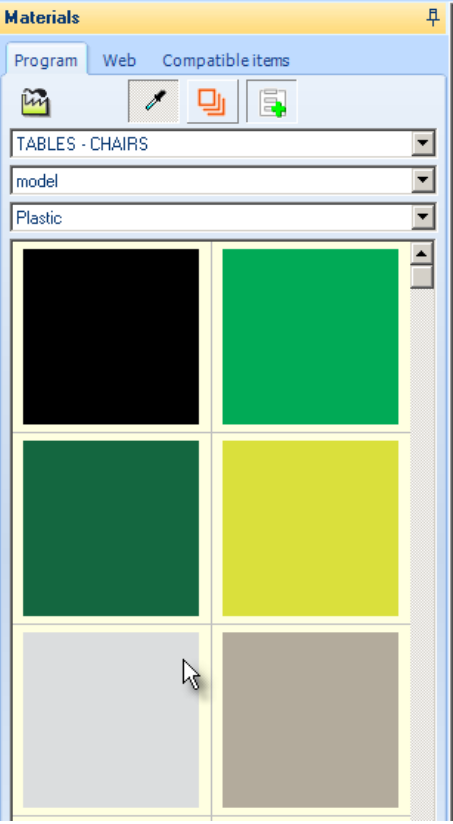

Now, edit the color of table.

Close the tab **Materials**, press the button "pin"...

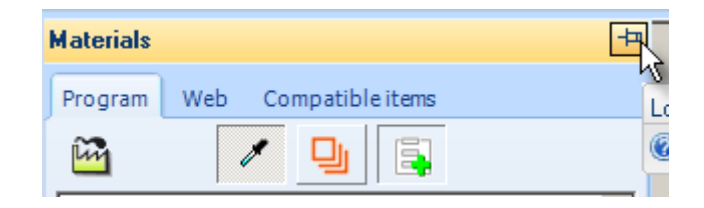

**Note**: There are not models on catalog "**TABLES-CHAIRS**". To avoid delay and not click one by one the surface of table, you will edit it from "**Models manager**".

Choose the button "**Models manager**" from toolbar "**Managers**"

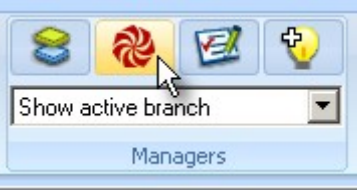

On window **Models manager**, release the cursor on the back to see exactly the color

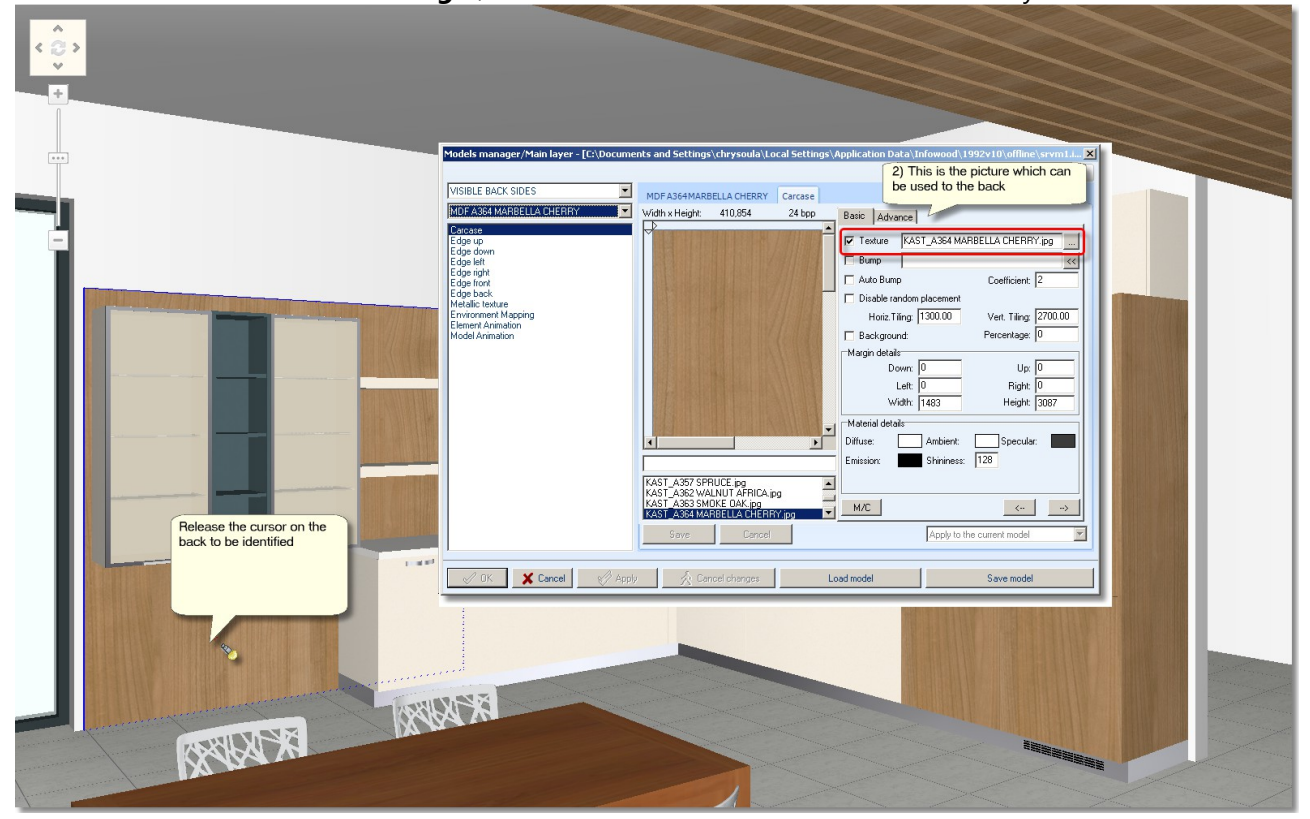

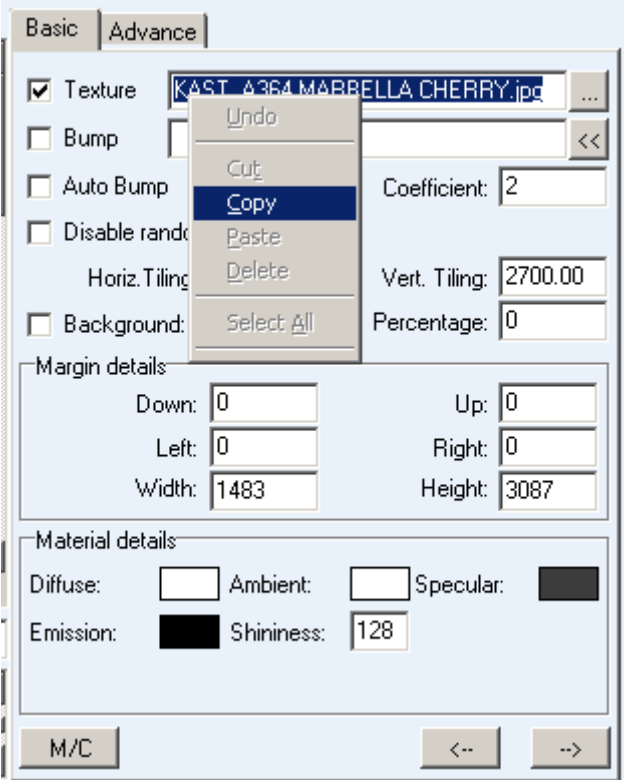

Note somewhere the name of color or **copy** it by right click

• Release the cursor on the table to be identified and then paste the name of color (right click > paste)

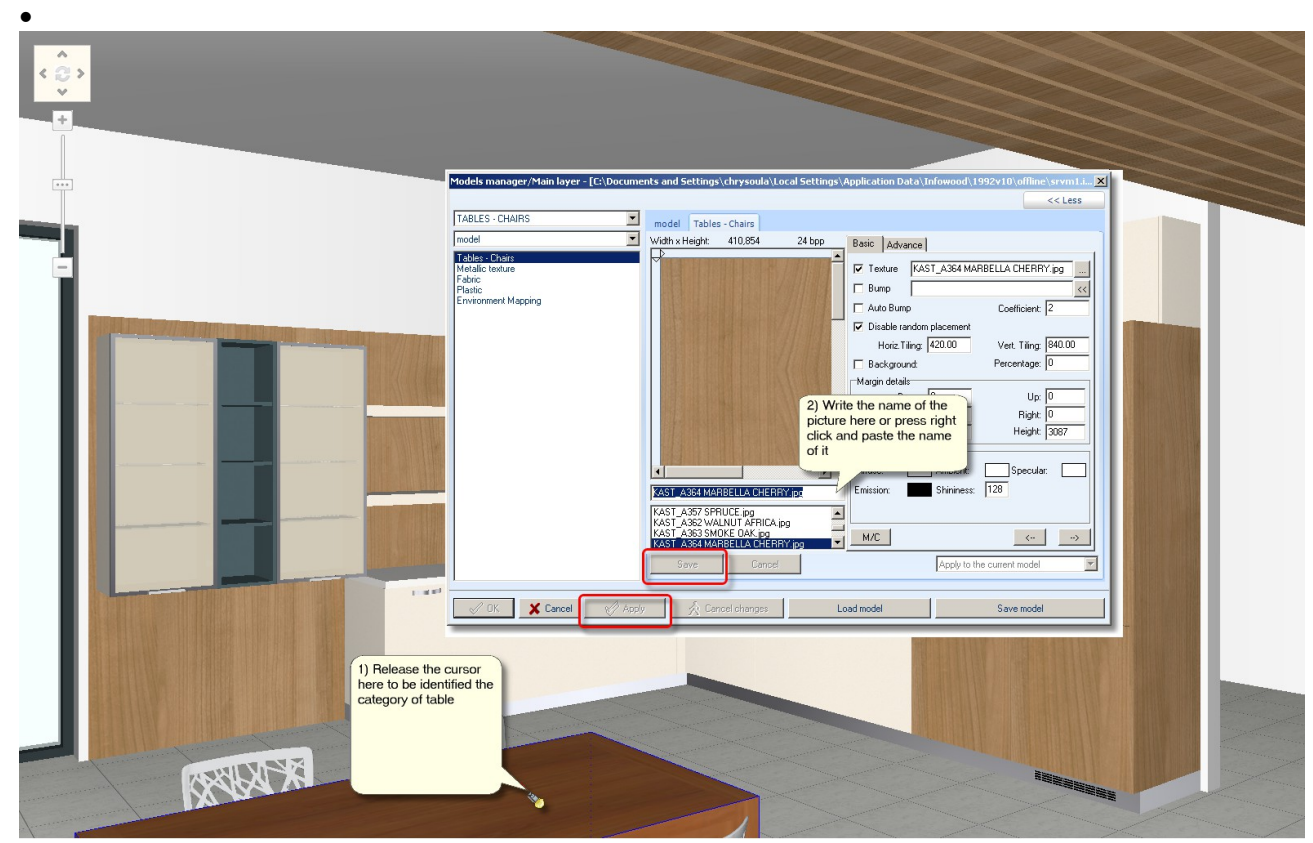

Press the button "**Save**" and then "**Apply**"

Close the window with "**X**"

The kitchen now looks like the image below...

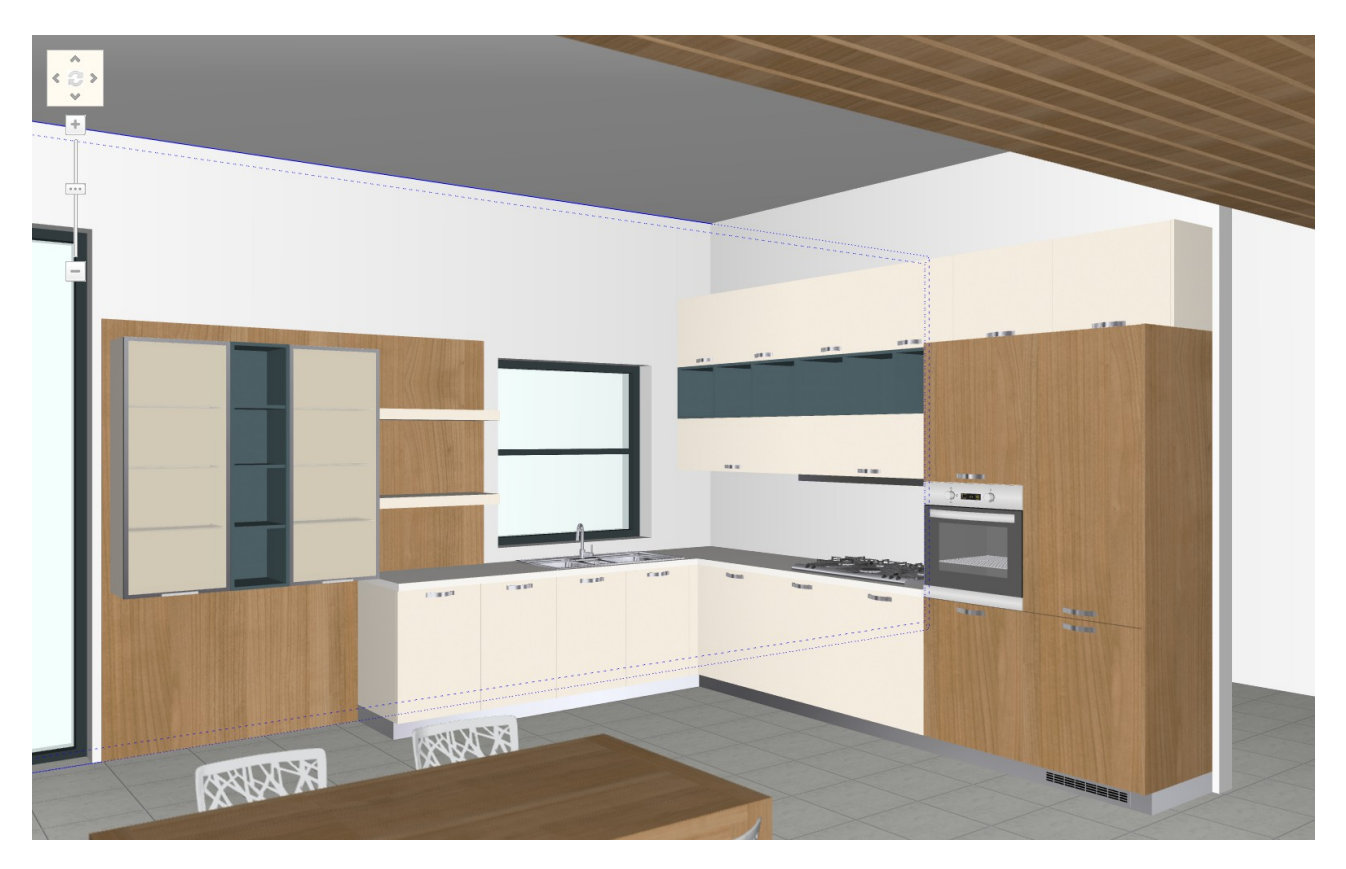

# **Summary**

Now, you can:

- replace sides.
- edit model on catalog's items.
- choose second basic model with three different ways.
- edit model in only an item.
- edit model to a group of items.
- choose models from suppliers.
- $\bullet$  edit color to an item from different catalog.

# **Mechanisms – Accessories, Decorative items, Knobs**

# **Place Mechanisms and Accessories**

Now, you will place some decorative items and mechanisms.

You will show the perspective of kitchen.

• From Panorama of floorplan choose the wall. The camera should be turned to the wall as you see below ...

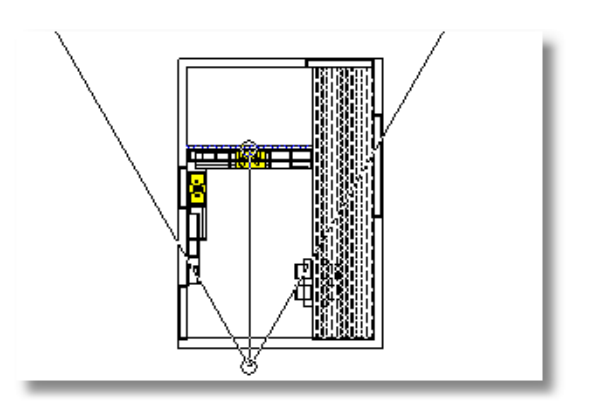

This is the perspective of the wall ...

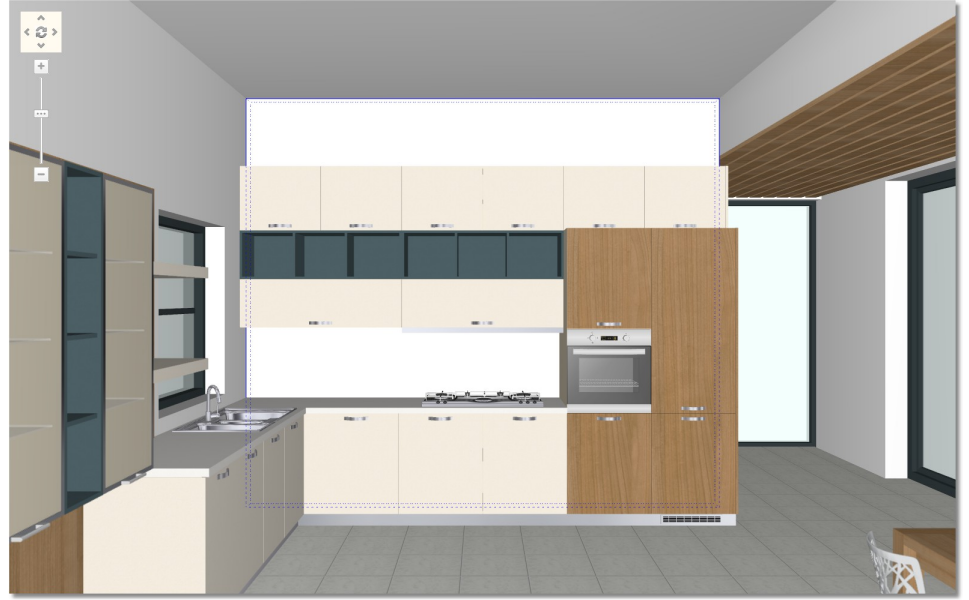

From toolbar "Switches" choose the button "Active horizontal snap" and "Back and right"

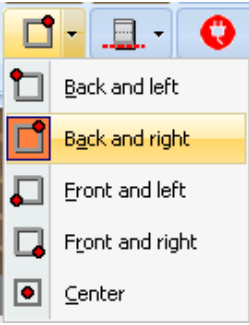

- Open the catalog **KITCHEN\_WARDROBE** > **MECHANISMS-ACCESORIES** > **Holder tubes + Gadgets** > **Holder tubes**
- Choose the code **01(150)** and place it by left click on the wall.
- Move the cursor at the point you see below and then press left click to place the holder tube here.

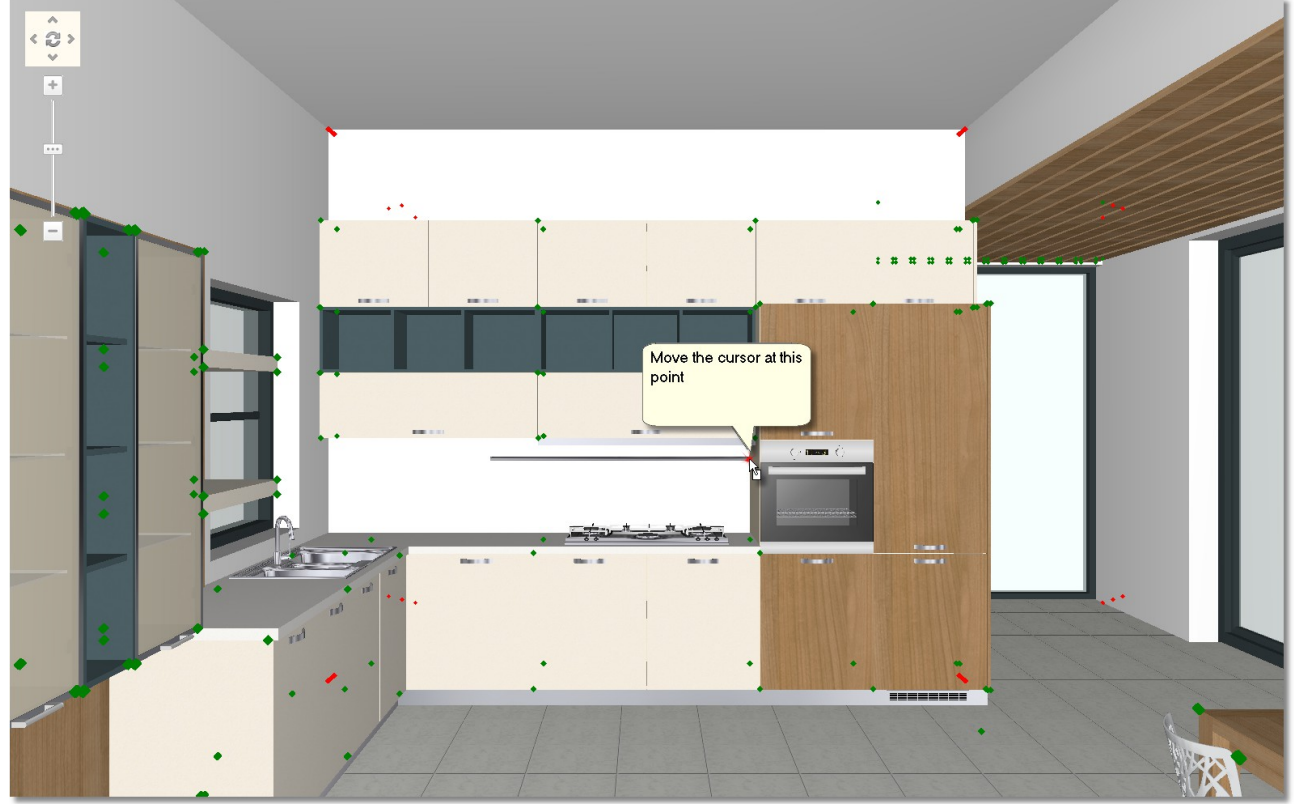

 From catalog **KITCHEN\_WARDROBE** > **MECHANISMS-ACCESORIES** > **Holder tubes + Gadgets** > **Gadgets**, choose the code **06** and place it ...

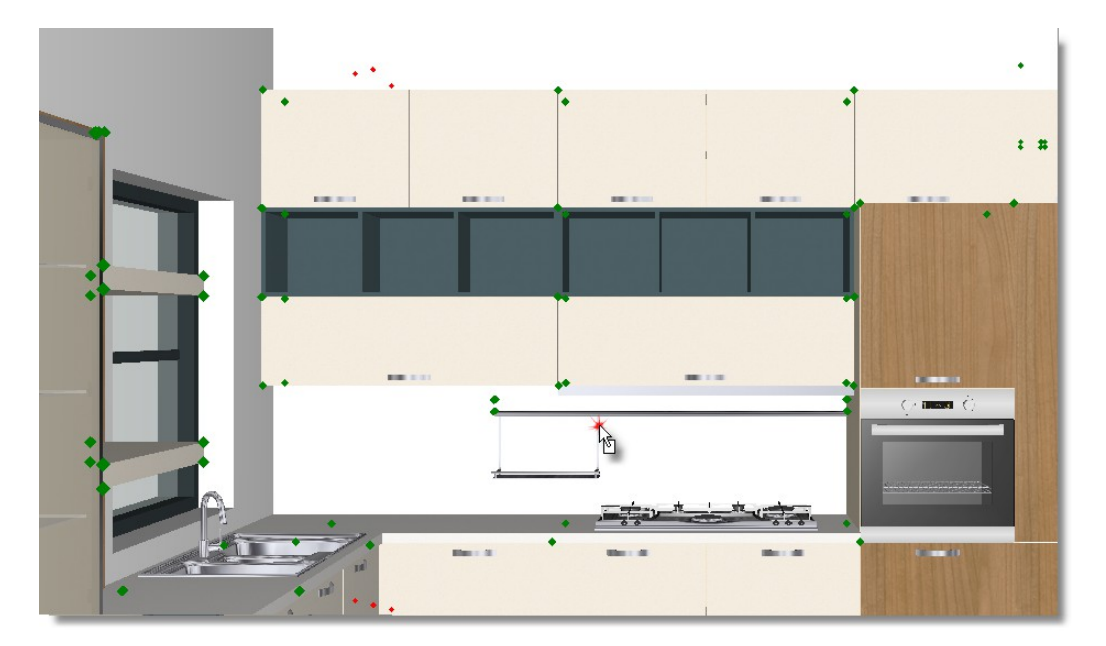

- **DIE ROOT BRIDGE BELGIN**  $\sim$   $\sim$ **DOM: 10 1911**  $-110$  $O$  mass  $O$ 顺  $-10$ **Black of A HIS** 11. MI  $-0.01$
- From Gadgets choose and place the code **20**

# **Place Decorative items**

In order to place easily decorative items, you should activate the button "**Snap**" from "Switches".

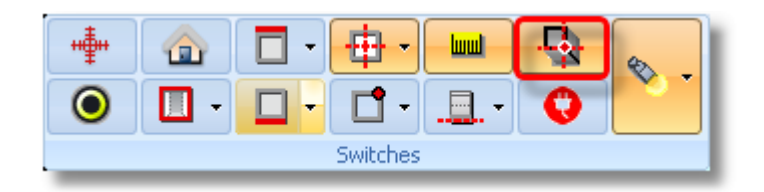

**Note**: When "Snap" is active, you can align an item according to another point and simultaneously move the item to that point.

 From catalog **DECORATION** > **For kitchen** > **Microdevices** choose "**Mixer 2**" and place it away from walls by left click

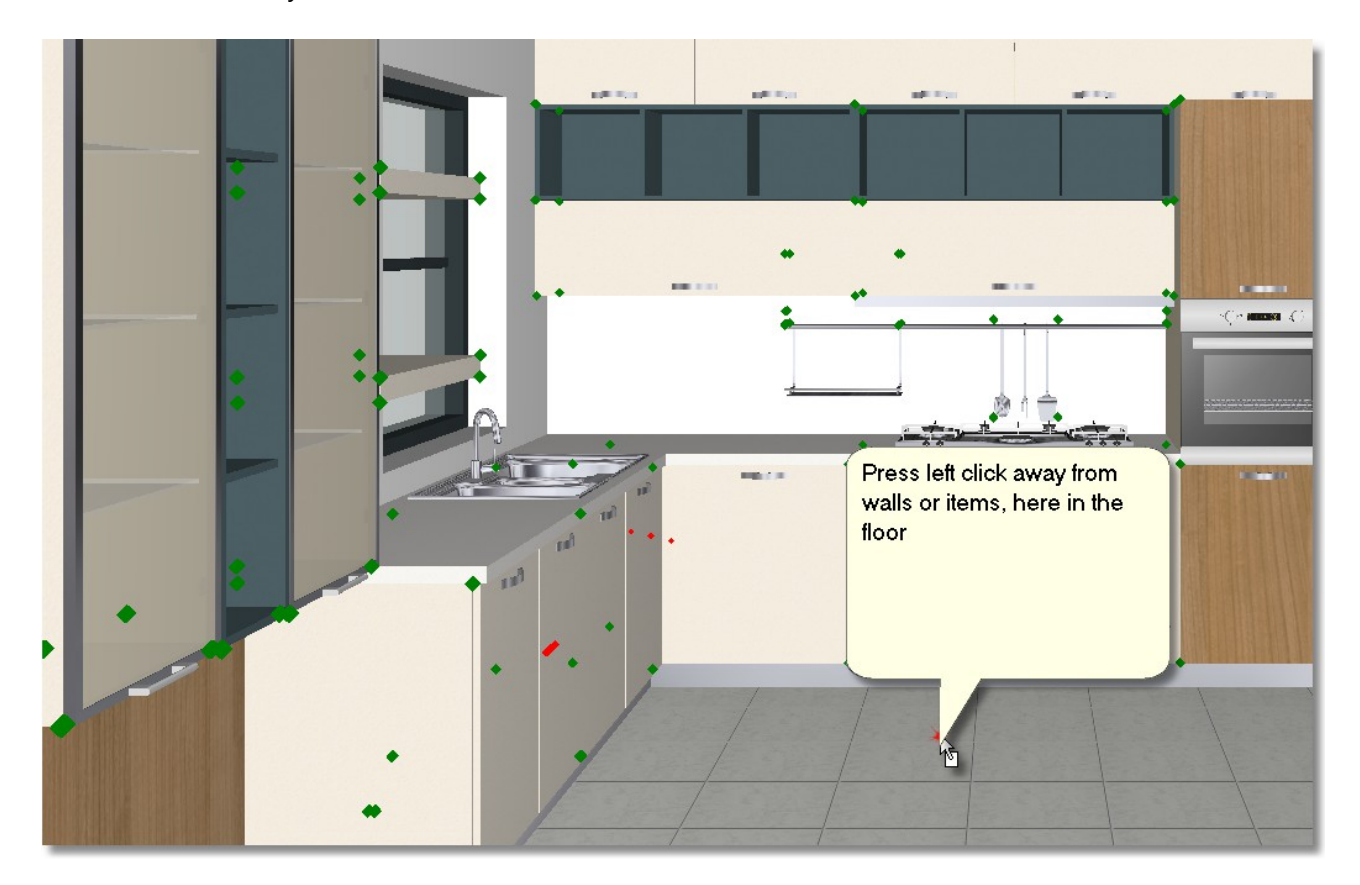

#### **Mechanisms-Accessories, Decorative items, Knobs 125**

• Then move the cursor near the angle of kitchen, on the worktop (the cursor must show the worktop)...

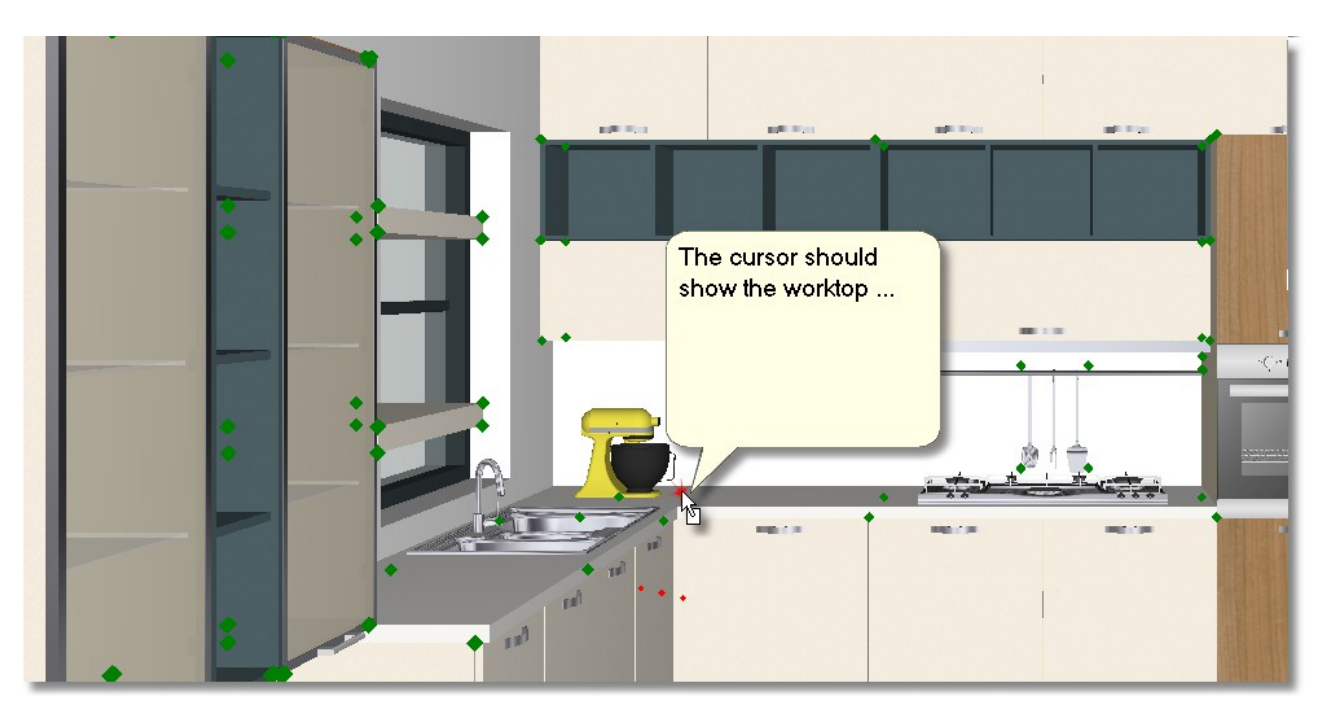

**Caution!** When you would like to place a decorative item for example on the worktop, on the table or on a shelf etc, you should watch out the "Active vertical snap" to be chosen "Box down"

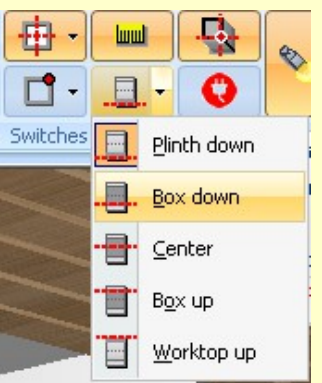

So the back side of item will be placed on the surface that you choose

From **DECORATION** > **for kitchen** > **Cookware**, choose and place **Casserole 4** on the hob...

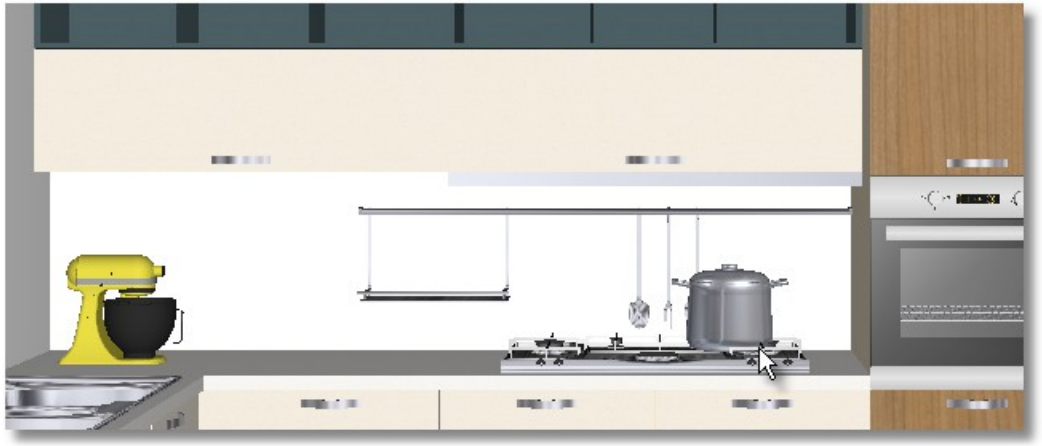

#### **Set perspective**

#### **How to move camera**

You can see the ways how to move camera in **Perspective**.

From toolbar "**Camera**" press the arrow next to the button "**Select status of camera**"

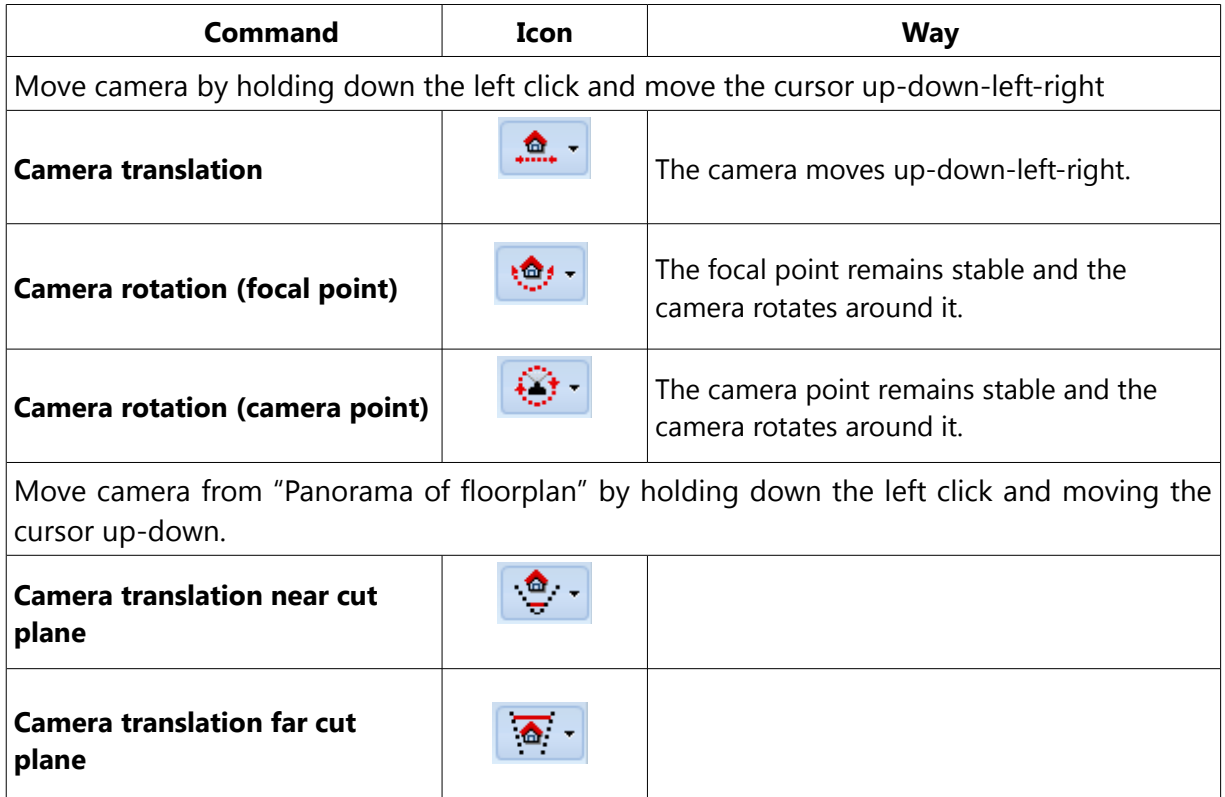

**Note**: You can do the same with the following shortcuts:

**F2**: Camera translation

- **F3**: Camera rotation (focal point)
- **F4**: Camera rotation (camera point)
- **Ctrl+F2**: Camera translation near cut plane
- **Ctrl+F3**: Camera translation far cut plane

#### **Zoom-in and Zoom-out**

Holding down the right click you can zoom in and zoom out. Do the same with "scroll" from mouse.

Now, turn camera to see the image higher.

Choose the option "**Camera rotation (focal point)**" as you see below...

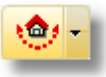

 From toolbar "**Camera**" choose the button "**Select status of camera**" and then "**Camera rotation (focal point)**"

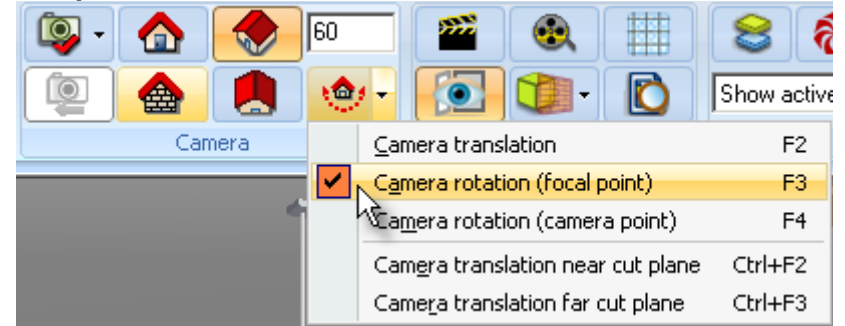

- Holding down the left click and move the cursor "up"
- Then holding down the right click and move the cursor "up"

Camera rotates and the image looks higher...

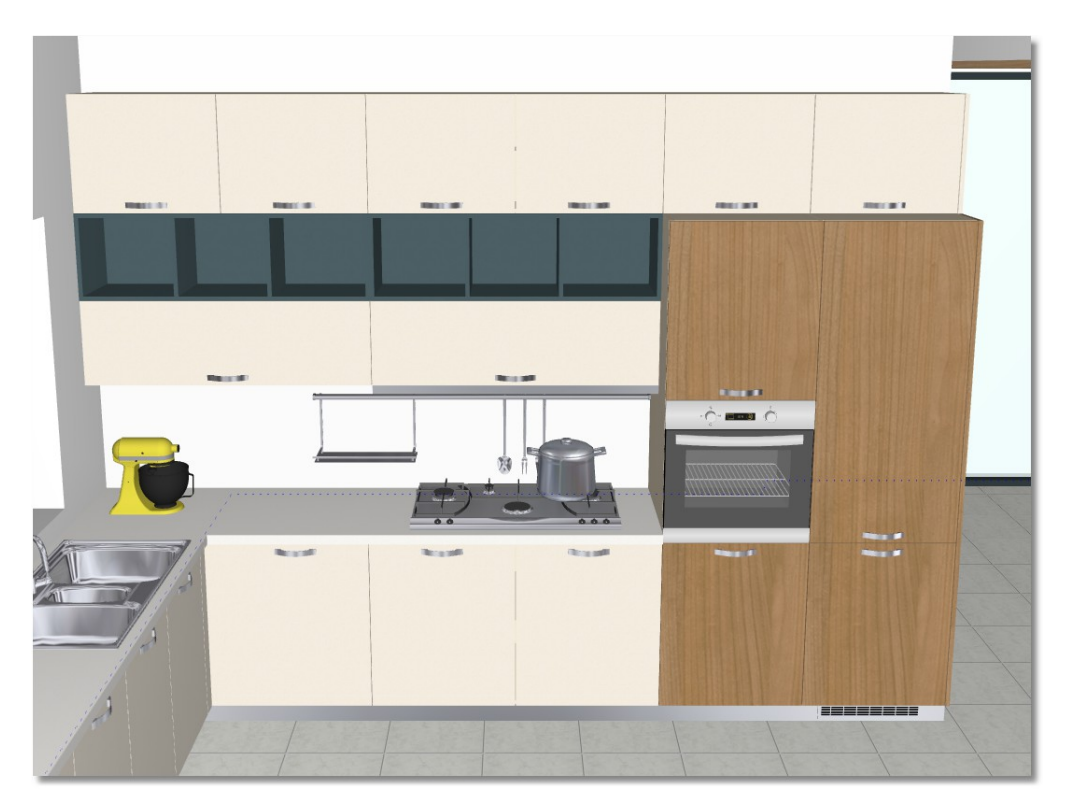

- Now place additional decorative items...
	- πχ. DECORATION > For kitchen > Food jars > Food jars DECORATION > For kitchen > Fruits/Fruit Bowls > Fruit bowls > Fruit Bowl 5 DECORATION > Common use > Vases > Vase 1 DECORATION > Common use > Vases > Vase 2 DECORATION > Kid room > Books > Book 3 DECORATION > Kid room > Books > Book 4

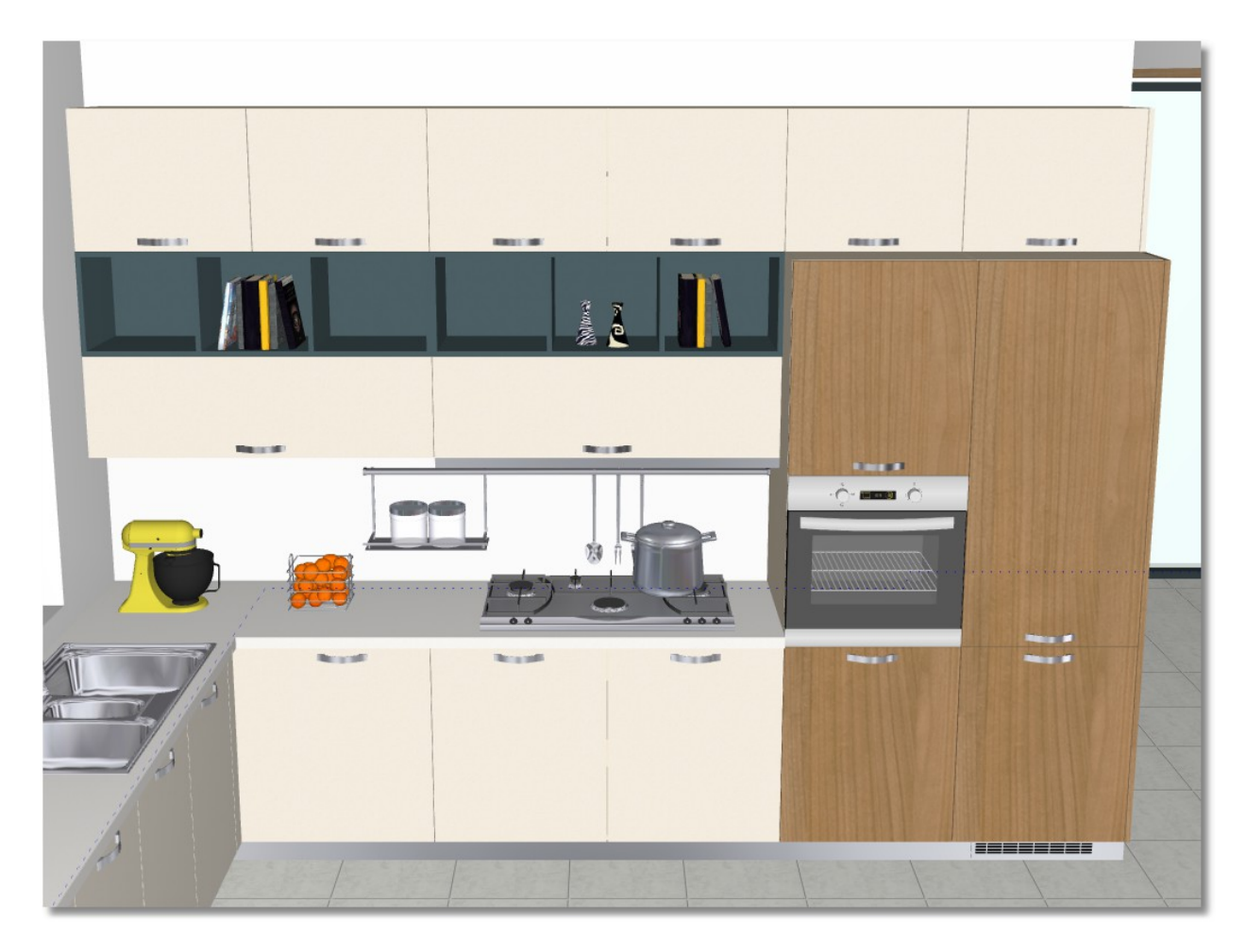

• Turn the camera to see the perspective of Wall 1, as the image above...

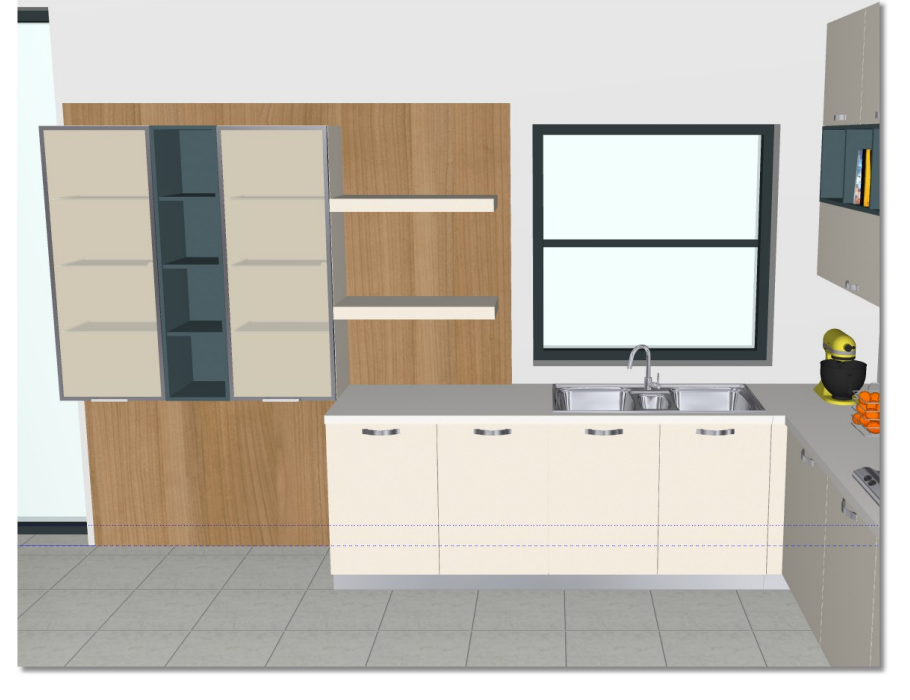

• Place some decorative items on the shelves and on the worktop of Wall 1... For example DECORATION > For kitchen > Bottles > Bottle 11 (change the direction of it with left arrow)

DECORATION > Common use > Curtains > Blind (change the direction of it with left click *and the position Up: 2220 and Height: 1000*)

> DECORATION > Common use > Vases > Vase 1 DECORATION > Common use > Vases > Vase 2 DECORATION > Common use > Plants > Plant 21 DECORATION > Common use > Plants > Plant 22

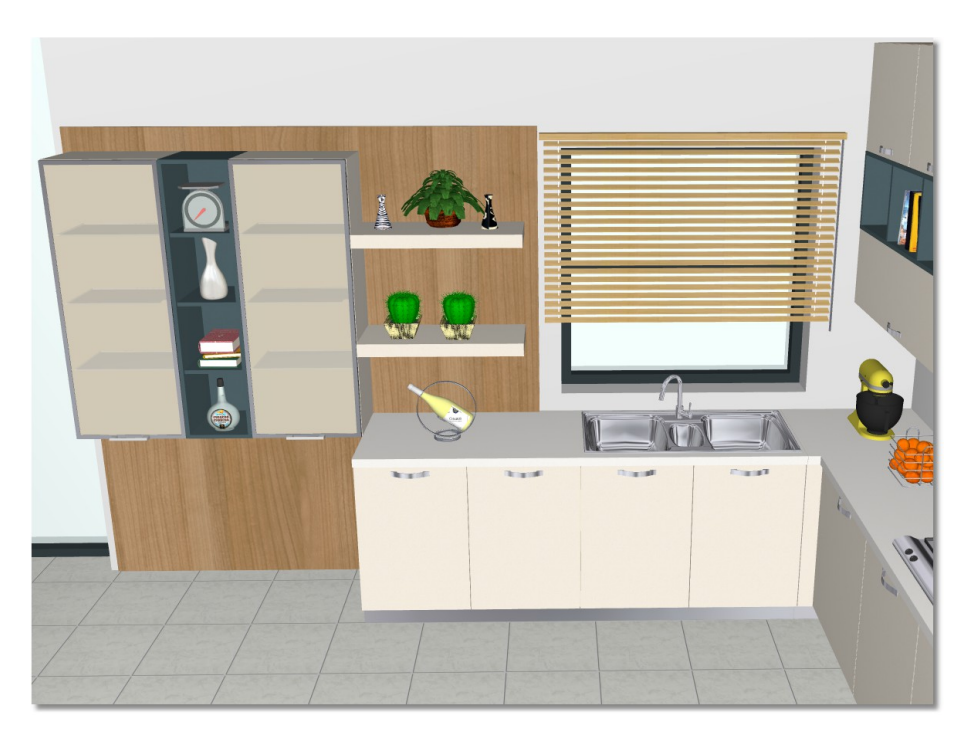

From saved camera choose **Camera1**

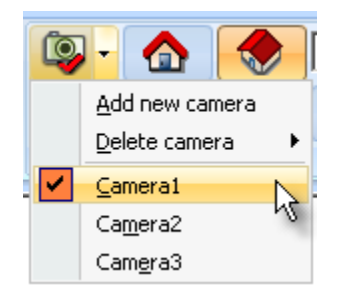

• Place again:

DECORATION > Common use > Carpets > Carpet 2 DECORATION > Common use > Vases > Vase 8 (on the table) DECORATION > Common use > Coat Hangers > Coat Hanger 1 DECORATION > Common use > Ceiling lights > Ceiling light 20 (change the position of it *:* **Up: 3200**)

The kitchen looks like the images above...

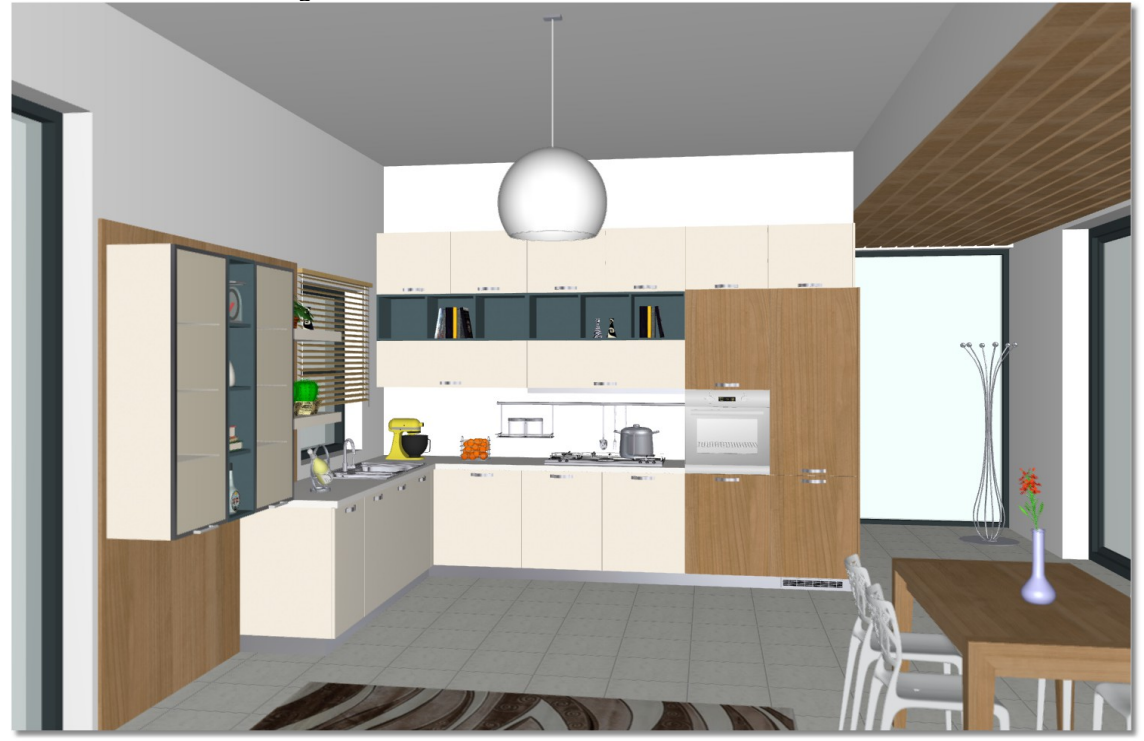

### **Knobs**

To complete the kitchen, you will change the knobs.

- Open and "**pin**" the window "**Materials**".
- Open the catalog "**Doors**" and the model "**M U216 ST15 OYSTER**"

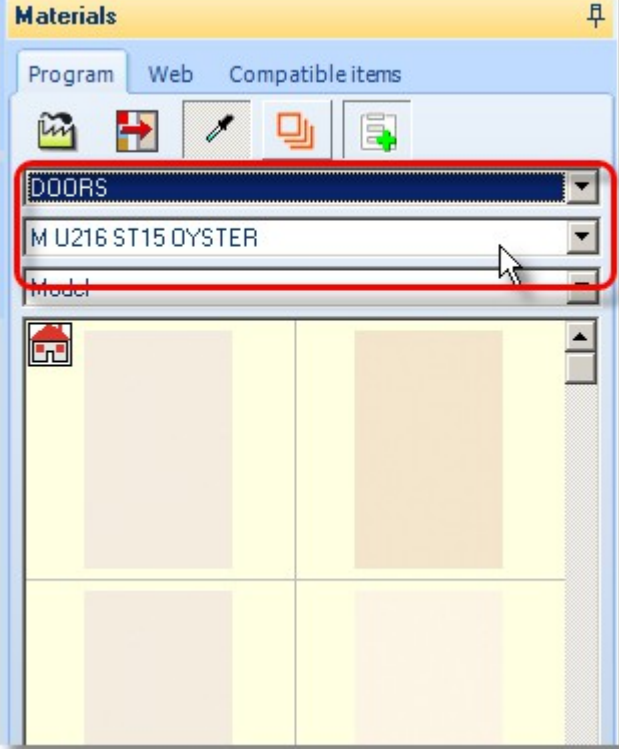

Press the button "**Knob selection**" which is activated...

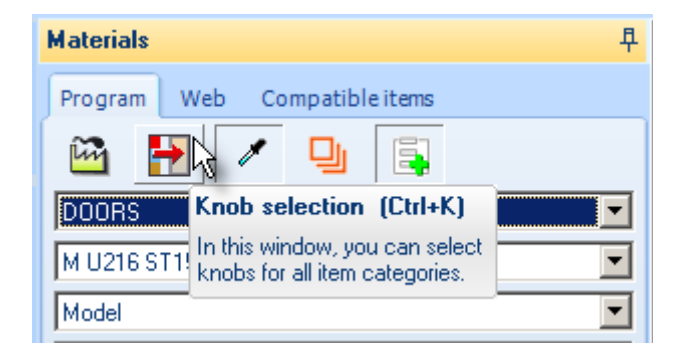

**Caution**! The button "**Knob Selection**" is active **ONLY** when the catalog "**DOORS**" is chosen.

**Note**: When you have chosen more than one model in catalog DOORS, for each model you can choose different knob.

You will see the window with the available knobs...

Press left click to choose knob and then press the button **ΟΚ**

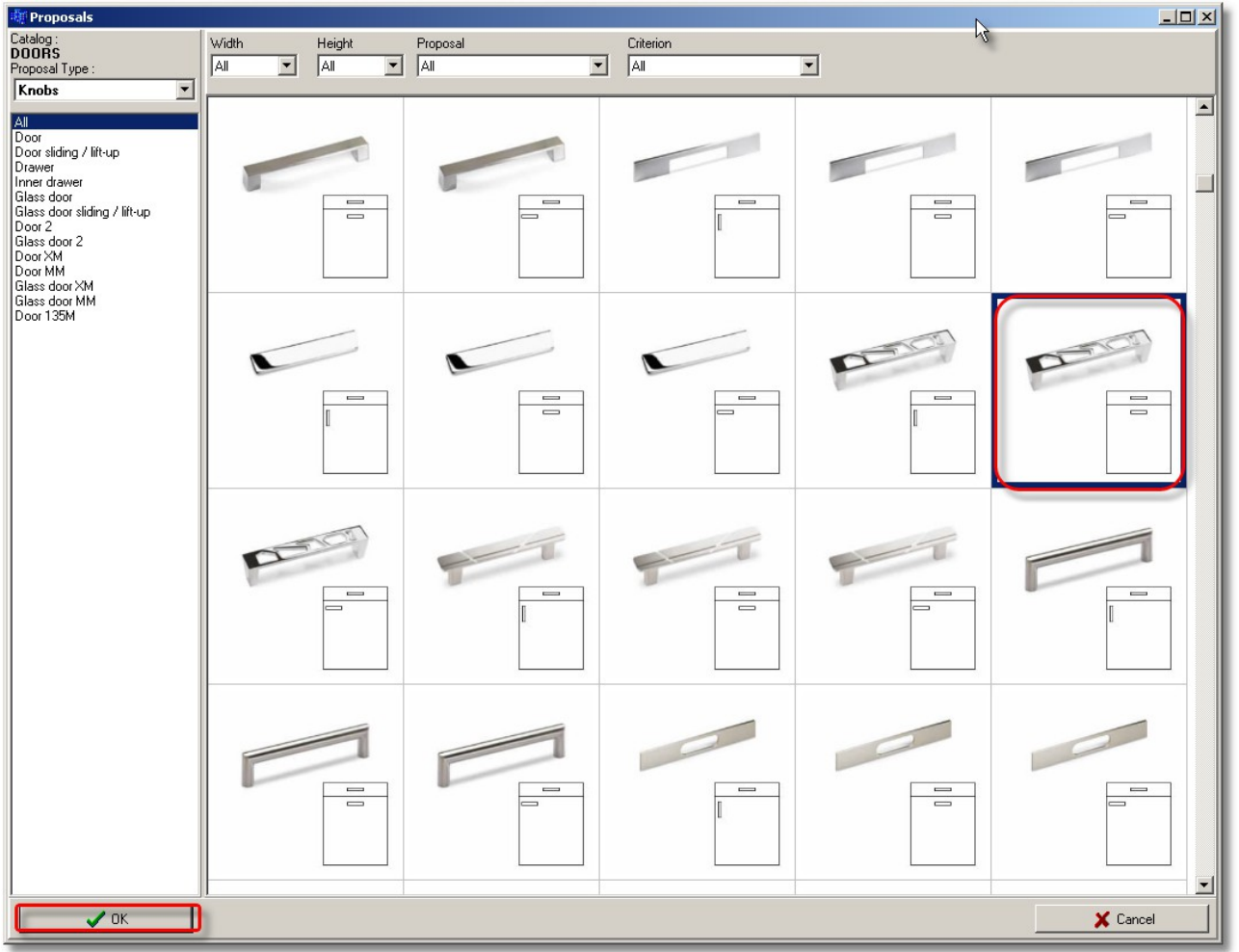

The knob will be applied for all items of model "**M U216 ST15 OYSTER**"

Choose the same knob for the model "**MDF A364 MARBELLA CHERRY**"

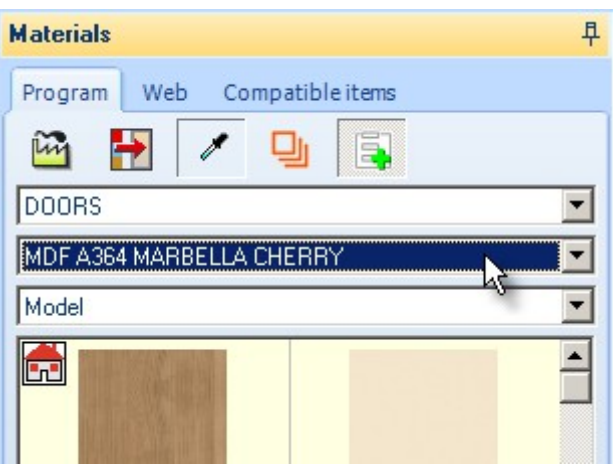

#### From saved camera choose "Camera 2"

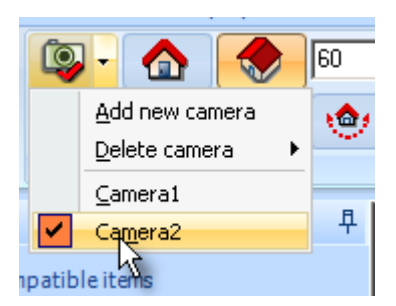

The kitchen looks like the image below...

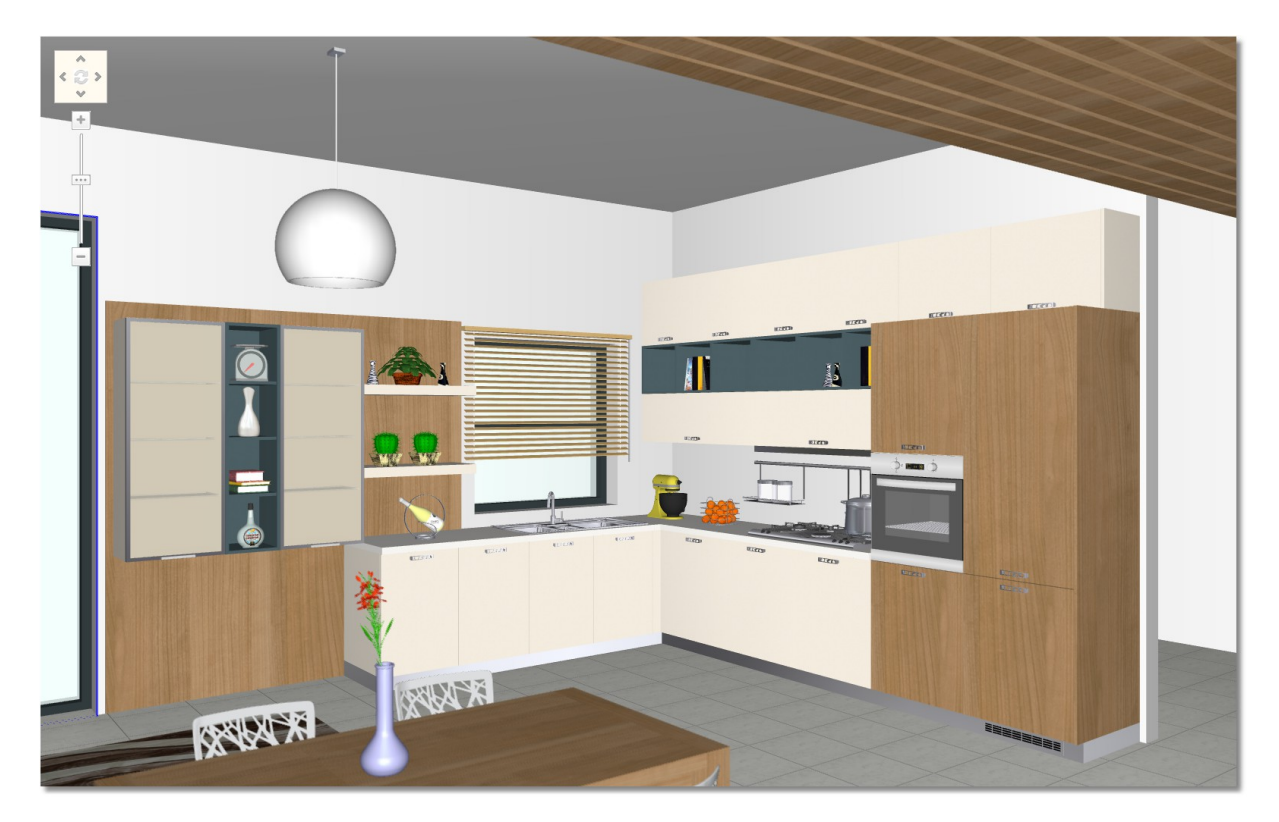

# **134 Kitchen Tutorial Hide knobs**

You can hide the knobs of the project.

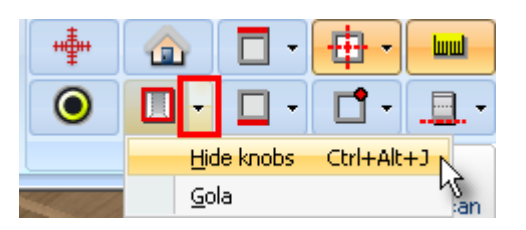

 From toolbar "**Switches**", choose the icon "Hide doors", press the arrow next to it. Selecting "**Hide knobs**" hide automatically all knobs from the project.

**Note**: The command "**Hide knobs**" hides **all** knobs from the project.

#### **Hide knobs in an item – 1st way**

The first way to hide knobs is the following...

**Caution**! This procedure is available ONLY for wall units and concerns the show of kitchen. In case you are interested in "Raw material analysis", which means details for cutting, we do **not** recommend this procedure because you do not have the right results (you will do it with the second way).

Hide the knobs from the last raw of wall units...

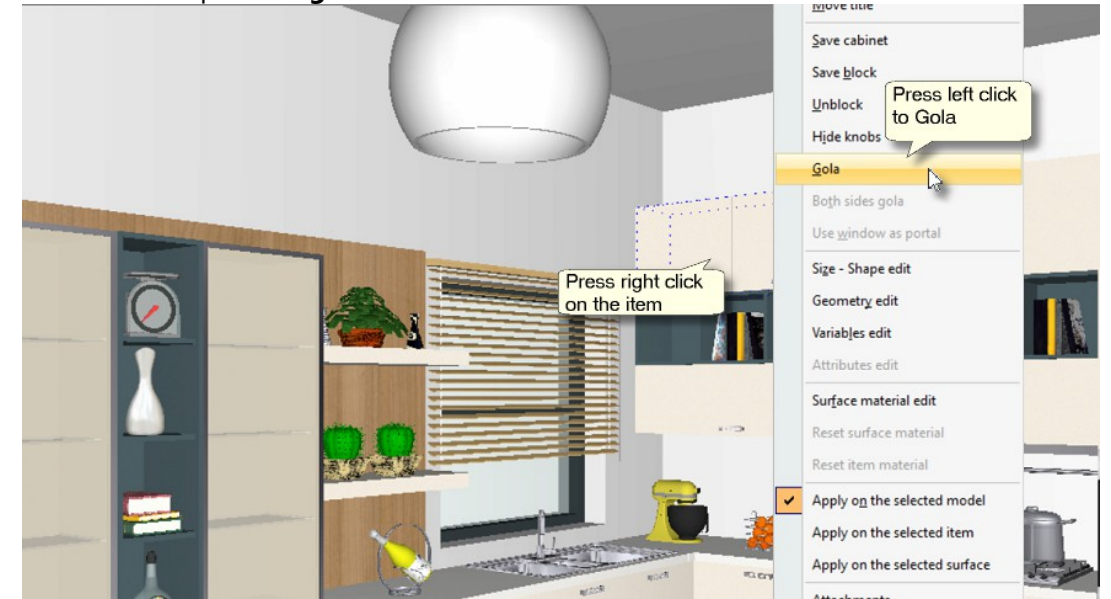

On a wall unit press "**Right click**" and choose "**Gola**". The knob will be hidden for this unit.

*You can see details for knob "Gola" at "Appendix".* **Hide knobs in an item – 2nd way (for Cubes)**

#### **Caution**!

This procedure is available **ONLY** for owners of **CUBES** plug-in. If you do not have this plug-in, you can hide knobs with the **first way**.

- Release the cursor on a wall unit until it is identified.
- Then press right click and choose "**Geometry edit**"

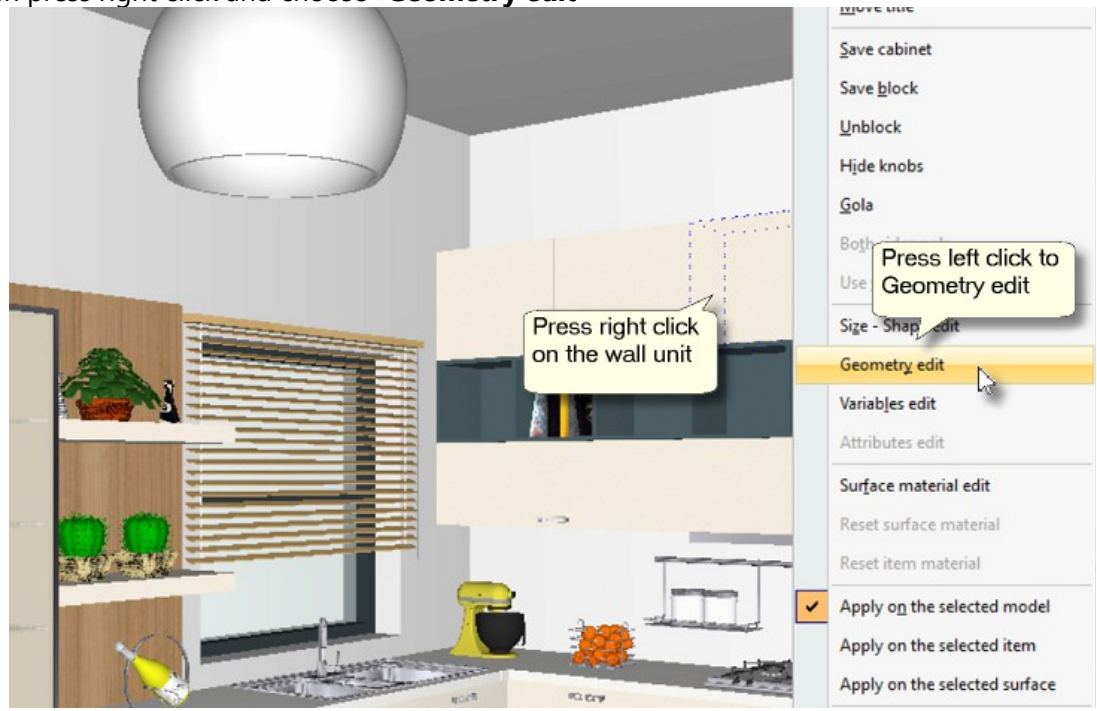

- Then do the following options:
	- 1. Choose tab "**Front builder**" and make settings for elevation (doors) of units.
	- 2. **Holding down** "**Shift**" and choose one by one the doors with **left click**.
	- 3. From "**Type**" choose "**Door encompassment**"
	- 4. Press the button "**Apply**" to complete it.

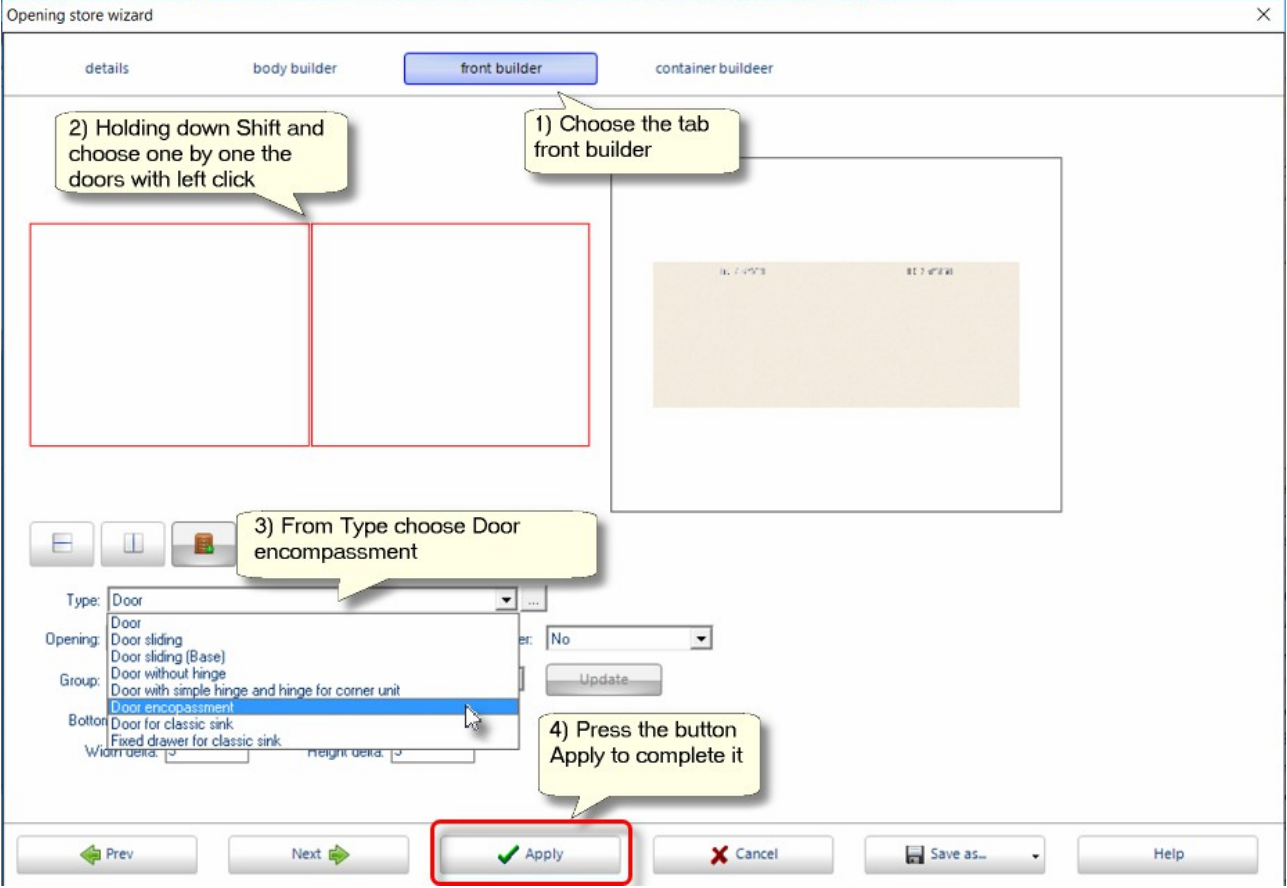

Hide the knobs from wall units, using one of the ways above.

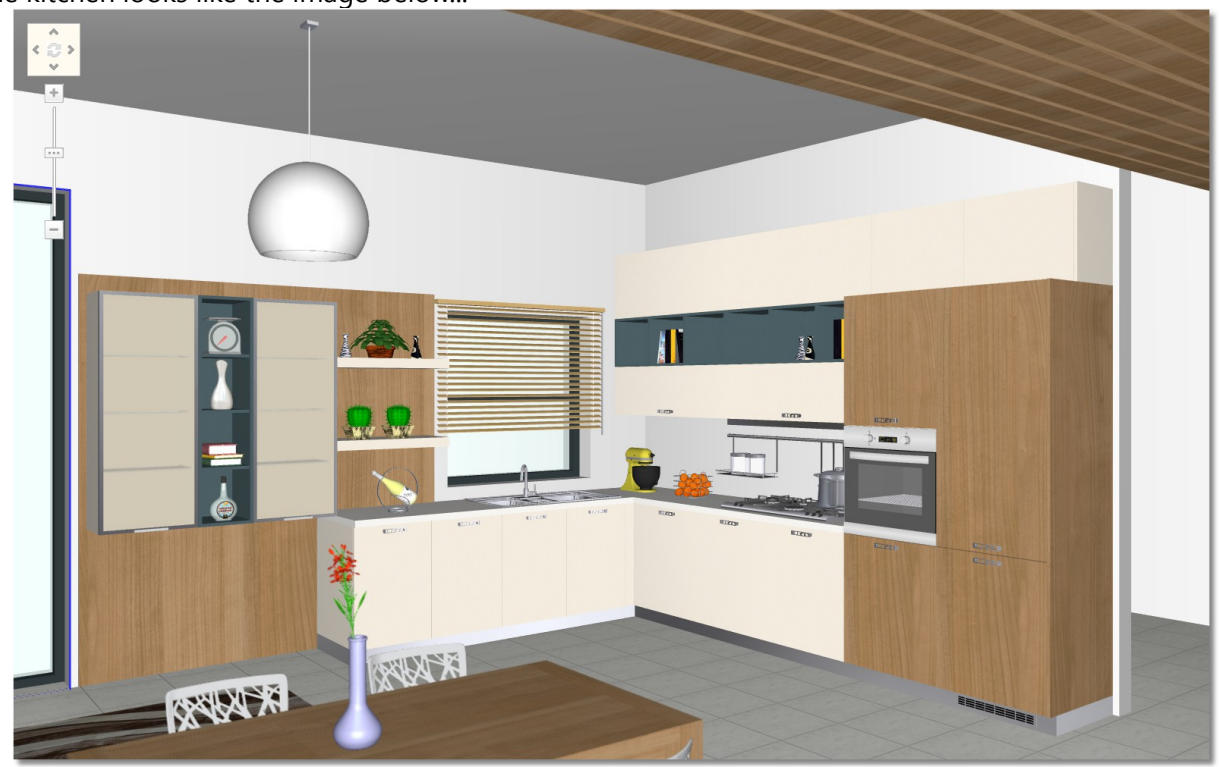

The kitchen looks like the image below...

# **Summary**

Now, you can:

- place mechanisms and accessories in the kitchen.
- move and rotate camera and make setting to the perspective.
- place decorative items.
- change knobs in the model's door.
- hide knobs for all units.
- hide knobs in an item (2 ways).

# **Lights**

# **Import light in floorplan**

You can place lights to the project so that to have a more realistic result.

The lights derive from: a light from decorative items or a spot light in item's kitchen (shelf, hood) or light (without item).

The lights are not integrated in an item, you should place them **only** in floorplan (2D) and **not** in perspective or elevation (3D).

This kitchen will have the following lights: the automatic point light (from project), a **Point light** from ceiling light, a **Spot light** from hood and a **Point light** which you place.

**•** Press the button 2D to open the floorplan of kitchen.

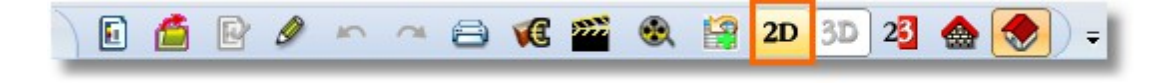

From toolbar "**Items**" choose the button "light"

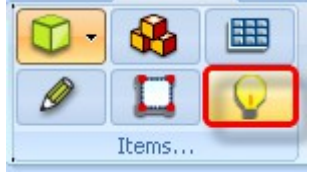

 The pointer becomes light. Press left click at the centre of kitchen, as you see below. Choose "**Point light**". Now you see a "+".

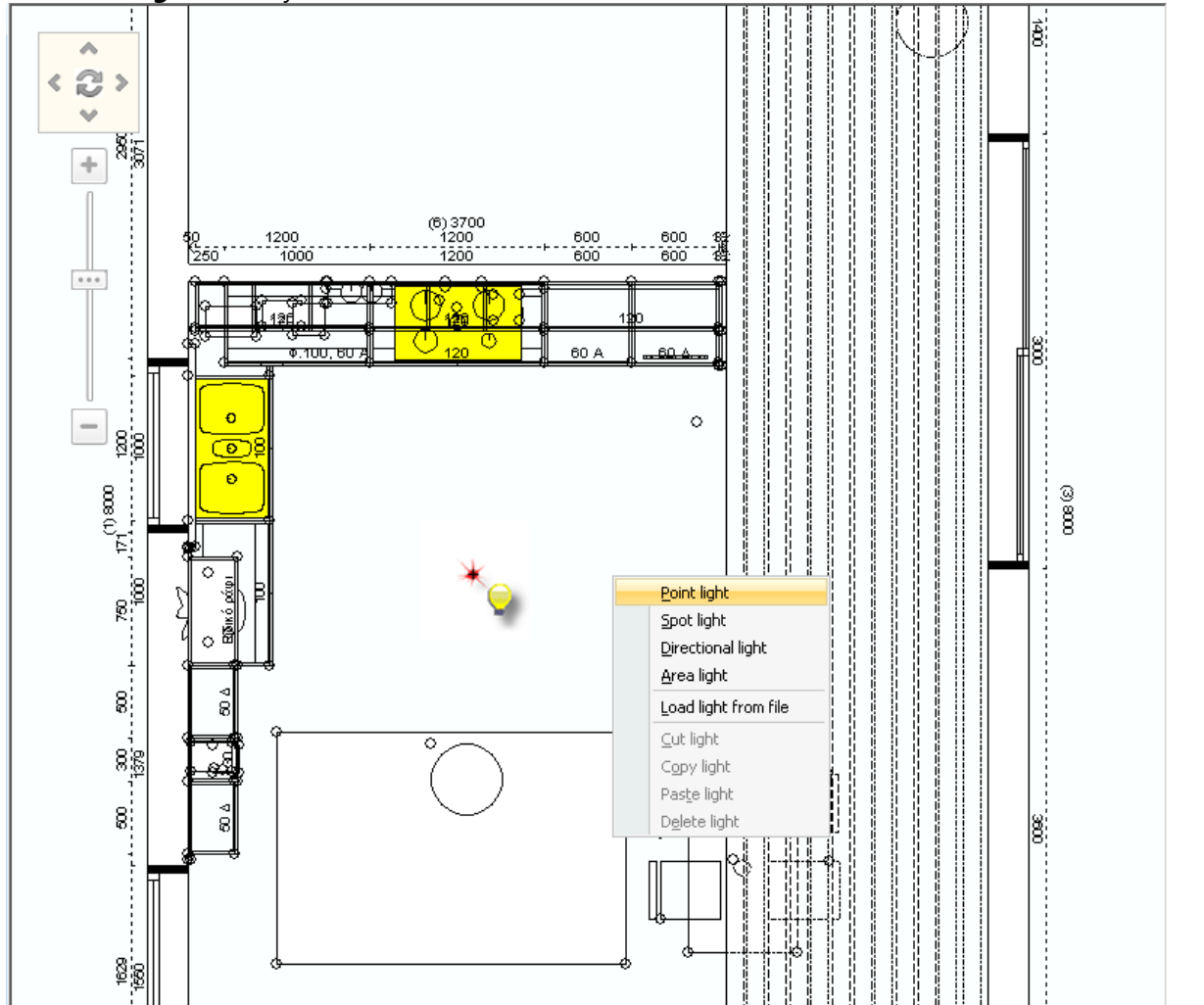

 To stop the place of lights, press again the button light or ή the button **ESC(ESCAPE)** from keyboard.

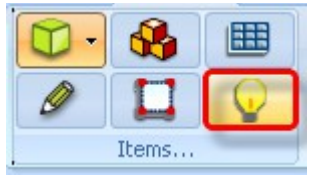

*Now, you see that the "+" does not show in the floorplan, but the point light is already placed.*

#### **Image trace**

From toolbar "**View**", press the button **"Image trace"**.

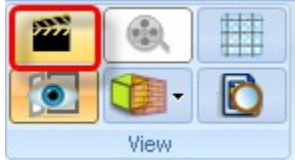

Now you see the image very bright.

In order to show the image more realistic you should make the following settings...

# **Step 1 – Lights manager**

Press left click to the button **Lights manager**.

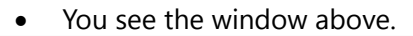

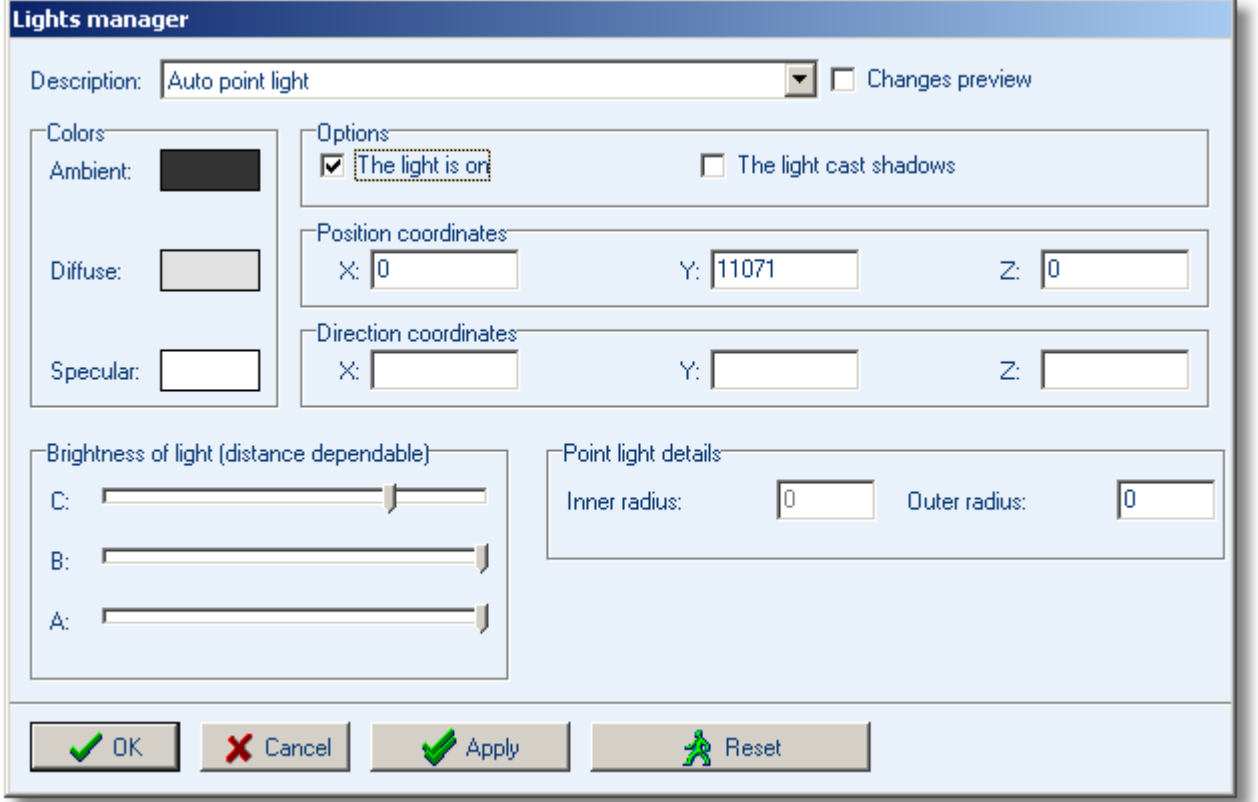

# **Automatic point light**

In field **Description** is always chosen the "**Automatic point light**", regardless if you place another point light.

**Note**: It is recommended to place at least a Point light in the project (but not more than three because there is difficult to manipulate them)

When you place a Point light, the automatic point light should be deleted.

Generally, you cannot delete the automatic point light. When you would like to deactivate it, uncheck the field "The light is on".

In the field "**Options**" uncheck "**The light is on**" and this is the way you "turn off" the light.

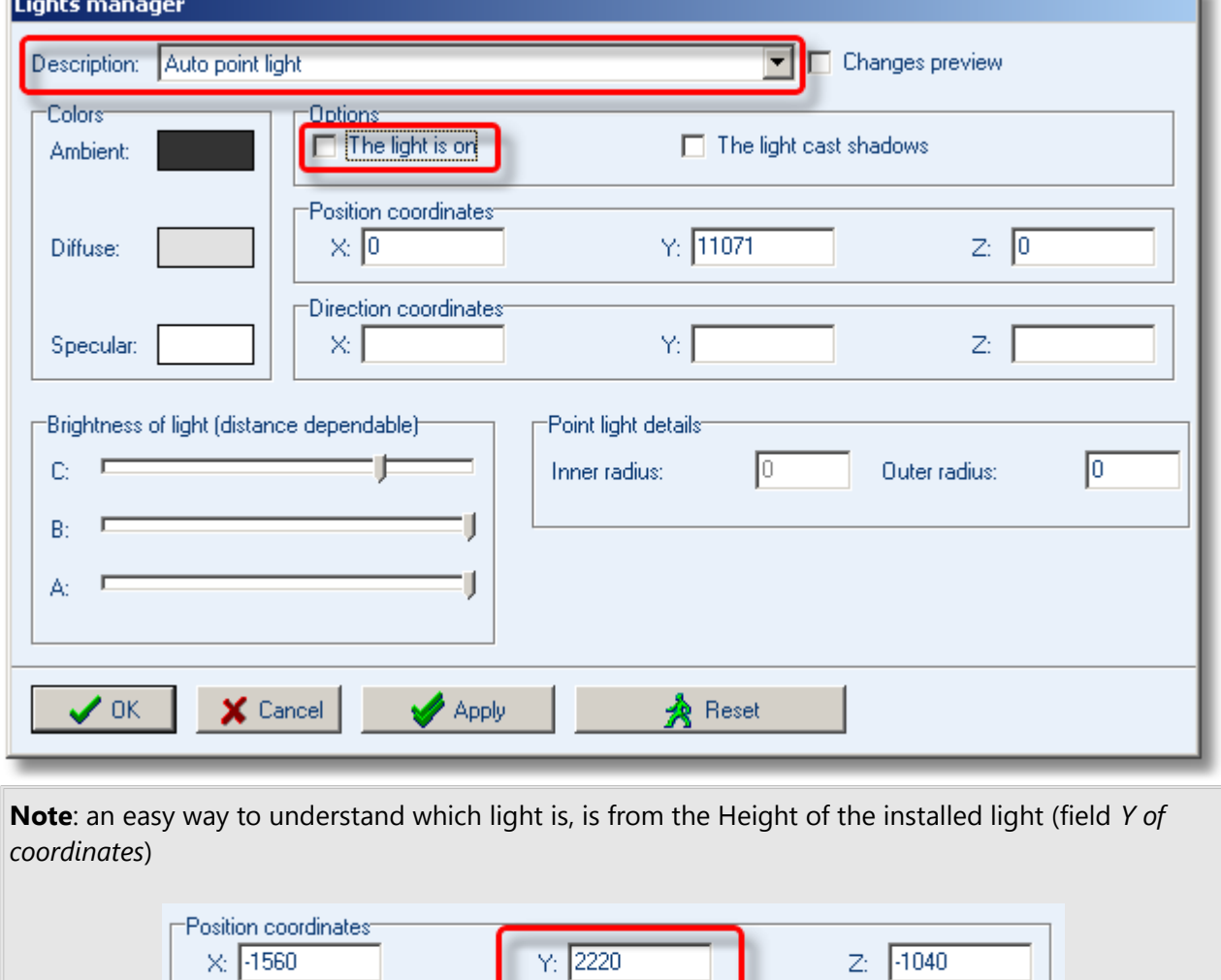

The point lights are situated in height 2220, while others (for example lamp) have different height.

#### **Point light (1) (Main layer)**

 In field "**Description**" open the Drop Down menu and choose "**Point light (1) Main layer**". (This is the point light you placed before*.*)

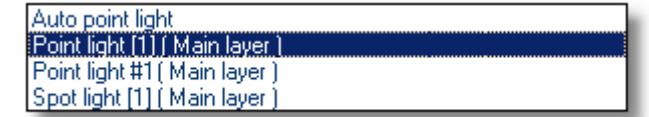

This source should be checked the options **the light is on** and **the light cast shadows**.

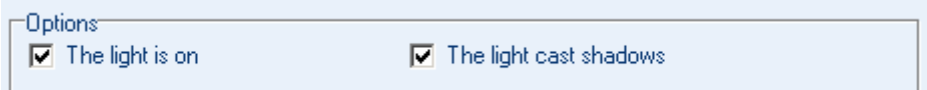

Now make settings so that the light is not so bright.

The next step is to change colors in the fields **Ambient**, **Diffuse** and **Specular**.

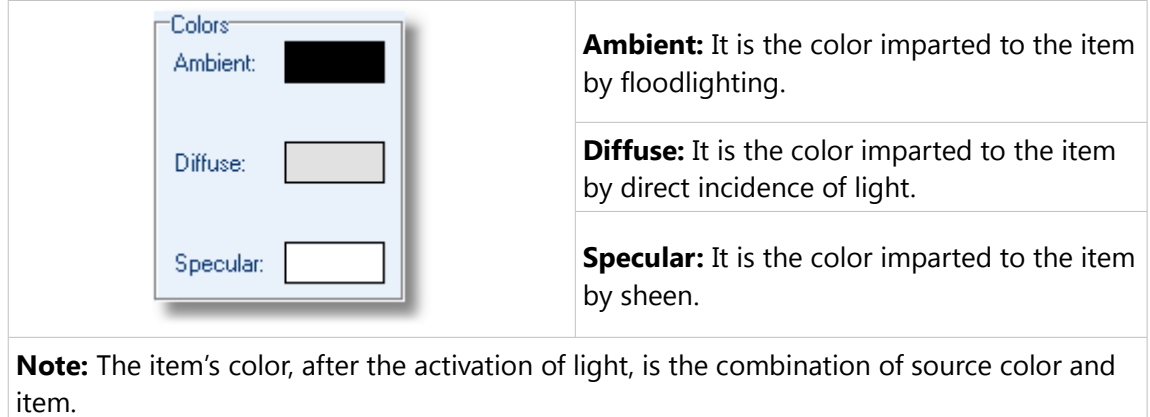

Press left click into the light, next to **Ambient**...

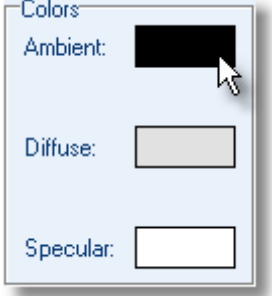

The window **Colors** is opened.

• Move the bar to the lower point as it is showed ...

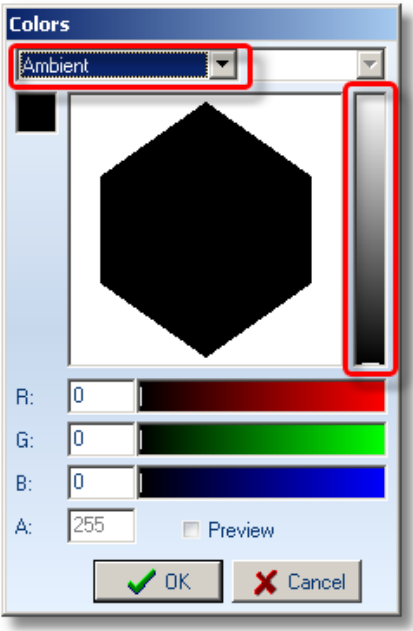

- Choose now **Diffuse** from drop down menu...
- Here select white color (move the bar to the higher point as it is showed below)

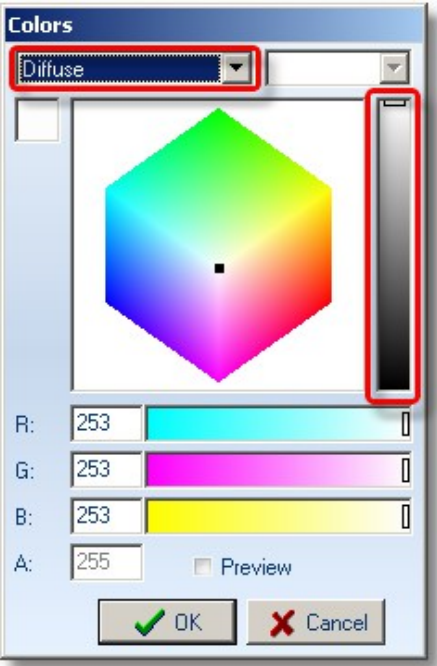
- And the last, choose **Specular** from drop down menu...
- Here select black color (move the bar to the lower point as it is showed below)

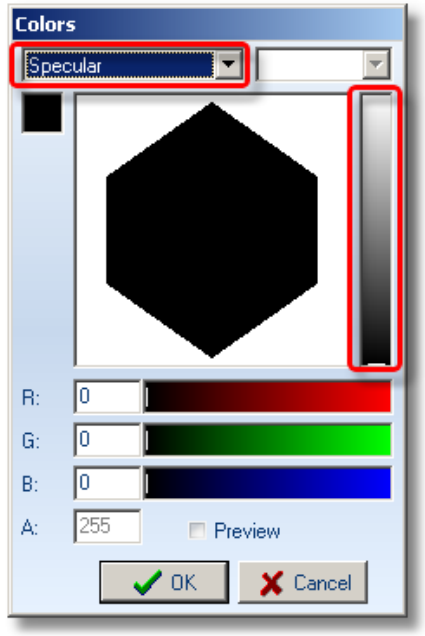

The colors look like as the image below...

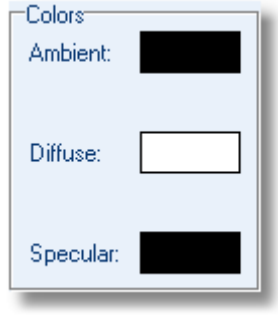

 In the field "**Brightness of light**" move the pointers as it is below ... **C**: in the middle

> **B**: use the left arrow from keyboard and move it 3-4 clicks **Α**: use the left arrow from keyboard and move it 3-4 clicks

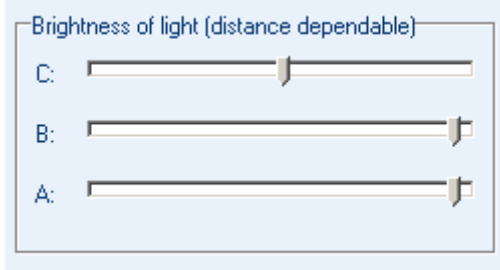

## **146 Kitchen Tutorial**

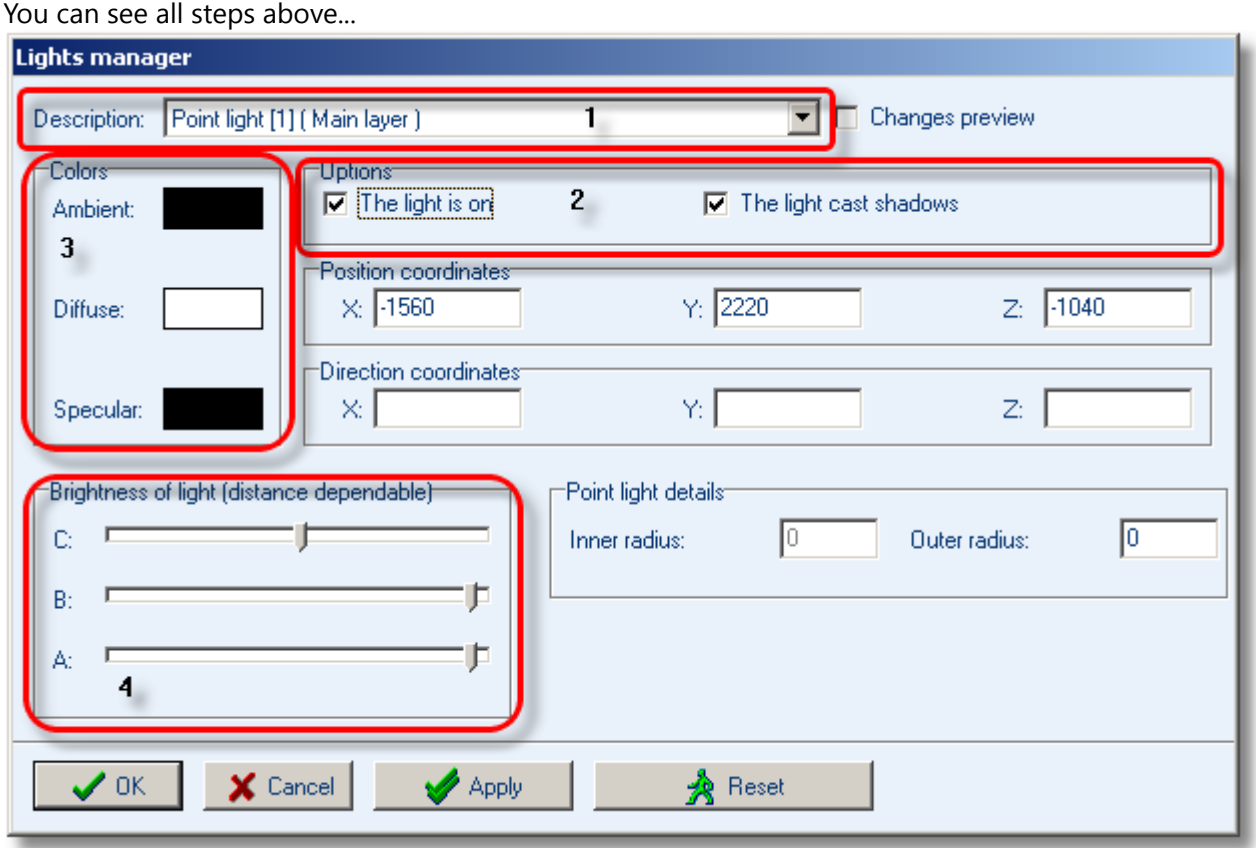

#### **Point light #1 (Main layer)**

 In field "**Description**" open the Drop Down menu and choose "**Point light #(1) Main layer**". (This is the light of ceiling light*.*)

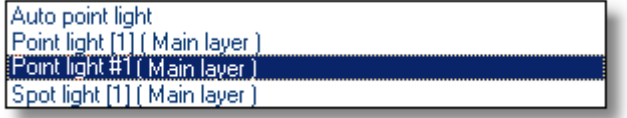

This source should be checked the options **the light is on** and **the light cast shadows**.

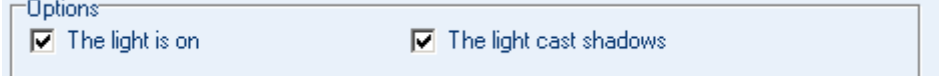

Also you change:

- the color **Specular** to **black**
- the field "**Brightness of light**" as it is above:
	- **Γ**: in the middle
	- **B**: use the left arrow from keyboard and move it 3-4 clicks
	- **Α**: use the left arrow from keyboard and move it 3-4 clicks

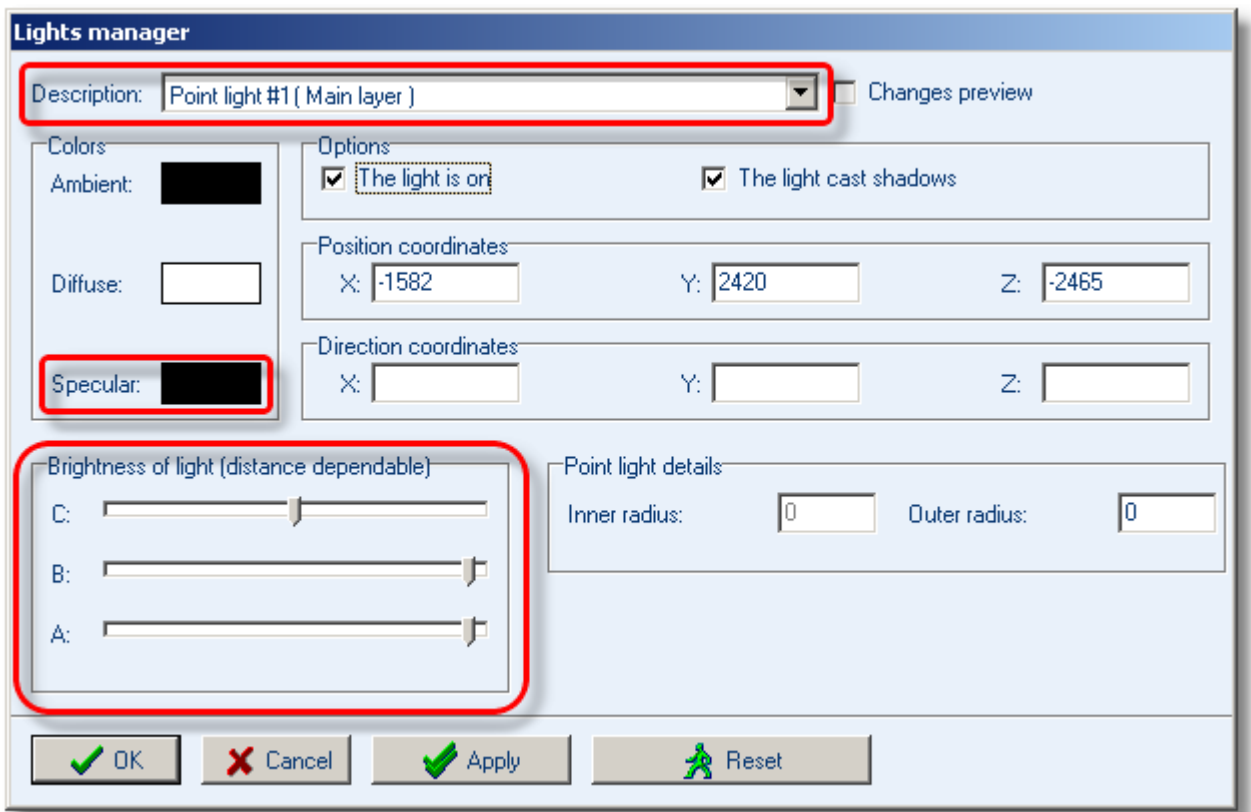

Now, the window **Lights manager** will be as the image below...

#### **Step 2 – Scene lighting**

When you make the settings above, maybe the scene will be dark. Change the intensity of brightness from the button "**Scene lighting**"

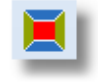

For the example, the pointer should be as it seems below... (The fields R, G, B should be 80)

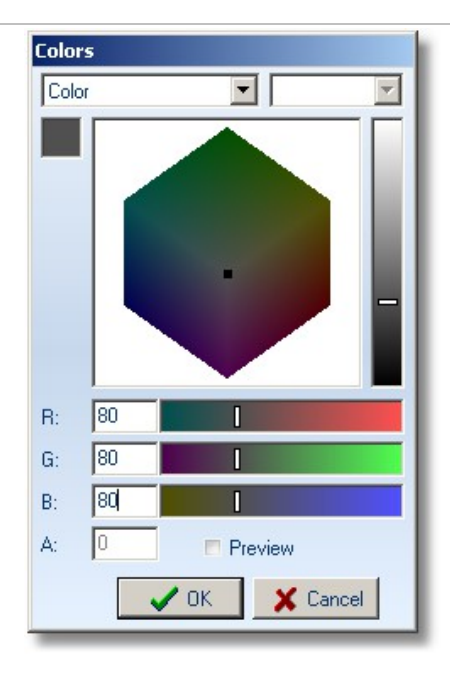

## **Step 3 – Special effects setting**

In the last step, you should activate all the special effects (shadows, antialiasing, reflections)

Press the button "**Special effects setting**"

In this window you should change the noted parts. The right settings are below...

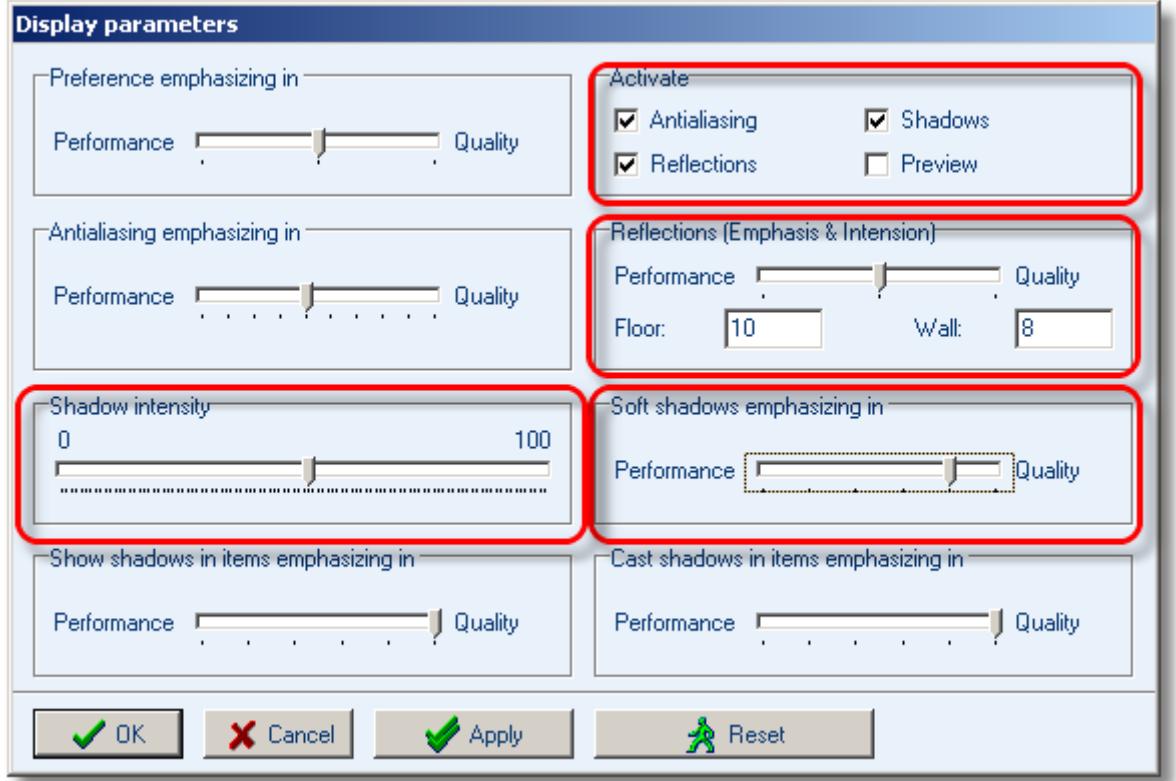

After all settings above, the kitchen looks like the image below...

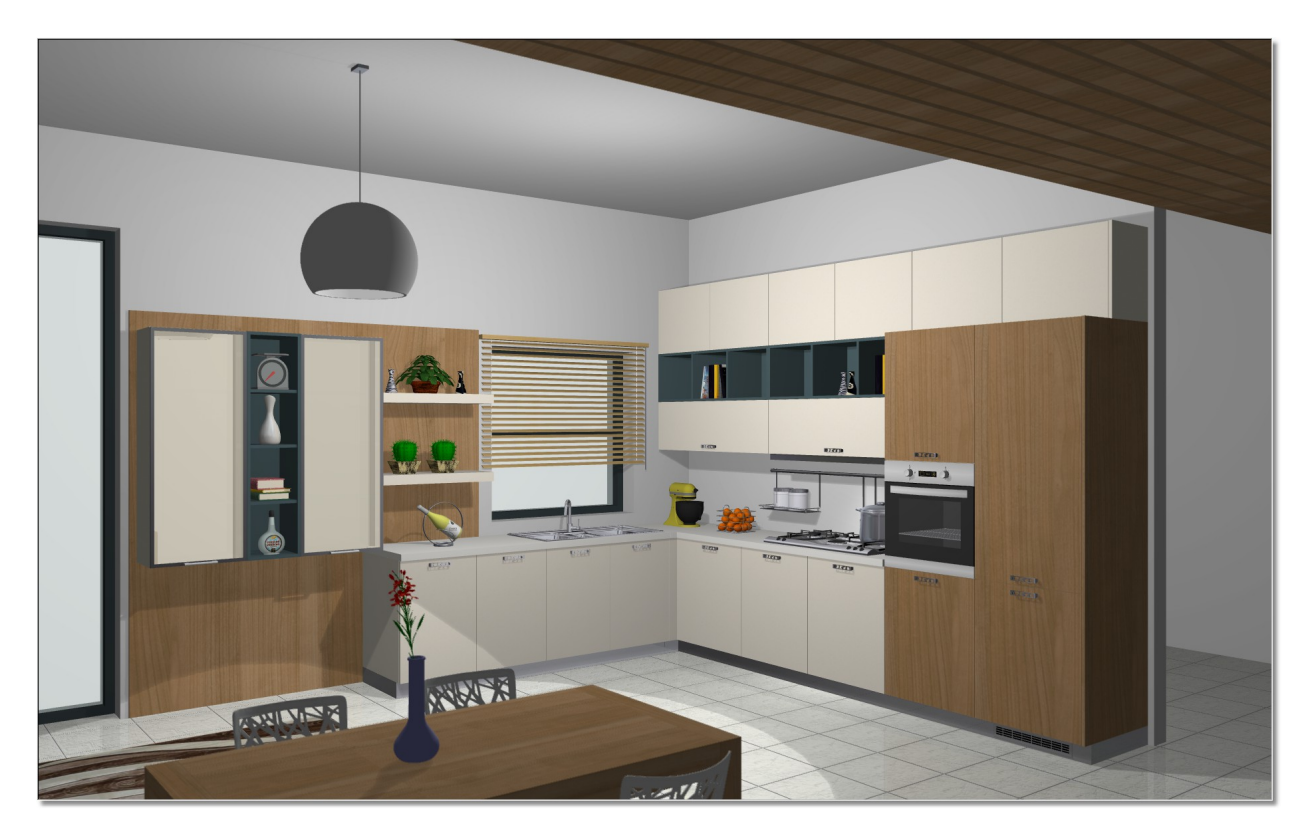

## **Summary**

Now, you can:

- place lights in floorplan (not embedded in item).
- open the window Image trace.
- identify lights.
- make setting for lights.
- change scene lighting.
- active special effects.

# **Print – Save image**

## **Print**

Now the kitchen is ready to print or save image.

Press the button "**Print**"

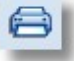

## The window "**Print preview**" is opened.

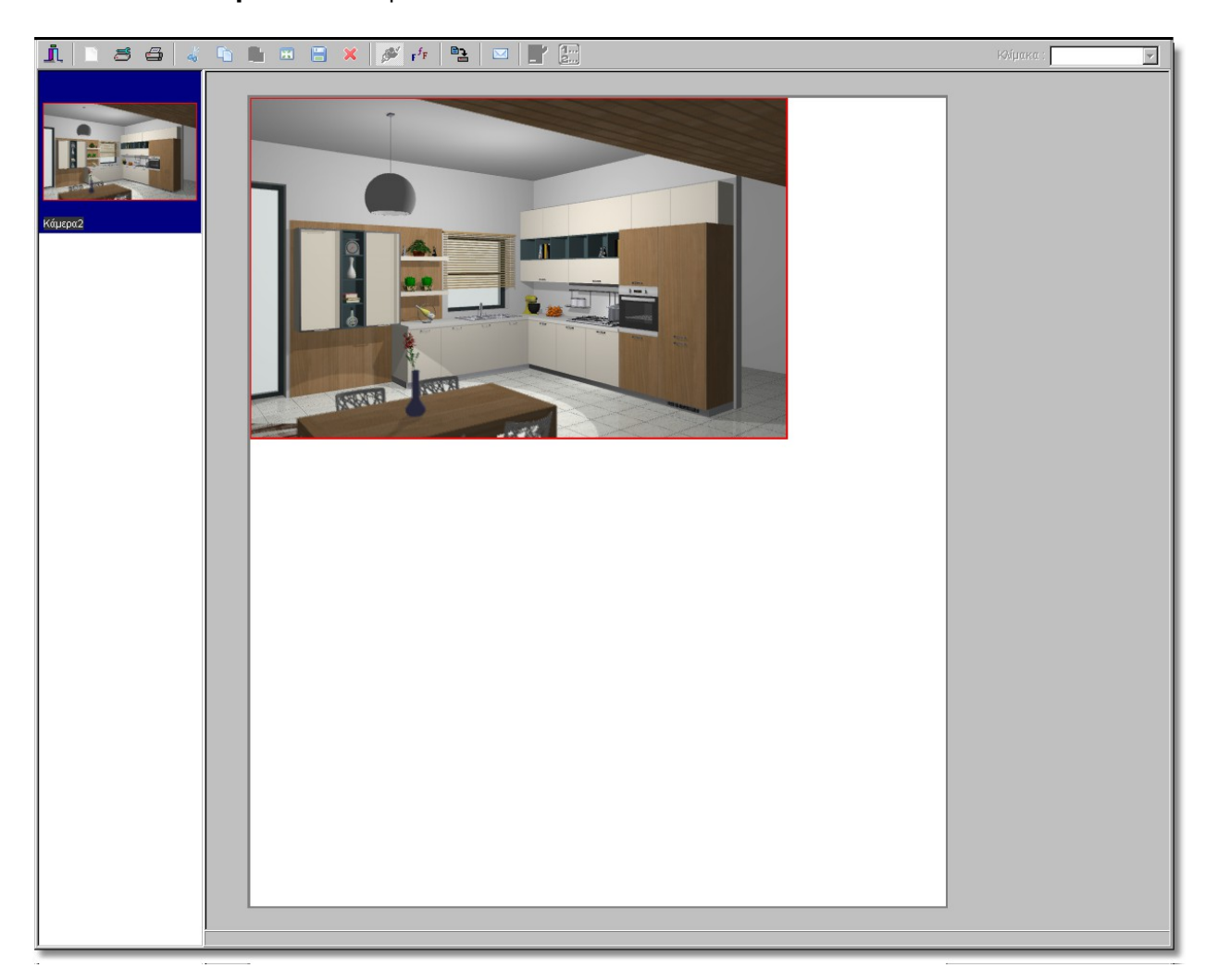

Press the button "**Page setup**"

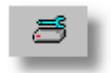

Here you can choose the printer, the paper and the orientation.

### **152 Kitchen Tutorial**

In the window below, choose "**Orientation**" "**Landscape**" and then **ΟΚ.**

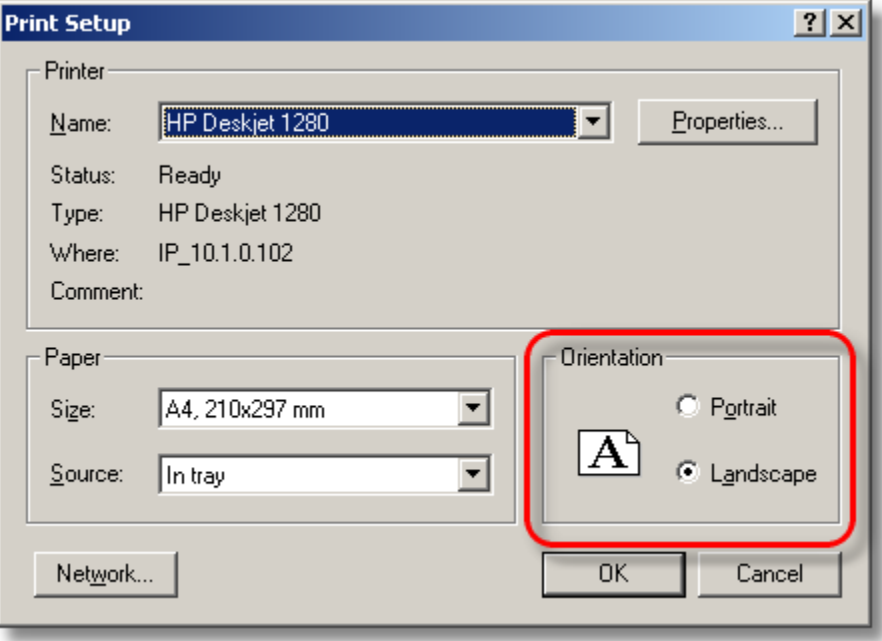

 Now, press the button "**Fit to page**", to enlarge the image and cover automatically the page without being deformed.

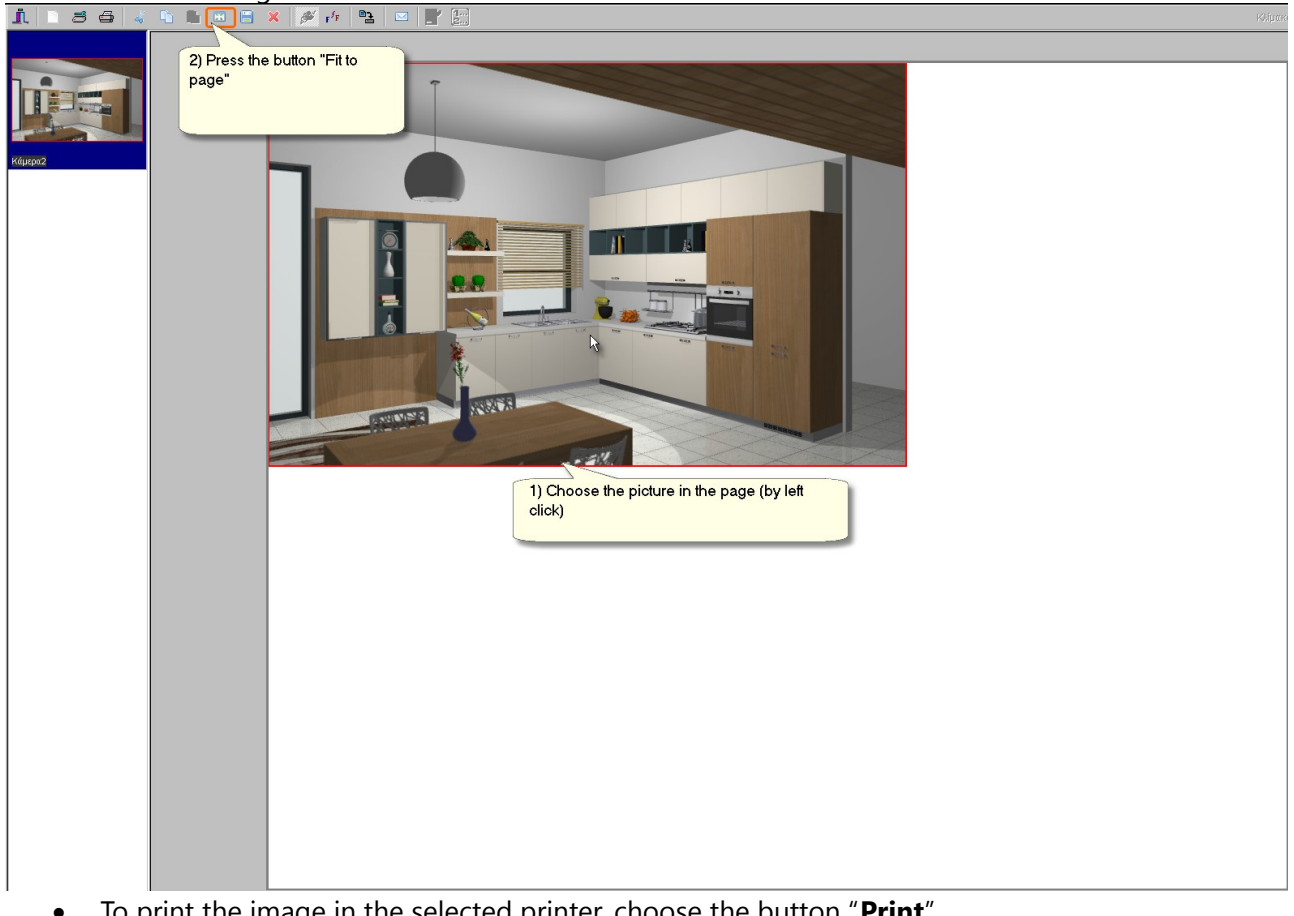

ő

To print the image in the selected printer, choose the button "**Print**"

#### **Save image**

Save the image by pressing the button "**Save image**"

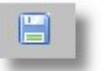

Now, the window "Save Image" is opened.

Here you choose where you save the file, give it a file name and choose the file type ...

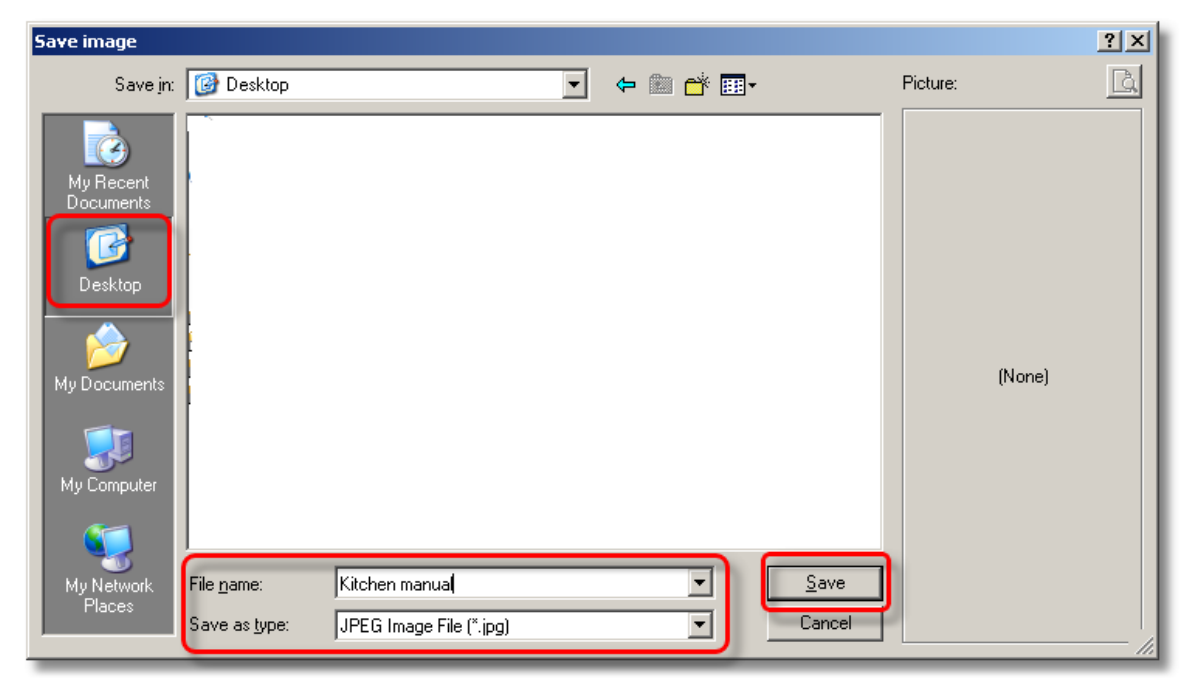

When you press the button "**Save**", you see the following window for the image analysis. Keep these defaults and press **ΟΚ.** 

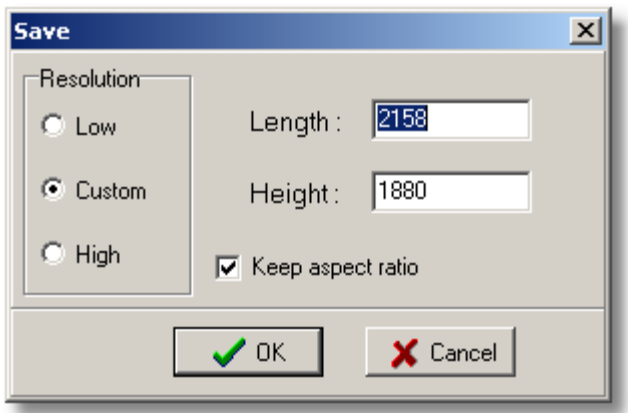

The image is saved to the selected folder.

Now, close the window "**Print preview**" by pressing the button "**Exit**"

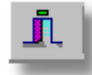

# **154 Kitchen Tutorial**

# **Summary**

Now, you can:

- open print preview.
- change print setup.
- choose printer.
- choose paper size.
- print the projects.
- save the project as image.